# **User Manual**

# Tektronix

TDS7000 Series Digital Phosphor Oscilloscopes (TDS7404)

071-0879-00

This document supports firmware version 1.00 and above.

Copyright © Tektronix, Inc. All rights reserved.

Tektronix products are covered by U.S. and foreign patents, issued and pending. Information in this publication supercedes that in all previously published material. Specifications and price change privileges reserved.

Tektronix, Inc., P.O. Box 500, Beaverton, OR 97077-0001

TEKTRONIX and TEK are registered trademarks of Tektronix, Inc.

#### WARRANTY

Tektronix warrants that the products that it manufactures and sells will be free from defects in materials and workmanship for a period of one (1) year from the date of shipment. If this product proves defective during its warranty period, Tektronix, at its option, will either repair the defective product without charge for parts and labor, or provide a replacement in exchange for the defective product.

This warranty applies only to products returned to the designated Tektronix depot or the Tektronix authorized representative from which the product was originally purchased. For products returned to other locations, Customer will be assessed an applicable service charge. The preceding limitation shall not apply within the European Economic Area, where products may be returned for warranty service to the nearest designated service depot regardless of the place of purchase.

In order to obtain service under this warranty, Customer must provide the applicable office of Tektronix or its authorized representative with notice of the defect before the expiration of the warranty period and make suitable arrangements for the performance of service. Customer shall be responsible for packaging and shipping the defective product to the service center designated by Tektronix or its representative, with shipping charges prepaid. Tektronix or its representative shall pay for the return of the product to Customer. Customer shall be responsible for paying any associated taxes or duties.

This warranty shall not apply to any defect, failure or damage caused by improper use or improper or inadequate maintenance and care. Tektronix shall not be obligated to furnish service under this warranty:

- a) to repair damage resulting from attempts by personnel other than Tektronix representatives to install, repair or service the product;
- b) to repair damage resulting from improper use or connection to incompatible equipment;
- c) to repair any damage or malfunction caused by the use of non-Tektronix supplies or consumables;
- d) to repair a product that has been modified or integrated with other products when the effect of such modification or integration increases the time or difficulty of servicing the product; or
- e) to repair damage or malfunction resulting from failure to perform user maintenance and cleaning at the frequency and as prescribed in the user manual (if applicable).

THE ABOVE WARRANTIES ARE GIVEN BY TEKTRONIX WITH RESPECT TO THIS PRODUCT IN LIEU OF ANY OTHER WARRANTIES, EXPRESS OR IMPLIED. TEKTRONIX AND ITS VENDORS DISCLAIM ANY IMPLIED WARRANTIES OF MERCHANTABILITY OR FITNESS FOR A PARTICULAR PURPOSE. TEKTRONIX' RESPONSIBILITY TO REPAIR OR REPLACE DEFECTIVE PRODUCTS IS THE SOLE AND EXCLUSIVE REMEDY PROVIDED TO THE CUSTOMER FOR BREACH OF THIS WARRANTY. TEKTRONIX AND ITS VENDORS WILL NOT BE LIABLE FOR ANY INDIRECT, SPECIAL, INCIDENTAL, OR CONSEQUENTIAL DAMAGES IRRESPECTIVE OF WHETHER TEKTRONIX OR THE VENDOR HAS ADVANCE NOTICE OF THE POSSIBILITY OF SUCH DAMAGES.

# **Table of Contents**

|                  | General Safety Summary                                                                                                    |
|------------------|----------------------------------------------------------------------------------------------------|
|                  | Preface About This Manual Related Manuals and Online Documents Contacting Tektronix                                                                                                    |
| Getting Started  |                                                                                                    |
|                  | Product Description                                                                                                    |
|                  | Firmware Upgrade                                                                                                    |
|                  | Installation Unpacking Checking the Environment Requirements Connecting Peripherals Powering On the Oscilloscope Powering Off the Oscilloscope Creating an Emergency Startup Disk Backing Up User Files Installing Software Connecting to a Network Setting up a Dual Display |
|                  | Incoming Inspection Assemble Equipment Self Tests Functional Tests Perform the Extended Diagnostics                                                                                                    |
|                  | Accessories & Options                                                                                                    |
| Operating Basics |                                                                                                    |
|                  | Documentation Map                                                                                                    |
|                  | System Overview Maps                                                                                                    |
|                  | User Interface Map - Complete Control and Display                                                                                                    |
|                  | Front Panel Map - Quick Access to Most Often Used Features                                                                                                    |
|                  | Display Map - Single Graticule                                                                                                    |
|                  | Front Panel I/O Map                                                                                                    |
|                  | Rear Panel I/O Map                                                                                                    |

# Reference

| Overview                                 |  |
|------------------------------------------|--|
| Acquiring Waveforms                      |  |
| Signal Connection and Conditioning       |  |
| Connecting and Conditioning Your Signals |  |
| To Set Up Signal Input                   |  |
| To Autoset the Oscilloscope              |  |
| To Reset the Oscilloscope                |  |
| To Get More Help                         |  |
| Input Conditioning Background            |  |
| Setting Acquisition Controls             |  |
| Using the Acquisition Controls           |  |
| To Set Acquisition Modes                 |  |
| To Start and Stop Acquisition            |  |
| Acquisition Control Background           |  |
| Acquisition Hardware                     |  |
| Sampling Process                         |  |
| Sampling Modes                           |  |
| Waveform Record                          |  |
| Real-time Sampling                       |  |
|                                          |  |
| Equivalent-time Sampling                 |  |
| Interpolation                            |  |
| Interleaving                             |  |
| Using Fast Acquisition Mode              |  |
| Using Fast Acquisitions                  |  |
| To Turn Fast Acquisitions On and Off     |  |
| To Set Display Format                    |  |
| Using FastFrame®                         |  |
| Using FastFrame Acquisitions             |  |
| To Set FastFrame Mode                    |  |
| Time Stamping Frames                     |  |
| Triggering                               |  |
| Triggering Concepts                      |  |
| The Trigger Event                        |  |
| Trigger Sources                          |  |
| Trigger Types                            |  |
| Trigger Modes                            |  |
| Trigger Holdoff                          |  |
| Trigger Coupling                         |  |
| Horizontal Position                      |  |
| Slope and Level                          |  |
|                                          |  |
| Delayed Trigger System                   |  |
| Triggering from the Front Panel          |  |
| Access Procedures                        |  |
| To Check Trigger Status                  |  |
| Additional Trigger Parameters            |  |
|                                          |  |

| To Trigger on a Glitch                     | 3-68                   |
|--------------------------------------------|------------------------|
| To Trigger on a Runt Pulse                 | 3-70                   |
| Trigger Based on Pulse Width               | 3-72                   |
| To Trigger Based on Transition Time        | 3-74                   |
| Trigger Based on Pulse Timeout             | 3-77                   |
| Trigger on a Pattern                       | 3-79                   |
| To Trigger on a State                      | 3-82                   |
| To Trigger on Setup/                       |                        |
| Hold Time Violations                       | 3-83                   |
| Sequential Triggering                      | 3-87                   |
| Using Sequential Triggering                | 3-87                   |
| To Trigger on a Sequence                   | 3-91                   |
|                                            |                        |
| Displaying Waveforms                       | 3-95                   |
| Using the Waveform Display                 | 3-96                   |
| Using the Display                          | 3-97                   |
| To Display Waveforms in the Main Graticule | 3-101                  |
| Setting Zoom Controls                      | 3-103                  |
| Using with Waveforms                       | 3-103                  |
| To Zoom Waveforms                          | 3-103                  |
| Customizing the Display                    | 3-107                  |
| Using Display Controls                     | 3-107                  |
| Set Display Styles                         | 3-111                  |
| Customize Graticule and Waveforms          | 3-112                  |
| Measuring Waveforms                        | 3-115                  |
|                                            | 3 <b>-113</b><br>3-116 |
| Taking Automatic Measurements              |                        |
| Using Automatic Measurements               | 3-117                  |
| To Take Automatic Measurements             | 3-120                  |
| To Localize a Measurement                  | 3-123                  |
| Taking Cursor Measurements                 | 3-125                  |
| Using Cursors                              | 3-126                  |
| To Set the Cursor Sources                  | 3-129                  |
| Taking Histograms                          | 3-131                  |
| Using Histograms                           | 3-132                  |
| To Start and Reset Histogram Counting      | 3-133                  |
| Histogram Measurements                     | 3-134                  |
| Optimizing Measurement Accuracy            | 3-134                  |
| To Compensate the Oscilloscope             | 3-135                  |
| To Connect the Probe Calibration Fixture   | 3-136                  |
| To Calibrate Probes                        | 3-139                  |
| To Compensate Passive Probes               | 3-141                  |
| Creating and Using Math Waveforms          | 3-145                  |
|                                            | 3-145                  |
| Defining Math Waveforms                    |                        |
| Using Math                                 | 3-147                  |
| To Define a Math Waveform                  | 3-152                  |
| Operations on Math Waveforms               | 3-155                  |
| Using Math Waveforms                       | 3-156                  |
| To Use Math Waveforms                      | 3-156                  |
| Defining Spectral Math Waveforms           | 3-160                  |

**Appendices** 

| Using Spectral Math Controls                                                                                                    | 3-161                                                                                                 |
|----------------------------------------------------------------------------------------------------|----------------------------------------------------------------------------------------------------|
| Recognizing Aliasing                                                                                                    | 3-181                                                                                                 |
| To Select a Predefined Spectral Math Waveform                                                                                                    | 3-183                                                                                                 |
| To Define a Spectral Math Waveform                                                                                                    | 3-183                                                                                                 |
| Data Input/Output                                                                                                    | 3-191                                                                                                 |
|                                                                                                    | 3-191                                                                                                 |
| Saving and Recalling a Setup                                                                                                    | 3-191                                                                                                 |
| To Save Your Setup                                                                                                    |                                                                                                    |
| To Recall Your Setup                                                                                                    | 3-196                                                                                                 |
| Saving and Recalling Waveforms                                                                                                    | 3-198                                                                                                 |
| To Save Your Waveform                                                                                                    | 3-199                                                                                                 |
| To Recall Your Waveform                                                                                                    | 3-201                                                                                                 |
| To Clear References                                                                                                    | 3-203                                                                                                 |
| Exporting and Copying Waveforms                                                                                                    | 3-206                                                                                                 |
| To Export Your Waveform                                                                                                    | 3-207                                                                                                 |
| To Use an Exported Waveform                                                                                                    | 3-212                                                                                                 |
| To Copy Your Waveform                                                                                                    | 3-214                                                                                                 |
| Printing Waveforms                                                                                                    | 3-217                                                                                                 |
| To Print from Front Panel                                                                                                    | 3-217                                                                                                 |
| To Print from Menu Bar                                                                                                    | 3-217                                                                                                 |
| To Set Up the Page                                                                                                    | 3-217                                                                                                 |
| To Preview the Page                                                                                                    | 3-219                                                                                                 |
| To Print Using Print Screen                                                                                                    | 3-219                                                                                                 |
| To Date/Time Stamp Hardcopies                                                                                                    | 3-220                                                                                                 |
| Remote Communication                                                                                                    | 3-221                                                                                                 |
| Accessing Online Help                                                                                                    | 3-223                                                                                                 |
| How to Use Online Help                                                                                                    | 3-223                                                                                                 |
| •                                                                                                    |                                                                                                    |
|                                                                                                    |                                                                                                    |
|                                                                                                    |                                                                                                    |
| A 1. A C0                                                                                                    | ۸ 1                                                                                                   |
| Appendix A: Specifications                                                                                                    | A-1                                                                                                   |
| Product and Feature Description                                                                                                    | A-1                                                                                                   |
| Product and Feature Description                                                                                                    | A-1<br>A-2                                                                                            |
| Product and Feature Description Acquisition Features Signal Processing Features                                                                                                    | A-1<br>A-2<br>A-2                                                                                     |
| Product and Feature Description Acquisition Features Signal Processing Features Display Features                                                                                                    | A-1<br>A-2<br>A-2<br>A-3                                                                              |
| Product and Feature Description Acquisition Features Signal Processing Features Display Features Measurement Features                                                                                                    | A-1<br>A-2<br>A-2<br>A-3<br>A-3                                                                       |
| Product and Feature Description Acquisition Features Signal Processing Features Display Features Measurement Features Trigger Features                                                                                                    | A-1<br>A-2<br>A-2<br>A-3<br>A-3<br>A-3                                                                |
| Product and Feature Description Acquisition Features Signal Processing Features Display Features Measurement Features Trigger Features Convenience Features                                                                                                    | A-1<br>A-2<br>A-2<br>A-3<br>A-3<br>A-3<br>A-3                                                         |
| Product and Feature Description Acquisition Features Signal Processing Features Display Features Measurement Features Trigger Features Convenience Features Specification Tables                                                                                                    | A-1<br>A-2<br>A-2<br>A-3<br>A-3<br>A-3                                                                |
| Product and Feature Description Acquisition Features Signal Processing Features Display Features Measurement Features Trigger Features Convenience Features Specification Tables                                                                                                    | A-1<br>A-2<br>A-2<br>A-3<br>A-3<br>A-3<br>A-3                                                         |
| Product and Feature Description     Acquisition Features     Signal Processing Features     Display Features     Measurement Features     Trigger Features     Convenience Features Specification Tables  Appendix B: Automatic Measurements Supported                                                                                                    | A-1<br>A-2<br>A-2<br>A-3<br>A-3<br>A-3<br>A-3<br>A-4<br><b>B-1</b>                                    |
| Product and Feature Description Acquisition Features Signal Processing Features Display Features Measurement Features Trigger Features Convenience Features Specification Tables  Appendix B: Automatic Measurements Supported Appendix C: Cleaning                                                                                                    | A-1<br>A-2<br>A-2<br>A-3<br>A-3<br>A-3<br>A-4<br>B-1<br>C-1                                           |
| Product and Feature Description Acquisition Features Signal Processing Features Display Features Measurement Features Trigger Features Convenience Features Specification Tables  Appendix B: Automatic Measurements Supported  Appendix C: Cleaning Exterior Cleaning                                                                                                    | A-1<br>A-2<br>A-2<br>A-3<br>A-3<br>A-3<br>A-4<br><b>B-1</b><br>C-1                                    |
| Product and Feature Description     Acquisition Features     Signal Processing Features     Display Features     Measurement Features     Trigger Features     Convenience Features  Specification Tables  Appendix B: Automatic Measurements Supported  Appendix C: Cleaning     Exterior Cleaning     Flat Panel Display Cleaning                                                                                                    | A-1<br>A-2<br>A-2<br>A-3<br>A-3<br>A-3<br>A-4<br><b>B-1</b><br>C-1<br>C-1                             |
| Product and Feature Description     Acquisition Features     Signal Processing Features     Display Features     Measurement Features     Trigger Features     Convenience Features Specification Tables  Appendix B: Automatic Measurements Supported  Appendix C: Cleaning     Exterior Cleaning     Flat Panel Display Cleaning  Appendix D: Menu Bar Commands                                                                                                    | A-1<br>A-2<br>A-2<br>A-3<br>A-3<br>A-3<br>A-4<br><b>B-1</b><br>C-1                                    |
| Product and Feature Description     Acquisition Features     Signal Processing Features     Display Features     Measurement Features     Trigger Features     Convenience Features Specification Tables  Appendix B: Automatic Measurements Supported  Appendix C: Cleaning     Exterior Cleaning     Flat Panel Display Cleaning  Appendix D: Menu Bar Commands  File Commands                                                                                          | A-1<br>A-2<br>A-2<br>A-3<br>A-3<br>A-3<br>A-4<br><b>B-1</b><br>C-1<br>C-1                             |
| Product and Feature Description     Acquisition Features     Signal Processing Features     Display Features     Measurement Features     Trigger Features     Convenience Features Specification Tables  Appendix B: Automatic Measurements Supported  Appendix C: Cleaning     Exterior Cleaning     Flat Panel Display Cleaning  Appendix D: Menu Bar Commands  File Commands  Edit Commands                                                                           | A-1<br>A-2<br>A-2<br>A-3<br>A-3<br>A-3<br>A-4<br><b>B-1</b><br>C-1<br>C-1                             |
| Product and Feature Description     Acquisition Features     Signal Processing Features     Display Features     Measurement Features     Trigger Features     Convenience Features Specification Tables  Appendix B: Automatic Measurements Supported  Appendix C: Cleaning     Exterior Cleaning     Flat Panel Display Cleaning  Appendix D: Menu Bar Commands  File Commands                                                                                          | A-1<br>A-2<br>A-3<br>A-3<br>A-3<br>A-3<br>A-4<br><b>B-1</b><br>C-1<br>C-1<br>D-1                      |
| Product and Feature Description     Acquisition Features     Signal Processing Features     Display Features     Measurement Features     Trigger Features     Convenience Features Specification Tables  Appendix B: Automatic Measurements Supported  Appendix C: Cleaning     Exterior Cleaning     Flat Panel Display Cleaning  Appendix D: Menu Bar Commands  File Commands  Edit Commands                                                                           | A-1<br>A-2<br>A-2<br>A-3<br>A-3<br>A-3<br>A-4<br><b>B-1</b><br>C-1<br>C-1<br>C-1<br>D-1<br>D-3        |
| Product and Feature Description     Acquisition Features     Signal Processing Features     Display Features     Measurement Features     Trigger Features     Convenience Features Specification Tables  Appendix B: Automatic Measurements Supported  Appendix C: Cleaning     Exterior Cleaning     Flat Panel Display Cleaning  Appendix D: Menu Bar Commands  File Commands  Edit Commands  Vertical Commands                                                        | A-1<br>A-2<br>A-2<br>A-3<br>A-3<br>A-3<br>A-4<br><b>B-1</b><br>C-1<br>C-1<br>D-1<br>D-3<br>D-3        |
| Product and Feature Description     Acquisition Features     Signal Processing Features     Display Features     Measurement Features     Trigger Features     Convenience Features Specification Tables  Appendix B: Automatic Measurements Supported  Appendix C: Cleaning     Exterior Cleaning     Flat Panel Display Cleaning  Appendix D: Menu Bar Commands  File Commands  Edit Commands  Vertical Commands  Horizontal and Acquisition Commands                   | A-1<br>A-2<br>A-2<br>A-3<br>A-3<br>A-3<br>A-4<br><b>B-1</b><br>C-1<br>C-1<br>D-1<br>D-3<br>D-3<br>D-4 |
| Product and Feature Description     Acquisition Features     Signal Processing Features     Display Features     Measurement Features     Trigger Features     Convenience Features Specification Tables  Appendix B: Automatic Measurements Supported  Appendix C: Cleaning     Exterior Cleaning     Flat Panel Display Cleaning  Appendix D: Menu Bar Commands  File Commands  Edit Commands  Vertical Commands  Horizontal and Acquisition Commands  Trigger Commands | A-1<br>A-2<br>A-2<br>A-3<br>A-3<br>A-3<br>A-4<br>B-1<br>C-1<br>C-1<br>D-1<br>D-3<br>D-3<br>D-4<br>D-5 |

| Math Commands      | D-9  |
|--------------------|------|
| Utilities Commands | D-9  |
| Help Commands      | D-10 |

# Glossary Index

# **List of Figures**

| Figure 1-1: Locations of peripheral connectors on rear panel        | 1-7  |
|---------------------------------------------------------------------|------|
| Figure 1-2: Line fuse and power cord connector locations,           |      |
| rear panel                                                          | 1-8  |
| Figure 1-3: On/Standby switch location                              | 1-9  |
| Figure 1-4: Drag area for Windows task bar                          | 1-15 |
| Figure 1-5: Universal test hookup for functional tests - CH 1 shown | 1-20 |
| Figure 1-6: Channel button location                                 | 1-20 |
| Figure 1-7: Setup for time base test                                | 1-22 |
| Figure 1-8: Setup for trigger test                                  | 1-24 |
| Figure 1-9: Setup for the file system test                          | 1-26 |
| Figure 3-1: Input and Acquisition Systems and Controls              | 3-4  |
| Figure 3-2: Setting vertical range and position of input channels   | 3-16 |
| Figure 3-3: Varying offset moves the vertical acquisition window    |      |
| on the waveform                                                     | 3-17 |
| Figure 3-4: Horizontal Acquisition window definition                | 3-18 |
| Figure 3-5: Common trigger, record length, and acquisition rate     |      |
| for all channels                                                    | 3-20 |
| Figure 3-6: Roll mode                                               | 3-24 |
| Figure 3-7: Aliasing                                                | 3-25 |
| Figure 3-8: Digitizer configuration                                 | 3-31 |
| Figure 3-9: Digital acquisition — sampling and digitizing           | 3-31 |
| Figure 3-10: The waveform record and its defining parameters        | 3-32 |
| Figure 3-11: Real-time sampling                                     | 3-33 |
| Figure 3-12: Equivalent-time sampling                               | 3-34 |
| Figure 3-13: Normal DSO and Fast Acquisition displays               | 3-38 |
| Figure 3-14: Normal DSO Acquisition and Display mode versus Fast    |      |
| Acquisition mode                                                    | 3-39 |
| Figure 3-15: Fast Acquisition XY display                            | 3-42 |
| Figure 3-16: FastFrame                                              | 3-43 |
| Figure 3-17: FastFrame time stamp                                   | 3-48 |
| Figure 3-18: Triggered versus untriggered displays                  | 3-50 |
| Figure 3-19: Triggered versus untriggered displays                  | 3-51 |
| Figure 3-20: Holdoff adjustment can prevent false triggers          | 3-52 |
| Figure 3-21: Slope and level controls help define the trigger       | 3-53 |
| Figure 3-22: Evample advanced trigger readout                       | 3_63 |

| Figure 3-23: Violation zones for Setup/Hold triggering                   | 3-67  |
|--------------------------------------------------------------------------|-------|
| Figure 3-24: Triggering on a Setup/Hold time violation                   | 3-86  |
| Figure 3-25: Triggering with Horizontal Delay off                        | 3-88  |
| Figure 3-26: Triggering with Horizontal Delay on                         | 3-89  |
| Figure 3-27: Trigger and Horizontal Delay summary                        | 3-90  |
| Figure 3-28: Display elements                                            | 3-96  |
| Figure 3-29: Horizontal Position includes time to Horizontal             |       |
| Reference                                                                | 3-100 |
| Figure 3-30: Graticule, Cursor, and Automatic measurements               | 3-115 |
| Figure 3-31: Annotated display                                           | 3-116 |
| Figure 3-32: High/Low tracking methods                                   | 3-118 |
| Figure 3-33: Reference-level calculation methods                         | 3-119 |
| Figure 3-34: Horizontal cursors measure amplitudes                       | 3-126 |
| Figure 3-35: Components determining Time cursor readout                  |       |
| values                                                                   | 3-127 |
| Figure 3-36: Horizontal histogram view and measurement data              | 3-131 |
| Figure 3-37: Spectral analysis of an impulse                             | 3-146 |
| Figure 3-38: Functional transformation of an acquired waveform.          | 3-146 |
| Figure 3-39: Derivative math waveform                                    | 3-150 |
| Figure 3-40: Peak-peak amplitude measurement of a derivative             |       |
| waveform                                                                 | 3-151 |
| Figure 3-41: Duration and resolution control effects                     | 3-162 |
| Figure 3-42: Definition of gate parameters                               | 3-163 |
| Figure 3-43: Affects of frequency domain control adjustments             | 3-165 |
| Figure 3-44: Effects of adjusting the reference level                    | 3-166 |
| Figure 3-45: Effects of adjusting the reference level offset control.    | 3-167 |
| Figure 3-46: Example of the effects of setting the phase                 |       |
| suppression threshold                                                    | 3-168 |
| Figure 3-47: Windowing the time domain record                            | 3-170 |
| Figure 3-48: Example of scallop loss for a Hanning window                | 2 152 |
| without zero fill                                                        | 3-172 |
| Figure 3-49: Time and frequency graphs for the Gaussian window           | 3-173 |
| Figure 3-50: Time and frequency domain graphs for the Rectangular window | 3-174 |
| window                                                                   |       |
| Figure 3-51: Time and frequency graphs of the Hamming window             | 3-175 |
| Figure 3-52: Time and frequency graphs for the Hanning window.           | 3-176 |
| Figure 3-53: Time and frequency graphs for the Kaiser-Bessel window      | 3-177 |
| Figure 3-54: Time and frequency graphs of the Blackman-Harris            | J 1// |
| window                                                                   | 3_178 |

| Figure 3-55: Time and frequency domain graphs for the Flattop2            |       |
|---------------------------------------------------------------------------|-------|
| window                                                                    | 3-179 |
| Figure 3-56: Tek Exponential window in the time and the frequency domains | 3-180 |
| Figure 3-57: How aliased frequencies appear in a spectral                 |       |
| waveform                                                                  | 3-182 |
| Figure 3-58: Print window                                                 | 3-217 |
| Figure 3-59: Hardcopy formats                                             | 3-218 |
| Figure 3-60: Page setup window                                            | 3-218 |
| Figure 3-61: Print preview window                                         | 3-219 |
| Figure D. 1. Levels used to determine measurements                        | р 2   |

# **List of Tables**

| Table 1-1: Additional accessory connection information         | 1-8        |
|----------------------------------------------------------------|------------|
| Table 1-2: Line fuses                                          | 1-8        |
| Table 1-3: Standard accessories                                | 1-30       |
| Table 1-4: Optional accessories                                | 1-31       |
| Table 3-1: Additional resolution bits                          | 3-22       |
| Table 3-2: Sampling mode selection                             | 3-34       |
| Table 3-3: How interleaving affects sample rate                | 3-36       |
| Table 3-4: XY format pairs                                     | 3-43       |
| Table 3-5: Pattern and state logic                             | 3-65       |
| Table 3-6: Defining and displaying waveforms                   | 3-98       |
| Table 3-7: Operations performed based on the waveform type     | 3-98       |
| Table 3-8: Customizable display elements                       | 3-108      |
| Table 3-9: Cursor functions (types)                            | 3-125      |
| Table 3-10: Cursor units                                       | 3-128      |
| Table 3-11: Math expressions and the math waveforms produced . | 3-148      |
| Table 3-12: Spectral analyzer controls                         | 3-161      |
| Table 3-13: Window characteristics                             | 3-170      |
| Table A-1: TDS7000 models                                      | A-1        |
| Table A-2: Channel input and vertical specifications           | A-4        |
| Table A-3: Horizontal and acquisition system specifications    | A-8        |
| Table A-4: Trigger specifications                              | A-11       |
| Table A-5: Display specifications                              | A-15       |
| Table A-6: Input/output port specifications                    | A-16       |
| Table A-7: Data storage specifications                         | A-17       |
| Table A-8: Power source specifications                         | A-18       |
| Table A-9: Mechanical specifications                           | A-19       |
| Table A-10: Environmental specifications                       | A-20       |
| Table A-11: Certifications and compliances                     | A-21       |
| Table B-1: Supported measurements and their definition         | B-1        |
| Table D-1: File menu commands                                  | D-1        |
| Table D-2: Edit menu commands                                  | <b>D-3</b> |
| Table D. 2. Vertical many commands                             | D 2        |

| Table D-4: Horiz/Acq menu commands  | <b>D-</b> 4 |
|-------------------------------------|-------------|
| Table D-5: Trig menu commands       | D-5         |
| Table D-6: Display menu commands    | D-6         |
| Table D-7: Cursor menu commands     | <b>D-</b> 7 |
| Table D-8: Measure menu commands    | D-8         |
| Table D-9: Math menu commands       | D-9         |
| Table D-10: Utilities menu commands | D-9         |
| Table D-11: Help menu commands      | D-10        |

# **General Safety Summary**

Review the following safety precautions to avoid injury and prevent damage to this product or any products connected to it. To avoid potential hazards, use this product only as specified.

Only qualified personnel should perform service procedures.

While using this product, you may need to access other parts of the system. Read the *General Safety Summary* in other system manuals for warnings and cautions related to operating the system.

#### To Avoid Fire or Personal Injury

**Use Proper Power Cord.** Use only the power cord specified for this product and certified for the country of use.

**Connect and Disconnect Properly.** Do not connect or disconnect probes or test leads while they are connected to a voltage source.

**Ground the Product.** This product is grounded through the grounding conductor of the power cord. To avoid electric shock, the grounding conductor must be connected to earth ground. Before making connections to the input or output terminals of the product, ensure that the product is properly grounded.

**Observe All Terminal Ratings.** To avoid fire or shock hazard, observe all ratings and markings on the product. Consult the product manual for further ratings information before making connections to the product.

**Do Not Operate Without Covers.** Do not operate this product with covers or panels removed.

**Use Proper Fuse.** Use only the fuse type and rating specified for this product.

**Avoid Exposed Circuitry.** Do not touch exposed connections and components when power is present.

**Wear Eye Protection.** Wear eye protection if exposure to high-intensity rays or laser radiation exists.

**Do Not Operate With Suspected Failures.** If you suspect there is damage to this product, have it inspected by qualified service personnel.

Do Not Operate in Wet/Damp Conditions.

Do Not Operate in an Explosive Atmosphere.

**Keep Product Surfaces Clean and Dry.** 

**Provide Proper Ventilation.** Refer to the manual's installation instructions for details on installing the product so it has proper ventilation.

#### **Symbols and Terms**

**Terms in this Manual.** These terms may appear in this manual:

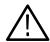

**WARNING.** Warning statements identify conditions or practices that could result in injury or loss of life.

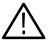

**CAUTION.** Caution statements identify conditions or practices that could result in damage to this product or other property.

**Terms on the Product.** These terms may appear on the product:

DANGER indicates an injury hazard immediately accessible as you read the marking.

WARNING indicates an injury hazard not immediately accessible as you read the marking.

CAUTION indicates a hazard to property including the product.

**Symbols on the Product.** The following symbols may appear on the product:

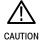

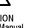

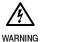

Protective Ground

# **Preface**

This is the user manual for the oscilloscope. It covers the following information:

- Describes the capabilities of the oscilloscope, how to install it and reinstall its software
- Explains how to operate the oscilloscope: how to control acquisition of, processing of, and input/output of information
- Lists specifications and accessories of the oscilloscope

### **About This Manual**

This manual is composed of the following chapters:

- *Getting Started* shows you how to configure and install your oscilloscope and provides an incoming inspection procedure.
- Operating Basics uses maps to describe the various interfaces for controlling the oscilloscope, including the front panel and the software user interface.
   These maps provide overviews of the product and its functions from several viewpoints.
- Reference comprises an encyclopedia of topics (see Overview on page 3-1) that describe the oscilloscope interface and features, and gives background and basic information on how to use them. (The online help onboard the oscilloscope application describes the interface, features, and their usage; detailed descriptions of all programming commands are found in the TDS7000 Series Programmer Online Guide manual.)
- *Appendices* provides additional information including the specifications, measurements, and cleaning information.

### **Related Manuals and Online Documents**

This manual is part of a document set of standard-accessory manuals and online documentation; this manual mainly focuses on installation, background, and user information needed to use the product features. See the following list for other documents supporting oscilloscope operation and service. (Manual part numbers are listed in *Accessories & Options* on page 1–29.)

| Manual name                            | Description                                                                                                    |
|----------------------------------------|----------------------------------------------------------------------------------------------------|
| TDS7000 Series Online Help             | An online help system, integrated with the User Interface application that ships with this product. The help is preinstalled in the oscilloscope. |
| TDS7000 Series References              | A quick reference to major features of the oscilloscope and how they operate                                                                      |
| TDS7000 Series Programmer Online Guide | An alphabetical listing of the programming commands and other information related to controlling the oscilloscope over the GPIB <sup>1</sup> .    |
| TDS7000 Series Service Manual          | Describes how to service the oscilloscope to the module level. This optional manual must be ordered separately.                                   |

<sup>1</sup> Located on the TDS7000 Series Product Software CD. See CD instructions for installation instructions.

For more information on how the product documentation relates to the oscilloscope operating interfaces and features, see *Documentation Map* on page 2–2.

# **Contacting Tektronix**

Phone 1-800-833-9200\*

Address Tektronix, Inc.

Department or name (if known) 14200 SW Karl Braun Drive

P.O. Box 500 Beaverton, OR 97077

USA

Web site www.tektronix.com

Sales support 1-800-833-9200, select option 1\*

Service support 1-800-833-9200, select option 2\*

Technical support Email: techsupport@tektronix.com

1-800-833-9200, select option 3\*

1-503-627-2400

6:00 a.m. - 5:00 p.m. Pacific time

Outside North America, contact a Tektronix sales office or distributor; see the Tektronix web site for a list of offices.

<sup>\*</sup> This phone number is toll free in North America. After office hours, please leave a voice mail message.

# **Product Description**

This chapter describes the TDS7000 Series Digital Phosphor Oscilloscopes and their options. Following this description are three sections:

- *Installation* shows you how to configure and install the oscilloscope, as well as how to reinstall the system software included with the product.
- *Incoming Inspection* provides a procedure for verifying basic operation and functionality.
- *Accessories* lists the standard and optional accessories for this product.

### **Models**

This manual supports the TDS7404 Digital Phosphor Oscilloscope.

## **Key Features**

TDS7000 Series oscilloscopes are high performance solutions for verifying, debugging, and characterizing sophisticated electronic designs. The series features exceptional signal acquisition performance, operational simplicity, and open connectivity to the design environment. Classic analog-style controls, a large touch-sensitive display, and graphical menus provide intuitive control. Open access to the Windows operating system enables unprecedented customization and extensibility. Key features include:

- Up to 4 GHz bandwidth and 20 GS/s real time sampling rate
- Record lengths up to 32,000,000 samples, depending on option
- Fast acquisition at up to 400,000 acquisitions per second for analog oscilloscope emulation and isolation of data-dependent failures during conformance/performance testing and for examination of very low-level signals in pseudo-random bit streams
- 2% DC vertical gain accuracy
- Four input channels (each with 8-bit resolution), CH 3 signal output, and auxiliary trigger input and output
- Sample, envelope, peak-detect, high-resolution, and average acquisition modes
- Full programmability, with an extensive GPIB-command set and a messagebased interface

- Trigger modes include edge, logic, pulse, and sequence at up to 3 GHz bandwidth
- Powerful built-in measurement capability, including histograms, automatic measurements, and measurement statistics
- A large 10.4 inch (264.2 mm) color display that supports color grading of waveform data to show sample density
- An intuitive, graphical user interface (UI), with online help that is built in and available on screen
- Internal, removable disk storage
- Wide array of probing solutions

#### **Product Software**

The oscilloscope includes the following software:

- System Software, which includes a specially configured version of Windows 98, comes preinstalled on the oscilloscope. Windows 98 is the operating system on which the user-interface application of this product runs, and provides an open desktop for you to install other compatible applications. Do not attempt to substitute any version of Windows that is not specifically provided by Tektronix for use with your oscilloscope.
- TDS7000 Product Software. Comes preinstalled on the oscilloscope. This software, running on Windows 98, is the oscilloscope application. This software starts automatically when the oscilloscope is powered on, and provides the user interface (UI) and all other oscilloscope control functions. You can minimize or even exit/restart the oscilloscope application as your needs dictate.
- Support Software. Not preinstalled on the oscilloscope. The TDS7000 Series Product Software compact disc, included with the oscilloscope, contains additional software and files that may be useful to you:
  - Readme file. This PDF file contains release notes and updates that could not be included in other product documentation.
  - GPIB Programmer Online Help software. This software, in an online help format, contains the information you need to program the oscilloscope through its GPIB interface. A printable PDF file of this information is also available on the compact disc.
  - Performance Verification Procedures. The compact disc contains software and instructions to perform a semi-automated performance

verification as well as instructions to perform a manual performance verification.

See the instructions for the *TDS7000 Series Product Software* compact disc for information about installing the support software.

Occasionally new versions of software for your oscilloscope may become available at our web site. See *Contacting Tektronix* on page xv in *Preface*.

# Firmware Upgrade

Tektronix may offer firmware upgrade kits for the oscilloscope. Contact your Tektronix service representative for more information (see *Contacting Tektronix* on page xv).

# Installation

This chapter covers installation of the oscilloscope, addressing the following topics:

- *Unpacking* on page 1-5
- Checking the Environment Requirements on page 1-6
- Connecting Peripherals on page 1-6
- Powering On the Oscilloscope on page 1-8
- Powering Off the Oscilloscope on page 1-9
- Creating an Emergency Startup Disk on page 1-10
- Backing Up User Files on page 1-10
- Installing Software on page 1-11
- Connecting to a Network on page 1-13

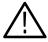

**CAUTION.** Be sure to create your emergency startup disk as described on page 1–10. You may need that disk if you ever need to reinstall Windows 98 from the oscilloscope hard drive.

### Unpacking

Verify that you have received all of the parts of your oscilloscope. The graphical packing list shows the standard accessories that you should find in the shipping carton (probes depend on the option you ordered.) You should also verify that you have:

- The correct power cord for your geographical area.
- Two compact discs that include copies of the software installed on the oscilloscope and additional support software that may be useful to you: *TDS7000 Series Operating System Restore* and *TDS7000 Series Product Software*. Store the product software in a safe location where you can easily retrieve it.

**NOTE**. Store the certificate of authenticity (Windows 98 licence agreement) that accompanies the compact discs in a safe location. This certificate proves your ownership of the Windows operating system in your oscilloscope. If you lose or misplace this certificate, you might have to purchase a new Windows license if the hard disk in your oscilloscope ever needs rebuilding or replacement.

■ All the standard and optional accessories that you ordered.

Remember to fill out and send in the customer registration card. The registration card is packaged with this manual.

## **Checking the Environment Requirements**

Read this section before attempting any installation procedures. This section describes site considerations, power requirements, and ground connections for your oscilloscope.

#### Site Considerations

The oscilloscope is designed to operate on a bench or on a cart in the normal position (on the bottom feet). For proper cooling, at least three inches (7.62 cm) of clearance is required on both sides of the oscilloscope, and the bottom requires the clearance provided by the oscilloscope feet.

If you operate the oscilloscope while it is resting on the rear feet, make sure that you properly route any cables coming out of the rear of the oscilloscope to avoid damaging them.

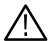

**CAUTION.** Keep the bottom and sides of the oscilloscope clear of obstructions to ensure proper cooling.

#### **Operating Requirements**

The Specifications in Appendix NO TAG list the operating requirements for the oscilloscope. Power source, temperature, humidity, and altitude are listed.

## **Connecting Peripherals**

The peripheral connections are the same as those you would make on a personal computer. The connection points are shown in Figure 1-1. See Table 1-1 on page 1-8 for additional connection information.

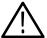

**CAUTION.** To avoid product damage, power off the oscilloscope before installing any accessories except a USB mouse or keyboard to the oscilloscope connectors. (You can connect and disconnect USB devices with the power on.) See Powering Off the Oscilloscope on page 1-9.

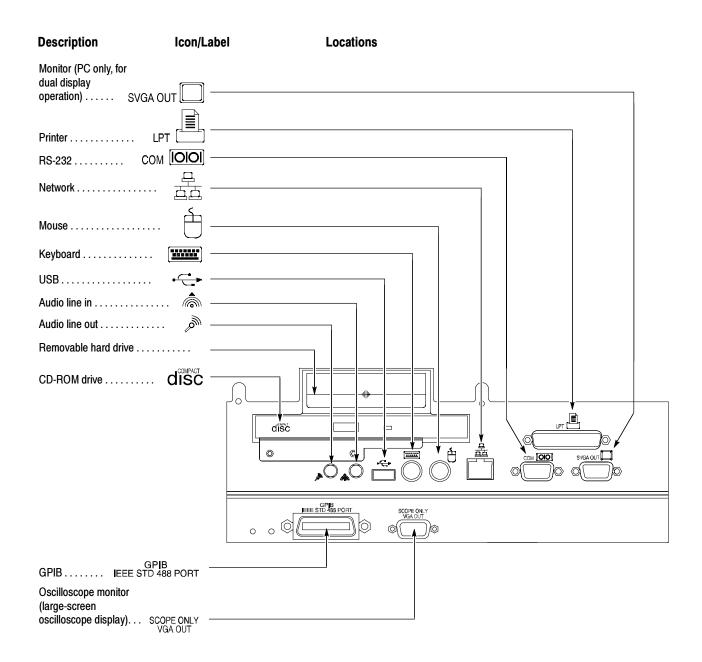

Figure 1-1: Locations of peripheral connectors on rear panel

Table 1-1: Additional accessory connection information

| Item      | Description                                                                                                    |
|-----------|----------------------------------------------------------------------------------------------------|
| Monitor   | If you use a non-standard monitor, you may need to change the Windows 98 display settings to achieve the proper resolution for your monitor.                                                                                                    |
| Printer   | Connect the printer to the EPP (enhanced parallel port) connector directly. If your printer has a DB-25 connector, use the adapter cable that came with your printer to connect to the EPP connector. For information on printer usage, see <i>Printing Waveforms</i> on page 3-217. |
| Rackmount | Refer to the TDS7000 Rackmount Installation Instructions for information on installing the rackmount kit.                                                                                                    |
| Other     | Refer to the Readme file on the <i>TDS7000 Series Product Software</i> CD for possible additional accessory installation information not covered in this manual.                                                                                                    |

# **Powering On the Oscilloscope**

Follow these steps to power on the oscilloscope for the first time.

1. Either one of the following fuse sizes can be used, each size requires a different fuse cap. Both fuses must be the same type. See Table 1–2 and Figure 1–2.

Table 1-2: Line fuses

| Line voltage             | Description                                                            | Part number                                                    |
|--------------------------|------------------------------------------------------------------------|----------------------------------------------------------------|
| 100 V to 250 V operation | UL198G and CSA C22.2, No. 59, fast acting: 8 A, 250 V                  | Tektronix 159-0046-00<br>Bussman ABC-8<br>Littelfuse 314008    |
|                          | IEC127, sheet 1, fast acting "F", high breaking capacity: 6.3 A, 250 V | Tektronix 159-0381-00<br>Bussman GDA-6.3<br>Littelfuse 21606.3 |

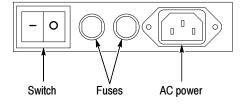

Figure 1-2: Line fuse and power cord connector locations, rear panel

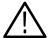

**CAUTION.** Connect the keyboard, mouse, and other accessories before applying power to the product.

- **2.** Connect the power cord.
- **3.** If you have an external monitor, connect the monitor to the oscilloscope (see page 1-14), connect the power cord, and power on the monitor.
- **4.** Turn the Power switch on at the rear panel. (See Figure 1-2 on page 1-8 for switch location.)
- **5.** If the oscilloscope does not power up, push the On/Standby switch to power on the oscilloscope (see Figure 1-3 for the switch location).

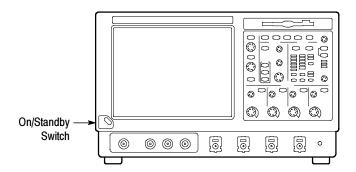

Figure 1-3: On/Standby switch location

### **Powering Off the Oscilloscope**

When you push the front-panel On/Standby switch, the oscilloscope starts a shutdown process (including a Windows shutdown) to preserve settings and then power off. Avoid using the rear-panel power switch or disconnecting the line cord to power off the oscilloscope.

**NOTE**. If you do not use the On/Standby switch to power off the oscilloscope, the oscilloscope will be in the factory Default Setup when powered on the next time.

To completely remove power to the oscilloscope, perform the shutdown just described, and then set the power switch on the rear panel to off.

### **Creating an Emergency Startup Disk**

Now that you have completed the basic installation process, you should create an emergency startup disk that you can use to restart your oscilloscope in case of a major hardware or software failure. You should create this disk, and then store it in a safe place.

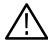

**CAUTION.** Create this disk and store it in a safe place. It may allow you to recover your Windows 98 installation without rebuilding the entire oscilloscope hard disk.

The emergency startup disk contains basic files to restart your oscilloscope. It also contains files to check and format the hard disk.

Follow these steps to create the emergency startup disk:

- 1. Minimize the oscilloscope application by selecting Minimize in the File menu.
- 2. Click the Windows Start button, point to Settings, and click Control Panel.
- 3. In the Control Panel window, double-click Add/Remove Programs.
- **4.** Click the tab for the Startup Disk page.
- **5.** Insert a floppy disk into the disk drive and follow the on-screen instructions to create the startup disk.

### **Backing Up User Files**

You should always back up your user files on a regular basis. Use the Back Up tool to back up files stored on the hard disk. The Back Up tool is located in the System Tools folder in the Accessories folder.

- **1.** If the Windows backup program is not installed on your oscilloscope, perform the following steps:
  - Minimize the oscilloscope application by selecting Minimize in the File menu
  - Click the Windows Start button, Settings, and then Control Panel
  - Double click Add/Remove Programs to display the dialog box
  - Click the Windows Setup tab
  - Under Components, double click System Tools
  - Select the Backup check box and then click OK

- Select Apply, wait for the installation to complete, and then restart the oscilloscope
- **2.** Minimize the oscilloscope application by selecting Minimize in the File menu.
- 3. Click the Windows Start button.
- 4. Select Programs, Accessories, System Tools, Backup in the Start menu.
- 5. Use the backup tool that displays to select your backup media and to select the files and folders that you want to back up. Use the Windows online help for information on using the Backup tool. You can back up to the floppy drive, or to a third-party storage device over the printer port (rear panel).

### **Installing Software**

The oscilloscope system and application software is preinstalled at the factory. If you have to reinstall the software for any reason, refer to the instructions that accompany the CDs that are shipped with the oscilloscope. If you need to restore the operating system, you also need the Windows licence information from the Certificate of Authenticity that is shipped with the oscilloscope.

#### **Software Release Notes**

Read the software release notes README.TXT ASCII file on the product-software CD before performing installation procedures. This file contains additional installation and operation information that supercedes other product documentation.

To view the README.TXT file, open the Notepad Windows accessory and open the file on the *TDS7000 Series Product Software* CD.

#### **Accessory Software**

The *TDS7000 Series Product Software* CD also contains accessory software and files that you can choose to install in the oscilloscope or in another computer. Refer to the instructions that accompany the CD for installation information.

**GPIB Programmer Online Help Software.** You can install the GPIB Programmer online help on the oscilloscope, but it may be more convenient to install it on the PC that is functioning as the GPIB system controller. From the system controller, you can copy and paste commands from the help directly into your test programs. The programmer information contains the following content:

- GPIB configuration information for the oscilloscope
- Lists of the command groups and the commands they contain

- Detailed command descriptions including syntax and examples
- Status and error messages
- Programming examples

The CD also contains a printable version of the programmer information, in the form of a PDF file.

**Manual Performance Verification Procedure.** This is a printable PDF file that describes how to verify the oscilloscope performance using generic test equipment.

**Optional Accessory Software.** The TDS7000 Series Optional Applications Software CD contains optional software you can use with your oscilloscope.

#### **Desktop Applications**

You can install desktop application software on the oscilloscope. The oscilloscope has been tested with the following software products installed:

- Microsoft Office 98 (including Word, Excel, Powerpoint, and Access)
- MathCad
- MATLAB

Other software products may be compatible but have not been tested by Tektronix. If the oscilloscope malfunctions after you install software you should uninstall the software and then reinstall the oscilloscope application to restore proper operation.

**Exiting the Oscilloscope Application.** Before installing other desktop applications, you should exit the oscilloscope application. Follow these steps to exit the oscilloscope application:

- 1. Connect a keyboard and mouse to the oscilloscope.
- 2. While holding down the CTRL and ALT keys, press the DELETE key.
- 3. In the Close Program dialog box, select **TDS7000** and then select **End Task** to stop the oscilloscope application.
- 4. If a confirmation dialog box appears, select End Task again.
- 5. Press the CTRL, ALT, and DELETE keys again.
- **6.** In the Close Program dialog box, select **Windowsscopeservices** and then select **End Task**.
- 7. If a confirmation dialog box appears, select **End Task** again.

- **8.** Press the CTRL, ALT, and DELETE keys a third time.
- In the Close Program dialog box, verify that the tasks TDS7000 and Windowsscopeservices are not running, and then select Cancel to close the dialog box.

The oscilloscope application will restart after you restart the entire system, following the installation of the desktop application software.

#### **TDS7000 Options**

Some TDS7000 options contain software that needs to be installed and/or enabled. To do the installation, follow the specific instructions that come with the option.

Tektronix provides a key that you must enter (one time) to enable all the options that you have purchased for your oscilloscope. To enter the key, select **Option Installation** in the **Utility** menu, and then follow the on-screen instructions.

### **Connecting to a Network**

You can connect the oscilloscope to a network to enable printing, file sharing, internet access, and other communications functions. Before you make the connection, do the following steps to enable network access to the oscilloscope:

- 1. Begin with the oscilloscope power off.
- 2. Attach a keyboard and mouse to the oscilloscope.
- **3.** Power on the oscilloscope.
- **4.** As the oscilloscope begins to boot, press the **F2** key on the keyboard repeatedly until the message "Loading SETUP" appears.
- 5. In the BIOS Setup Utility use the right-arrow key on the keyboard to highlight the **Advanced** menu at the top of the screen.
- **6.** Use the arrow down key to highlight **Peripheral Configuration** in the Advanced screen, and then press **Enter**.
- 7. Use the arrow down key to highlight **LAN Device** in the Peripheral Configuration screen, and then press **Enter**.
- 8. Use the arrow up or down key to highlight **Enabled** and then press **Enter**.
- **9.** Press the **F10** key to save and exit. Confirm the Save of Configuration changes when you are prompted on screen.

10. Use the Windows network setup utility to define the oscilloscope as a network client and configure it for your network. You can find the network setup utility in the Windows Start menu if you select Settings > Control Panel and then double click Network. You should consult your network administrator for specific instructions to make these settings.

**NOTE**. If you want to disable network access for the oscilloscope, perform the above procedure except substitute Disabled for the command listed in step 8. The oscilloscope will boot faster with network access disabled.

### **Setting up a Dual Display**

Use the following steps to set up the oscilloscope for dual display operation. You can operate the oscilloscope while having full use of Windows and other applications on the external monitor.

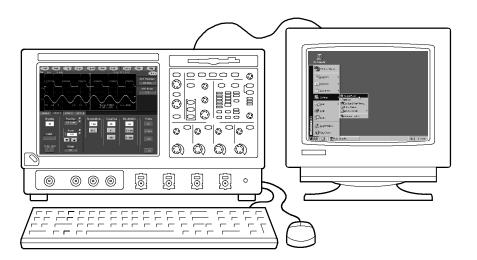

- 1. Power off the oscilloscope so you can connect an external monitor to the rear of the oscilloscope.
- 2. Connect a keyboard and mouse to the oscilloscope.
- **3.** Connect an external monitor to the upper SVGA port of the rear panel of the oscilloscope.
- **4.** Power on the oscilloscope and the external monitor.
- **5.** Watch for a message on the external monitor telling you that Windows has successfully initialized the display adapter.

- **6.** The oscilloscope should detect that the new monitor was connected. Follow the instructions on the oscilloscope display to install new drivers for the monitor.
- 7. Type a Control-M to minimize the oscilloscope application.
- **8.** In the Windows desktop, right click the mouse and then select Properties to display the Display Properties dialog box.
- **9.** Select the Settings tab and click the grayed-out monitor in the display box.
- 10. Click yes when you are prompted to enable the new monitor.
- 11. Set the resolution you want to use on the external monitor.
- 12. Click on the external monitor in the display box and drag it to the correct orientation

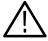

**CAUTION.** Do not change the resolution or color settings for the internal LCD monitor. The internal resolution must be  $640 \times 480$  and the color setting must be High Color (16 bit).

**13.** Click OK to apply the settings. The new monitor will display additional desktop area.

To make the best use of the new display area, do these additional steps to move the Windows controls to the external monitor:

1. Click (and hold) on the Windows task bar in the area shown in Figure 1-4 and then drag it upwards and toward the external monitor. The task bar will first go to the side of the internal monitor, then to the side of the external monitor and finally to the bottom of the external monitor.

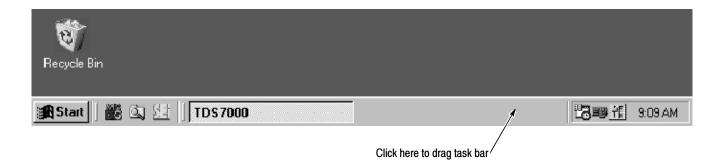

Figure 1-4: Drag area for Windows task bar

2. Release the mouse when the task bar is where you want it to be.

- **3.** Select all the Windows desktop icons on the internal monitor and drag them to a position on the external monitor.
- **4.** If you use the oscilloscope help system, you can drag the help windows to the external monitor so that you can read them while you operate the oscilloscope.
- **5.** When you open any Windows application, drag the windows from the application to the external monitor.

## **Incoming Inspection**

This chapter contains instructions for performing the *Incoming Inspection Procedure*. This procedure verifies that the oscilloscope is operating correctly after shipment, but does not check product specifications. This procedure contains the following parts:

- *Self Tests* on page 1-17 provides instructions for performing the internal self tests.
- Functional Tests on page 1-18 measures the time- and amplitude-reference signals at the PROBE COMPENSATION connector.
- Perform Extended Diagnostics on page 1-27 provides instructions for performing internal self calibration and the extended diagnostics.

If the oscilloscope fails any test within this section, it may need service. To contact Tektronix for service, see *Contacting Tektronix* on page xv of *Preface*.

Make sure you have put the oscilloscope into service as detailed in *Installation* starting on page 1–5. Then assemble the following test equipment and precede with the procedures that follow.

### **Assemble Equipment**

Self tests do not require any test equipment. The functional tests require the following test equipment:

- One BNC cable, such as Tektronix part number 012-0076-00
- One 1.44 Mbyte, 3.5 inch formatted disk
- One TCA-BNC TekConnect adapter, or one SMA male-to-BNC female adapter, such as Tektronix part number 015-1018-00

#### **Self Tests**

This procedure uses internal routines to verify that the oscilloscope functions and was adjusted properly. No test equipment or hookups are required.

| Equipment required | None                                                                                 |
|--------------------|--------------------------------------------------------------------------------------|
| Prerequisites      | Power on the oscilloscope and allow a 20 minute warm-up before doing this procedure. |

- 1. *Verify that internal diagnostics pass:* Do the following substeps to verify passing of internal diagnostics.
  - **a.** Display the System diagnostics menu:
    - If the oscilloscope is in tool-bar mode, click the **MENU** button to put the oscilloscope into menu bar mode.
    - From the **Utilities** menu, select **Instrument Diagnostics** . . . . This displays the diagnostics control window.
  - **b.** Run the System Diagnostics:
    - First disconnect any input signals from all four channels.
    - Click the Run button in the diagnostics control window.
  - c. Wait: The internal diagnostics do an exhaustive verification of proper oscilloscope function. This verification will take five to fifteen minutes. When the verification is finished, the resulting status will appear in the diagnostics control window.
  - **d.** *Verify that no failures are found and reported on-screen.* All tests should pass.
  - **e.** Run the signal-path compensation routine:
    - From the **Utilities** menu, select **Instrument Calibration** . . . . This displays the oscilloscope calibration control window.
    - If required because the oscilloscope is in service mode, select the **Signal Path** button under Calibration Area.
    - Touch the **Calibrate** button to start the routine.
  - **f.** Wait: Signal-path compensation may take five to ten minutes to run.
  - **g.** Confirm signal-path compensation returns passed status: Verify that the word **Pass** appears in the oscilloscope calibration control window.
- **2.** Return to regular service: Click the **Close** button to exit the oscilloscope calibration control window.

#### **Functional Tests**

The purpose of these procedures is to confirm that the oscilloscope functions properly. The following equipment is required:

- A P7240 probe
- A probe calibration and deskew fixture

- A BNC cable
- A TCA-BNC TekConnect adapter
- A 3.5 inch, 1.44 Mbyte, formatted floppy disk to check the file system

**NOTE**. These procedures verify functions; that is, they verify that the oscilloscope features operate. They do not verify that they operate within limits.

Therefore, when the instructions in the functional tests that follow call for you to verify that a signal appears on-screen "that is about five divisions in amplitude" or "has a period of about six horizontal divisions," and so forth, do NOT interpret the quantities given as limits.

**NOTE**. DO NOT make changes to the front-panel settings that are not called out in the procedures. Each verification procedure will require you to set the oscilloscope to certain default settings before verifying functions. If you make changes to these settings, other than those called out in the procedure, you may obtain invalid results. In this case, redo the procedure from step 1.

When you are instructed to push a front-panel button or screen button, the button may already be selected (its label will be highlighted). If this is the case, it is not necessary to push the button.

| Equipment required | One P7240 probe One probe calibration and deskew fixture |
|--------------------|----------------------------------------------------------|
|                    | One BNC cable, such as Tektronix part number 012-0076-00 |
| Prerequisites      | None                                                     |

- 1. *Initialize the oscilloscope*: Push the front-panel **DEFAULT SETUP** button.
- 2. Hook up the signal source: Install a P7240 probe in the channel input you want to test (beginning with CH 1). Connect the BNC cable from the probe compensation output to the A input of the probe calibration and deskew fixture and connect the probe tip to the deskew fixture as shown in Figure 1-5. Remove the jumper from the deskew fixture.

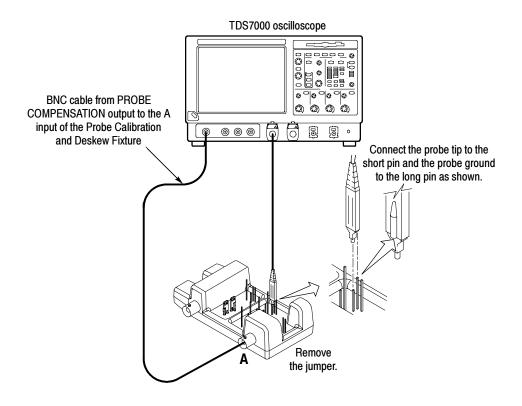

Figure 1-5: Universal test hookup for functional tests - CH 1 shown

**3.** *Turn off all channels:*If any of the front-panel channel buttons are lighted, push those buttons to turn off the displayed channels. See Figure 1-6.

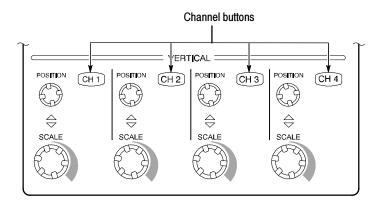

Figure 1-6: Channel button location

- **4.** *Select the channel to test:* Push the channel button for the channel you are currently testing. The button lights and the channel display comes on.
- **5.** *Set up the oscilloscope:*

- Push the front panel AUTOSET button. This sets the horizontal and vertical scale and vertical offset for a usable display and sets the trigger source to the channel you are testing.
- Touch the Vert button and then touch Offset. Confirm that the Ch1 Offset is 1.6 V.
- **6.** *Verify that the channel is operational:* Confirm that the following statements are true.
  - The vertical scale readout for the channel under test shows a setting of about 100 mV, and a square-wave probe-compensation signal about 4 divisions in amplitude (about 400 mV) is on-screen.
  - The front-panel vertical **POSITION** knob (for the channel you are testing) moves the signal up and down the screen when rotated.
  - Turning the vertical **SCALE** knob counterclockwise (for the channel you are testing) decreases the amplitude of the waveform on-screen, turning the knob clockwise increases the amplitude, and returning the knob to 100 mV returns the amplitude to about 4 divisions.
- 7. Verify that the channel acquires in all acquisition modes: From the Horiz/Acq menu, select Horizontal/Acquisition Setup.... Click the Acquisition tab in the control window that displays. Click each of the five acquisition modes and confirm that the following statements are true (see Using the Acquisition Controls on page 3-22 for more information).
  - Sample mode displays an actively acquiring waveform on-screen. (Note that there is a small amount of noise present on the square wave).
  - Peak Detect mode displays an actively acquiring waveform on-screen with the noise present in Sample mode "peak detected."
  - Hi Res mode displays an actively acquiring waveform on-screen with the noise that was present in Sample mode reduced.
  - Average mode displays an actively acquiring waveform on-screen with the noise reduced.
  - Envelope mode displays an actively acquiring waveform on-screen with the noise displayed.
- **8.** *Test all channels:* Repeat steps **2** through **7** until all four input channels are verified.
- **9.** *Remove the test hookup:* Disconnect the BNC cable, fixture and the probe from the channel input and the probe compensation output.

| Equipment     | One BNC cable, such as Tektronix part number 012-0076-00 |  |
|---------------|----------------------------------------------------------|--|
| required      | One TCA-BNC TekConnect adapter                           |  |
| Prerequisites | None                                                     |  |

- 1. *Initialize the oscilloscope*: Push the front-panel **DEFAULT SETUP** button.
- **2.** Hook up the signal source: Connect the BNC cable from the probe compensation output to the CH 1 input through a TCA-BNC adapter as shown in Figure 1-7.

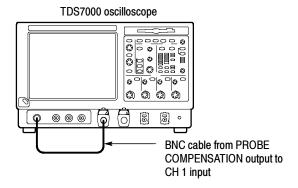

Figure 1-7: Setup for time base test

- **3.** *Set up the oscilloscope:* Push the front panel **AUTOSET** button.
- **4.** Touch the Vert button and then touch Offset. Adjust the Ch1 Offset to 0.8 V using the multipurpose knob.
- 5. Set the Vertical SCALE to 100 mV per division.
- **6.** Set the time base: Set the horizontal **SCALE** to **200** μs/div. The time-base readout is displayed at the bottom of the graticule.
- 7. Verify that the time base operates: Confirm the following statements.
  - One period of the square-wave probe-compensation signal is about five horizontal divisions on-screen for the 200 µs/div horizontal scale setting.
  - Rotating the horizontal **SCALE** knob clockwise expands the waveform on-screen (more horizontal divisions per waveform period), counterclockwise rotation contracts it, and returning the horizontal scale to 200 μs/div returns the period to about five divisions.
  - The horizontal **POSITION** knob positions the signal left and right on-screen when rotated.
- **8.** *Verify horizontal delay:*

- **a.** Center a rising edge on screen:
  - Set the horizontal **POSITION** knob so that the rising edge where the waveform is triggered is lined up with the center horizontal graticule.
  - Change the horizontal SCALE to 20 μs/div. The rising edge of the waveform should remain near the center graticule and the falling edge should be off screen.
- **b.** Turn on and set horizontal delay:
  - From the Horiz/Acq menu, select Horizontal/Acquisition Setup . . . .
  - Click the **Horizontal** tab in the control window that displays.
  - Click the **Delay Mode** button to turn delay on.
  - Double click the **Horiz Delay** control in the control window to display the pop-up keypad. Click the keypad buttons to set the horizontal delay to **500** µs and then click the **ENTER** key.
- **c.** *Verify the waveform:* Verify that a falling edge of the waveform is within a few divisions of center screen.
- **d.** Adjust the horizontal delay: Rotate the upper multipurpose knob to change the horizontal delay setting. Verify that the falling edge shifts horizontally. Rotate the front-panel horizontal **POSITION** knob. Verify that this knob has the same effect (it also adjusts delay, but only when delay mode is on).
- **e.** *Verify the delay toggle function:* 
  - Rotate the front-panel horizontal **POSITION** knob to center the falling edge horizontally on the screen.
  - Change the horizontal **SCALE** to **40** ns/div. The falling edge of the waveform should remain near the center graticule. If not, readjust the delay setting to center the falling edge.
  - Push the front-panel **DELAY** button several times to toggle delay off and on and back off again. Verify that the display switches quickly between two different points in time (the rising and falling edges of this signal).
- **9.** *Remove the test hookup:* Disconnect the cable and adapter from the channel input and the probe compensation output.

| Equipment     | One BNC cable, such as Tektronix part number 012-0076-00 |  |
|---------------|----------------------------------------------------------|--|
| required      | One TCA-BNC TekConnect adapter                           |  |
| Prerequisites | None                                                     |  |

- 1. *Initialize the oscilloscope*: Push the front-panel **DEFAULT SETUP** button.
- **2.** Hook up the signal source: Connect the BNC cable from the probe compensation output to the CH 1 input through a TCA-BNC adapter as shown in Figure 1-8.

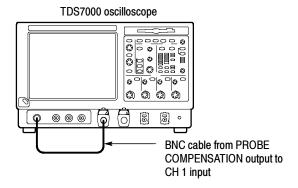

Figure 1-8: Setup for trigger test

- **3.** *Set up the oscilloscope:* Push the front-panel **AUTOSET** button.
- **4.** Touch the Vert button and then touch Offset. Adjust the Ch1 Offset to 0.8 V using the multipurpose knob.
- 5. Set the Vertical SCALE to 100 mV per division.
- **6.** *Verify that the main trigger system operates:* Confirm that the following statements are true.
  - The trigger level readout for the A (main) trigger system changes with the trigger-LEVEL knob.
  - The trigger-**LEVEL** knob can trigger and untrigger the square-wave signal as you rotate it. (Leave the signal *untriggered*).
  - Pushing the front-panel trigger **LEVEL** knob sets the trigger level to the 50% amplitude point of the signal and triggers the signal that you just left untriggered. (Leave the signal triggered.)

- 7. Verify that the delayed trigger system operates:
  - **a.** *Set up the delayed trigger:* 
    - From the **Trig** menu, select  $A \rightarrow B$  **Sequence**.... This displays the  $A \rightarrow B$  Sequence tab of the trigger setup control window.
    - Click the **Trig After Time** button under A Then B.
    - Click the **B Trig Level** control in the control window.
  - **b.** Confirm that the following statements are true:
    - The trigger-level readout for the B trigger system changes as you turn the lower multipurpose knob.
    - As you rotate the lower multipurpose knob, the square-wave probe-compensation signal can become triggered and untriggered. (Leave the signal triggered.)
  - **c.** *Verify the delayed trigger counter:* 
    - Double click the **Trig Delay** control to pop up a numeric keypad for that control.
    - Click on the keypad to enter a trigger delay time of **1 second** and then click **Enter**.
    - Verify that the trigger READY indicator on the front panel flashes about once every second as the waveform is updated on-screen.
- **8.** *Remove the test hookup:* Disconnect the cable and adapter from the channel input and the Probe Compensation output.

| Prerequisites | None                                                     |  |
|---------------|----------------------------------------------------------|--|
|               | One 1.44 Mbyte, 3.5 inch DOS-compatible formatted disk.  |  |
| required      | One TCA-BNC TekConnect adapter                           |  |
| Equipment     | One BNC cable, such as Tektronix part number 012-0076-00 |  |

- 1. *Initialize the oscilloscope*: Push the front-panel **DEFAULT SETUP** button.
- **2.** Hook up the signal source: Connect the BNC cable from the probe compensation output to the CH 1 input through a TCA-BNC adapter as shown in Figure 1-9.

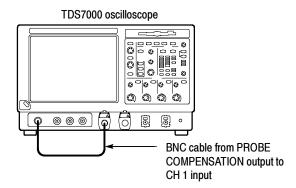

Figure 1-9: Setup for the file system test

- **3.** *Insert the test disk*: Insert the floppy disk in the floppy disk drive at the top of the front panel.
- **4.** *Set up the oscilloscope:* Push the front panel **AUTOSET** button.
- **5.** Touch the Vert button and then touch Offset. Adjust the Ch1 Offset to 0.8 V using the multipurpose knob.
- **6.** Set the Vertical SCALE to 100 mV per division.
- 7. Set the time base: Set the horizontal SCALE to 1 ms/div. The time-base readout is displayed at the bottom of the graticule.
- **8.** *Save the settings:* 
  - **a.** Pull down the **File** menu to select **Instrument Setup...**. This displays the oscilloscope setups control window.
  - b. Click the Save button under Save settings to file in the control window. This displays a familiar Windows dialog box for choosing a destination directory naming the file.
  - c. In the Save Instrument Setup As dialog box, select the  $3^{1}/_{2}$  Floppy (A:) icon in the Save in: drop-down list to set the save destination to the floppy disk.
  - **d.** Note the default file name and then click the **Save** button to save the setup to the default file name.
- 9. Change the settings again: Set the horizontal SCALE to 200  $\mu$ s/div.
- **10.** *Verify the file system works:* 
  - **a.** Click the **Recall Setups** tab in the control window.

- **b.** Click the **Recall** button under Recall settings from file in the control window. This displays a familiar Windows dialog box for locating the settings file that you want to recall.
- c. In the Recall Instrument Setup dialog box, select the  $3^{1}/_{2}$  Floppy (A:) icon in the Look in: drop-down list.
- **d.** Locate and then double click in the dialog box on the setup file that you previously stored.
- **e.** Verify that the oscilloscope retrieved the saved setup from the disk. Do this by noticing the horizontal **SCALE** is again 1 ms and the waveform shows ten cycles just as it did when you saved the setup.

#### **11.** *Remove the test hookup:*

- **a.** Disconnect the probe and adapter from the channel input and the probe compensation output.
- **b.** Remove the floppy disk from the floppy disk drive.

### **Perform the Extended Diagnostics**

Extended diagnostics and self calibration perform a more detailed functionality check than the incoming inspection and Power-on diagnostics.

**NOTE**. Allow a 30-minute warm-up before running the self calibration.

Disconnect any attached probes from the oscilloscope. Then select the System menu, and point to Calibration and Diagnostics. Run the self calibration followed by the extended diagnostics by selecting the proper tab. Results of the tests display on the individual property page.

#### Checking the Underlying System (Optional)

To check the hardware and Windows software underlying the TDS oscilloscope UI (user interface), run the QA+Win32 diagnostics from the Windows Start menu:

- 1. Exit the oscilloscope application before running the external diagnostics.
  - **a.** Display the Task Manager by pressing CTRL, ALT, and Delete.
  - **b.** Select TDS7000 and then touch **End Task**.

**NOTE**. About 10 seconds after touching **End Task**, a program not responding window may appear. If it does, touch **End Task**.

- c. Display the Task Manager by pressing CTRL, ALT, and Delete.
- d. Select Windowsscopeservices and then touch End TAsk.
- 2. Click Start, then click Programs in the Start Menu. Finally, click Sykes Diagnostics and then QA+Win32.
- 3. Click the Quick Test button to run the diagnostics suite.
- **4.** Check test results in scrollable results listing in the lower left corner of the QAPlus test window. All tests except the audio test should pass.
- 5. Dismiss the QAPlus/Win diagnostics: Select Exit in the File menu.
- **6.** Restart your oscilloscope UI software: Click Start, then click Programs in the Start Menu. Finally, click TDS7000 Series and then TDS7000.

## **Accessories & Options**

This section lists the standard and optional accessories available for the oscilloscope, as well as the product options.

### **Options**

The following options can be ordered for the oscilloscope:

- Option 1K: K4000 Instrument Cart
- Option 1R: Rack Mount Kit (includes: hardware and instructions for converting to rackmount configuration)
- Option 1M: Long record length: 500 ksamples per channel, 2 Msamples maximum
- Option 2M: Long record length: 2 Msamples per channel, 8 Msamples maximum
- Option 3M: Long record length: 4 Msamples per channel, 16 Msamples maximum
- Option 4M: Long record length: 8 Msamples per channel, 32 Msamples maximum
- Option 30: No probes
- Option 33: Add one P6158, 3 GHz, low capacitance, 20x divider probe
- Option 51: Add one P7240, 4 GHz, active probe
- Option 52: Add one P7330, 3 GHz, differential probe
- International Power Cords Options:
  - Option A1 Universal European 220V, 50 Hz
  - Option A2 United Kingdom 240V, 50 Hz
  - Option A3 Australian 240V, 50 Hz
  - Option A5 Switzerland 220V, 50 Hz
  - Option AC China 240V, 50 Hz
  - Option A99 No power cord
- Option J1: TDSJIT2 Jitter Analysis application

- Option J2: TDSDDM2 Disk Drive Measurements application
- Service offerings:
  - Opt. C3: Calibration services extended to cover three years
  - Opt. D1: Calibration data report
  - Opt. D3: Test Data for calibration services in Opt. C3
  - Opt. R3: Repair warranty extended to cover three years

#### **Accessories**

This section lists the standard and optional accessories available for this oscilloscope.

#### **Standard**

The following accessories are shipped with the oscilloscope:

Table 1-3: Standard accessories

| Accessory                                                                                | Part number |
|------------------------------------------------------------------------------------------|-------------|
| TDS7000 Series graphical packing list                                                    | 071-0890-xx |
| TDS7000 Series User Manual                                                               | 071-0879-xx |
| TDS7000 Series Reference kit                                                             | 020-2368-xx |
| TDS7000 Series Product Software CD                                                       | 063-3461-xx |
| TDS7000 Series Operating System Restore CD                                               | 063-3377-xx |
| TDS7000 Series Online Help (part of the application software)                            |             |
| Performance Verification (a pdf file on the TDS7000 Series <i>Product Software CD</i> )  |             |
| TDS7000 Series Programmer Online Guide (files on the TDS7000 Series Product Software CD) |             |
| NIST, MIL-STD-45662A and ISO9000 Calibration Certificate                                 |             |
| Four TekConnect <sup>™</sup> -to-SMA adapters                                            | TCA-SMA     |
| U.S. Power Cord                                                                          | 161-0230-xx |
| Mouse                                                                                    | 119-6298-xx |
| Front Cover                                                                              | 200-4519-xx |
| Accessory Pouch                                                                          | 016-1441-xx |

Table 1-3: Standard accessories (Cont.)

| Accessory                                                             | Part number |
|-----------------------------------------------------------------------|-------------|
| Probe Calibration and Deskew Fixture, with instructions and BNC cable | 067-0405-xx |
| Important Documents Folder, with Microsoft Windows license            |             |

### **Optional**

The accessories in Table 1-4 are orderable for use with the oscilloscope at the time this manual was originally published. Consult a current Tektronix catalog for additions, changes, and details.

**Table 1-4: Optional accessories** 

| Accessory                                                            | Part number       |
|----------------------------------------------------------------------|-------------------|
| TDS7000 Series Service Manual                                        | 071-0898-xx       |
| Transit Case                                                         | 016-1522-xx       |
| Scope Cart                                                           | K4000 (Option 1K) |
| P6158 20x 1 k-ohm low capacitance voltage divider probe <sup>1</sup> | P6158             |
| P6245 1.5 GHz high speed active probe <sup>1</sup>                   | P6245             |
| P6246 400 MHz differential probe <sup>1</sup>                        | P6246             |
| P6248 1.5 GHz differential probe <sup>1</sup>                        | P6248             |
| P7240 active 4 GHz probe                                             | P7240             |
| P7330 differential 3 GHz probe                                       | P7330             |
| CT6 high frequency current probe <sup>1</sup>                        | CT6               |
| AM503S DC/AC current measurement system <sup>1</sup>                 | AM503S            |
| P6150 9 GHz/3 GHz low capacitance divider probe <sup>1</sup>         | P6150             |
| P6701B optical/electrical converter (multi-mode) <sup>1</sup>        | P6701A/B          |
| P6703B optical/electrical converter (single-mode) <sup>1</sup>       | P6703A/B          |
| AMT75 1 GHz 75-ohm adapter <sup>1</sup>                              | AMT75             |
| One turn current loop probe calibration adapter                      | 015-0601-50       |
| TekConnect <sup>™</sup> -to-SMA adapter                              | TCA-SMA           |
| TekConnect <sup>™</sup> -to-BNC adapter                              | TCA-BNC           |
| TekConnect <sup>™</sup> -to-N adapter                                | TCA-N             |
| Wavewriter: AWG and waveform creation software                       | S3FT400           |
| LabWindows                                                           | S3FG910           |
| WSTRO WaveStar Software                                              | WSTRO             |

Table 1-4: Optional accessories (Cont.)

| Part number |
|-------------|
| 012-0991-01 |
| 012-0991-00 |
| 012-1298-xx |
| 119-6297-xx |
| 012-1250-xx |
| 650-4222-xx |
|             |

<sup>1</sup> Requires TCA-BNC TekConnect BNC adapter

**NOTE**. The P6339A is not supported by this oscilloscope.

## **Operational Maps**

This chapter acquaints you with how the oscilloscope functions and operates. It consists of several maps that describe the system, its operation, and its documentation:

- *Documentation Map*, on page 2-2, lists the documentation that supports the oscilloscope.
- System Overview Maps on page 2-3, describe the high-level operating blocks and operating cycle of the oscilloscope.
- *User-Interface Map*, on page 2-6, describes the elements of the User Interface (UI) application, which provides complete control of the oscilloscope.
- Front-Panel Map, on page 2-9, describes the elements of the oscilloscope front panel and cross references information relevant to each element.
- *Display Map*, on page 2–8, describes elements and operation of single-graticule and multiple-graticule displays.
- Front Panel I/O Map, on page 2-7, describes input/output ports and peripherals.

Tutorial procedures are available online, as part of the online help.

For information on configuring and installing your oscilloscope, refer to Chapter 1, *Getting Started*.

## **Documentation Map**

This oscilloscope ships with documents individually tailored to address different aspects or parts of the product features and interface. The table below cross references each document to the oscilloscope features and interfaces it supports.

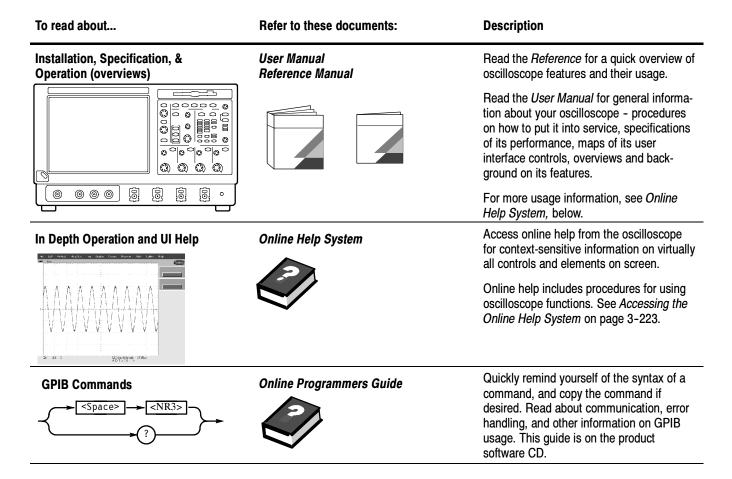

You may also want to obtain the optional service manual for this product if you self-service or performance test this oscilloscope. See *Accessories & Options* on page 1–29.

# **System Overview Maps**

The oscilloscope is a highly capable waveform acquisition, test, and measurement system. The following model provides background information on its operation, which, in turn, may provide you insight on how the oscilloscope can be used.

### **Functional Model Map**

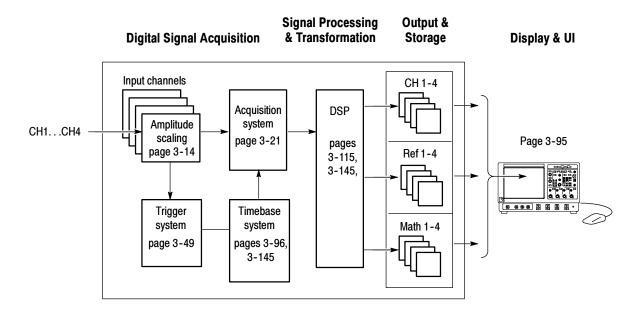

The model comprises four high-level subsystems or processes (embodying a variety of hardware and software functions) and the "data" that connects them:

- **Digital Signal Acquisition System.** Acquires a waveform record from each signal you input to each channel using the following subsystems:
  - **Input Channels.** Conditions the input signal, primarily through the use of analog hardware, before the signal is converted to digital form.
  - **Trigger System.** Recognizes a specific event of interest on the input trigger signal and informs the Timebase of the trigger event's occurrence.

- **Timebase System.** Tells the Acquisition system to start an acquisition cycle (that is, to convert from analog to digital). In more general terms, synchronizes the capturing of digital samples in the Acquisition system to the trigger events generated from the Trigger system.
- Acquisition System. Performs the actual A/D conversion and storing of digital samples.
- **DSP Transformation System.** Performs a variety of transformations or operations, beginning with the most fundamental data element(s) in the system, the Channel Waveform(s). Waveform math operations, automatic measurements, spectral waveforms, and histogram generation are examples.
- Input/Output Systems. Provides output (and sometimes input) of oscilloscope-data elements in a form suitable to the user and also provides user input control.

The process overview that follows describes each step in the top-level cycle of oscilloscope operation.

### **Process Overview Map**

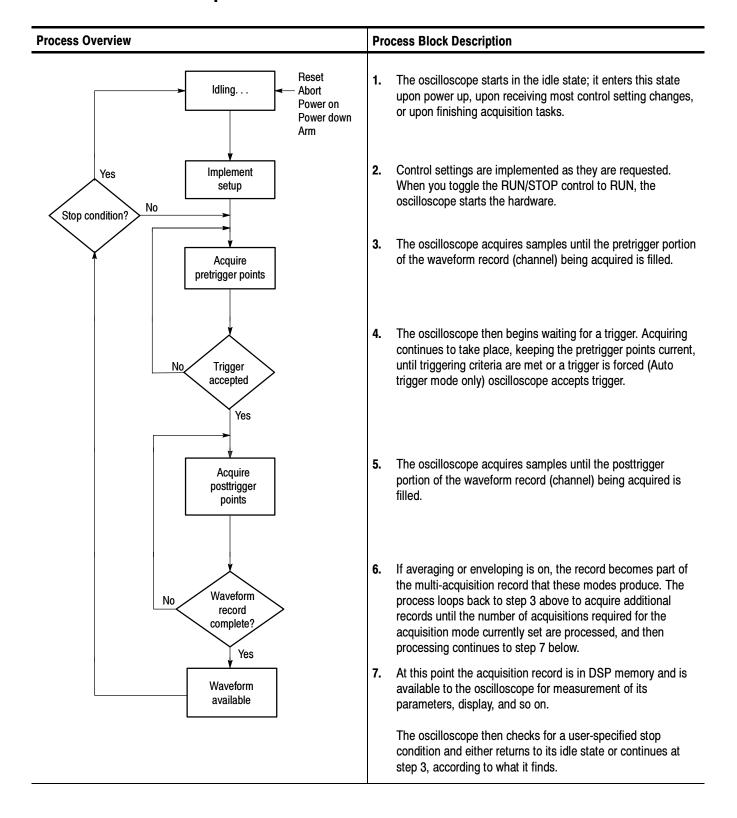

# **User Interface Map - Complete Control and Display**

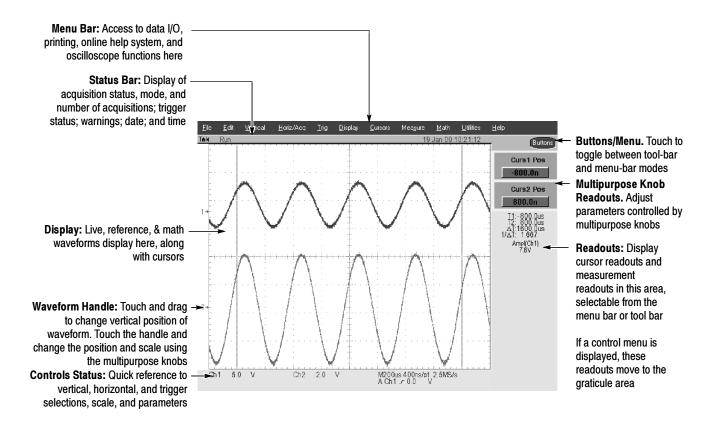

# **Front Panel I/O Map**

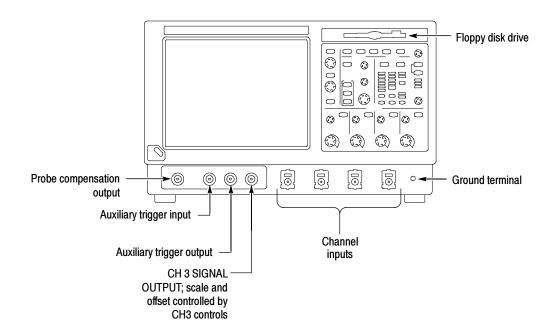

# **Display Map - Single Graticule**

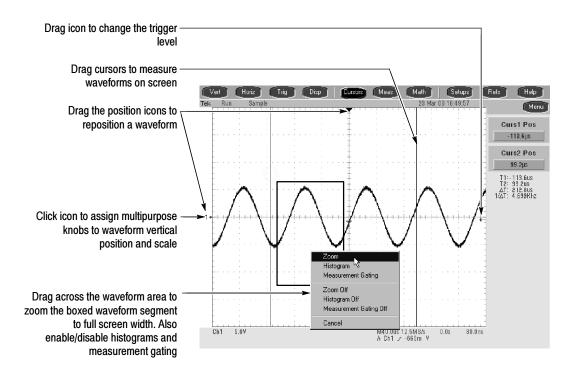

# Front Panel Map - Quick Access to Most Often Used Features

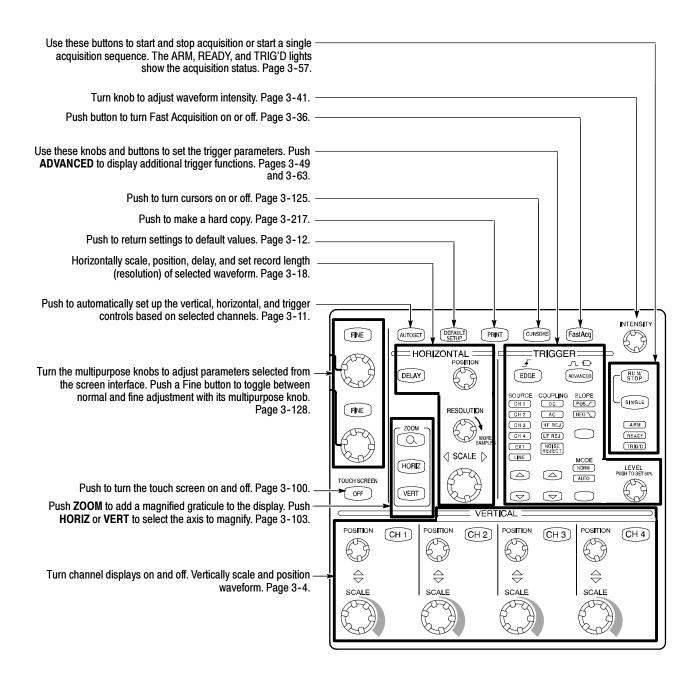

TDS7000 Series User Manual 2-9

## **Rear Panel I/O Map**

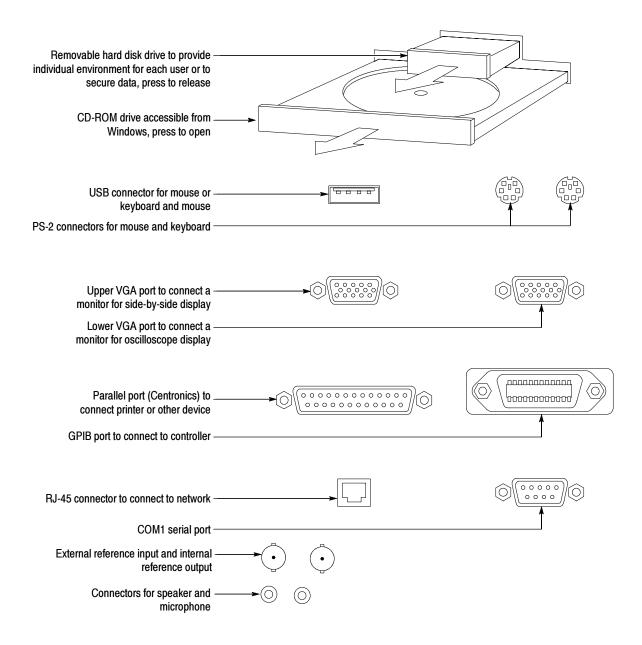

### **Overview**

This chapter describes in depth how the many features of the TDS7000 Series Digital Phosphor Oscilloscopes operate. Please note the following points on using this chapter:

- Each section in this chapter provides background information needed to operate your oscilloscope effectively as well as the higher-level procedures for accessing and using the features. These procedures emphasize using the front panel when possible.
- Lower-level, detailed usage procedures are in the online help system.

The table that follows on page 3-1 lists operating tasks and the sections in this chapter that document those tasks.

| Tasks or topics | Subtasks or subtopics | Section title                       | Contents                                                                    | Page no. |
|-----------------|-----------------------|-------------------------------------|-----------------------------------------------------------------------------|----------|
| Signal Input    | Acquiring waveforms   | Acquiring Waveforms                 | Overview of section contents                                                | 3-3      |
|                 |                       | Signal Connection and Conditioning  | Overview of signal connection and conditioning techniques and setups        | 3-4      |
|                 |                       | To Autoset the<br>Oscilloscope      | Automatic setup of the acquisition, triggering systems and input channels   | 3-11     |
|                 |                       | Input Conditioning Back-<br>ground  | Background information on input signal conditioning                         | 3-13     |
|                 |                       | Setting Acquisition Controls        | Background and setup of acquisition controls and roll mode                  | 3-21     |
|                 |                       | To Set Acquisition Modes            | Set up of the acquisition system                                            | 3-26     |
|                 |                       | Acquisition Control Back-<br>ground | Background information on acquisition controls                              | 3-30     |
|                 |                       | Using Fast Acquisition Mode         | Overview and setup of Fast Acquisition mode                                 | 3-36     |
|                 |                       | Using FastFrame <sup>™</sup>        | Overview and setup of FastFrame                                             | 3-43     |
|                 | Triggering waveforms  | Triggering                          | Background on basic trigger operation                                       | 3-49     |
|                 |                       | Triggering From the Front Panel     | Using the front-panel edge trigger controls                                 | 3-54     |
|                 |                       | Advanced Triggering                 | Overview and setup for triggering on specific pulse and logic conditions    | 3-63     |
|                 |                       | Sequential Triggering               | Overview and setup for triggering after time delay and triggering on events | 3-87     |

| Tasks or topics                       | Subtasks or subtopics                                                                                  | Section title                        | Contents                                                                                                    | Page no. |
|---------------------------------------|----------------------------------------------------------------------------------------------------|--------------------------------------|----------------------------------------------------------------------------------------------------|----------|
| Display Features                      | Using the Display                                                                                      | Displaying Waveforms                 | Using display features and customizing the display                                                                        | 3-95     |
|                                       |                                                                                                    | Using the Waveform<br>Display        | Overview of display features and setup of the display                                                                     | 3-96     |
|                                       |                                                                                                    | Setting Zoom Controls                | Overview and use of Zoom                                                                                                  | 3-103    |
|                                       |                                                                                                    | Customizing the Display              | Customizing display elements                                                                                              | 3-107    |
| Data Processing                       | Taking Measurements                                                                                    | Measuring Waveforms                  | Setup for measuring parameters                                                                                            | 3-115    |
| (Calculation)                         |                                                                                                    | Taking Automatic<br>Measurements     | Overview and setup for taking automatic measurements                                                                      | 3-116    |
|                                       |                                                                                                    | Taking Cursor Measure-<br>ments      | Overview and setup for taking cursor measurements                                                                         | 3-125    |
|                                       |                                                                                                    | Taking Histograms                    | Overview and setup for taking Histograms                                                                                  | 3-131    |
|                                       |                                                                                                    | Optimizing Measurement Accuracy      | Increase accuracy by compensating the oscilloscope and adjusting deskew                                                   | 3-134    |
|                                       | Math (+,/,*,Intg,Diff,<br>Average,Invert,Sqrt,Log 10,<br>Log e,Exp,Magnitude,<br>Real,Phase, and Imag) | Creating and Using Math<br>Waveforms | Functions for processing waveforms, extracting segments of waveforms, etc.                                                | 3-145    |
|                                       | Spectral Math operations                                                                               | Defining Spectral Math<br>Waveforms  | Functions for frequency domain analysis of your waveforms.                                                                | 3-160    |
| Optimizing<br>Measurement<br>Accuracy | Oscilloscope compensation and compensation or calibration of probes                                    | Optimizing Measurement<br>Accuracy   | Procedures for compensating the oscillo-<br>scope, compensating passive probes, and<br>calibrating active, voltage probes | 3-134    |
| Data Input and<br>Output              | All uploading and downloading of waveforms, calculation results, and other data                        | Data Input/Output                    | Primary reference for uploading and downloading of any data to or from the oscilloscope                                   | 3-191    |
|                                       |                                                                                                    | Saving and Recalling a<br>Setup      | Background and setup for saving and recalling setups                                                                      | 3-191    |
|                                       |                                                                                                    | Saving and Recalling<br>Waveforms    | Background and setup for saving and recalling waveforms                                                                   | 3-198    |
|                                       |                                                                                                    | To Clear References                  | Setup to clear references                                                                                                 | 3-203    |
|                                       |                                                                                                    | Exporting and Copying Waveforms      | Background and setup for exporting waveforms and using exported waveforms                                                 | 3-206    |
|                                       |                                                                                                    | Printing Waveforms                   | Background and setup for printing waveforms                                                                               | 3-217    |
|                                       |                                                                                                    | To Date/Time Stamp<br>Hardcopies     | Background and setup to display the date and time                                                                         | 3-220    |
| Remote Communication                  | GPIB                                                                                                   | Remote Communication                 | Information on programming the oscilloscope over the GPIB                                                                 | 3-221    |
| Help                                  | Using Online Help                                                                                      | Accessing Online Help                | Information on accessing the information in the online help                                                               | 3-223    |

## **Acquiring Waveforms**

Before you can do anything (display, print, measure, analyze, or otherwise process) to a waveform, you must acquire the signal. This oscilloscope comes equipped with the features you need for capturing your waveforms before further processing them according to your requirements. The following topics cover capturing signals and digitizing them into waveform records:

- Signal Connection and Conditioning: How to connect waveforms to the oscilloscope channels; how to scale and position the channels and timebase for acquiring waveforms.
- Setting Acquisition Controls: How to choose the appropriate acquisition mode for acquiring your waveforms; how to start and stop acquisition.
- Acquisition Control Background: Background information on the data sampling and acquisition process.
- Using Fast Acquisition Mode: Using Fast Acquisition mode to capture and display transient events, such as glitches or runt pulses, often missed during longer dead times that accompany normal DSO operation.
- Using FastFrame: Using FastFrame to capture many records in a larger record, and then view and measure each record individually.

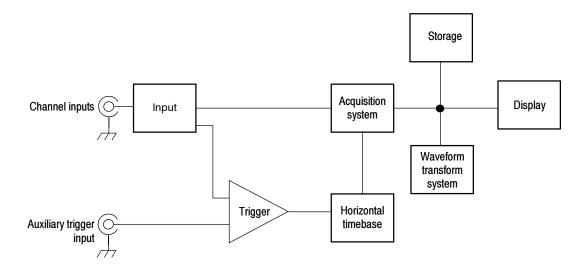

**NOTE**. This section describes how the vertical and horizontal controls define the acquisition of live, waveforms. These controls also define how all waveforms are displayed, both live and derived waveforms (math waveforms, reference waveforms, and so on). The sections that follow cover display-related usage:

- Displaying Waveforms *on page 3-95*.
- Creating and Using Math Waveforms *on page 3-145*.

### **Signal Connection and Conditioning**

This section overviews the oscilloscope features related to setting up the input signal for digitizing and acquisition. It addresses the following topics:

- How to turn on channels and adjust vertical scale, position, and offset
- How to set horizontal scale, position, and access record-length and triggerposition controls
- How to get a basic trigger on your waveform

**NOTE**. Terminology: This manual uses the terms vertical acquisition window and horizontal acquisition window throughout this section and elsewhere. These terms refer to the vertical and horizontal range of the segment of the input signal that the acquisition system acquires. The terms do not refer to any windows or display windows on screen.

Figure 3-1 shows the model for each input channel.

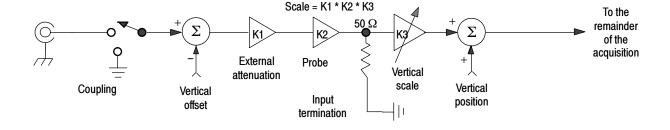

Figure 3-1: Input and Acquisition Systems and Controls

Use input conditioning to ensure the oscilloscope acquires the data that you want to display, measure, or otherwise process. To ensure the best possible data for displaying and further processing, you do the following;

- Set the vertical scale to control the size of the vertical acquisition window for each channel in order to capture part or all of the vertical amplitude of the input signal. When vertical scaling is set to capture only a fraction of the input signal range (for increased detail), the vertical offset control may be used to determine which portion of the input signal is captured by the vertical acquisition window.
- Set horizontal scale to control the size of the horizontal acquisition window in order to capture as much as you want of the input signal(s). Set the horizontal position to delay the window relative to a trigger and to control where in the input signal (data stream) that the horizontal acquisition window acquires.

For more background on acquisition window concepts, see *Input Conditioning Background* on page 3-13.

The oscilloscope can automatically obtain and display a stable waveform of usable size. Pushing the Autoset button automatically sets up the oscilloscope controls based on the characteristics of the input signal. Autoset is much faster and easier than a manual control-by-control setup.

The oscilloscope can also be reset to its factory default settings.

Usage of some input conditioning controls or features may be limited when other control settings are in effect. Voltage offset is incompatible with reference waveforms because offset is an acquisition control.

# Connecting and Conditioning Your Signals

Read the following topics related to waveform acquisition; they provide details that can make it easier to set up and acquire your waveforms.

**Probes and Signal Connection.** Select the probe or cable that brings the signal into the oscilloscope. Choose the probe or cable that best fits your acquisition task, whether it's connecting an active probe to test a digital circuit, or connecting to a test fixture through SMA cables to characterize a device. The connection to the oscilloscope depends on your application.

Tektronix provides a variety of probes and cables for this product. For a list of probes available for use, see *Accessories and Options* on page 1–29. You can also check your Tektronix catalog for connection accessories that may support your application. More information about your probes can be found in your probes user manual.

Four acquisition channels are available. Each channel can be displayed as a waveform or can contribute waveform data to other waveforms (math and reference waveforms for example).

**Coupling.** All oscilloscopes and probes specify a maximum signal level. (See *Specifications* in your user manuals for exact limits.) Exceeding the limit, even momentarily, may damage the input channel. Use external attenuators if necessary to prevent exceeding the limits.

Coupling determines whether an input signal is directly connected to the input channel or not connected at all. These choices are refereed to as DC coupling and GND coupling.

The input resistance of each input channel is 50  $\Omega$ . To properly terminate signals in other impedance environments, use an adapter.

All probes expect a specific coupling and input termination. Both coupling and input termination resistance are displayed on screen.

**Scaling and Positioning.** These key controls determine the portion of the input signal presented to the acquisition system:

Set vertical scaling, positioning, and DC offsets to display the features of interest on your waveform and avoid clipping. (See *Note* that follows.) *Vertical Acquisition Window Considerations* on page 3-14 describes the vertical acquisition window.

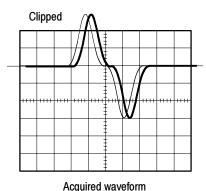

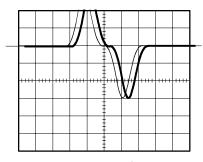

Displayed waveform

■ Set horizontal scale, position, and resolution (record length) so that the acquired waveform record includes the waveform attributes of interest with good sampling density on the waveform. The settings you make define the horizontal acquisition window, described in *Horizontal Acquisition Window Considerations* on page 3-18.

**NOTE**. Waveform data outside the vertical acquisition window is clipped; that is, the data is limited to the minimum or maximum boundaries of the vertical acquisition window. This limiting causes inaccuracies in amplitude-related measurements. See Vertical Acquisition Window Considerations on page 3-14.

**Trigger and Display.** Set basic trigger controls to gate waveform acquisition, and use the display to interactively scale, position, and offset waveforms. See the sections *Triggering* on page 3–49 and *Displaying Waveforms* on page 3–95.

**Flexible Control Access.** This manual focuses on basic setup through the front panel, and then through use of the User Interface (UI) Application displayed on screen. The online help system also documents the UI.

### To Set Up Signal Input

Use the procedure that follows when setting up the oscilloscope to scale and position input signals for acquisition. For more information, display online help while performing the procedure.

| Overview                        | To set up signal input                                                                                                    | Related control elements and resources                                                                                                    |
|---------------------------------|----------------------------------------------------------------------------------------------------|----------------------------------------------------------------------------------------------------|
| Prerequisites                   | The acquisition system should be set to run continuously.                                                                                                    | See page 3-26 for acquisition setup and page 3-49 for trigger setup.                                                                                                    |
| Connect input<br>signal         | 2. Connect to the signal to be acquired using proper probing/connecting techniques.  Note: For more details on control over input setup, push the Vert button to display the Vertical control window, and then touch the HELP button.                                                                                               |                                                                                                    |
| Select the input signal channel | <ul><li>3. Push a channel button (CH 1-CH 4) to select the signal channel.</li><li>A channel button lights when its channel is on.</li></ul>                                                                                                    | POSITION CH   POSITION CH 2   POSITION CH 3   POSITION CH 4    \$\displaystyle \displaystyle \display |
| Select input<br>coupling        | <ul> <li>Touch Vert to display the Vertical control window. To change the input coupling, select the channel tab and then select from:</li> <li>DC to couple both the AC and DC components of an input signal</li> <li>GND to disconnect the input signal from the acquisition</li> <li>Touch Close to close the window.</li> </ul> | Chan 1 Chan 2 Chan 3 Chan 4  Display On 2 Didy  Scale 509  Vertical Zoom  Offset 0.89                                                                                                    |

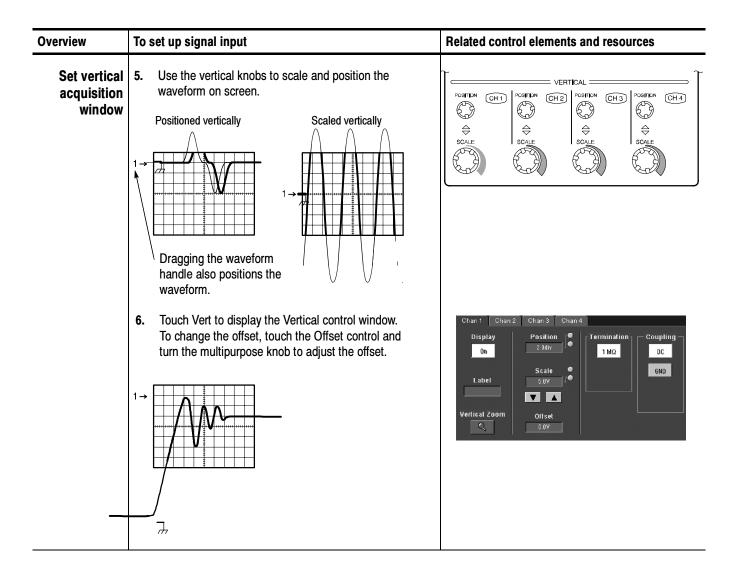

| Overview                          | To set up signal input                                                                                                    | Related control elements and resources                    |
|-----------------------------------|----------------------------------------------------------------------------------------------------|-----------------------------------------------------------|
| Set horizontal acquisition window | 7. Use horizontal knobs to scale and position the waveform on screen and to set record length.  Dragging the reference icon also positions the waveform.  Scaled horizontally  The Resolution knob sets the record length. (See discussion on page 3-19.)  If required to stabilize the display, push LEVEL to set the trigger level to 50%. | HORIZONTAL POSITION RESOLUTION SAMPLES SAMPLES HORIZ VERT |
| For help                          | 8. For more information on the controls described in this procedure, push the Vert or Horiz button. Touch the HELP button in the tool bar.                                                                                                    |                                                           |
| Continue with acquisition setup   | 9. To finish acquisition setup, you must set the acquisition mode and start the acquisition.                                                                                                    | See To Set Acquisition Modes on page 3-26.                |

# To Autoset the Oscilloscope

Autoset automatically sets up the oscilloscope controls (*acquisition, display, horizontal, trigger, and vertical*) based on the characteristics of the input signal. Autoset is much faster and easier than a manual control-by-control setup. When the input signal is connected, do an autoset to automatically set up the oscilloscope:

| Overview      | To autoset the oscilloscope                                                                                                    | Control elements and resources                                                                                                    |
|---------------|----------------------------------------------------------------------------------------------------|----------------------------------------------------------------------------------------------------|
| Prerequisites | Signals must be connected to channels. A triggering source must be provided.                                                                                                    | See page 3-49 in this manual for trigger setup information.                                                                                                    |
| Execute       | 2. Push the Autoset button to execute an Autoset.  If you use Autoset when one or more channels are displayed, the oscilloscope selects the lowest numbered channel for horizontal scaling and triggering. All channels in use are individually vertically scaled.  If you use Autoset when no channels are displayed, the oscilloscope turns on channel one (CH 1) and scales it.                            | FINE AUTOSET DEFAULT PRINT CURSORS FASIACQ  HORIZONTAL TRIGGER  POSITION EDGE COUPLING SLOPE                                                                                                  |
| Prompt        | <ul> <li>Select User Preferences in the Utilities menu to display the Prompt Before Action window. Touch Autoset to toggle between ON and OFF:</li> <li>OFF to set up for performing an autoset when the AUTOSET button is pushed</li> <li>ON to set up for displaying a prompt before performing an autoset when the AUTOSET button is pushed</li> <li>Touch Close to save your prompt selection.</li> </ul> | Prompt Before Action Keypad Defaults Record Length  Prompt uses before performing requested action — Autoset Recall Setup Delete Setup Del Ret Wirm  On On On On On On On On On On On On On O |

**NOTE**. Autoset may change vertical position in order to position the waveform appropriately. It sets vertical offset to 0 V unless an offsetable probe is attached. If you are not using an offsetable probe and your signal contains offset (such as the probe compensation signal), you may need to adjust the Vertical Offset and SCALE to display the signal.

# **To Reset the Oscilloscope** You may want to revert to the factory default setup; if so, reset the oscilloscope:

| Overview      | To reset the oscilloscope                      | Control elements and resources                                                                                                    |  |
|---------------|------------------------------------------------|----------------------------------------------------------------------------------------------------|--|
| Prerequisites | 1. The oscilloscope is powered up and running. | See Powering On Oscilloscope on page 1-8.                                                                                                    |  |
| Execute       | 2. Push the DEFAULT SETUP button.              | HORIZONTAL  POSITION  DELAY  DELAY  DECAY  FASIACQ  FASIACQ  FASIACQ  FASIACQ  FASIACQ  FASIACQ  FASIACQ  FASIACQ  FASIACQ  FASIACQ  FASIACQ  SOURCE COUPLING SLOPE |  |

### To Get More Help

You can get help on the vertical and acquisition controls by accessing online help:

| Overview                          | To get more help                                                                                                    | Control elements and resources                                                                                                    |  |
|-----------------------------------|----------------------------------------------------------------------------------------------------|----------------------------------------------------------------------------------------------------|--|
| Prerequisites                     | 1. Oscilloscope powered up and running.                                                                                                    | See Powering On Oscilloscope on page 1-8.                                                                                            |  |
| Access<br>vertical set up<br>help | <ol> <li>Touch the Help button in tool bar mode or select Help on Window from the Help menu in menu bar mode.</li> <li>You can also select topics related to the vertical controls from the online help Contents/Index/Find window: select Contents and Index in the Help menu, as shown at right.</li> </ol> | Math Utilities Help  17 00 17:2 11:-8.0 12: 8.0 AT: 18.1 1/AT: 62.  Specifications Technical Support Customer Feedback About TDS7000 |  |

### Input Conditioning Background

This section contains background information that can help you more effectively set up the acquisition window of each channel.

**Input.** Keep in mind this oscilloscope samples in real-time or random equivalent-time; both sampling systems provide pre-trigger information by using the trigger to stop an already running acquisition. Both sampling systems also sample the input after it is scaled, providing improved input protection and dynamic range.

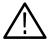

**CAUTION.** Do not overdrive the inputs and observe static-safe procedures

**Autoset Considerations.** Autoset acquires samples from the input signal and attempts to take the following actions based on the input data:

- Evaluate the amplitude range of the input signals and set the size and vertical offset of the vertical acquisition window to acquire the signal with good resolution, but without clipping.
- Set the trigger to the approximate midlevel of the signal being autoset and switches to edge trigger mode.

• Evaluate the signal transitions and set the horizontal scale to produce a waveform display of 2 or 3 cycles of the input signal.

Sometimes Autoset cannot produce a correct display due to the nature of the input signal; if so, you may have to adjust the scale, trigger, and acquisition controls manually. Some conditions that can cause Autoset to fail are:

- No signal present
- Signals with extreme or variable duty cycles
- Signals with multiple or unstable signal periods
- Signals with too low amplitude
- No recognizable trigger signal
- Signals with a frequency < 20 Hz
- Signals with a frequency above the bandwidth of the oscilloscope
- Signals with high offset and low peak-to-peak variations, such as the probe compensation signal

**Vertical Acquisition Window Considerations.** You can set the vertical size, position, and offset of each channel independently of other channels. Vertical scale and offset specify the vertical acquisition window for each channel. Parts of the signal amplitude that fall within the vertical window are acquired; parts outside (if any) are not.

The offset control subtracts a constant DC level from the input signal before the vertical scale factor is applied, and the vertical position control adds a constant number of divisions of signal after the scale factor is applied to the resulting difference.

The vertical scale and position controls have the following affects on the vertical acquisition window and the displayed waveform:

■ The vertical volts per division you set determines the vertical size of the acquisition window, allowing you to scale it to contain all of a waveform amplitude or only part. Figure 3-2 on page 3-16 shows two vertical acquisition windows that contain the entire waveform, but only one window contains the entire waveform in the graticule on screen.

**NOTE**. Amplitude-related automatic measurements (for example, peak-to-peak and RMS) will be accurate for vertical windows like those shown in Figure 3-2a and b because neither waveform is clipped (that is, both waveforms are acquired). But if signal amplitude were to extend outside the vertical acquisition window, the data acquired is clipped. Clipped data causes inaccurate results if used in amplitude-related automatic measurements. Clipping also causes inaccurate amplitude values in waveforms that are stored or exported for use in other programs.

If the scale of a math waveform is changed so that the math waveform is clipped, it will not affect amplitude measurements on that math waveform.

■ The vertical position adjusts the display of the graticule relative to the vertical acquisition window (position is a display control). Figure 3-2b shows how vertical position moves the waveform graticule vertically in the acquisition window to place the acquired waveform in the graticule display. That is all position does; it does not determine what data is acquired as do vertical scale and offset.

a. SCALE setting determines the vertical acquisition window size; here 100 mV/div x 20 divisions (10 graticule divisions and  $\pm$  5 divisions of position)

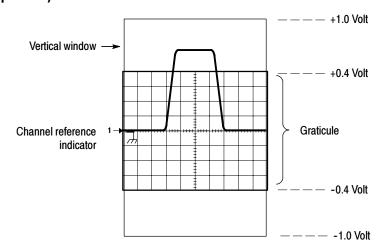

b. Vertical position can change the location of the display graticule within the acquisition window, repositioning it so its waveform appears in the graticule

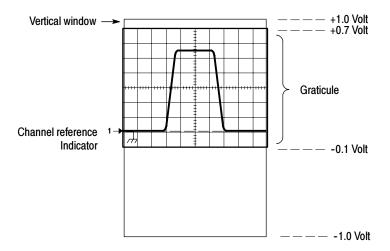

Figure 3-2: Setting vertical range and position of input channels

The vertical offset control affects the vertical acquisition window and the displayed waveform as follows:

■ The vertical range (window) is always centered around the offset value. It is the voltage level at the middle of the vertical acquisition window. With no (zero) offset, as shown in Figure 3-2 a and b, that voltage level is zero (ground).

- As you vary vertical offset, the middle voltage level moves relative to zero. This moves the vertical acquisition window up and down on the waveform. With input signals that are smaller than the window, it appears the waveform moves in the window. Actually, a larger signal shows what really happens: the offset moves the middle of the vertical acquisition window up and down on the input signal. Figure 3-3 shows how offset moves the acquisition window to control the portion of the waveform amplitude the window captures.
- Applying a negative offset moves the vertical range down relative to the DC level of the input signal. Likewise, applying a positive offset moves the vertical range up. See Figure 3–3.

# Offset +300 mV — (Near waveform top level) Offset -300 mV — (At waveform ground reference) Offset -300 mV — (Waveform bottom level)

Figure 3-3: Varying offset moves the vertical acquisition window on the waveform

Horizontal Acquisition Window Considerations. The oscilloscope lets you define the horizontal acquisition window, that is, set several parameters that determine the segment of an incoming signal that becomes the waveform record when acquired. (For background, please read *Waveform Record* on page 3–32.) These common parameters specify a horizontal acquisition window that is applied to all channels in parallel. (See *Independent vs. Shared Window* on page 3–20.) These parameters are:

- The trigger condition you set up determines the point on the waveform that triggers the oscilloscope.
- Horizontal position also determines the number of pretrigger and posttrigger samples; samples before the reference point are pretrigger samples and those after the reference are posttrigger samples.
- The Horizontal Delay you set determines the time from the trigger point to the Horizontal Reference.
- The horizontal scale and waveform record length (number of samples) you set determines the horizontal size of the window relative to any waveform, allowing you to scale it to contain a waveform edge, a cycle, or several cycles.

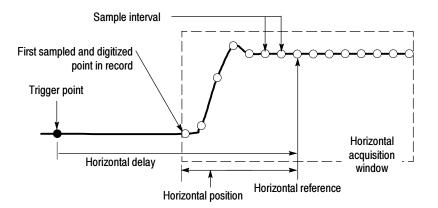

Figure 3-4: Horizontal Acquisition window definition

Horizontal Scale vs. Record Length vs. Sample Interval vs. Resolution. These parameters all relate to each other and specify the horizontal acquisition window. Because the horizontal acquisition window must fit in the 10 horizontal division display, for most cases, you just set the duration of the horizontal acquisition window (10 divs x the scale setting) as described in (1) below. By also setting a record length in samples, you indirectly set the resolution/sample interval/sample rate for the horizontal acquisition window (waveform record). The relationships between these horizontal elements follow:

- **1.** Time Duration (seconds) = 10 divs (window size) x Horizontal scale (sec/div)
- 2. Time Duration (seconds) = Sample Interval (seconds/sample) x Record Length (samples),

where:

Time Duration is the horizontal acquisition window time duration

and:

Sample Interval (sec/sample) = Resolution (sec/sample) = 1/Sample Rate (samples/sec)

In (2) above, note that it is Sample Interval that varies to accommodate the window time duration (and its scale setting) and the Record Length setting as these later two elements can be set by you. These elements behave as follows:

- If Record Length or Time Duration vary, Sample Interval varies to accommodate, up to highest sample rate/lowest sample interval/highest resolution.
- If Sample Interval reaches its lower limit, Record Length must decrease if Time Duration decreases (you set faster scale settings), or Time Duration must increase (forcing slower scale settings) if Record Length increases (you set longer record lengths). The equation becomes:

 $Maximum\ Record\ Length = Time\ Duration\ \div\ Min\ Sample\ Interval$ 

For example, at 200 ps/div and 10 divisions, the record length must be 500 points:

Max Rec Length 500 samples =  $(10 \text{ divs } x \text{ } 200 \text{ ps/div}) \div 4 \text{ ps/sample}$ Max Rec Length = 500 samples **NOTE**. As implied from the operation just described, resolution and the equivalent elements, sample interval and sample rate (see equation 2 above), are not settable directly, but are derived. You can, however, check the resolution at anytime in the resolution readout. Also note, that the Resolution control actually adjusts the record length to increase sample density.

The above discussion also assumes that horizontal scale is held constant. You can, however, choose to hold the sample rate constant instead, by selecting Hold Sample Rate Constant in the Utilities, User Preferences menu.

**Independent vs. Shared Window.** The oscilloscope applies the same horizontal acquisition window to all channels from which it acquires data. Unlike the vertical acquisition window that you size and offset independently for each channel, the same time/div, resolution (record length), and horizontal position (from the same trigger point) apply to all channels simultaneously. In other words, one trigger, from a single trigger source, will locate a common horizontal acquisition window for all active channels, which you can shift in parallel by setting the horizontal position control.

The horizontal acquisition window determines the waveform records extracted from all signals present at all active channels. You can think of the horizontal acquisition window as cutting across any input signals present in the input channels to extract the same slice of time into waveform records. See Figure 3–5.

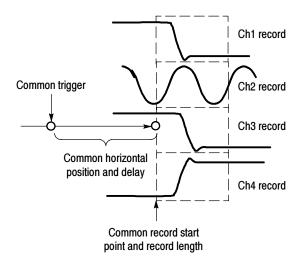

Figure 3-5: Common trigger, record length, and acquisition rate for all channels

# **Setting Acquisition Controls**

This section overviews the oscilloscope acquisition features—those that start and stop acquisitions and those that control how the oscilloscope processes the data as it is acquired (just sampled, or averaged or enveloped). Special features, keys to using, and operation controls are covered.

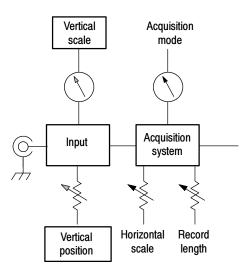

Roll mode gives a strip chart recorder-like display for low frequency signals. Roll mode lets you see acquired data points without waiting for the acquisition of a complete waveform record. For example, in normal acquisition mode, when the Horizontal Scale is 1 second per division, 10 seconds are required to fill the waveform record. Without roll mode you must wait 10 seconds to see that the position control is set wrong. With roll mode you can start seeing results almost immediately.

The following table indicates which acquisition features and modes are incompatible with other features or modes:

| Control/Feature | Incompatible with                  | Explanation                                                                                        |
|-----------------|------------------------------------|----------------------------------------------------------------------------------------------------|
| Voltage Offset  | Reference Waveforms<br>(Ref1-Ref4) | Offset is an acquisition control not a display control                                             |
| Average         | Single shot acquisition            | Acquisitions continue until the specified number of wave-<br>forms have been acquired and averaged |

| Control/Feature | Incompatible with       | Explanation                                                                                                    |
|-----------------|-------------------------|----------------------------------------------------------------------------------------------------|
| Envelope        | Single shot acquisition | Acquisitions continue until the specified number of wave-<br>forms have been acquired for the enveloped waveform |
| Roll            | Measurements            | Measurements are not available until you stop acquisitions                                                       |

# Using the Acquisition Controls

Consider the mode you want to use to acquire data:

- Sample the oscilloscope does no post-processing of acquired samples. The oscilloscope saves the first sample (of perhaps many) during each acquisition interval (an acquisition interval is the time covered by the waveform record divided by the record length.) Sample mode is the default mode.
- Peak Detect the oscilloscope alternates between saving the lowest sample in one acquisition interval and the highest sample in the next acquisition interval. This mode only works with real-time, noninterpolated sampling.
- *Hi Res* the oscilloscope creates a record point by averaging all samples taken during an acquisition interval. Hi Res results in a higher-resolution, lower-bandwidth waveform. This mode only works with real-time, noninterpolated sampling.

A key advantage of Hi Res is its potential for increasing resolution regardless of the input signal. Table 3-1 indicates that you can obtain up to 15 significant bits with Hi res mode. Note that the resolution improvements are limited to speeds slower than 40 ns/div.

Table 3-1: Additional resolution bits

| Time base speed  | Bits of resolution | Bandwidth |
|------------------|--------------------|-----------|
| 40 ns and faster | 8 bits             | > 550 MHz |
| 80 ns to 200 ns  | 9 bits             | >110 MHz  |
| 400 ns to 1 μs   | 10 bits            | > 22 MHz  |
| 2 μs to 4 μs     | 11 bits            | > 5.5 MHz |
| 10 μs to 20 μs   | 12 bits            | >1.1 MHz  |
| 40 μs            | 13 bits            | > 550 kHz |
| 100 μs to 200 μs | 14 bits            | >110 kHz  |
| 1 μs and slower  | 15 bits            | < 55 kHz  |

- Envelope Continuously, as subsequent waveforms are acquired, the oscilloscope retains the running minimum (Min) and maximum (Max) values in adjacent sample intervals, creating an envelope of the number of waveforms you specify. Once the specified number of waveforms is reached, the data is cleared and the process starts over. This is similar to the Peak Detect mode, but Envelope mode, unlike Peak Detect, gathers peaks over many trigger events.
- Average the oscilloscope processes the number of waveforms you specify into the acquired waveform, creating a running average of the input signal. This mode reduces random noise.

Acquiring and displaying a noisy square wave signal illustrates the difference between the modes. Note how Average reduces the noise while Envelope captures its extremes:

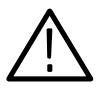

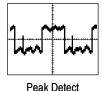

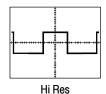

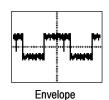

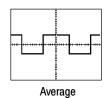

Also, consider how you want to control acquisition; you have two main options, settable from the Run/Stop control window (select Run/Stop from the Horiz/Acq menu):

- Run/Stop Button Only Sets the oscilloscope to start and stop the acquisition only when you push the Run/Stop button, available on the front panel, or in the Run/Stop control window. If toggled to Run, acquisition will start if a valid trigger occurs. If toggled to Stop, acquisition stops immediately. Single Sequence is not effected.
- Single Acquisition In addition to the Run/Stop Button, which can always stop acquisition, the SINGLE button (or Single Sequence control) will automatically stop acquisition when one complete acquisition sequence is completed. See step 4, *Set the stop mode*, on page 3-26, or access the online help from the Run/Stop control window for more information.

**Untriggered Roll.** Untriggered roll mode displays newly acquired data points at the right edge of the waveform record while moving older waveform data points to the left. To stop acquiring data push **RUN/STOP** (see Figure 3-6).

Use untriggered roll to continuously observe a slow process, knowing that you can always see the most recent view of that process. Math and measurements work after you push STOP.

**Untriggered Roll with Single Sequence.** Untriggered roll mode with single sequence displays newly acquired data points at the right edge of the waveform record while moving older waveform data points to the left. Acquisitions automatically stop after a complete waveform record is acquired (see Figure 3-6). Use untriggered roll with single sequence to observe data for later viewing.

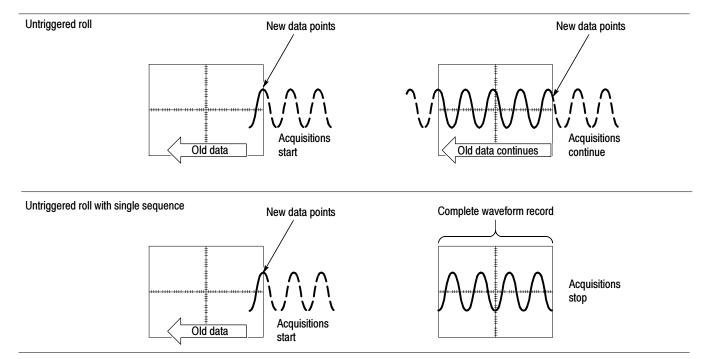

Figure 3-6: Roll mode

**Global Controls.** Like the horizontal controls, the acquisition controls apply to all active channels; for example, channel 1 cannot acquire in Sample mode while channel 2 acquires in Envelope mode. You cannot stop channel 4 from acquiring (if turned on) while other channels continue to acquire.

**Preventing Aliasing.** Under certain conditions, a waveform may be aliased on screen. Read the following description about aliasing and the suggestions for preventing it.

When a waveform aliases, it appears on screen with a frequency lower than the actual waveform being input or it appears unstable even though the **TRIG'D** light is lit. Aliasing occurs because the oscilloscope is not sampling the signal fast enough to construct an accurate waveform record. (See Figure 3-7.)

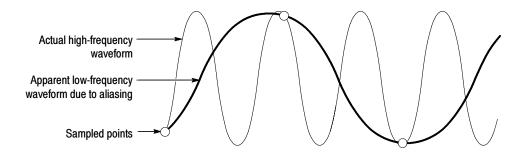

Figure 3-7: Aliasing

**Methods to Check and Eliminate Aliasing.** To quickly check for aliasing, slowly increase the horizontal scale (time per division setting). If the shape of the displayed waveform changes drastically or becomes stable at a faster time base setting, your waveform was probably aliased.

To avoid aliasing, be sure to sample the input signal at a rate more than twice as fast as the highest frequency component. For example, a signal with frequency components of 500 MHz would need to be sampled at a rate faster than 1 Gigasamples/second to represent it accurately and to avoid aliasing. The following tips may help you eliminate aliasing on a signal:

- Try adjusting the horizontal scale.
- Try pushing the **AUTOSET** button.
- Try switching the acquisition to Envelope mode. Envelope searches for samples with the highest and lowest values over multiple acquisitions and can detect faster signal components over time.

## **To Set Acquisition Modes**

Use the procedure that follows to set the data acquisition mode and specify acquisition start/stop methods. For more information, display online help when performing the procedure.

| Overview                                                                    | To set acquisition modes                                                                                                    | Control elements and resources                                                                                                    |
|-----------------------------------------------------------------------------|----------------------------------------------------------------------------------------------------|----------------------------------------------------------------------------------------------------|
| Prerequisites                                                               | Oscilloscope must be powered up, with horizontal and vertical controls set up. Triggering should also be set up.                                                                                                    | See page 3-49 for trigger setup.                                                                                                    |
| To select an acquisition mode                                               | Select Acquisition Mode from the Horiz/Acq menu to display the Acquisition Mode control window.                                                                                                    | Horiz/Acq Ina Direday Cure  Horizogra/Acquisition Setup Zoon Control et  Autoset  East Acquisitions  Burn/Stop  Delay Mode Dn  Roll Mode Auto  Equivalent Time Auto  Position/Scale Recolution  Acquisition Mode  East Frame Setup Feat Frame Controls  Zoom Setup |
| Select the acquisition mode  Set waveform count (average and envelope only) | <ul> <li>3. Touch to check the acquisition mode; choose from the following modes:</li> <li>Sample</li> <li>Peak Detect</li> <li>Hi Res</li> <li>Envelope</li> <li>Average</li> <li>For Average and Envelope modes only, select the number of acquisitions to average or envelope.</li> </ul>                                               | Horizontal Acquisition  Acquisition Mode  Sample Pk Detect Hi Res  Average Envelope  # of Wfms  16                                                                                                    |
| Set the stop<br>mode                                                        | <ul> <li>4. Push the RUN/STOP button (or touch Run/Stop in the Run/Stop control window) to toggle between starting (Running) and stopping acquisitions.</li> <li>5. Push the SINGLE button (or touch Single Sequence in the Run/Stop control window) to acquire enough waveforms to satisfy the acquisition mode and then stop.</li> </ul> | NTENSITY  RUNY  STOP                                                                                                    |

| Overview                                 | To set acquisition modes                                                                                                    | Control elements and resources                                                                             |  |
|------------------------------------------|----------------------------------------------------------------------------------------------------|----------------------------------------------------------------------------------------------------|--|
| To select<br>real-time or<br>equivalent- | To limit the oscilloscope to real-time sampling or let it choose between real-time or equivalent-time sampling:                                                                                                    |                                                                                                    |  |
| time sampling                            | <b>6.</b> Touch the Horiz button. Select the Acquisition tab from the Horiz/Acq control window,                                                                                                    | Horiz                                                                                                    |  |
|                                          | Or select Horizontal/Acquisition Setup from the<br>Horiz/Acq menu to display the Acquisition Mode control<br>window. Select the Acquisition tab.                                                                                        |                                                                                                    |  |
|                                          | 7. Select Equivalent Time Auto or OFF:                                                                                                    | al Acquistion                                                                                              |  |
|                                          | <ul> <li>Auto (Enable Equivalent Time) uses both the<br/>real-time and the equivalent-time sampling as<br/>appropriate (see Table 3-2 on page 3-34).</li> </ul>                                                                         | Fast Acquisitions Regularity Pic Order  Fast Acquisitions Mode Auto Or  Or  Or  Or  Or  Or  Or  Or  Or  Or |  |
|                                          | <ul> <li>OFF (Real Time Only) limits the oscilloscope to<br/>real-time sampling. If the oscilloscope cannot<br/>accurately get enough samples for a complete<br/>waveform, it will interpolate.</li> </ul>                              |                                                                                                    |  |
|                                          | Note: The oscilloscope will use the interpolation method selected in the display menu to fill in the missing record points — either linear or sin(x)/x interpolation. See Interpolation on page 3-35 for a discussion of interpolation. |                                                                                                    |  |

# To Start and Stop Acquisition

Use the procedure that follows to start and stop acquisition.

| Overview                           | To start      | and stop acquisition                                                                                                    | Control elements and resources                                                  |
|------------------------------------|---------------|----------------------------------------------------------------------------------------------------|---------------------------------------------------------------------------------|
| Prerequisites                      |               | horizontal and vertical controls must be set up. gering should also be set up.                                                              | See page 3-26 for acquisition setup and page 3-49 for trigger setup.            |
| To start<br>acquiring              | (use          | se sure all the channels to be acquired are turned on e channel buttons; see page 3-8 if needed). Then h the RUN button to begin acquiring. | NTENSITY  RUNY STOP  SINGLE                                                     |
| To stop<br>acquiring               | Acq           | h the RUN/STOP button to stop acquisition. uisition will also stop if triggering ceases while in mal trigger mode.                          | NTENSITY  RUNI STOP  SINGLE                                                     |
| To take a<br>single<br>acquisition | eno           | h the SINGLE button to start acquiring and acquire ugh waveforms to satisfy the acquisition mode and a stop.                                | PITENSITY  RUN STOP  SINGLE                                                     |
| For more help                      | <b>5.</b> See | references listed at right.                                                                                                    | See To Set Up Acquisition Modes on page 3-26 and To Get More Help on page 3-13. |

**To Set Roll Mode** Use the procedure that follows to set up roll mode acquisitions.

| Overview                              | To set Roll Mode                                                                                                    | Control elements and resources                                                                                                    |
|---------------------------------------|----------------------------------------------------------------------------------------------------|----------------------------------------------------------------------------------------------------|
| Prerequisites                         | The horizontal and vertical controls must be set up.     Triggering should also be set up.                                                                                                    | See page 3-26 for acquisition setup and page 3-49 for trigger setup.                                                                                                    |
| To enable roll mode                   | <ol> <li>Touch the Horiz button. Select the Acquisition tab from the Horiz/Acq control window,         Or select Horizontal/Acquisition Setup from the Horiz/Acq menu to display the Acquisition Mode control window. Select the Acquisition tab.     </li> <li>Select Roll Mode AUTO to enable roll mode.         When the horizontal scale is 100 ms per division at a record length of 500 points and the acquisition mode is Sample or Pk Detect, roll mode turns on. As the record length become larger, the time per division to enter roll mode becomes slower.     </li> <li>Note: Envelope and Average acquisition modes inhibit roll mode.</li> </ol> | Horizz/Acq Ing Display Qurs Horizz/AdApplision Selun. Zoom Controls Auduset Fast Acquisitions  Acquisition Mode Pk Detect Hi Res Will Controls Envelope  Inches Controls Off Off Off Off Off |
| To select<br>untriggered<br>roll mode | 4. If you want an untriggered roll mode, push the Trigger MODE button to toggle the trigger mode to AUTO. Whenever you set the Horizontal SCALE to 50 ms per division or slower, roll mode turns on.                                                                                                    | TRIGGER  SOURCE COUPLING SLOPE CHI DO POS / CH2 AC NEQ \ CH3 (IF REJ ARM) CH4 (FREJ REJ READY) EXT NOISE (REJECT) LINE  MODE AJTO PUSH TO SET SON.                                           |

| Overview                                 | To set Roll Mode                                                                                                    | Control elements and resources                                                                                                    |  |
|------------------------------------------|----------------------------------------------------------------------------------------------------|----------------------------------------------------------------------------------------------------|--|
| To single<br>sequence roll<br>mode       | Push the SINGLE button to start acquiring and acquire enough waveforms to satisfy the acquisition mode and then stop.                                                                                                    | INTENSITY  RUNI STOP  SINGLE                                                                                                    |  |
| To turn off roll<br>mode<br>acquisitions | 6. Do the following step to stop acquisitions in roll mode:  If you are not in Single Sequence, push RUN/ STOP to stop roll mode.  If you are in Single Sequence, roll mode acquisitions stop automatically when a complete record is acquired.                                                                                                    | INTENSITY  RUNY STOP  SINGLE                                                                                                    |  |
| To disable roll<br>mode                  | <ol> <li>Touch the Horiz button. Select Acquisition tab from the Horiz/Acq control window,         Or select Horizontal/Acquisition Setup from the Horiz/Acq menu to display the Acquisition Mode control window. Select the Acquisition tab.     </li> <li>Select Roll Mode OFF to disable roll mode.         Note: Envelope and Average acquisition modes also turn off roll mode.         Or, whenever you set the Horizontal SCALE to 200 ms per division or faster, roll mode turns off. At record lengths greater than 500 points, the time per division to turn off roll mode becomes slower.     </li> </ol> | Horiz/Acq Ing Dipley Outs Horizotal/Acquisition Selup Zoom Controls Autoret Feet Acquisitions all Acquisition Mode Pic Detect Hires Off Off Off |  |

# **Acquisition Control Background**

This section contains background information on the data sampling and acquisition process that can help you more effectively setup the acquisition window of each channel. This section:

- Describes the acquisition hardware.
- Defines the sampling process, sampling modes, and the waveform record.
- Describes both the normal and Fast Acquisitions acquisition cycles.

### **Acquisition Hardware**

Before a signal can be acquired, it must pass through the input channel where it is scaled and digitized. Each channel has a dedicated input amplifier and digitizer as shown in Figure 3-8; each channel can produce a stream of digital data from which waveform records can be extracted. See *Signal Connection and Conditioning* on page 3-4 for further description of scaling, positioning, and DC offsetting of channels.

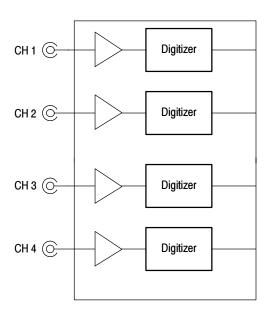

Figure 3-8: Digitizer configuration

### **Sampling Process**

Acquisition is the process of sampling the analog input signal of an input channel, converting it into digital data, and assembling it into a waveform record, which is then stored in acquisition memory. Sampling, then, is the process that provides a waveform record per trigger event (see Figure 3–10 on page 3–32). The signal parts within the vertical range of the amplifier are digitized. See Figure 3–9.

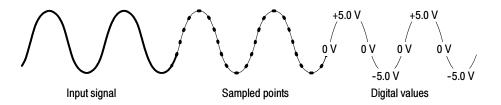

Figure 3-9: Digital acquisition — sampling and digitizing

### Sampling Modes

The oscilloscope acquisition system can process the data as it is acquired, averaging or enveloping the waveform data to produce enhanced waveform records. Once the waveform record exists (enhanced or not), you can use the post-processing capabilities of the oscilloscope to further process that record: perform measurements, waveform math, and so on. Refer to *Keys to Using* on page 3–22 for a description of the acquisition modes.

### **Waveform Record**

While sampling on the input signal provides the data that makes up the waveform record for any given channel, the oscilloscope builds the waveform record through use of some common parameters ("common" means they affect the waveforms in all channels).

Figure 3-10 shows how these common parameters define the waveform record; as shown in the figure, they define where in the data stream and how much data is taken. Locate the following parameters in the figure:

- Sample Interval. The time between sample points taken during acquisition.
- Record Length. The number of samples required to fill a waveform record.
- Trigger Point. The trigger point marks the time zero in a waveform record.
   All waveform samples are located in time with respect to the trigger point.
- Horizontal Position. If horizontal delay is off, the time lapse from the first sample taken (first point in the waveform record) to the trigger point (in percent of samples before the trigger). When horizontal delay is off, the trigger point and the horizontal reference are at the same point in the waveform record.

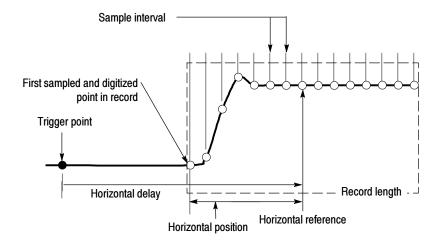

Figure 3-10: The waveform record and its defining parameters

As Figure 3-10 shows, the oscilloscope acquires points in order from left to right.

When all the points in the waveform record have been sampled and digitized, the waveform record is in acquisition memory and becomes available for display (or use in math waveforms, storage, and so on). See *Acquisition Cycle*, which follows.

For a control-oriented discussion of the waveform record, see *Horizontal Acquisition Window Considerations* on page 3-18 and *Horizontal Scale vs. Record Length vs. Sample Interval vs. Resolution* on page 3-19.

### **Real-time Sampling**

The two general methods of sampling are *real-time* and *equivalent-time*. This oscilloscope uses both real- and equivalent-time sampling.

In real-time sampling, the oscilloscope digitizes all the points it acquires after *one* trigger event (see Figure 3-11). Always use real-time sampling to capture single-shot or transient events.

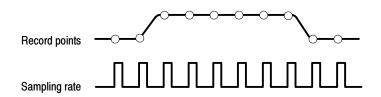

Figure 3-11: Real-time sampling

### **Equivalent-time Sampling**

The oscilloscope uses equivalent time sampling to extend its sample rate beyond its real-time maximum sampling rate, but only under two conditions:

- You must have turned equivalent-time on in the Acquisition Setup control window.
- You must have set the oscilloscope to a sampling rate that is too fast to allow it to get enough samples with which to create a waveform record using real-time sampling.

If both conditions are the case, the oscilloscope takes a few samples with each trigger event and eventually obtains enough samples to construct a waveform record. In short, the oscilloscope makes *multiple* acquisitions of a *repetitive* waveform to obtain the sample density required for a waveform record. (See Figure 3-12.) Equivalent-time sampling should only be used on repetitive signals.

The sampling speeds and the number of channels you choose affect the mode the oscilloscope uses to sample waveforms:

- The oscilloscope always real-time samples at slower time base settings; faster time settings force the oscilloscope to switch from real-time sampling to equivalent-time sampling or interpolation, depending on whether Equivalent Time is on or off.
- The oscilloscope extends the limit at which it must switch from real-time sampling by using the digitizers of channels that are turned off to sample the channel or channels that are turned on.

Check Table 3-2 below to determine the time base setting(s) at which the switch from real-time sampling (RT) to equivalent time sampling or interpolation (ETI) occurs for your oscilloscope.

Table 3-2: Sampling mode selection

| Mode                           |        | TDS7404          |     |        |
|--------------------------------|--------|------------------|-----|--------|
| Channels on                    |        | 1                | 2   | 3 or 4 |
| Time base <sup>1</sup> ≥ 20 ns |        | RT <sup>2</sup>  | RT  | RT     |
|                                | 5 ns   | RT               | RT  | ETI    |
|                                | 2.5 ns | RT               | ETI | ETI    |
|                                | ≤1 ns  | ETI <sup>3</sup> | ETI | ETI    |

<sup>&</sup>quot;>" means "slower than"; "<" means "faster than."

<sup>&</sup>lt;sup>3</sup> "ETI" abbreviates "Equivalent-Time Sampling" throughout this table.

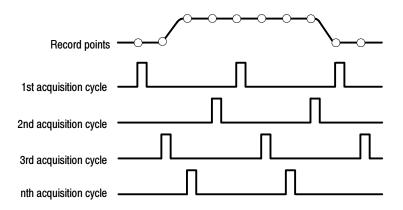

Figure 3-12: Equivalent-time sampling

<sup>&</sup>lt;sup>2</sup> "RT" abbreviates "Real-Time Sampling" throughout this table.

The type of equivalent-time sampling the oscilloscope uses is called *random equivalent-time sampling*. Although it takes the samples sequentially in time, it takes them randomly with respect to the trigger. Random sampling occurs because the oscilloscope sample clock runs asynchronously with respect to the input signal and the signal trigger. The oscilloscope takes samples independently of the trigger position and displays them based on the time difference between the sample and the trigger.

### Interpolation

Your oscilloscope can interpolate between the samples it acquires. Like for equivalent time sampling, it does so only when it does not have all the *real* samples it needs to fill its displayed waveform. For instance, setting ZOOM to progressively larger amounts of expansion. The oscilloscope then interpolates to create the intervening points in the displayed waveform. There are two options for interpolation: linear or  $\sin(x)/x$ . (The oscilloscope can also equivalent-time sample to acquire more samples; see *Equivalent-Time Sampling* on page 3-33.)

Linear interpolation computes record points between actual acquired samples by using a straight line fit. It assumes all the interpolated points fall in their appropriate point in time on that straight line. Linear interpolation is useful for many waveforms such as pulse trains.

Sin(x)/x interpolation computes record points using a curve fit between the actual values acquired. It assumes all the interpolated points fall along that curve. Sin(x)/x is particularly useful when acquiring more rounded waveforms such as sine waves. Actually, it is appropriate for general use, although it may introduce some overshoot or undershoot in signals with fast rise times.

**NOTE**. When using either type of interpolation, you may want to set the display style so that the real samples are displayed intensified and interpolated samples are dimmed. The instructions under Select the Display Style on page 3-111 explain how to turn on intensified samples.

### Interleaving

The oscilloscope can interleave its channels to attain higher digitizing rates without equivalent time sampling. The oscilloscope applies the digitizing resources of unused channels (that is, channels that are turned off) to sample those that are in use (turned on). Table 3–3 lists how interleaving more than one digitizer to sample a channel extends the maximum digitizing rate.

Once you set horizontal scale to exceed the maximum digitizing rate for the number of channels in use (see Table 3-3), the oscilloscope will not be able to get enough samples to create a waveform record. At that point, the oscilloscope will switch from real to equivalent time sampling to obtain additional samples. (See *Equivalent-time Sampling* on page 3-33.)

Table 3-3: How interleaving affects sample rate

| Number of channels in use | Maximum digitizing rate when real-time sampling |  |
|---------------------------|-------------------------------------------------|--|
|                           | TDS7404                                         |  |
| One                       | 20 GS/sec                                       |  |
| Two                       | 10 GS/sec                                       |  |
| Three or Four             | 5 GS/sec                                        |  |

# **Using Fast Acquisition Mode**

This section describes how to use Fast Acquisition mode and how it differs from normal acquisition mode.

Fast acquisition mode reduces the dead time between waveform acquisitions that normally occur when digitizing storage oscilloscopes (DSOs) acquire waveforms. This dead-time reduction enables Fast Acquisition mode to capture and display transient events, such as glitches or runt pulses, often missed during longer dead times that accompany normal DSO operation. Fast Acquisition mode can also display waveform phenomena at an intensity that reflects their rate-of-occurrence.

Fast XY and XYZ modes also provide intensity information by accepting continuous, non-triggered data from the input channels.

Measurements and histograms are done directly on the two dimensional array of display pixels. In infinite persistence mode, the array accumulates more information and measurements are more accurate.

Several modes/features are incompatible with Fast Acquisitions mode and if you select them they will inhibit Fast Acquisitions:

- FastFrame and Zoom modes
- Envelope, Average, Hi Res, and Single Acquisition Sequence acquisition modes
- Intensified time base
- Interpolation (equivalent time sampling is used instead)
- Vectors when in equivalent time mode (waveforms are displayed using Dots). To determine under what conditions the oscilloscope normally interpolates or uses equivalent time, see *Equivalent-time Sampling* on page 3-33.
- Math waveforms
- Measurements on channels when in Fast XY or XYZ

If you select any of these modes before or while Fast Acquisitions is on, they will inhibit, temporarily turn off, Fast Acquisitions mode.

### **Using Fast Acquisitions**

Consider the mode you want to use to acquire data:

**Automatic Selection.** Fast Acquisitions automatically selects record length and sample rate to optimize the displayed image by optimizing live time and minimizing dead time. Fast Acquisitions selects sample rates up to 1.25 GS/s and record lengths up to 1000000 and compresses them to 500 pixels to produce the maximum display content.

**Waveform Capture Rate.** Figures 3-13 and 3-14 illustrate how Fast Acquisitions mode differs from the normal acquisition mode used by digital storage oscilloscopes. Note that normal mode follows a "capture waveform-digitize waveform-update waveform memory-display waveform" cycle. Normal mode misses short term events occurring during the long dead times. Typical waveform capture rates are 50 waveforms per second.

Fast Acquisitions mode increases the waveform capture rate to up to 400,000 waveforms per second, updating the waveform array many times between displays. This very fast capture rate greatly increases the probability that runts, glitches, and other infrequent events will accumulate in waveform memory. The oscilloscope then displays the waveform at the normal display rate. You can control the waveform intensity using adjustable or automatic brightness (see page 3-41 for more information).

Fast Acquisitions mode adds intensity or gray scale information, like an analog oscilloscope, to each point in the waveform array. The waveform array is a two dimensional array of display pixels. Display pixel values are incremented each time they are written by a waveform acquisition.

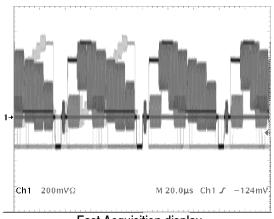

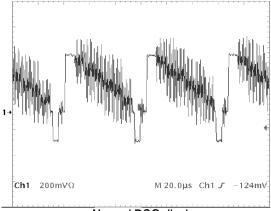

Fast Acquisition display

Normal DSO display

Figure 3-13: Normal DSO and Fast Acquisition displays

### **Normal DSO Mode**

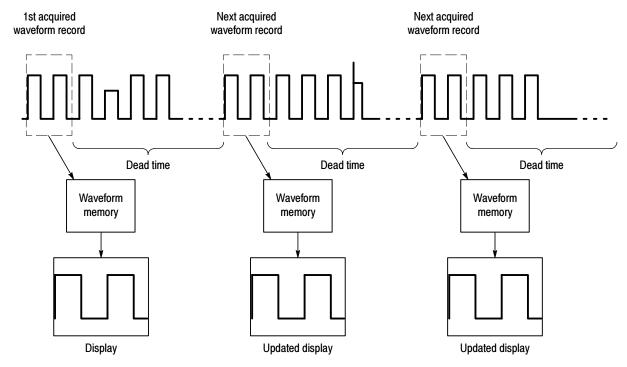

### **Fast Acquisition Mode**

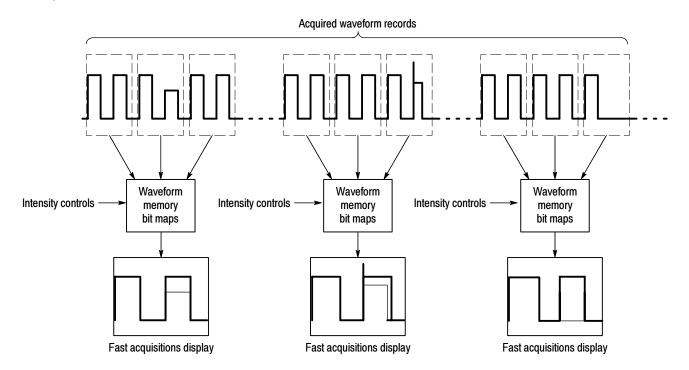

Figure 3-14: Normal DSO Acquisition and Display mode versus Fast Acquisition mode

# To Turn Fast Acquisitions On and Off

Use the procedure that follows to set up Fast Acquisitions mode.

| Overview                         | То | turn Fast Acquisition on and off                                                                                                    | Control elements and resources                                                                              |
|----------------------------------|----|----------------------------------------------------------------------------------------------------|----------------------------------------------------------------------------------------------------|
| Prerequisites                    | 1. | The horizontal and vertical controls must be set up. Triggering should also be set up.                                                                                                    | See page page 3-26 for acquisition setup.                                                                   |
| To enable fast acquisitions mode | 2. | Touch the Horiz button. Select the Acquisition tab from the Horiz/Acq control window or select Horizontal/Acquisition Setup from the Horiz/Acq menu to display the Acquisition Mode control window. Select the Acquisition tab. | Horiz/Acq Ing Display Curs Horizon/SA/Acquision Salup Zoon Conflot  Autoret Feet Acquisitions               |
|                                  | 3. | Touch Fast Acquisitions to toggle Fast Acquisitions to ON or push the front-panel FastAcq button.                                                                                                    | SI Acquisition  Equisition Mode  PR Datect HI Res  Out  Envelope  Out  Out                                  |
|                                  |    | On is the default mode. Fast Acquisitions mode will stay on until you turn it off or until you select an incompatible mode that temporarily changes the Mode to Inhibit.                                                        | Horizontal Acquisition  Acquisition Mode  Sample Pk Beleat Hi Res  On  Average Envelope                     |
| To set the                       | 4. | Touch the DISP button and select the Appearance tab.                                                                                                    | Disp                                                                                                    |
| style                            | 5. | Select between Vectors, Dots, or Intens display styles. (Dots display is the factory default setting.)                                                                                                    | Appearance Screen Text Objects Colors  Display Display Waveform Display  Style Persistence Intensity Format |
|                                  | 6. | Select between Off and Variable Display Persistence. (Off is the factory default setting.)                                                                                                    | Vectors Infinite Variable AutoBright Cr.  On SY  Infinite Strip                                             |
|                                  |    | Variable persistence is explained on page 3-109. No Persistence erases the display each time a new waveform array is displayed.                                                                                                 | Pessist Time Intensity 500 0ws 60 0%                                                                        |
|                                  | 7. | If you select Variable, touch Persist Time and adjust the persistence time (decay rate).                                                                                                    |                                                                                                    |

| Overview                                    | To turn Fast Acquisition on and off                                                                                                    | Control elements and resources                                                                                                    |
|---------------------------------------------|----------------------------------------------------------------------------------------------------|----------------------------------------------------------------------------------------------------|
| To set the<br>display<br>readout<br>options | <ul> <li>8. Touch the DISP button and select the Objects tab.</li> <li>9. Touch Display Date/Time to toggle between On and Off. (On displays the date and time.)</li> <li>10. Touch Display Trigger T to toggle between On and Off. (On displays the trigger T at the trigger location.)</li> </ul>                                                                                                    | Objects Colors  Display Date/Time  On  Short Long On  Display Trigger 'T'  Delay 28800's                                                                                                    |
| To adjust the intensity                     | <ul> <li>11. Touch the DISP button and select the Appearance tab.</li> <li>12. Touch Waveform AutoBright to toggle between On and Off.</li> <li>On automatically sets the intensity maximum to the value of the most frequent event</li> <li>Off lets the displayed brightness depend on the trigger rate, creating a display like an analog oscilloscope.</li> <li>13. Rotate the INTENSITY knob to adjust the intensity of displayed waveforms, or touch Intensity and enter the intensity value with the keypad or the general purpose knob.</li> </ul> | Appearance Screen Text Objects  Display Display Waveform Display Style Verses  Verses  Infinite Verses  Persist Time  Persist Time  Formal  AutoBright  On  AutoBright  On  AutoBright  On  AutoBright  On  AutoBright  On  STOP  SHIGLE                                                                                                    |
| To select the color palette                 | <ul> <li>14. Touch the DISP button and select the Color tab.</li> <li>15. Choose the Spectral color palette. In Fast Acquisition mode, Temp and Spectral show more detail than the other color palettes. For a definition of each color palette, see Color Palette on page 3-108.</li> </ul>                                                                                                    | Appowance Screen Text Objects Colors  Color Palette Normal France Color Default Only Green Southal Default Only British Hard France France Color Default Only British Hard France France |

### To Set Display Format

The oscilloscope displays waveforms in one of three formats: YT, XY, or XYZ. Use the procedure that follows to set the display format.

### Overview To set display format Control elements and resources To select the To set the display axis format, touch the DISP button Disp and select the Appearance tab. format Select between YT, XY, and XYZ display formats: YT is the conventional oscilloscope display format. It shows a signal voltage (the vertical axis) as it varies over time (the horizontal axis). XY format compares the voltage levels of two waveform records point by point (see Figure 3-15). That is, the oscilloscope displays a graph of the data of one channel versus another. The data is a continuous stream, and there are no waveform records. XY requires Fast Acquisitions mode. This mode is particularly useful for studying phase relationships. XY format is not triggered. When you set the VERTICAL POSITION and Vertical Offset to center the display in YT mode, the XY display is at center screen, and each division of display in YT mode produces a division of display in XY mode. When you choose the XY format, any channel displayed is assigned to the axis indicated in Table 3-4 and $\square$ 100mV $\Omega$ Ch2 100mV $\Omega$ 6mV displayed as part of an XY pair. If only one source in an XY pair is displayed, the oscilloscope automatically turns on the other source to complete the XY pair. Figure 3-15: Fast Acquisition XY display Moreover, once XY is on, selecting either source in a pair turns the pair on; turning either waveform of a pair off removes both sources from the display. XY format is a dot-only display, although it can have persistence. The Vector style selection has no effect when you select XY format. If in XY or XYZ, histograms are allowed and HORIZON-TAL controls are ignored. XYZ format compares the voltage levels of the CH 1 (X) and CH 2 (Y) waveform records point by point as in XY format. XYZ requires Fast Acquisitions mode. The displayed waveform intensity is modulated by the CH 3 (Z) waveform record. XYZ format is not triggered. A -5 division signal (including position and offset) on CH 3 produces a blank screen; a +5 division signal produces full intensity.

| Overview | To set display format                                                                                                    | Control elements and resources |  |
|----------|----------------------------------------------------------------------------------------------------|--------------------------------|--|
| For help | 3. For more information on the controls described in this procedure, touch the Disp or Horiz button. Touch the HELP button in the tool bar. |                                |  |

Table 3-4: XY format pairs

| XY Pair       | X-Axis source | Y-Axis source |
|---------------|---------------|---------------|
| Ch 1 and Ch 2 | Ch 1          | Ch 2          |
| Ch 3 and Ch 4 | Ch 3          | Ch 4          |

# **Using FastFrame™**

FastFrame is an acquisition mode that lets you capture many records in a larger record, and then view and measure each record individually.

FastFrame lets you quickly capture multiple acquisitions in the acquisition memory of a single channel. Figure 3-16 shows how FastFrame combines the desired captured frames into one larger waveform. For example, FastFrame would let you store 4000 frames (depending on the record length option installed) of 500 samples each into one waveform.

FastFrame mode lets you jump to and view the desired frame. Time Stamps can display the absolute trigger time for a specific frame and the relative time between triggers of two specified frames. FastFrame lets you compare different waveforms. Math is done on each frame.

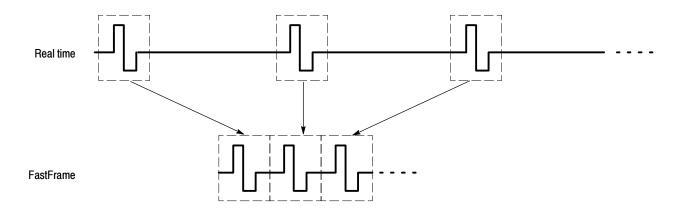

Figure 3-16: FastFrame

FastFrame is not compatible with other features or modes:

- Equivalent Time
- Histograms
- Fast Acquisitions
- Average
- Envelope

# Using FastFrame Acquisitions

Consider the following operating characteristics when using FastFrame:

- You can push RUN/STOP to terminate a FastFrame sequence. If any frames were acquired, they are displayed. If no frames were acquired, the previous FastFrame waveform is displayed.
- Because FastFrame introduces additional processing time into the operation cycle of acquire, process, and display, its best to use Single Sequence Acquisition (see Acquire menu, Stop After menu). With Single Sequence selected, you will see the current acquisition sequence; otherwise, the display lags the current sequence by one sequence. You can also see the current sequence by pushing the RUN/STOP button to stop the acquisition.

**To Set FastFrame Mode** Use the procedure that follows to set up FastFrame mode acquisitions.

| Overview                    | To set FastFrame mode                                                                                                    | Control elements and resources                                                                                                    |
|-----------------------------|----------------------------------------------------------------------------------------------------|----------------------------------------------------------------------------------------------------|
| Prerequisites               | The horizontal and vertical controls must be set up.     Triggering should also be set up.                                                                                                    | See page page 3-26 for acquisition setup and page 3-49 for trigger setup.                                                                                                    |
| To set<br>fastframe<br>mode | Touch the Horiz button. Select the Acquisition tab from<br>the Horiz/Acq control window. Touch FastFrame Setup<br>to display the FastFrame Setup control window.                                                                                                    |                                                                                                    |
|                             | 3. Touch FastFrame to toggle FastFrame to On.                                                                                                    | Frame Viewing Time Stamps Salection  Selected Frame Frame Fraking  Source  Chi V  Frame Frame  Frame  Frame  Frame  Tacking  Chi V  All  Frame  Tacking  Frame  Tacking  Chi V  Chi V  C |
| Set frame<br>length         | 4. Touch Rec Length and set the number of samples per frame. Record length is the number of samples in each acquisition.                                                                                                    | Frame Viewing  Frame Frame  Selected Frame Fracking Controls  Source Chi V  Frame Tacking Frame Tacking Tacking Tackin |
| Set frame<br>count          | 5. Touch Frame Count and enter the number of frames to acquire per waveform record.  Frame count is the number of acquisitions to store in to acquisition memory of the channel. The oscilloscope was the record length to a value greater than or equal to the product of the frame count and the frame length. If the product of the record length and the frame count exceeds the available memory, the oscilloscope will reduce the record length or frame count in size such the product will fit the amount of memory available. Available memory is a combination of acquisition memory and system memory. | Selected Frame Frame Readouts Controls  Source Chil  Frame  All  Frame  1  Chee  Chee  Che |

| Overview                 | To set FastFrame mode |                                                                                                    | Control elements and resources           |                                                                                                    |
|--------------------------|-----------------------|----------------------------------------------------------------------------------------------------|------------------------------------------|----------------------------------------------------------------------------------------------------|
| Select the frame to view | 6.<br>7.              | In the Frame Viewing controls, touch Source and select the source of the frame you want to view.  In the Frame Viewing control, touch Frame and use the general purpose knob or keypad to enter the number of the specific frame you want to view. The frame you select appears on the display. | FastFrame On Rec Length 5000 Frame Count | Selection  Source  Characteristics  Tracking  Characteristics  Characteristics  Characteristics  Characteristics  Characteristics  Characteristics  Characteristics  Characteristics  Characteristics  Selection  Controls  Controls  Contro |

### **Time Stamping Frames**

Use Time Stamps to display the absolute trigger time for a specific frame and the relative time between triggers of two specified frames. To start FastFrame Time Stamps, do the following steps:

| Overview                   | Tin | ne stamping frames                                                                                                    |                                                                                                    | Control elements and resources                                                                                                    |
|----------------------------|-----|----------------------------------------------------------------------------------------------------|----------------------------------------------------------------------------------------------------|----------------------------------------------------------------------------------------------------|
| Prerequisites              | 1.  | FastFrame mode should be set up as desprevious example.                                                                                                    | cribed in the                                                                                                    |                                                                                                    |
|                            | 2.  | Turn on FastFrame as described starting of                                                                                                    | on page 3-45.                                                                                                    | Frame Viewing  Frame Frame  Solected Frame  Source  Controls  Source  Chi V  Frame  Frame  Frame  Tracking  Chi V  Frame  Tracking  Chi V  Frame  Tracking  Controls  Source  Chi V  Frame  Tracking  Controls  Source  Chi V  Frame  Tracking  Controls  Controls  Source  Chi V  Frame  Tracking  Controls  Controls  Cont |
| Turn readouts<br>on or off | 3.  | In the Time Stamps controls, touch Reador time stamp readouts on or off:  On displays time stamp readouts (see Off turns off the display of time stamp. The displayed time uses the following form Sel Ch# F xxx DD MMM YYYY HH:M DD MMM YYYY HH:M DD MMM YYYY HH:M DD MMM YYYY HH:M DD MMM YYYY HH:M Where:  Sel and Ref Ch# F xxx are the selected of DD MMM YYYY is the date (day, m H:MM:SS.mmm, is the clock time (h μμμ,nnn,ppp is a fraction of a set | e Figure 3-17) o readouts nat: M:SS.mmm μμ M:SS.mmm μμ m:SS.mmm μμ reference frame onth, and year) ours, minutes, s | μ nnn ppp<br>μ nnn ppp<br>e number<br>seconds, and milliseconds)                                                                                                    |

## Overview Time stamping frames Control elements and resources Select the In the Time Stamps controls, touch Source and select the source of the reference frame. reference On. frame 5. In the Time Stamps controls, touch Frame and use the general purpose knob or keypad to enter the number of On. the reference frame. This value sets the starting frame when measuring the relative time between two frames. Select the You may set the Selected Frame and Reference Frame as previously shown or you can set them from the fastframe and On. Selection Controls window. time stamps selection Touch Selection Controls from the Time Stamps control controls window to display the FastFrame controls. In the FastFrame controls window, touch Selected Frame Source and select the source of the frame you want to view. 8. Touch Selected Frame Frame and use the general purpose knob or keypad to enter the number of the specific frame you want to view and take time stamps on. The frame you select appears on the display. Source **Note**: The $\Delta$ is the selected time stamp - the reference time stamp. 9. Touch the Reference Frame Source and select the Selected Frame source of the reference frame. Touch Frame and use the general purpose knob or keypad to enter the number of the reference frame. Source

#### Overview Time stamping frames Control elements and resources To lock the 10. Touch the Horiz button. Select the Acquisition tab from Horiz the Horiz/Acq control window. Touch FastFrame Setup reference to display the FastFrame Setup control window. position frames Note: You can also get the FastFrame Setup control "\\r\" \\\\ Off Auto window by pushing the Set Up button on the Selection Envelope J~L Controls window. 11. Touch either Frame Tracking Live or All to lock the reference and position frames together. When the frames are locked, they maintain the same relative distance from each other when either frame is adjusted: Live locks together the channel and math waveforms. All reference waveforms are locked together, but they are separate from the channel and math waveforms. All locks together all channel, math, and reference waveforms; Adjusting one waveform adjusts all waveforms.

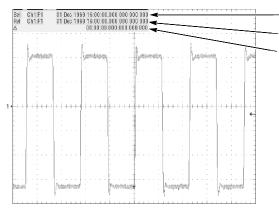

Trigger time of the selected frame
Trigger time of the reference frame
Time difference between the reference
and selected frames

Figure 3-17: FastFrame time stamp

# **Triggering**

To properly acquire data, that is, to use the oscilloscope to sample a signal and digitize it into a waveform record that you want to measure or otherwise process, you need to set up the trigger conditions. This section provides background on, and the procedures for using, the basic elements of triggering: source, holdoff, mode, and so on. This section covers the following topics:

- *Trigger Concepts* which describes some basic principles of triggering and the following trigger elements: *type*, *source*, *coupling*, *holdoff*, *mode*, and so on
- Triggering from the Front Panel which describes how to use the front-panel triggering controls each of which is common to most of the trigger types the oscilloscope provides
- Additional Trigger Parameters which describes how to access common trigger functions in the Trigger control window
- Advanced Triggering which describes trigger types that you can use to isolate specific signal phenomena
- Sequential Triggering which describes how to combine the A (Main) and B (Delayed) trigger systems to capture unique events

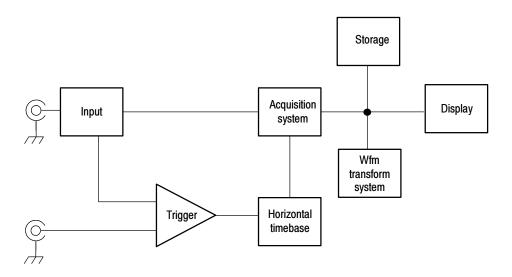

## **Triggering Concepts**

Triggers determine when the oscilloscope stops acquiring and displays a waveform. They help create meaningful waveforms from unstable jumbles or blank screens. (See Figure 3-18.) The oscilloscope has simple edge triggers as well as a variety of advanced triggers you can use.

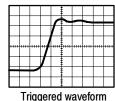

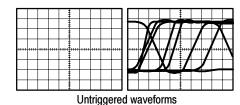

Figure 3-18: Triggered versus untriggered displays

#### The Trigger Event

The trigger event establishes the time-zero point in the waveform record. All points in the record are located in time with respect to that point. The oscilloscope continuously acquires and retains enough sample points to fill the pretrigger portion of the waveform record (that part of the waveform that is displayed *before*, or to the left of, the triggering event on screen). When a trigger event occurs, the oscilloscope starts acquiring samples to build the posttrigger portion of the waveform record (displayed *after*, or to the right of, the trigger event). Once a trigger is recognized, the oscilloscope will not accept another trigger until the acquisition is complete and the holdoff time has expired.

#### **Trigger Sources**

The trigger source provides the signal that triggers acquisition. Use a trigger source that is synchronized with the signal you are acquiring and displaying. You can derive your trigger from the following sources:

*Input channels* are the most commonly used trigger sources. You can select any one of the four input channels. The channel you select as a trigger source will function whether it is displayed or not.

AC Line Voltage is a convenient trigger source when you are looking at signals related to the power line frequency. Examples include devices such as lighting equipment and power supplies. Because the oscilloscope generates the trigger from the power line, you do not have to use a channel input.

Auxiliary Trigger (AUX IN) provides a fifth source you can use as a trigger input when you need to use the four input channels for other signals. For example, you might want to trigger on a clock while displaying four other logic signals. To use the auxiliary trigger, connect the signal to the Auxiliary Trigger input connector on the front panel. The Auxiliary Trigger input is not compatible with most probes, nor can you display the auxiliary trigger signal.

#### **Trigger Types**

The oscilloscope provides two categories of trigger types:

*Edge* is the simplest and most commonly used trigger type. You can use it with analog or digital signals. An edge trigger event occurs when the trigger *source* (the signal the trigger circuit is monitoring) passes through a specified voltage level in the specified direction (the trigger slope).

Advanced triggers are a collection of trigger types that are primarily used with digital signals to detect specific conditions. The *glitch*, *runt*, *width*, *transition*, and *timeout* types trigger on unique properties of pulses that you can specify. The *pattern* and *state* types trigger on logic combinations of several signals. The *setup/hold* type triggers on the relative timing between two signals. The advanced triggers are available on the A (Main) trigger only.

## **Trigger Modes**

The trigger mode determines how the oscilloscope behaves in the absence of a trigger event:

*Normal* trigger mode enables the oscilloscope to acquire a waveform only when it is triggered. If no trigger occurs, the oscilloscope will not acquire a waveform, rather the last waveform record acquired remains "frozen" on the display. If no last waveform exists, none is displayed. See Figure 3–19, *Normal trigger mode*. (You can push FORCE TRIGGER, in the Trigger control window, to force the oscilloscope to make a single acquisition.)

Auto trigger mode (automatic mode) enables the oscilloscope to acquire a waveform even if a trigger does not occur. Auto mode uses a timer that starts after a trigger event occurs. If another trigger event is not detected before the timer times out, the oscilloscope forces a trigger. The length of time it waits for a trigger event depends on the time base setting.

Be aware that auto mode, when forcing triggers in the absence of valid triggering events, does not synchronize the waveform on the display. See Figure 3-19, *Automatic trigger mode*. In other words, successive acquisitions will not be triggered at the same point on the waveform; therefore, the waveform will appear to roll across the screen. Of course, if valid triggers occur the display will become stable on screen.

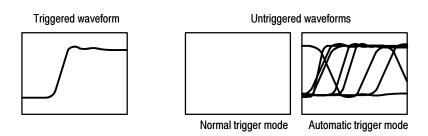

Figure 3-19: Triggered versus untriggered displays

## Trigger Holdoff

Trigger holdoff can help stabilize triggering. When the oscilloscope recognizes a trigger event, it disables the trigger system until acquisition is complete. In addition, the trigger system remains disabled during the holdoff period that follows each acquisition. You adjust holdoff to obtain stable triggering when the oscilloscope is triggering on undesired trigger events as shown in Figure 3-20.

A digital pulse train is a good example of a complex waveform. (See Figure 3-20.) Each pulse looks like any other, so many possible trigger points exist. Not all of these will result in the same display. The holdoff period allows the oscilloscope to trigger on the correct edge, resulting in a stable display.

Holdoff is adjustable from 250 ns (minimum holdoff available) to 12 seconds (maximum holdoff available). To see how to set holdoff, see *To Set Holdoff* on page 3–59.

You can also set an auto holdoff. Auto holdoff varies with the horizontal scale and is equal to 5 divisions times the current time/division setting.

Random holdoff selects a new random holdoff time for each acquisition cycle. Random holdoff is only available when A only, Edge triggering is selected.

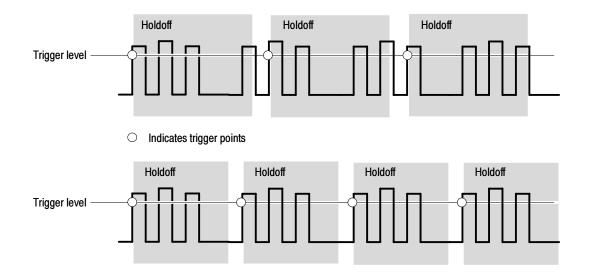

At the longer holdoff time for the top waveform, unstable triggering occurs. With a shorter holdoff set for the bottom waveform, triggers all occur on the first pulse in the burst to remedy the unstable trigger.

Figure 3-20: Holdoff adjustment can prevent false triggers

### **Trigger Coupling**

Trigger coupling determines what part of the signal is passed to the trigger circuit. Edge triggering can use all available coupling types: AC, DC, Low Frequency Rejection, High Frequency Rejection, and Noise Rejection. All the

advanced trigger types use only DC coupling. See *To Set the Trigger Coupling* on page 3–56 for a description of each coupling type.

#### **Horizontal Position**

Horizontal position is adjustable and defines where on the waveform record the trigger occurs. It lets you choose how much the oscilloscope acquires before and after the trigger event. The part of the record that occurs *before* the trigger is the pretrigger portion. The part that occurs *after* the trigger is the posttrigger portion.

When horizontal delay is off, the reference marker shows the trigger position in the waveform.

Displaying pretrigger information can be valuable when troubleshooting. For example, if you are trying to find the cause of an unwanted glitch in your test circuit, you can trigger on the glitch and make the pretrigger period large enough to capture data before the glitch. By analyzing what happened before the glitch, you may uncover clues about its source.

#### Slope and Level

The slope control determines whether the oscilloscope finds the trigger point on the rising or the falling edge of a signal. (See Figure 3-21.)

You set trigger slope by pushing the SLOPE button on the front panel to toggle between the positive-going and negative-going edge.

The level control determines where on that edge the trigger point occurs. (See Figure 3-21.) You can set the trigger level with the LEVEL knob on the front panel. Push the LEVEL knob to automatically set the trigger level to the 50% amplitude point of the signal.

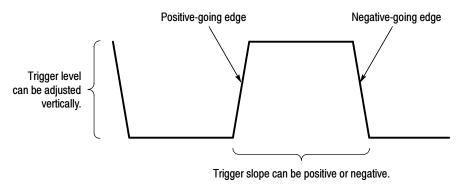

Figure 3-21: Slope and level controls help define the trigger

## **Delayed Trigger System**

You can trigger with the A (Main) trigger system alone or you can combine the A (Main) trigger with the B (Delayed) trigger to trigger on sequential events. When using sequential triggering, the A trigger event arms the trigger system and then the B trigger event triggers the oscilloscope when the B trigger conditions are met. A and B triggers can (and typically do) have separate

sources. The B trigger condition can be based on a time delay or a specified number of counted events. See *Sequential Triggering* on page 3–87 to learn how to use the delayed trigger system.

## **Triggering from the Front Panel**

The front panel provides quick access to the most frequently used trigger controls. The trigger readout shows you the state of the trigger system.

The slope, coupling, and source controls only work for edge triggering. To access the advanced trigger controls, display the Trigger Control window by pushing the ADVANCED button (See *Advanced Triggering* on page 3-63 for more information).

#### **Access Procedures**

Use the procedure that follows when setting up the oscilloscope to trigger using the front-panel controls.

| Overview                   | Triggering from the front panel                                                                                                    | Control elements and resources                                                                                                    |  |
|----------------------------|----------------------------------------------------------------------------------------------------|----------------------------------------------------------------------------------------------------|--|
| Prerequisites              | The oscilloscope must be installed and operating.     Acquisition system should be set to Run, and the vertical and horizontal controls should be set appropriately for the signal to be acquired. | See page 3-21 for acquisition setup                                                                                                    |  |
| To select the trigger type | Push the EDGE button to select edge type triggering.  Push ADVANCED to bring up the Trigger control window where you can select and set up other trigger types.                                    | TRIGGER  EDGE ADVANCED  SOURCE COUPLING SLOPE CH1 DC POST CH2 AC NEGN CH3 (IF RE) READY EXT NOISE RESECT TRIGO LINE MODE AUTO PUSH 10 SE1 50% |  |

| Overview                    | Triggering from the front panel                                                                                                    | Control elements and resources                                                                                                    |
|-----------------------------|----------------------------------------------------------------------------------------------------|----------------------------------------------------------------------------------------------------|
| To select the trigger slope | <ul> <li>Push the TRIGGER SLOPE button to toggle between POS and NEG:</li> <li>POS triggers on a rising edge (positive going) signal</li> <li>NEG triggers on a falling edge (negative going) signal</li> <li>You can also set the slope in the Trigger control window.</li> </ul>                                            | TRIGGER  FOR ADVANCED  SOURCE COUPLING SLOPE CHI DO POST OH 2 AC REGY CH A IFF REJ OH A IFF REJ CH A IFF REJ CH A IFF REJ |
| To set level                | 4. To manually change the trigger level when edge triggering (or certain threshold levels when logic or pulse triggering), turn the trigger LEVEL knob. You can also set the level in the Trigger control window.                                                                                                    | TRIGGER  SOURCE COUPLING SLOPE CH1 DC POS./ CH2 AC HEG CH3 HF REJ REDV EXT NOISE HELECT LINE MODE AUTO PUSH TO SET 50%  AUTO PUSH TO SET 50%                                                                                                    |
| To set to 50%               | 5. To quickly obtain an edge, glitch, or width trigger, push the trigger LEVEL knob. The oscilloscope sets the trigger level to the halfway point between the peaks of the trigger signal. This function has no effect for the other advanced trigger types. You can also set the level to 50% in the Trigger control window. | TRIGGER  FOR ADVANCED  SOURCE COUPLING SLOPE CHT DE POST CH2 AC HEGT CH3 (HF REJ READY) EXT NOISE (NOISE READY) EXT NOISE (NOIM PUSHTO SET 50% AUTO  PUSHT OSET 50%                                                                                                    |

| Overview                     | Triggering from the front panel                                                                                                    | Control elements and resources                                                                                                    |
|------------------------------|----------------------------------------------------------------------------------------------------|----------------------------------------------------------------------------------------------------|
| To select the trigger source | <ul> <li>6. Push the up and down arrow buttons to toggle through the possible trigger sources:</li> <li>CH 1 - CH 4 are the input channels. The channel you select as a trigger source will function whether it is displayed or not.</li> <li>LINE is the AC Line Voltage. Because the oscilloscope generates the trigger, you do not have to input a signal to create the trigger.</li> <li>AUX is a fifth, nondisplayable trigger source. To use the auxiliary trigger, connect the external triggering signal to the Auxiliary Trigger input connector on the front panel.</li> </ul> | TRIGGER  SOURCE COUPLING SLOPE  CH 1 DQ POS TO THE COUPLING SLOPE  CH 2 AC HEG THE THE THE THE THE THE THE THE THE THE                               |
| To set the trigger coupling  | <ul> <li>7. Push the up and down arrow buttons to toggle through the possible trigger couplings:</li> <li>DC passes all (both AC and DC components) of the input signal.</li> <li>AC passes only the AC components of an input signal.</li> <li>HF REJ attenuates signals above 30 kHz.</li> <li>LF REJ attenuates signals below 80 kHz.</li> <li>NOISE REJ provides lower sensitivity, reducing the chance of falsely triggering on noise.</li> </ul>                                                                                                    | TRIGGER  FOR ADVANCED  SOURCE COUPLING SLOPE  CH 1 DG POS 7  CH 2 AC HECY  CH 3 HF REJ READY  EXT ROSE;  INFE  MODE  AUTO  PUSH TO SET 5%  AUTO      |
| To select the trigger mode   | <ul> <li>8. Push the TRIGGER MODE button to toggle between NORMAL and AUTO trigger modes:</li> <li>NORMAL trigger mode requires a trigger to acquire a waveform.</li> <li>AUTO trigger mode acquires a waveform even if a trigger does not occur (after a time out).</li> <li>Be aware that in AUTO mode, the acquired waveforms may not be triggered.</li> </ul>                                                                                                    | TRIGGER  EDGE ADVANCED  SOURCE COUPLING SLOPE CHI DG POS./ GH2 AC NEG.\ CH3 HF RE.J  CH4 LE RE.I  EXT ROBSE RELECT  NOPIN LEVEL AUTO PUSH 10 SET 50% |

## **To Check Trigger Status**

To see the state and setup of the triggering circuit, use the trigger status lights, readout, and screen.

| Overview                                          | To check trigger status                                                                                                    | Control elements and resources                                                                                   |
|---------------------------------------------------|----------------------------------------------------------------------------------------------------|----------------------------------------------------------------------------------------------------|
| Trigger status<br>from trigger sta-<br>tus lights | To quickly determine trigger status, check the three status lights TRIG'D, READY, and ARM in the Trigger control area.                                                                                           | TRIGGER  F                                                                                                    |
|                                                   | <ul> <li>TRIG'D on: the oscilloscope has recognized a valid<br/>trigger and is filling the posttrigger portion of the<br/>waveform.</li> </ul>                                                                   | SOURCE COUPLING SLOPE  (CH1) DC POS T  (CH2) AG HEG L  (CH3) HF REJ  (CH4) (LF REJ) (READY  (EXT) (NOSE) (TRIGO) |
|                                                   | <ul> <li>READY on: the oscilloscope can accept, and is<br/>waiting for, a valid trigger to occur.</li> </ul>                                                                                                    | MODE LEVEL  AUTO  MORIA PUSH TO SET 50%                                                                          |
|                                                   | <ul> <li>ARM on: the trigger circuitry is filling the pretrigger<br/>portion of the waveform record.</li> </ul>                                                                                                  |                                                                                                    |
|                                                   | <ul> <li>TRIG'D and READY on: valid A trigger recognized,<br/>waiting for a delayed trigger. When a delayed<br/>trigger is recognized, the posttrigger portion of the<br/>delayed waveform will fill.</li> </ul> |                                                                                                    |
|                                                   | <ul> <li>ARM, TRIG'D, and READY off: the digitizer is<br/>stopped.</li> </ul>                                                                                                    |                                                                                                    |
| Trigger status<br>from acquisition<br>readout     | To quickly determine the settings of some key trigger parameters, check the Trigger readout at the bottom of the display. The readouts differ for edge and the advanced triggers.                                | Time base —                                                                                                    |
|                                                   |                                                                                                    | M2.0us 4.0ns/pt 250MS/s<br>A Ch1 ≠ 0.0 V                                                                         |
|                                                   |                                                                                                    | A trigger source = Ch 1 Trigger slope = rising edge                                                              |

| Overview                                         | To check trigger status                                                                                                    | Control elements and resources                                                                                                    |  |
|--------------------------------------------------|----------------------------------------------------------------------------------------------------|----------------------------------------------------------------------------------------------------|--|
| Trigger<br>location and<br>level from<br>display | 3. To see the trigger point and level on the waveform display, check the graphic indicators <i>Trigger Point</i> and <i>Trigger Level Indicator</i> . Both the trigger point indicator and level bar are displayed from the Display menu. See <i>Customizing the Display</i> on page 3-107 for more information. The trigger point indicator shows horizontal position. It can be positioned horizontally off screen when horizontal delay is on. The trigger level indicator shows only the trigger level. It remains on screen, regardless of the horizontal position, as long as the channel providing the trigger source is displayed. You can choose between two types of trigger level indicators: a horizontal bar or an arrow at the right side of the graticule. | Trigger point indicator shows the trigger position on the waveform record  Trigger level indicator shows the trigger level on the waveform record. You can drag the indicator to set the trigger level. |  |

# **Additional Trigger Parameters**

Some additional trigger parameters are accessible only through the Trigger control window:

- Holdoff
- Trigger level presets
- Force trigger
- Single sequence

Use the procedures that follow to set up these additional trigger parameters. For more information, display online help while performing the procedure.

| Overview       | Additional trigger parameters                                                                                                    | Control elements and resources                                                                                                    |  |
|----------------|----------------------------------------------------------------------------------------------------|----------------------------------------------------------------------------------------------------|--|
| To set holdoff | You can change the holdoff time to help stabilize triggering.  See Trigger Modes and Trigger Holdoff beginning on page 3-52 for a description of trigger holdoff. To set holdoff, do the following steps:                                                                   |                                                                                                    |  |
|                | 1. Push the ADVANCED button, and select the Mode tab.                                                                                                    | TRIGGER  F ADVANCED  ADVANCED                                                                                                    |  |
|                | 2. Select Auto, Time, or Random:                                                                                                    |                                                                                                    |  |
|                | The Auto holdoff is random when A only, Edge<br>triggering is selected, otherwise the holdoff varies<br>with the horizontal scale and is equal to 5 divisions<br>times the current time/division setting. Auto<br>maintains a good value for general purpose<br>triggering. | Mode  AlEdge → Asquire  Triggers are ignored during Holdoft  Addo  Time  Random  Trigger Holdoff  Trigger Holdoff  Trigger Holdoff  Level |  |
|                | Time lets you enter a holdoff that may allow more<br>stable triggering than the Auto holdoff. This time is<br>used at all horizontal scale settings.                                                                                                    | 250 Ors   600.0mV   Close                                                                                                    |  |
|                | <ul> <li>Random selects a new random holdoff time for<br/>each acquisition cycle.</li> </ul>                                                                                                    |                                                                                                    |  |
|                | <ol><li>To change the holdoff time when Time is selected,<br/>select Trig Holdoff, and enter a value in time using the<br/>multipurpose knob or the keypad.</li></ol>                                                                                                    |                                                                                                    |  |
|                | You can set holdoff from 250 ns (minimum holdoff available) to 12 seconds (maximum available).                                                                                                    |                                                                                                    |  |

#### Overview Additional trigger parameters Control elements and resources —TR**I**GGER= To select a Push the ADVANCED button, and select the A Event лĐ preset trigger EDGE ADVANCED level Select a Trigger Type, such as Edge, that uses a level adjustment. ₽ 九 € State Л Select Level and click the keyboard icon to display the 1 Level ? × keyboard. Select either TTL, ECL, or USER: 1.4V TTL fixes the trigger level at +1.4 V. TTL ECL ECL fixes the trigger level at -1.3 V. 5 6 USER 2 3 **USER** fixes the trigger level at the USER preset voltage. 0 +/-When you set the volts/div smaller than 200 mV, the CLR Enter oscilloscope reduces the TTL or ECL trigger levels below standard TTL and ECL levels. This reduction occurs because the trigger level range is fixed at ±12 divisions from the center. At 100 mV (the next smaller setting after 200 mV) the trigger range is $\pm 1.2$ V, which is smaller than the typical TTL (+1.4 V) or ECL (-1.3 V) level.

| Overview                    | Additio                         | nal trigger parameters                                                                                                    | Control elements and resources                                                                                                    |
|-----------------------------|---------------------------------|----------------------------------------------------------------------------------------------------|----------------------------------------------------------------------------------------------------|
| To define new trigger level |                                 | he Menu Bar is not displayed, touch the Menu button display the Menu Bar.                                                                                                    | Menu                                                                                                    |
| presets                     |                                 | uch Utilities and select User Presets to display the er Preferences control window.                                                                                                    | Utilities Help  Tek Secure Erase  Set I ime & Date GPIB Configuration  AUX QUT Configuration Instrument Calibration Instrument Diagnostics  Deassign Multipurpose Knobs  User Preferences  Display Recorder  Option Installation                                                                                                    |
|                             |                                 | lect a Trigger Level and adjust the Trigger Level set using the multipurpose knob or keypad.                                                                                                    | Prompt Before Action Keyped Defaults Record Length User-defined preset values appear on the pop up numeric keyped when trigger level fields are selected.                                                                                                    |
|                             |                                 | lect a Keypad Label and change the label of the eset using the keypad.                                                                                                    | Pieset 3  Keypd Label TIL Trig Level Trig Level Trig Level Trig Level Trig Level Trig Level Trig Level Trig Level Trig Level Trig Level Trig Level Trig Level Trig Level Trig Level Trig Level Trig Level Trig Level Trig Level                                                                                                    |
| To force a trigger          |                                 | sh the ADVANCED front-panel button to display the ger control window.                                                                                                    | TRIGGER                                                                                                    |
|                             |                                 | lect the A Event or B Event tab and select the Edge ger type.                                                                                                    | A Event A → B Seq B Event Mode A Edge → Aliq Misr Dallo  Trigger Type Source Edge Trigger  Ch 1 ▼  [345,72mV]  [345,72mV]                                                                                                    |
|                             | wa                              | force the oscilloscope to immediately acquire one veform record even without a trigger event, touch the rce Trigger button.                                                                                                    | Gillich Transition State  Set 50%  Set 50%  Set |
|                             | and<br>tou<br>the<br>On<br>trig | rcing a trigger is useful when in normal trigger mode d the input signal is not supplying a valid trigger. By iching Force Trigger, you can quickly confirm that ere is a signal present for the oscilloscope to acquire. Ice that is established, you can determine how to ger on it (push PUSH TO SET 50%, check trigger urce setting, and so on). |                                                                                                    |
|                             | eve<br>hol                      | e oscilloscope recognizes and acts on Force Trigger<br>en when you touch it before the end of pretrigger<br>doff. However, the button has no effect if the<br>quisition system is stopped.                                                                                                    |                                                                                                    |

| Overview          | Additional trigger parameters                                                                                                    | Control elements and resources |
|-------------------|----------------------------------------------------------------------------------------------------|--------------------------------|
| To single trigger | To trigger on the next valid trigger event and then stop, push the SINGLE front-panel button. Push the SINGLE button each time you want to initiate the single sequence of acquisitions.                                                                                                    | INTENSITY  (STOP)              |
|                   | 2. To leave Single Trigger mode, push the front-panel RUN/STOP button.                                                                                                    | SINGLE                         |
|                   | The exact function of the SINGLE button depends on the acquisition mode. In Sample, Peak Detect, or Hi Res acquisition modes, acquisition stops after a single waveform is acquired. In Average or Envelope acquisition modes, acquisition stops after N waveforms are acquired, where N is the number of averages or envelopes specified.  Single sequence triggering is not available in Fast Acquisition mode. |                                |

## **Advanced Triggering**

The oscilloscope can trigger on glitch or runt pulses, or it can trigger based on the width, slew rate, or timeout period of a pulse. These capabilities make the oscilloscope suitable for such tasks as unattended monitoring for, and capturing of, a power supply glitch or GO/NO GO slew rate testing of operational amplifiers. This subsection describes how to use advanced triggers: *glitch*, *runt*, *width*, *transition* (slew rate), and *timeout* triggering.

The oscilloscope can also trigger on a logic or binary pattern and on the state of a logic pattern at the time it is clocked. The oscilloscope can trigger on data that violates setup and hold times relative to a clock. This subsection also describes how to use the advanced triggers: *pattern*, *state*, and *setup/hold*.

You can check the advanced trigger status in the readout. The readout indicates the trigger type and then shows sources, levels, or any other parameters that are important for the particular trigger type. Figure 3–22 shows an example readout for the state trigger type.

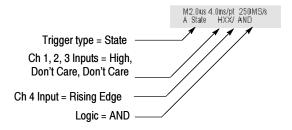

Figure 3-22: Example advanced trigger readout

Read the following topics; they provide details that can help prevent false steps in setting up to trigger on your waveforms.

**Glitch Trigger.** A *glitch* trigger occurs when the trigger source detects a pulse narrower (or wider) than some specified time. It can trigger on glitches of either polarity. Or you can set the glitch trigger to reject glitches of either polarity.

**Runt Trigger.** A *runt* trigger occurs when the trigger source detects a short pulse that crosses one threshold but fails to cross a second threshold before recrossing the first. You can set the oscilloscope to detect any positive or negative runt pulse, or only those wider than a specified minimum width.

**Width Trigger.** A *width* trigger occurs when the trigger source detects a pulse that is inside or, optionally, outside some specified time range (defined by the upper limit and lower limit). The oscilloscope can trigger on positive or negative width pulses.

**Transition Trigger.** A *transition* (slew rate) trigger occurs when the trigger source detects a pulse edge that transitions (slews) between two amplitude levels at a rate faster or slower than you specify. The oscilloscope can trigger on positive or negative transitions. You can also think of transition triggering as triggering based on the slope (change in voltage/change in time) of a pulse edge.

**Timeout Trigger.** A *timeout* trigger occurs when the trigger source does *not* detect an expected pulse transition. If the pulse transition occurs prior to a specified timeout time (the expected case) then no trigger results.

**Pattern Trigger.** A *pattern* trigger occurs when the logic inputs to the logic function you select cause the function to become TRUE (or at your option FALSE). When you use a pattern trigger, you define:

- The precondition for each logic input logic high, low, or do not care (the logic inputs are channels 1, 2, 3, and 4)
- The Boolean logic function select from AND, NAND, OR, and NOR
- The condition for triggering whether the trigger occurs when the Boolean function becomes TRUE (logic high) or FALSE (logic low), and whether the TRUE condition is time qualified

The pattern (and state) logic choices are summarized in Table 3-5.

Table 3-5: Pattern and state logic

| Pattern  |      | State    |              | Definition <sup>1, 2</sup>                                                                                                  |
|----------|------|----------|--------------|----------------------------------------------------------------------------------------------------|
|          | AND  |          | Clocked AND  | If all the preconditions selected for the logic inputs <sup>3</sup> are TRUE, then the oscilloscope triggers.               |
|          | NAND |          | Clocked NAND | If <i>not all</i> of the preconditions selected for the logic inputs <sup>3</sup> are TRUE, then the oscilloscope triggers. |
| $\Box$   | OR   | <b>₽</b> | Clocked OR   | If any of the preconditions selected for the logic inputs <sup>3</sup> are TRUE, then the oscilloscope triggers.            |
| <b>₽</b> | NOR  | <b>₽</b> | Clocked NOR  | If <i>none</i> of the preconditions selected for the logic inputs <sup>3</sup> are TRUE, then the oscilloscope triggers.    |

- For state triggers, the definition must be met at the time the clock input changes state.
- The definitions given here are correct for the Goes TRUE setting in the Trigger When menu. If that menu is set to Goes False, swap the definition for AND with that for NAND and for OR with NOR for both pattern and state types.
- The logic inputs are channels 1, 2, 3, and 4 when using Pattern triggers. For State triggers, channel 4 becomes the clock input, leaving the remaining channels as logic inputs.

**State Trigger.** A *state* trigger occurs when the logic inputs to the logic function cause the function to be TRUE (or at your option FALSE) *at the time* the clock input changes state. When you use a state trigger, you define:

- The precondition for each logic input, channels 1, 2, and 3
- The direction of the state change for the clock input, channel 4
- The Boolean logic function select from clocked AND, NAND, OR, and NOR
- The condition for triggering whether the trigger occurs when the Boolean function becomes TRUE (logic high) or FALSE (logic low)

The state (and pattern) logic choices are summarized in Table 3-5.

**Setup/Hold Trigger.** A *setup/hold* trigger occurs when a logic input changes state inside of the setup and hold times relative to the clock. When you use setup/hold triggering, you define:

- The channel containing the logic input (the data source) and the channel containing the clock (the clock source)
- The direction of the clock edge to use
- The clocking level and data level that the oscilloscope uses to determine if a clock or data transition has occurred
- The setup and hold times that together define a time range relative to the clock

Data that changes state within the setup/hold violation zone triggers the oscilloscope. Figure 3-23 shows how the setup and hold times you choose positions this zone relative to the clock.

Setup/hold triggering uses the setup/hold violation zone to detect when data is unstable too near the time it is clocked. Each time trigger holdoff ends, the oscilloscope monitors the data and clock sources. When a clock edge occurs, the oscilloscope checks the data stream it is processing (from the data source) for transitions occurring within the setup/hold violation zone. If any occur, the oscilloscope triggers with the trigger point located at the clock edge.

*Positive* settings for both setup and hold times (the most common application) locate the setup/hold violation zone so it *spans* the clocking edge. (See the top waveform in Figure 3–23.) The oscilloscope detects and triggers on data that does not become stable long enough before the clock (setup time violation) or that does not stay stable long enough after the clock (hold time violation).

Negative settings for setup or hold times skew the setup/hold violation zone to locate it before or after the clocking edge. (See the bottom and center waveforms of Figure 3-23.) The oscilloscope can then detect and trigger on violations of a time *range* that occurs *before* or one that occurs *after* the clock.

**NOTE**. Keep the hold-time setting to no more than 2.5 ns less than one-half the clock period (hold time  $\leq$  (period/2) - 2.5 ns) or the oscilloscope cannot trigger (this assumes a 50% duty cycle clock).

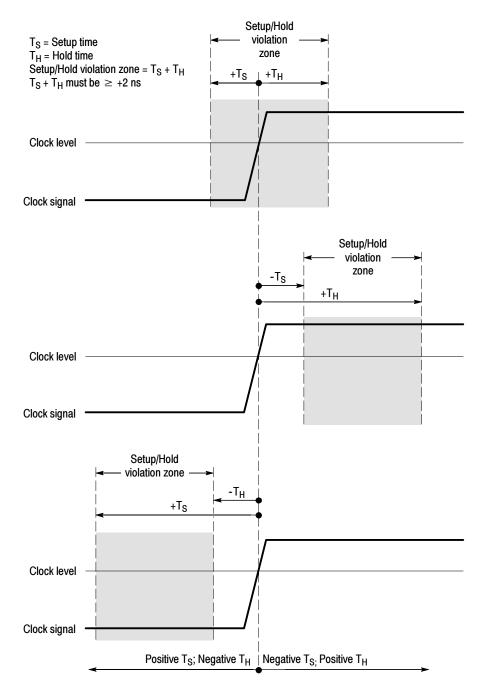

Figure 3-23: Violation zones for Setup/Hold triggering

## To Trigger on a Glitch

When you select the type **Glitch**, the oscilloscope will trigger on a pulse narrower (or wider) in width than some specified time. To set up for glitch triggering, do the following procedures.

| Overview                            | To trigger on a glitch                                                                                                    | Control elements and resources                                                                                                    |
|-------------------------------------|----------------------------------------------------------------------------------------------------|----------------------------------------------------------------------------------------------------|
| Prerequisites                       | <ol> <li>The oscilloscope must be installed with a signal<br/>connected to an input channel. Acquisition system<br/>should be set to Run, and the vertical and horizontal<br/>controls should be set appropriately for the signal to be<br/>acquired.</li> </ol>                                                                                                    | See page <3-21> for acquisition setup                                                                                                    |
| Select glitch<br>triggering         | From the tool bar, touch Trig and select the A Event tab of the Trigger control window.                                                                                                    | Trig                                                                                                    |
|                                     | 3. Touch Glitch.                                                                                                    | A Event A>B Seq B Event Mode ACRIMEN DRIV  Trigger Type Width Patern  Chi V  Polarity  Collab Transition Sepandor  But Timed Setumbor  Fig. 1 Timed Setumbor  Fig. 1 Timed Setumbor  Fig. 1 Timed Setumbor  Fig. 2 time  Collab Timed Setumbor  Fig. 2 time  Collab Timed Setumbor  Fig. 2 time  Collab Timed Setumbor  Fig. 3 timed Setumbor  Fig. 3 timed Setumbor  Fig. 3 timed Setumbor  Fig. 3 timed Setumbor  Fig. 3 timed Setumbor  Fig. 3 timed Setumbor  Fig. 3 timed Setumbor  Fig. 3 timed Setumbor  Fig. 3 timed Setumbor  Fig. 3 timed Setumbor  Fig. 4 timed Setumbor  Fig. 3 timed Setumbor  Fig. 4 timed Setumbor  Fig. 4 ti |
| Select the source                   | To specify which channel becomes the trigger source, touch Source and select the source from the list.                                                                                                    | A Event A > 8 Seq B Event Mode A Click Source Chi P45.22m7  Chi Chi Chi Chi Chi Chi Chi Chi Chi Chi                                                                                                    |
| Select the<br>polarity and<br>width | <ul> <li>To specify the glitch polarity, touch Pos (positive), Neg (negative) or Either from the Polarity window.</li> <li>Pos looks at positive-going pulses.</li> <li>Neg looks at negative-going pulses.</li> <li>Either looks at both positive and negative pulses.</li> <li>To specify the width of the glitch, touch Width, and set the glitch width using the multipurpose knob or keypad.</li> </ul> | Clitch Trigger  With  2 Un  2 Un  2 Un  2 Un  2 Un  2 Un  2 Un  2 Un  3 Un  4 Un  4 Un  5 Un  6 Un  7 Un  7 Un  8 Un  8 Un  8 Un  9 Un  9  |

| Overview                   | To trigger on a glitch                                                                                                    | Control elements and resources                                                                            |
|----------------------------|----------------------------------------------------------------------------------------------------|----------------------------------------------------------------------------------------------------|
| Set to trigger if<br>width | <ul> <li>7. To specify whether to trigger on glitches narrower or greater than the width you specify, touch &lt; or &gt;.</li> <li>Trig if Width &lt; will trigger only on pulses narrower than the width you specified.</li> <li>Trig if Width &gt; will trigger only on pulses wider than the specified width.</li> </ul>                                                      | Trig if Width                                                                                             |
| Set the level              | 8. To set the Level, that the glitch must cross to be recognized by the oscilloscope touch Glitch Trigger Level and use the multipurpose knobs, keypad, or front-panel LEVEL knob to set the glitch trigger level.  Note: you can set the level to a value appropriate to either TTL or ECL logic families. To do so touch Level and select the keypad; touch either TTL or ECL. | Glatch Trigger  Level  0.0  Width  2.0  2.0  2.0  3.5                                                     |
| To set mode<br>and holdoff | 9. Mode and holdoff can be set for all standard trigger types. To set mode and holdoff, refer to To Set Holdoff on page 3-59 and To Select Trigger Mode on page 3-56. To learn more about trigger mode and holdoff, see the descriptions Trigger Modes on page 3-51 and Trigger Holdoff on page 3-52.                                                                            | See To Set Holdoff on page 3-59 and To Select<br>Trigger Mode on page 3-56 for mode and holdoff<br>setup. |

TDS7000 Series User Manual 3-69

## To Trigger on a Runt Pulse

When you select the type **Runt**, the oscilloscope will trigger on a short pulse that crosses one threshold but fails to cross a second threshold before recrossing the first. To set up for runt triggering, do the following procedures.

| Overview                  | To trigger on a runt pulse                                                                                                    | Control elements and resources                                                                                                    |
|---------------------------|----------------------------------------------------------------------------------------------------|----------------------------------------------------------------------------------------------------|
| Select runt<br>triggering | <ol> <li>From the tool bar, touch Trig and select the A Event tab of the Trigger control window.</li> <li>Touch Runt.</li> </ol>                                                                                                    | A Evert. A > B Seq B Evert Mode ABut + Acq Atts Dates  Trigger Type  Grey Width  Polarity  Florid Sale  Florid Set Polarity  Florid Width  Docurs 2495  Close                                                                                                    |
| Select the source         | 3. To specify which channel becomes the pulse trigger source, touch Source and select the source from the list.  The source selected becomes the trigger source for Glitch, Runt, Width, and Transition.                                                                                                  | A Event A > B Seq B Event Mode Affilial - Req Mirr Deby  Trigger Type Edge Width Paters  Ch 1  Ch 2  Ch 3  Ch 4  Transform  Burt Timeset Sebus-Hold Burt Width  Ch 2  Ch 3  Ch 4  Ch 4  Ch 5  Ch 6  Ch 7  Ch 7  Ch 1  Ch 1  Ch 1  Ch 1  Ch 1  Ch 2  Ch 3  Ch 4  Ch 2  Ch 3  Ch 4  Ch 2  Ch 3  Ch 4  Ch 1  Ch 1  Ch 1  Ch 1  Ch 1  Ch 1  Ch 1  Ch 2  Ch 3  Ch 4  Ch 2  Ch 3  Ch 4  Ch 2  Ch 3  Ch 4  Ch 1  Ch 1  Ch |
| Select the polarity       | <ul> <li>To specify the direction of the runt pulse, touch Polarity and select Pos (positive), Neg (negative) or Either from the window.</li> <li>Pos looks at positive-going pulses.</li> <li>Neg looks at negative-going pulses.</li> <li>Either looks at both positive and negative pulses.</li> </ul> | A Evert A->B Seq B Evert Mode ARBIN - REQAME Deby  Trigger Type Width Private  Chi Polarity  FIG. 1  FOR THE STATE DEBY  RUIT Timent. Setup Held Setup Held  Fig. 1  Fig. 1  Fig. 2  Fig. 2  Fig. 3  Fig. 4  Fig. 4  F |

#### Overview To trigger on a runt pulse Control elements and resources To determine how wide a runt pulse the oscilloscope will Set to trigger when trigger on: 圤 Touch Trigger When Runt and select from the list: Occurs triggers on all runt pulses regardless of width. **Wider** triggers only on runt pulses that exceed the width you set. Enter the width using the general purpose knob or keypad. To specify the minimum width of the runt pulse, touch Width, and set the value using the multipurpose knob or keypad. Set the To set the two threshold levels used in detecting a runt thresholds pulse, touch Upper Limit or Lower Limit and use the multipurpose knob or keypad to set the values for the upper and lower thresholds. Hint: To use the trigger bar to set the threshold levels, touch the Disp button and select the Objects tab, and then touch Long to display the long trigger bar. Unselected trigger bar Selected trigger bar at **Note** the position of the trigger indicator. Triggering occurs at upper threshold. at lower threshold. the point the pulse returns over the first (lower) threshold going negative without crossing the second threshold level (upper). The polarity selected in the Polarity window determines the order that the threshold must be crossed for a runt trigger to occur: Positive requires that the lower threshold must be first crossed going positive, then recrossed going negative without the upper threshold being crossed at all. **Negative** requires that the *upper* threshold must be first crossed going negative, then recrossed going positive without the lower threshold being crossed at all. **Either** requires only that either *one* of the thresholds Runt pulse crosses first threshold only, recrosses first must be first crossed going in either direction, then threshold level, and triggers acquisition recrossed going in the opposite direction without the other threshold being crossed at all. For all three polarity settings, triggering occurs at the point the runt pulse recrosses its first threshold.

| Overview                | To trigger on a runt pulse                                                                                                    | Control elements and resources                                                                          |  |
|-------------------------|----------------------------------------------------------------------------------------------------|----------------------------------------------------------------------------------------------------|--|
| To set mode and holdoff | 8. Mode and holdoff can be set for all standard trigger types. To set mode and holdoff, refer to <i>To Set Holdoff</i> on page 3-59 and <i>To Select the Trigger Mode</i> on page 3-56. To learn more about trigger mode and holdoff, see the descriptions <i>Trigger Modes</i> on page 3-51 and <i>Trigger Holdoff</i> on page 3-52. | See To Set Holdoff on page 3-59 and To Select the Trigger Mode on page 3-56 for mode and holdoff setup. |  |

## Trigger Based on Pulse Width

When you select the type Width, the oscilloscope will trigger on a pulse narrower (or wider) than some specified *range* of time (defined by the upper limit and lower limit). To set up for width triggering, do the following procedures.

| Overview                   | Trigger based on pulse width                                                                                                    | Control elements and resources                                                                                                    |
|----------------------------|----------------------------------------------------------------------------------------------------|----------------------------------------------------------------------------------------------------|
| Select width<br>triggering | <ol> <li>From the tool bar, touch Trig and select the A Event tab of the Trigger control window.</li> <li>Touch Width.</li> </ol>                                                                           | A Event A > B Seq B Event Mode AWISH + Asq Aftir DBM Source Pulse Width Trigger Upper Limit 2 2015  Gigh Tress 0.0 348  But Tringed Scripfield Level Trig When 745 22mV Insite V Close |
| Select the source          | 3. To specify which channel becomes the trigger source, touch Source and select the source from the list.                                                                                                   | A Everd A>B Seg B Evert Mode Avwidt Avgrafie Deby  Trigger Type Edg: With Patern Ch 1 V Ch 2 Ch 3 Ch 4 Ch 4 Ch 5 Ch 4 Ch 5 Ch 4 Ch 7 Ch 6 Ch 7 Ch 7 Ch 7 Ch 7 Ch 7 Ch 7 Ch 7 Ch 7      |
| Select the polarity        | <ul> <li>To specify the polarity of the pulse, touch Pos (positive) or Neg (negative) from the window.</li> <li>Pos looks at positive-going pulses.</li> <li>Neg looks at negative-going pulses.</li> </ul> | A Event A > B Seq B Event Mode AWalds - Ace Misr Date  Trigger Type  Source Chi V  Polarity  Full Trigger Width Trigger  Steh Trigger Width Trigger  Polarity  Exp                     |

| Overview                   | Trigger based on pulse width                                                                                                    | Control elements and resources                                                                                                    |
|----------------------------|----------------------------------------------------------------------------------------------------|----------------------------------------------------------------------------------------------------|
| Set to trigger<br>when     | To set the range of widths (in units of time) the trigger source will search for and to specify whether to trigger on pulses that are outside this range or within this range, do the following steps:                                                                                                    |                                                                                                    |
|                            | 5. Touch Trigger When and select from the list:                                                                                                    | A Event A > B Sea B Event Mode A WHIGH + AGE MIR (Dist)  Trigger Type Source Pulse Width Trigger  Edge Width Pallern Chi V Ty                                                                                                 |
|                            | <b>Inside</b> triggers on pulses that fall within the specified range.                                                                                                    | Office Francisco Sub-                                                                                                    |
|                            | Outside triggers on pulses that are outside the range.                                                                                                    | Rust Timpest SalupHold Level Outside  745.72mV Inside ▼ Close                                                                                                    |
|                            | 6. To set the range of pulse widths in units of time, touch Upper or Lower Limit and enter the values with the general purpose knob or keypad:                                                                                                    | Pulse Width Trigger Upper Level  Lower Level  2.06V                                                                                                    |
|                            | <b>Upper Limit</b> is the maximum valid pulse width the trigger source will look for.                                                                                                    |                                                                                                    |
|                            | <b>Lower Limit</b> is the minimum valid pulse width. The oscilloscope will always force the Lower Limit to be less than or equal to the Upper Limit.                                                                                                    |                                                                                                    |
| Set the level              | 7. Touch Level and use the multipurpose knob or keypad to set the trigger level.                                                                                                    | A Every A S B S og B Evert Mode NWith → Mcq Metr Diller  Trigger Type Edgip  With  Polarity  Polarity  Polarity  Polarity  Fig. 1  Lower Limit  2.0ms  Trig When  Rode   Trig When  Rode   Trig When  Rode   Rode   Trig When |
| To set mode<br>and holdoff | 8. Mode and holdoff can be set for all standard trigger types. To set mode and holdoff, refer to <i>To Set Holdoff</i> on page 3-59 and <i>To Select the Trigger Mode</i> on page 3-56. To learn more about trigger mode and holdoff, see the descriptions <i>Trigger Modes</i> on page 3-51 and <i>Trigger Holdoff</i> on page 3-52. | See To Set Holdoff on page 3-59 and To Select the Trigger Mode on page 3-56 for mode and holdoff setup.                                                                                                    |

# To Trigger Based on Transition Time

When you select the type Transition Time (slew rate), the oscilloscope will trigger on a pulse edge that traverses between an upper and lower threshold faster or slower than a transition time you specify. To set up for transition time triggering, do the following procedures.

| Overview                     | To trigger based on transition time                                                                                                    | Control elements and resources                                                                                                    |
|------------------------------|----------------------------------------------------------------------------------------------------|----------------------------------------------------------------------------------------------------|
| Select transition triggering | <ol> <li>From the tool bar, touch Trig and select the A Event tab of the Trigger control window.</li> <li>Touch Transition.</li> </ol>                                                                                                    | Trigg  A Event A>B Seq B Event Mode ATTAMERED → ASQ AME DEBY  Trigger Type Source Transition Time Trigger                                                                                                    |
|                              |                                                                                                    | Figure When Pater Chi Chi Chi Chi Chi Chi Chi Chi Chi Chi                                                                                                    |
| Select the source            | 3. To specify which channel becomes the trigger source, touch Source and select the source from the list.                                                                                                    | A Event A > B Seq B Event Mode Affairables - Acq After Dates  Trigger Type  Source Transition Time Trigger  Ch 1  Ch 1  Ch 2  Ch 2  Ch 3  Ch 4  Run Trend Schipfield  Run Trend Schipfield  Run Trend Schipfield  Run Frend Schipfield  Run Frend |
| Select polarity              | 4. To specify the direction of the pulse edge, touch Polarity and select Pos (positive), Neg (negative) or Either from the window: Pos monitors the transition time (slew rate) of the positive-going edges of pulses. The edge must first cross the lower threshold and then cross the upper threshold. | A Evert A>B See B Evert Mode Affanktion - Acq After Date  Trigger type  Source Transition Time Trigger When transition Time  Glich Transition Stds  Upper Level 12  POS NEG  RIW Timedit Setuphind Lower Level Ether  Sing On POS V Close                                                                                                    |
|                              | Neg monitors the transition time (slew rate) of the negative-going edges of pulses. The edge must first cross the upper threshold and then cross the lower threshold.                                                                                                    |                                                                                                    |
|                              | <b>Either</b> monitors positive- and negative-going edges of pulses. The edge may first cross either threshold and then cross the other.                                                                                                    |                                                                                                    |

## Overview To trigger based on transition time Control elements and resources Set the The threshold levels and the delta time setting determine the transition time transition time (slew rate) setting. To set these parameters: Touch the Upper Level or Lower Level button and use the multipurpose knob or keypad to set the values for the upper and lower levels. **Note**: you can set the level to a value appropriate to either TTL or ECL logic families. To do so touch Level and select the keypad; touch either TTL or ECL. Hint: To use the Trigger Bar to set the threshold levels, touch the Disp button, select the Objects tab, and then touch Long to display the long trigger bar. The level settings determine the voltage component of slew rate (Volts/Second). To finish specifying the slew rate (transition time), set the time component by doing the following steps: **6.** Touch Time and use the multipurpose knob or keypad to set the delta time value. ₽ 어

| Overview                   | To trigger based on transition time                                                                                                    | Control elements and resources                                                                                                    |  |
|----------------------------|----------------------------------------------------------------------------------------------------|----------------------------------------------------------------------------------------------------|--|
| Set to trigger<br>when     |                                                                                                    |                                                                                                    |  |
|                            | 7. Touch Trigger When Transition Time < or Trigger When Transition Time >.                                                                                                    | A Event A > B Seq B Event Mode A Transition - A 604 A New Debty  Trigger Type  Sides Width Solvers  Chi   V   I   I   I   I   I   I   I   I   I |  |
|                            | < triggers when the transition time is greater than the time you set.                                                                                                    | Sligh Transition Sale Upper Level >  Sligh Transition Sale Upper Level 12  Time 2 0ns                                                           |  |
|                            | > triggers when the transition time is less than the time you set                                                                                                    | In pos ▼ Chose                                                                                                    |  |
|                            | If you select Trigger When Transition Time > (greater than) and the oscilloscope does not trigger, it may be because the pulse edge is too fast rather than too slow. To check the edge speed, switch to edge triggering. Then trigger on the pulse edge and determine the time the edge takes to travel between the levels set in the slew rate Thresholds menu. The oscilloscope cannot transition trigger on pulse edges that traverse between threshold levels in 600 ps or less. |                                                                                                    |  |
|                            | Also, to reliably transition trigger, a pulse must have a width of 7.5 ns or more. A pulse of less width may trigger on the wrong slope or not trigger at all. Switch to edge triggering and check the pulse width if you can't transition trigger as expected.                                                                                                    |                                                                                                    |  |
| To set mode<br>and holdoff | 8. Mode and holdoff can be set for all standard trigger types. To set mode and holdoff, refer to <i>To Set Holdoff</i> on page 3-59 and <i>To Select the Trigger Mode</i> on page 3-56. To learn more about trigger mode and holdoff, see the descriptions <i>Trigger Modes</i> on page 3-51 and <i>Trigger Holdoff</i> on page 3-52.                                                                                                    | See To Set Holdoff on page 3-59 and To Select Trigger Mode on page 3-56 for mode and holdoff setup.                                             |  |

## Trigger Based on Pulse Timeout

When you select the type Timeout, the oscilloscope will trigger when a pulse transition does NOT occur within a specified time limit. That is, the trigger will occur when, depending on the polarity you select, the signal stays higher or stays lower than the trigger level for the timeout value. To set up for timeout triggering, do the following procedures.

| Overview                     | Trigger based on pulse timeout                                                                                                    | Control elements and resources                                                                                                    |
|------------------------------|----------------------------------------------------------------------------------------------------|----------------------------------------------------------------------------------------------------|
| Select timeout<br>triggering | <ol> <li>From the tool bar, touch Trig and select the A Event ta<br/>of the Trigger control window.</li> <li>Touch Timeout.</li> </ol>                                                                                                    | A Evert A > B See B Evert Mode ATTIMENT - Acq ATM Date  Trigger Type  Source Timent Trigger  Ch 1 Vidin  Tringer Type  Substitute  Trigger When  Style Him Says Love Ethy  Clear  Clear  Clear                                                                                                    |
| Select the source            | To specify which channel becomes the trigger source, touch Source and select the source from the list.                                                                                                    | A Everx Ave B seq B Evers Mode Attimited when Attimited the Delay Source Timeout Trigger Level  Source Timeout Trigger Level  248 / Zenz / Zenz / Zen |
| Set to trigger<br>when       | <ol> <li>Touch Stay High, Stay Low, or Either from the Trigger When window:</li> <li>Stay High causes a trigger if the signal stays higher than the trigger level for longer than the timeout value.</li> <li>Stay Low causes a trigger if the signal stays lower that the trigger level for longer than the timeout value.</li> <li>Either causes a trigger if the signal stays lower or stay higher than the trigger level for longer than the timeout value.</li> </ol> | Titigger When Step Levy Ether Step Levy Ether Step Levy Ether Ethor                                                                                                    |
| Set the timer                | To set the timeout timer, touch Timer and use the multipurpose knob or keyboard to set the time.                                                                                                    | A Evert A > B Sea B Evert Mose Attmost + Acq Mist Date:  Trigger Type Edge Width Slich Transfor State  Runt Trigger Mean Supplied  State High State State State High State State Sta |

| Overview                   | Trigger based on pulse timeout                                                                                                    | Control elements and resources                                                                                                    |  |
|----------------------------|----------------------------------------------------------------------------------------------------|----------------------------------------------------------------------------------------------------|--|
| Set the level              | 6. To set the Level, touch Level and use the multipurpose knobs or keypad to set the timeout trigger level.  Note: you can set the level to a value appropriate to either TTL or ECL logic families. To do so touch Level and select the keypad; touch either TTL or ECL.                                                             | A Every A > B Seq B Every Mode Affine Dilley  Trigger Type Vish Pattern  Otto Transistin State  Faint Timeout Sequented Affine Dilley  Faint Timeout Sequented Sequented Affine Dilley  Trigger When Sequented Affine Dilley  Trigger When Sequented Affine Dilley  Trigger When Sequented Affine Dilley  Trigger When Sequented Affine Dilley  To the Sequented Affine Dilley  Trigger When Sequented Affine Dilley  Trigger When Sequented Affine Dilley  Trigge |  |
| To set mode<br>and holdoff | 7. Mode and holdoff can be set for all standard trigger types. To set mode and holdoff, refer to <i>To Set Holdoff</i> on page 3-59 and <i>To Select the Trigger Mode</i> on page 3-56. To learn more about trigger mode and holdoff, see the descriptions <i>Trigger Modes</i> on page 3-51 and <i>Trigger Holdoff</i> on page 3-52. | See To Set Holdoff on page 3-59 and To Select the Trigger Mode on page 3-56 for mode and holdoff setup.                                                                                                    |  |

## Trigger on a Pattern

When you select the type Pattern, the oscilloscope will trigger when the inputs to the logic function you select cause the function to become TRUE (or at your option FALSE). To setup pattern trigger, do the following procedures.

| Overview                 | Tri | gger on a pattern                                                                                                    | Control elements and resources                                                                                                    |
|--------------------------|-----|----------------------------------------------------------------------------------------------------|----------------------------------------------------------------------------------------------------|
| Prerequisites            | 1.  | The oscilloscope must be installed and operating. Acquisition system should be set to Run, and the vertical and horizontal controls should be set appropriately for the signal to be acquired. | See page <3-21> for acquisition setup                                                                                                    |
| To Trigger on a pattern  | 2.  | From the tool bar, touch Trig and select the A Event tab of the Trigger control window.                                                                                                    | Trig                                                                                                    |
|                          | 3.  | Touch Pattern.                                                                                                    | A Event A > B Seq B Event Mode A Patters - Acq After Dates  Trigger Type  Flight Falters  Ch1 Ch2 Ch3 Ch4  R V X V X V X V X V X V X V X V X V X V |
| To define pattern inputs | 4.  | To set the logic state for each of the input channels (Ch1, Ch2,), touch each Input Threshold and select either High (H), Low (L), or don't care (X) from the menu.                            | APattern Acq Atter Delay  Input Threshold Ch1 Ch2 Ch3 Ch4 H V X V X V X V X V X V X V X V X V X V                                                  |
| To set<br>thresholds     | 5.  | To set the logic threshold for each channel, select the channel threshold and use the multipurpose knob or keypad to set each threshold.                                                       | A:Pattern → Acq After Delay  Input Threshold Pattern Type  Ch1 Ch2 Ch3 Ch4  H ▼ X ▼ X ▼ X ▼ X ▼  1.4 1.2 1.2 1.2 1.2 NOR  Pattern  True ▼ Close    |

| Overview                   | Trigger on a pattern                                                                                                    | Control elements and resources                                                                                                 |
|----------------------------|----------------------------------------------------------------------------------------------------|----------------------------------------------------------------------------------------------------|
| To define the<br>logic     | 6. To choose the logic pattern type you want applied to the input channels, touch an available type from the Pattern Type window. (See page 3-65 for definitions of the logic functions for both pattern and state triggers.)                                                                                                    |                                                                                                    |
| To set trigger<br>when     | 7. To choose to trigger when the logic condition is met (goes TRUE) or when the logic condition is not met (goes FALSE), touch Trigger When Pattern and select False, Less Than, More Than, or True from the list.  The list items More Than and Less Than are used to time qualify a pattern trigger. See the procedure Define a Time Qualified Pattern Trigger that follows for instructions. | A:Pattern → Acq After Delay  Input Threshold  Ch1 Ch2 Ch3 Ch4  H ▼ X ▼ X ▼ X ▼  False  Less Than  More Than  True  True  Close |
| To set mode<br>and holdoff | 8. Mode and holdoff can be set for all standard trigger types. To set mode and holdoff, refer to <i>To Set Holdoff</i> on page 3-59 and <i>To Select the Trigger Mode</i> on page 3-56. To learn more about trigger mode and holdoff, see the descriptions <i>Trigger Modes</i> on page 3-51 and <i>Trigger Holdoff</i> on page 3-52.                                                           | See To Set Holdoff on page 3-59 and To Select the Trigger Mode on page 3-56 for mode and holdoff setup.                        |

#### Overview Trigger on a pattern Control elements and resources You can time qualify a pattern logic trigger. That is, you To define a time Trigger When qualified pattern specify a time that the boolean logic function (AND, NAND, Pattern Time OR, or NOR) must be TRUE. To specify the time limit as well trigger More Than ▼ 3.0ns as the type of time qualification (More Than or Less Than the time limit specified) for a pattern trigger, do the following step: Logic function (AND) becomes TRUE Select Trigger When Time and set the time using the Time logic function is TRUE multipurpose knob or keypad. When you select TRUE for Less Than and specify a time, the input conditions you specify must drive the logic function high (TRUE) for less than the time you specify. Conversely, the TRUE for More Than item Curs2 Pos requires the boolean function to be TRUE for longer than the time you specify. Cursor Source Ch Math Ref **Note** the position of the trigger indicator. Triggering occurs at the point that the oscilloscope determines that the logic function you specify is TRUE within the time you specify. The oscilloscope determines the trigger point in the following manner: It waits for the logic condition to become TRUE. It starts timing and waits for the logic function to Logic function becomes become FALSE. **FALSE** and triggers It compares the times and, if the time TRUE is acquisition longer (for TRUE for more than) or shorter (for Time Logic Function Must be TRUE = 3 ns TRUE for less than), then it triggers a waveform display at the point the logic condition became FALSE. This time can be, and usually is, different from the time set. In the figure, the delay between the vertical bar cursors is the time the logic function is TRUE. Since this time is more (4.9 ns) than that set in the TRUE for More Than item (3 ns), the oscilloscope issues the trigger at that point, not at the point at which it has been TRUE for 3 ns.

## To Trigger on a State

When you select the type State, the oscilloscope uses channel 4 as a clock and triggers on a logic circuit made from the rest of the channels (page 3-65 describes how state triggers work). To use state triggering, do the following procedures.

| Overview                     | To trigger on a state                                                                                                    | Control elements and resources                                                                                                    |
|------------------------------|----------------------------------------------------------------------------------------------------|----------------------------------------------------------------------------------------------------|
| Select state trig-<br>gering | From the tool bar, touch Trig and select the A Event tab of the Trigger control window.                                                                                                    | Trig                                                                                                    |
|                              | 2. Touch State.                                                                                                    | A Severt A > B Seq B Event Mode A State + Assaulter Dates  Tringger Type  Width Dates  Chi Ch2 Ch3 Ch4(Cl4)  Figure When Pattern  State   Pattern Type    Roof Timeset State   Pattern Type    Roof Timeset State   Pattern Type    Chi Ch2 Ch3 Ch4(Cl4)  Figure When Pattern Type    Ch3 Ch4(Cl4)  Figure When Pattern Type    Ch5 Ch6 Ch4(Cl4)  Figure When Pattern Type    Ch6 Ch6 Ch6 Ch4(Cl4)  Figure When Pattern Type    Ch7 Ch6 Ch6 Ch6(Cl4)  Ch7 Ch6 Ch6(Cl4)  Figure When Pattern Type    Ch7 Ch6 Ch6(Cl4)  Ch7 Ch6 Ch6(Cl4)  Ch7 Ch6(Cl4)  Ch7 Ch6(Cl4)  Figure When Pattern Type    Ch7 Ch6(Cl4)  Ch7 Ch6(Cl4)  Ch7 Ch6(Cl4)  Figure When Pattern Type    Ch7 Ch6(Cl4)  Ch7 Ch6(Cl4)  Ch7 Ch7 Ch7 Ch7  Ch7 Ch7 Ch7  Ch7 Ch7 Ch7  Ch7 Ch7 Ch7  Ch7 Ch7  Ch7 |
| Define inputs                | 3. To set the logic state for each of the input channels (Ch1, Ch2, Ch3, and Ch4), touch each Input Threshold and select either High (H), Low (L), or don't care (X) from the menu. The choices for Ch4 are rising (POS) edge and falling (NEG) edge. | A Event A→B Seq B Event Mode A State → Acq After Delay  Trigger Type  Edge Width Pattern    Ch1 Ch2 Ch3 Ch4[Ch]   H ▼ X ▼ X ▼ P08▼     H ▼                                                                                                    |
| Set thresholds               | To set the logic threshold for each channel, select the channel threshold and use the multipurpose knob or keypad to set each threshold.                                                                                                    | Input Threshold  Ch1 Ch2 Ch3 Ch4(Clk)  H V X V X POS V  1.4 1.2 1.2 1.2  Pattern Type  Pattern Type  Close                                                                                                    |
| Define logic                 | 5. To choose the logic pattern type you want applied to channels 1 through 3, touch an available type from the Pattern Type window. (See page 3-65 for definitions of the logic functions for both pattern and state triggers.)                       | Pattern Type                                                                                                    |

| Overview                   | To trigger on a state                                                                                                    | Control elements and resources                                                                      |  |  |
|----------------------------|----------------------------------------------------------------------------------------------------|----------------------------------------------------------------------------------------------------|--|--|
| Set trigger<br>when        | 6. To choose to trigger when the logic condition is met (goes TRUE) or when the logic condition is not met (goes FALSE), touch Trigger When Pattern and select False or True from the list.  For simplest operation, leave this control set to TRUE. Setting the control to FALSE complements the output of the chosen pattern function, for example, from AND to NAND or NOR to OR. | Trigger When Pattern  True  False  True                                                             |  |  |
| To set mode<br>and holdoff | 7. Mode and holdoff can be set for all standard trigger types. To set mode and holdoff, refer to <i>To Set Holdoff</i> on page 3-59 and <i>To Select the Trigger Mode</i> on page 3-56. To learn more about trigger mode and holdoff, see the descriptions <i>Trigger Modes</i> on page 3-51 and <i>Trigger Holdoff</i> on page 3-52.                                                | See To Set Holdoff on page 3-59 and To Select Trigger Mode on page 3-56 for mode and holdoff setup. |  |  |

#### To Trigger on Setup/ Hold Time Violations

When you select the type Setup/Hold, the oscilloscope uses one channel as a data channel (the factory default setting is Ch1), another channel as a clock channel (default is Ch2), and triggers if the data transitions within the setup or hold time of the clock. (Pages 3-66 and 3-66 describe how setup/hold triggers work). To use setup and hold triggering, do the following procedures.

| Overview                         | To trigger on setup/hold time violations                                                                                                    | Control elements and resources                                                                                                    |  |  |  |
|----------------------------------|----------------------------------------------------------------------------------------------------|----------------------------------------------------------------------------------------------------|--|--|--|
| Select setup/<br>hold triggering | <ol> <li>From the tool bar, touch Trig and select the A Event tab of the Trigger control window.</li> </ol>                                                                                                    | Trig                                                                                                    |  |  |  |
|                                  | 2. Touch Setup/Hold.                                                                                                    | A Event Ao B Sea B Event Mode A SetupHold A For AME Delay  Trigger Type Edge Width Falters  Data Source Charter 14  Slich Tracetion Subt Clock Source Clock Source Clock Level 12  Clock Level 12  Clock Level 12  Clock Level 15  Clock Level 16  Clock Level 17  Clock Level 17  Clock Level 17  Clock Level 18  Clock Level 18  Clock Level 19  Clock Level 19  Clock Level |  |  |  |
| Define the data source           | <ol> <li>To select the channel that is to contain the data signal,<br/>touch Data Source and select the source from the list.<br/>Do not select the same channel for both the data and<br/>clock sources.</li> </ol> | A Evert A>B Seq B Evert Mode 6 SetupHild Neg Aller Deby  Trigger Type Wigh Polen Dh1 Ck 3 Tensteen Setup Thold Violation Setup Time 1 Setup Thold Ch1 Ch2 Ch3 Ch4 Ch4 Ch4 Ch5 Tensteen Setup Time 2 Dh3 Ch4 Ch4 Ch5 Tensteen Setup Time 2 Dh3 Ch4 Ch4 Ch5 Tensteen Setup Time 2 Dh3 Ch4 Ch6 Ch5 Tensteen Setup Time 2 Dh3 Ch4 Ch6 Ch6 Ch6 Ch6 Ch6 Ch6 Ch6 Ch6 Ch6 Ch6                                                                                                    |  |  |  |

| Overview                               | To trigger on setup/hold time violations                                                                                                    | Control elements and resources                                                                                                    |
|----------------------------------------|----------------------------------------------------------------------------------------------------|----------------------------------------------------------------------------------------------------|
| Define the clock<br>source and<br>edge | 4. To select the channel that is to contain the clock signal and the edge to use to clock, touch Clock Source and select the source from the list. Do not select the same channel for both the data and clock sources.                                                                                                    | A Event A->8 Seq B Event Mode :Setup/Hol Acquire Trigger Type Fdy Width Translan Black Translan Black Translan  |
|                                        | <ol><li>To select the edge to use to clock, select either Pos or<br/>Neg from the Clock Edge window.</li></ol>                                                                                                    | Clock Edge  Fig. No.                                                                                                    |
| Set the data and clock levels          | To set the transition levels that the clock and data must cross to be recognized by the oscilloscope:  6. Touch Data Level and use the multipurpose knobs or keypad to set the data level.                                                                                                    | A Event A > B Seq B Event Medo A Saleghioli - Aca Mile Data  Trigger Type  With Palver  Data Source  On 1 V  Data Level  Clock Source  On 2 V  Clock Edge  Clock Edge                                                                                                    |
|                                        | 7. Touch Clock Level and use the multipurpose knobs or keypad to set the clock level. Note: you can set the levels to a value appropriate to either TTL or ECL logic families. To do so touch either the Data Level or Clock Level and select the keypad; touch either TTL or ECL. The oscilloscope uses the clock level you set to determine when a clock edge occurs. The oscilloscope uses the point the clock crosses the clock level as the reference point from which it measures setup and hold time settings. | Clack Level  Clack Level  Clack |

| Overview                        | To trigger on setup/hold time violations                                                                                                    | Control elements and resources                                                                                                    |
|---------------------------------|----------------------------------------------------------------------------------------------------|----------------------------------------------------------------------------------------------------|
| Set the setup<br>and hold times | To set the setup time and the hold time relative to the clock:  8. Touch Setup Time and use the multipurpose knobs or keypad to set the setup time.                                                                                                    | A Event A > B Seq B Event Mode A Satuphilid - Reg After Diley  Trigger Type  With Pattern  Data Source  Characteristics  Sub-  Clock Source  Characteristics  Blue  Clock Source  Characteristics  Clock Source  Characteristics  Clock Edge  Clock Edge  Clock Ed |
|                                 | 9. Touch Hold Time and use the multipurpose knobs or keypad to set the hold time. See Figure 3-24.  Positive setup time always leads the clock edge; positive hold time always fellows the placting edge. Setup time                                                                                                    | Trigger Inside Violation Setup Time 3 this Hold Time 2.00.5                                                                                                    |
|                                 | hold time always follows the clocking edge. Setup time always leads the hold time by at least 2 ns ( $T_S + T_H \ge 2$ ns). Attempting to set either time to reduce the 2 ns limit adjusts the other time to maintain the limit.                                                                                                    |                                                                                                    |
|                                 | In most cases, you will enter positive values for both setup and hold time. Positive values set the oscilloscope to trigger if the data source is still settling inside the setup time before the clock or if it switches inside the hold time after the clock. You can skew this "setup/hold violation zone" that the setup and hold times form by entering negative values. See Figure 3-23 on page 3-67. |                                                                                                    |
| To set mode<br>and holdoff      | 10. Mode and holdoff can be set for all standard trigger types. To set mode and holdoff, refer to <i>To Set Holdoff</i> on page 3-59 and <i>To Select the Trigger Mode</i> on page 3-56. To learn more about trigger mode and holdoff, see the descriptions <i>Trigger Modes</i> on page 3-51 and <i>Trigger Holdoff</i> on page 3-52.                                                                      | See To Set Holdoff on page 3-59 and To Select the Trigger Mode on page 3-56 for mode and holdoff setup.                                                                                                    |

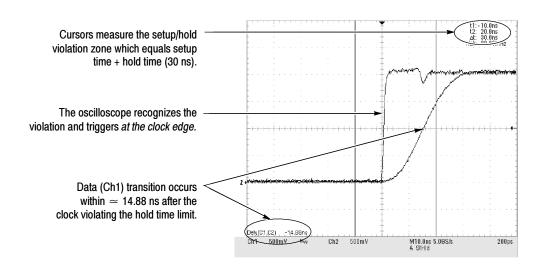

Figure 3-24: Triggering on a Setup/Hold time violation

## **Sequential Triggering**

In applications that involve two or more signals, you may be able to use sequential triggering to capture more complex events. Sequential triggering uses the A (Main) trigger to arm the trigger system, and then uses the B (Delayed) trigger to trigger the oscilloscope if a specific condition is met. You can choose one of two trigger conditions:

- *Trig After Time:* After the A trigger arms the trigger system, the oscilloscope triggers on the next B-trigger event that occurs after the Trigger Delay Time. You can set the trigger delay time with the keypad or the multipurpose knobs.
- *Trigger on n<sup>th</sup> Event:* After the A trigger arms the trigger system, the oscilloscope triggers on the n<sup>th</sup> B event. You can set the number of B events with the keypad or the multipurpose knobs.

**NOTE**. The traditional delayed trigger mode called "Runs After" is served by the TDS7000 feature Horizontal Delay. You can use horizontal delay to delay acquisition from any trigger event, whether from the A (Main) trigger alone or from a sequential trigger that uses both the A (Main) and B (Delayed) triggers. See Triggering with Horizontal Delay On on page 3-89 for more information.

#### Using Sequential Triggering

Read the following topics; they provide details that can help prevent false steps in setting up to trigger on your waveforms.

**Trigger Sources.** In most cases, it makes sense to set separate trigger sources for the A (Main) and B (Delayed) triggers. Line is not available as a source for the B trigger.

**Trigger Types.** When using sequential triggering, the A trigger must be set to one of the following types: Edge, Glitch, Width, or Timeout. The B trigger is always Edge type.

**Triggering with Horizontal Delay Off.** Figure 3–25 compares the sequential trigger choices A-Only, Trig After Time, and Trig on n<sup>th</sup> Event when horizontal delay is off. Each illustration shows where pretrigger and posttrigger data is acquired relative to the trigger event.

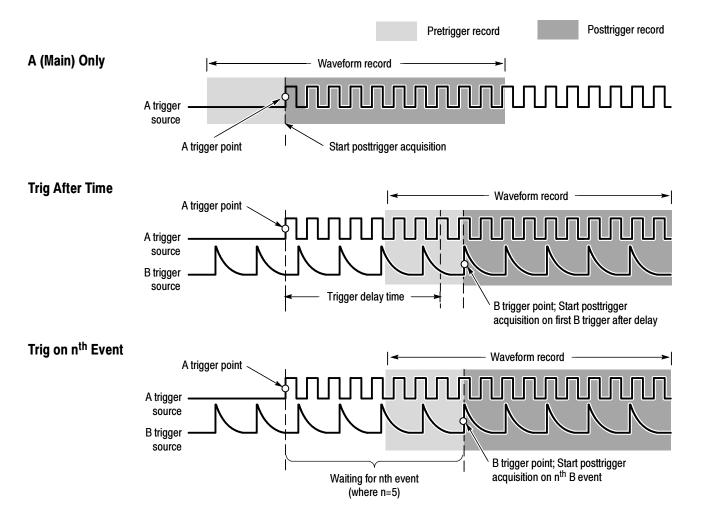

Figure 3-25: Triggering with Horizontal Delay off

**Triggering with Horizontal Delay On.** You can use horizontal delay when you want to acquire a waveform record that is separated from the trigger event by a significant interval of time. The horizontal delay function can be used with any trigger setup. You can turn horizontal delay on and off from the front panel, the Horizontal/Acquisition control window, and many of the Trigger control windows. Figure 3–26 compares the sequential trigger choices A-Only, Trig After Time, and Trig on nth Event when horizontal delay is on. Each illustration shows where pretrigger and posttrigger data is acquired relative to the trigger event.

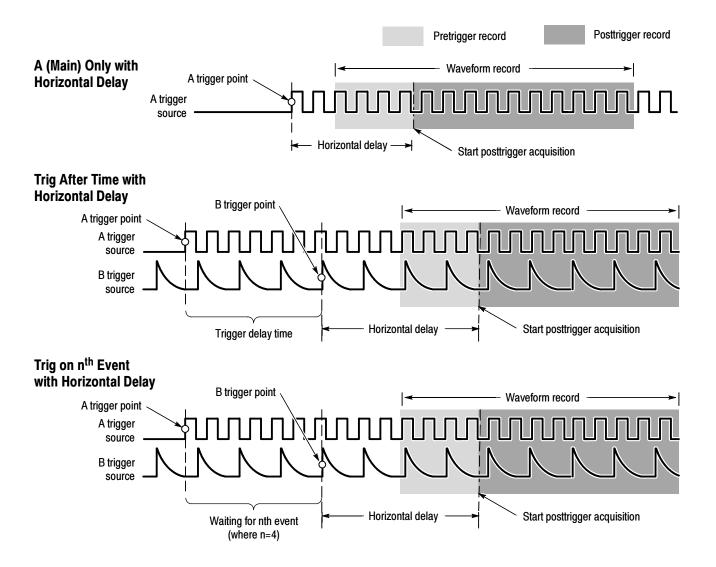

Figure 3-26: Triggering with Horizontal Delay on

The flow diagram in Figure 3-27 summarizes all combinations of triggering and horizontal delay.

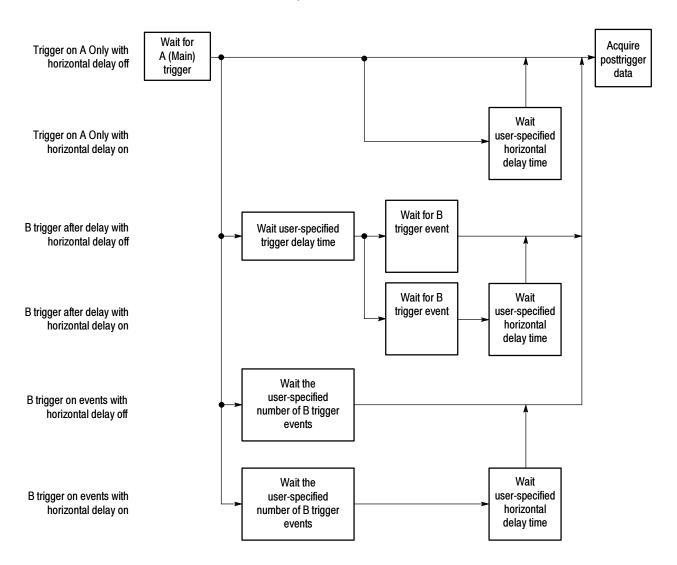

Figure 3-27: Trigger and Horizontal Delay summary

### To Trigger on a Sequence

Use the procedure that follows when setting up the oscilloscope to trigger on a sequence. For more information, display online help while performing the procedure.

| Overview                    | To trigger on a sequence                                                                                                    | Control elements and resources                                                                                                    |
|-----------------------------|----------------------------------------------------------------------------------------------------|----------------------------------------------------------------------------------------------------|
| Prerequisites               | <ol> <li>The oscilloscope must be installed with a signal<br/>connected to an input channel. Acquisition system<br/>should be set to Run, and the vertical and horizontal<br/>controls should be set appropriately for the signal to be<br/>acquired.</li> </ol> | See page <3-21> for acquisition setup                                                                                                    |
| To trigger on a (main) only | <ol> <li>From the tool bar, touch Trig and select the A-&gt;B Seq<br/>tab of the Trigger control window.</li> </ol>                                                                                                    | Trig                                                                                                    |
|                             | 2. Touch A Only to turn off sequential triggering.                                                                                                    | A Sevent A Se Seq Bevert Mode  A > B Sequence A Only  A then B  Tris A'ver Tris on the event  The sevent Security A Sevent  A Sevent Security A Sevent  A Sevent Security A Sevent  Close                                                                                                    |
| To trigger on b after time  | <ol> <li>To set the time base to run after an A trigger, a trigger<br/>delay, and a B trigger, from the tool bar, touch Trig and<br/>select the A-&gt;B Seq tab of the Trigger control window</li> </ol>                                                         | Trig                                                                                                    |
|                             | 2. Touch Trig After Time.                                                                                                    | A-Event AB Seq B Event Mode AEBR Trigger Atter Time BERREN AEQUITE  AB Sequence AB Sequence AB Sequenc |
|                             | 3. To set the trigger delay, touch Trig Delay and use the multipurpose knob or keypad to set the time.                                                                                                    | A Evert A > B Seq B Evert Mode  A Edge * Trigger After Time * B Evert * Require  A > B Sequence Horizontal Delay Mode  Or A then B  Trig After Ting on Time the vert   Fig. 6.00  Ting Delay  Ting Delay  Clear                                                                                                    |
|                             | 4. To set the B trigger level, touch B Trig Level and use the multipurpose knob or keypad to set the level.                                                                                                    | A Evert A>B Seq B Evert Mode  A Edgs → Tigger Aller Time → B Sent → Acquire  A > D Sequence  Horizontal Delay Mode  Or  A then B  Tig Aller Trig on Time shrivert  Fig. Com  To B B Severt Mode  Or  Time Servert  Tig Delay  Tig Delay  Tig Delay  Tig Delay  Tig Delay  Tig Delay  Tig Delay  Tig Delay                                                                                                    |

| Overview               | То | trigger on a sequence                                                                                                    | Control elements and resources                                                                                                    |
|------------------------|----|----------------------------------------------------------------------------------------------------|----------------------------------------------------------------------------------------------------|
| To trigger on b events | 1. | To set the time base to trigger after an A trigger and a specified number of B trigger events, from the tool bar, touch Trig and select the A->B Seq tab of the Trigger control window | Trig                                                                                                    |
|                        | 2. | Touch A Then B Trig on nth Event                                                                                                    | A Sevent A > B Sevent Mode A Edge + Trigger contrib earni + Require  A > B Sequence + Horizontal Delay Mode or A then B Trig Whit Trig on the early the early the earl |
|                        | 3. | To set the number of B trigger events, touch Trig Event and use the multipurpose knob, keyboard, or up and down arrows to set the number of events.                                    | A-SU Sequence  A-SB Sequence  A-SB S |
|                        | 4. | To set the B trigger level, touch B Trig Level and use the multipurpose knob or keypad to set the level.                                                                               | A Evert Access Acquired Acquired Acquir |

| Overview                  | То | trigger on a sequence                                                                                                    | Control elements and resources                                                                                  |
|---------------------------|----|----------------------------------------------------------------------------------------------------|----------------------------------------------------------------------------------------------------|
| To set up b<br>triggering | 1. | To set the B Event trigger, from the tool bar, touch Trig and select the B Event tab of the Trigger control window.                                                                                                    | Trig                                                                                                    |
|                           | 2. | To specify which channel becomes the B trigger source, touch Source and select the source from the list.                                                                                                    | A Event A > B Seq B Event Mode A Edge A Region B Trigger B Trigger Ch1 V Ch2 Ch3 Ch4 Aus Force Trigger Choc     |
|                           | 3. | Coupling is the same as the A Trig coupling.                                                                                                    | A Event A>B Seq B Event Mode ASEg ASEguite  Source Edge Trigger  Chi V  Coupling  A Trig V  Slope Farce Trigger |
|                           | 4. | To specify the direction of the edge, touch Slope and select Pos (positive) or Neg (negative) from the window: <b>Pos</b> monitors positive-going edges.                                                                                             | A Every A > B Seq B Every Mode A Edge A Adquire  Source Chi V  Coupling A Trig V  Set Sox.                      |
|                           |    | Neg monitors negative-going edges.                                                                                                    | Slope Force Trigger                                                                                             |
|                           | 5. | To set the B trigger level, touch B Trig Level and use the multipurpose knob or keypad to set the level. Note: you can also touch Set 50% to set the B trigger level to the midpoint between the positive and negative peak of the B trigger signal. | A Event A > B Seq B Event Mode ASSign A Acquire  Source Edge Trigger  Coupling 00 V  Stope Force Trigger  Chee  |
| For further assistance    | 6. | Touch the Help button in the Trigger control window to access the online assistance specific to triggering commands.                                                                                                    | See page 3-223 for information on online assistance                                                             |

Triggering

## **Displaying Waveforms**

This oscilloscope includes a flexible, customizable display that you can control to display the waveforms you acquire. This section presents the following topics:

- *Using the Waveform Display*
- Setting Zoom Controls
- Customizing the Display

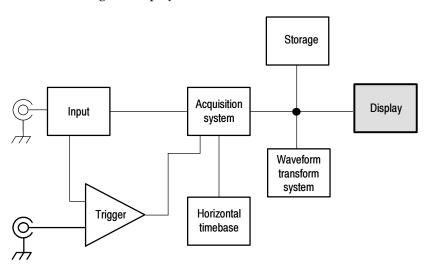

## **Using the Waveform Display**

The waveform shown below is displayed as part of the User Interface (UI) application. The UI application takes up the entire screen of the oscilloscope and the graticule takes up most of the UI application. Some terms that are useful in discussing the display follow.

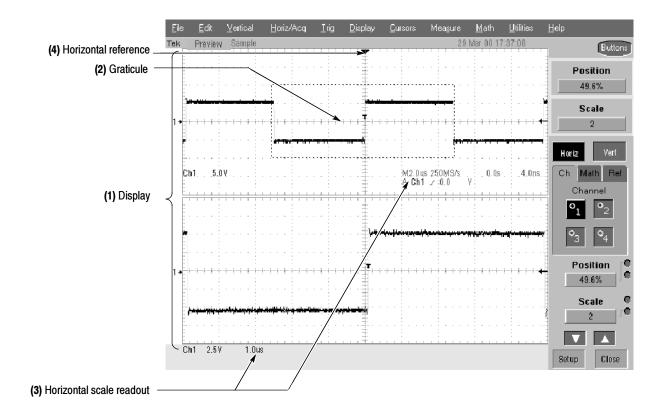

Figure 3-28: Display elements

- (1) **Display area:** the area where the waveforms appear. The display comprises the timebase and graticules, the waveforms, histograms, and some readouts.
- (2) Graticule: a grid marking the display area. When Zoom is on, the upper graticule displays unmagnified waveforms and the lower graticule displays magnified waveforms.
- (3) Horizontal-scale readout: for magnified and unmagnified waveforms.
- (4) Horizontal reference: a control that you can position to set the point around which channel waveforms expand and contract horizontally on screen as you change the Horizontal Scale control or push the ZOOM button. The reference is also the trigger point when the horizontal delay is 0%.

**Touch Screen (not shown):** a feature that lets you touch on-screen controls or touch and drag screen objects to operate the oscilloscope.

Some features of the display follow.

Flexible Display Control: Front-panel knobs and buttons support quick access to the most often used adjustments — those that display, position, and scale waveforms. Mouse, keyboard, and touchscreen interfaces support complete setup of all the display parameters. Anything you can do with the mouse, you can do with the touch screen.

**Fast Access to Zoom:** Waveform inspection has never been easier. Just touch and drag a box around the feature of interest and select zoom from the choices offered, and the feature of interest displays zoomed in the magnified graticule.

**Acquisition Preview:** When the next acquisition is delayed due to slow triggers or long acquisition duration, acquisition preview attempts to show what the next acquisition will look like. Acquisition preview does not re-calculate math waveforms or represent changes in trigger levels, trigger modes, or different acquisition modes.

#### **Using the Display**

Read the following topics; they provide the details that can help you set up the oscilloscope display so that it best supports your data-analysis tasks.

**Waveform Display.** In general, the method of displaying a waveform is to *define* the waveform, if necessary (math and reference waveforms), and then turn it on. Table 3-6 summarizes this process as it applies to the different waveforms.

Table 3-6: Defining and displaying waveforms

| Waveform               | To define:                                                                                                    | To turn on:                                                                                              |  |  |
|------------------------|----------------------------------------------------------------------------------------------------|----------------------------------------------------------------------------------------------------|--|--|
| Channel: Ch1 - Ch4     | Channels are predefined                                                                                                    | Push the Vertical CH button to toggle the channel on or off.                                             |  |  |
| Reference: Ref1 - Ref4 | <ul> <li>Define an active reference waveform by:</li> <li>Saving a channel, reference, or math waveform to one of locations Ref1 - Ref4.</li> <li>Recalling a waveform previously saved to a file into one of locations Ref1 - Ref4.</li> <li>Both of these operations can be performed from the File menu.</li> </ul> | From the Refs setup control window, touch Display to toggle display of the selected reference on or off. |  |  |
| Math: Math1 - Math4    | Define a math waveform by creating a math waveform using existing sources (channel, math, and reference waveforms, and measurements).  This operation can be performed by touching the Math button and then selecting Define/Edit Expression.                                                                          | When defining a math waveform, you turn it on in the Math setup control window.                          |  |  |

**Operations on Waveforms.** In general, the method of adjusting (vertically scaling, offsetting, positioning, and so on) is from the front panel: adjust a waveform using its Vertical Scale and Position knobs.

Table 3-7 summarizes operations you can perform for the three waveform types.

Table 3-7: Operations performed based on the waveform type

| Control function                                     | Wave<br>Ch | form sup<br>Ref | pports?<br>Math | Operating notes                                                                                                    |
|------------------------------------------------------|------------|-----------------|-----------------|----------------------------------------------------------------------------------------------------|
| Vertical Scale                                       | Yes        | Yes             | Yes             | Math and reference waveforms are scaled and positioned from their                                                                                                    |
| Vertical Position                                    | Yes        | Yes             | Yes             | setup control windows.                                                                                                    |
| Vertical Offset                                      | Yes        | No              | No              |                                                                                                    |
| Horizontal Scale                                     | Yes        | Yes             | Yes             | Waveforms are adjusted according to the Zoom Lock setting.                                                                                                    |
| Horizontal Position                                  | Yes        | Yes             | Yes             |                                                                                                    |
| Horizontal Record Length                             | Yes        | No              | No              |                                                                                                    |
| Quick Horizontal and Vertical<br>Scale Adjust (Zoom) | Yes        | Yes             | Yes             | Dragging a box around a portion of the selected waveform adjusts horizontal scale to fill the zoom graticule with the boxed portion (see Setting Zoom Controls on page 3-103). |

**Graticules.** One graticule is displayed for the Main waveform(s), and an additional graticule is displayed for zoomed waveform(s). Figure 3–28 on page 3–96 shows the elements of the graticules; the elements are the same for each graticule displayed.

**Operations on the Timebase.** In general, the method of adjusting (horizontally scaling, setting resolution/record length, positioning, etc.) is from the front panel: *adjust the timebase using the Horizontal Scale, Resolution, and Position knobs*. Only channel waveforms can be set directly:

Table 3–7 shows how horizontal operations relate to the waveform types; the key points to remember follow:

- The oscilloscope displays a reference waveform with horizontal settings in effect at the time it was saved. You cannot adjust these settings. See *Saving and Recalling Waveforms* on page 3-198 for more information on reference waveforms.
- The oscilloscope displays a math waveform with the horizontal settings derived from the math expression that creates it. You cannot change these directly. See *Creating and Using Math Waveforms* on page 3-145 for more information on math waveforms.
- All waveforms are displayed fit-to-screen; that is, within the horizontal divisions that the graticule provides. However, some waveforms may be wider or narrower than the full graticule due to acquisition rate/time scale combinations and acquisition preview.

**Display and Acquisition Controls.** For channel waveforms, the vertical and horizontal controls you set also adjust the oscilloscope acquisition parameters. See the following descriptions for more information:

- Vertical Acquisition Window Considerations on page 3-14
- Horizontal Acquisition Window Considerations on page 3-18

**Horizontal Position and the Horizontal Reference.** The time values you set for horizontal position are from the trigger point to the horizontal reference point. This is not the time from the trigger point to the start of the waveform record unless you set the horizontal reference to 0%. See Figure 3-29.

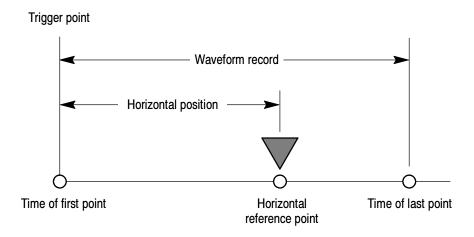

Figure 3-29: Horizontal Position includes time to Horizontal Reference

**Mouse and Touch Screen Operation.** In general, anything you can do with the mouse, you can do by touching the screen, if the touch screen is on. You can select or change all menus and buttons that are displayed on screen by mouse clicks or touching the on-screen control while the touch screen is on.

# To Display Waveforms in the Main Graticule

Use the procedure that follows to become familiar with the display adjustments you can make.

| Overview                                | To display waveforms in the main graticule                                                                                                    | Related control elements and resources                                                                                                    |
|-----------------------------------------|----------------------------------------------------------------------------------------------------|----------------------------------------------------------------------------------------------------|
| Prerequisites                           | <ol> <li>The oscilloscope must be installed and operating.</li> <li>The acquisition system should be set to run continuously.</li> </ol>                                                                                                    | See page page 3-26 for acquisition setup and page 3-49 for trigger setup.                                                                                                    |
| Set vertical<br>display<br>parameters   | <ul> <li>3. Push a channel button to select the waveform (it displays). A channel button lights when its channel is on. Hint. For information on math waveforms, see To Define a Math Waveform on page 3-152. For information on reference waveforms, see Saving and Recalling Waveforms on page 3-198. </li> <li>4. Use the Vertical knobs to achieve a good display of each waveform you select.</li> </ul> | POSITION CH   POSITION CH 2   POSITION CH 3   POSITION CH 4    \$\infty\$ \$\infty\$ \$\i |
| Set horizontal<br>display<br>parameters | <ul> <li>To make sure the main graticule is selected, push the Zoom button to toggle it off. Use the horizontal knobs to scale and position the waveform on screen and to set sample resolution.</li> <li>Scaled Horizontally</li> <li>Positioned Horizontally</li> <li>The Sample Density knob sets the record length. (See</li> </ul>                                                                       | HORIZONTAL POSITION DELAY RESOLUTION SAMPLES SAMPLES VERT                                                                                                    |
|                                         | discussion on page 3-19.)  Push PUSH TO SET TO 50% if required to stabilize display.                                                                                                    | LEVEL<br>PUSH TO SET 50%                                                                                                    |

| Overview                               | То | display waveforms in the main graticule (Cont.)                                                                                                    | Related control elements and resources                                                       |  |  |
|----------------------------------------|----|----------------------------------------------------------------------------------------------------|----------------------------------------------------------------------------------------------|--|--|
| Adjust the horizontal reference        | 6. | To adjust the point around which the waveforms expand and contract, touch the Horizontal Reference and drag it left or right on screen.                                                                                                    | Horizontal reference                                                                         |  |  |
|                                        |    | Move the Horizontal Reference along the horizontal axis until it aligns to the point on the waveform you want to be stationary on screen.                                                                                                    | (3)                                                                                          |  |  |
|                                        |    | <b>Note</b> : if Delay is off, Horizontal Reference is the same as Horizontal Position.                                                                                                    |                                                                                              |  |  |
|                                        | 7. | Release the Horizontal Reference, and then adjust the Horizontal Scale.                                                                                                    |                                                                                              |  |  |
| Quick-adjust<br>the timebase<br>(zoom) | 8. | To quickly rescale a portion of a channel waveform so it expands to fill the 10 divisions on screen, touch and drag across the segment of the waveform that you want to see in greater detail. Then select Zoom from the drop-down list to magnify the highlighted waveform segment. |                                                                                              |  |  |
|                                        |    | <b>Note</b> that the oscilloscope displays the box-enclosed area on the waveform as magnified in the bottom graticule.                                                                                                    | Extension of Mississer Galleg  Zoon 0f Helsourenest Galleg 0f Mesourenest Galleg 0ff  Cancel |  |  |
| Explore the zoom controls              | 9. | The next procedure deals with setting up and controlling Zoom.                                                                                                    |                                                                                              |  |  |
|                                        |    |                                                                                                    | See Setting Zoom Controls on page 3-103.                                                     |  |  |

## **Setting Zoom Controls**

The oscilloscope can expand or compress (zoom in or out) on a waveform without changing the acquisition parameters (sample rate, record length, and so on). This section describes how to use Zoom and how it interacts with the selected waveform.

Use Zoom (push the ZOOM button) when you want to expand a waveform to inspect small feature(s) on that waveform or compare the feature to the non-zoomed waveform(s). For example, to temporarily expand the front corner of a pulse to inspect its aberrations, use Zoom to expand it horizontally and vertically.

#### **Using with Waveforms**

To help you use zoom effectively, consider how it operates on waveforms. When in zoom mode, the oscilloscope vertically expands or contracts one waveform at a time. Also, the oscilloscope only vertically positions one waveform at a time when in Zoom.

When zooming horizontally, Zoom expands either the waveform you select, all live waveforms, or all live and reference waveforms, depending on the setting for Horizontal Lock in the Zoom menu.

When zooming horizontally or vertically, Zoom expands or contracts the waveform by the zoom scale factor.

#### **To Zoom Waveforms**

Use the procedure that follows to zoom a waveform. For more information, display online help when performing the procedure.

| Overview      | ew To zoom waveforms Control elements and resources                                                                                                 |                                  |  |
|---------------|----------------------------------------------------------------------------------------------------|----------------------------------|--|
| Prerequisites | The oscilloscope must be installed and operating.     Oscilloscope must be powered up, with horizontal and vertical controls and triggering set up. | See page 3-49 for trigger setup. |  |

| Overview Select zoom | То | zoom waveforms                                                                                                    | Control elements and resources                                                                                                    |
|----------------------|----|----------------------------------------------------------------------------------------------------|----------------------------------------------------------------------------------------------------|
|                      | 2. | To zoom a waveform, touch and drag across the segment of the waveform that you want to see in greater detail. Then select Zoom from the drop-down list to magnify the highlighted waveform segment. | page-guarde National Application with the second                                                                                                    |
|                      |    | <b>Note</b> that the oscilloscope displays the box-enclosed area on the waveform as magnified in the bottom graticule.  Or                                                                          | Manage Managed Page 1 And Andrew Managed Managed Manag |
|                      | 3. | Push the ZOOM button to split the screen and add a zoom graticule.                                                                                                    | ZOOM OHORIZ  VERT                                                                                                    |
|                      |    | The oscilloscope creates two half-height graticules and displays the magnified waveform(s) in the lower, and the unmagnified waveform(s) in the upper graticule.                                    | Vet   Hore   Trg   Disp   Current   Head   Math   Seture   Ret   Head                                                                                                    |

| Overview           | To zoom waveforms                                                                                                    | Control elements and resources                                                           |  |
|--------------------|----------------------------------------------------------------------------------------------------|------------------------------------------------------------------------------------------|--|
| Zoom a<br>waveform | <ul> <li>4. Push the HORIZ button or the VERT button to select the axis you want to adjust in the zoom graticule.</li> <li>Or</li> <li>Touch the HORIZ button or the VERT button in the control window to select the axis you want to magnify in the zoom graticule.</li> <li>5. Use the multipurpose knobs to adjust scale and position of the magnified waveform.</li> <li>Note that as you scale or move the unmagnified waveform relative to the box, the oscilloscope alters the magnified display accordingly to include only the waveform portion within the box.</li> <li>Note that as you scale or move the magnified waveform, the oscilloscope scales or moves the box relative to the unmagnified waveform, so the box encloses only the waveform portion magnified in the upper graticule.</li> </ul> | Vet Position Vet Scale 1.0  Nonzoomed waveforms, with box  Nonzoomed waveforms, with box |  |
|                    | 6. To select the waveform you want to scale or position, select the channel (Ch), Math, or reference (Ref) tab and then select the channel, math, or reference number for the waveform you want to change, or touch its level-marker with the mouse or touch screen.                                                                                                    | Zoomed (magnified) waveforms                                                             |  |

| Overview                             | То  | zoom waveforms                                                                                                    | Control elements and resources                                                                                                    |  |  |
|--------------------------------------|-----|----------------------------------------------------------------------------------------------------|----------------------------------------------------------------------------------------------------|--|--|
| Set up zoom                          | 7.  | To display the Zoom setup window, touch Setup in the controls window.  Note: To reduce the Zoom setup window to the controls window, touch Controls.                                                                                                    | Hortzonal Zoom Vertical Zoom  Lower Window (Zoom)  Zoom Ch Mah Ret On Channel On Channel |  |  |
|                                      | 8.  | Depending on the selection for Zoom Lock, Zoom affects the selected waveform, live waveforms, or all live, math, and reference waveforms. To set which controls the horizontal zoom controls affect, touch Zoom Lock All, Live, or None:  *None**— the selected waveform in the zoomed graticule is individually adjusted.  *Live**— all channels and "live" math waveforms in the zoomed graticule are adjusted and horizontally positioned at the same time.  *All**— all waveforms are adjusted at the same time. | Zoom Lock All Lee More                                                                                                    |  |  |
| Checking the zoom scale and position | 9.  | To quickly determine the zoom scale and position of a zoomed waveform, check the readouts.  Horizontal Zoom setup window displays the horizontal position and scale of both the upper window and the lower (Zoom) window.  Vertical Zoom setup window displays the vertical position and scale of both the upper window and the lower (Zoom) window.  Or  From the Zoom control window, touch Vert or Horiz to display the vertical or horizontal scale and position in the control window.                          | Horizontal Zoom  Lower Window (Zoom)  Position  Position  Channel  On  Channel  On  |  |  |
|                                      | 11. | Or  From the Zoom control window, touch Position Or Scale and use the multipurpose knobs to change the zoom position and scale. The knob readout also displays the zoom position and scale.                                                                                                    | Vert Position  00  Vert Scale  10                                                                                                    |  |  |

| Overview               | To zoom waveforms |                                                                                                    | Control elements and resources                                                                                                    |  |
|------------------------|-------------------|----------------------------------------------------------------------------------------------------|----------------------------------------------------------------------------------------------------|--|
| Reset zoom             | 12.               | To reset all Horizontal zoom factors to their defaults, from the zoom control window touch Setup and select the Horizontal Zoom tab. | Horizonal Zoom  Vertical Zoom  Lower Window (Zoom)  Lower Window (Acquisition)  Position  On  Channel  On  On  Channel  On  Channel  On  Solat  Solat  Solat  Solat  Solat  Solat  Channel  On  On  On  On  On  On  On  On  On  O |  |
|                        | 13.               | Touch Reset to reset all Zoom Horizontal scale and position factors.                                                                 | Zoom<br>On<br>Deset                                                                                                    |  |
| For further assistance | 14.               | Click the Help button while in the Zoom setup window to access a context-sensitive overview of the Zoom controls and their set up.   | See Accessing Online Help on page 3-223 for overview of the online help system.                                                                                                    |  |

## **Customizing the Display**

Use the display customizing features this oscilloscope provides to present the display elements — color, graticule style, waveform representation, and so on — according to your preferences.

From the Color Palette, you can select temperature, spectral, or gray scale color grading of a waveform so that its data color or intensity reflects the sample density of the data in that area of the waveform.

#### **Using Display Controls**

Read the following topics; they provide the details that can help you set up the the display system so that it displays waveforms and other display elements as you prefer.

**Display Settings.** Table 3-8 lists display attributes that you can set and where they are accessed.

Table 3-8: Customizable display elements

| Display attribute        | Ad<br>Menu name <sup>1</sup> | ccess<br>Entry      | Options                                                                                                    |
|--------------------------|------------------------------|---------------------|----------------------------------------------------------------------------------------------------|
| Graticule Style          | Display                      | Graticule Style     | 0                                                                                                    |
|                          | Disp                         | Objects             | Choose from: Full, Grid, Cross-hair, and Frame styles.                                                                                                    |
| Display Mode             | Display                      | Display Persistence | Choose from Off, Infinite Persistence, and Variable Persistence                                                                                                    |
|                          | Disp                         | Appearance          | Modes.                                                                                                    |
| Display Style            | Display                      | Display Style       | Choose Dots to display each waveform as a series of dots.                                                                                                    |
|                          |                              |                     | Choose Vectors to display vectors or lines between the dots.                                                                                                    |
|                          | Disp                         | Appearance          | Choose Intensified Samples to display actual samples as bright dots; interpolated dots are dimmed.                                                                                                    |
| Screen Text              | Display                      | Screen Text         | Estado de acestro de acestro de a |
|                          | Disp                         | Screen Text         | Enter text you can display and position on screen.                                                                                                    |
| Color Palette            | Display                      | Colors              | Choose Normal to use system colors for best viewing.                                                                                                    |
| (Graticule and Waveform) |                              |                     | Choose Green to display variable persistence waveforms in shades of green.                                                                                                    |
|                          |                              |                     | Choose Gray to display variable persistence waveforms in shades of gray.                                                                                                    |
|                          | Disp                         | Colors              | Choose Temp (temperature) to display variable persistence waveforms with the highest sample density points appearing in warmer colors (reds).                                                                                                    |
|                          |                              |                     | Choose Spectral to display variable persistence waveforms with the highest sample density points appearing in blue shades.                                                                                                    |
| Reference Colors         | Display                      | Colors              | Choose Default to use the default system color (white) for reference waveforms.                                                                                                    |
|                          | Disp                         | Colors              | Choose Inherit to use the same color for the reference waveform as the original waveform.                                                                                                    |
| Math Colors              | Display                      | Colors              | Choose Default to use the default system color (red) for math waveforms.                                                                                                    |
|                          | Disp                         | Colors              | Choose Inherit to use the same color for the math waveform as the waveform the math function is based on.                                                                                                    |
| Waveform                 | Display                      | Appearance          | Observations Circle to a Linear interestation                                                                                                    |
| Interpolation            | Disp                         | Appearance          | Choose from Sin(x)/x or Linear interpolation.                                                                                                    |
| Waveform Intensity       | Display                      | Appearance          | Toggle AutoBright On to set the brightness maximum to the value of the most frequent event.                                                                                                    |
|                          | Disp                         | Appearance          | Toggle AutoBright Off to let the brightness depend on the trigger rate, creating a display like an analog oscilloscope.                                                                                                    |

Table 3-8: Customizable display elements (Cont.)

| Display attribute        | Acc<br>Menu name <sup>1</sup>                                              | ess<br>Entry                                               | Options                                                                                                    |
|--------------------------|----------------------------------------------------------------------------|------------------------------------------------------------|----------------------------------------------------------------------------------------------------|
| Display format           | Display                                                                    | Appearance                                                 | Choose YT, XY, or XYZ display formats. For additional information                                                                                                    |
|                          | Disp                                                                       | Appearance                                                 | see To Set Display Format on page 3-42.                                                                                                    |
| Trigger Level Marker     | Disp                                                                       | Objects                                                    | Choose a Short level marker at the right side of the graticule, a Long level marker the width of the graticule, or Off for no trigger level marker.                                                                                                    |
| Trigger T                | Display Display Trigger T Toggle on and off the display of a T at the trig | Toggle on and off the display of a T at the trigger point. |                                                                                                    |
|                          | Disp                                                                       | Objects                                                    |                                                                                                    |
| LCD Backlight<br>Timeout | Display                                                                    | Backlight Timeout<br>Enabled                               | Toggle the backlight timeout on and set the delay time before it becomes active. When on, the back light and LCD (liquid crystal display) turn off and the Windows screen saver will not display. When off the Windows screen saver will display if it is enabled. |
|                          | Disp                                                                       | Objects                                                    |                                                                                                    |
| Date and Time            | Display                                                                    | Display Date and Time                                      | Toggle on and off the display of the system date and time.                                                                                                    |
|                          | Disp                                                                       | Objects                                                    |                                                                                                    |
| Set Date and Time        | Utilities                                                                  | Set Date and Time                                          | Set the date and time using the Set Time and Date setup window that is displayed.                                                                                                    |

The Menu Names refer to the menus found in the menu bar or tool bar at the top of the oscilloscope screen.

**Normal and Persistence Displays.** Use the display persistence to control how waveform data ages:

- Off style displays waveforms without persistence: each new waveform record replaces the previously acquired record for a channel. You can choose to display normal waveforms as vectors, which displays lines between the record points or dots (vectors off) which displays the record points only. You can also choose an interpolation mode. See *Interpolation* below.
- Variable Persistence style accumulates the waveform-record points on screen and displays them only for a specific time interval. Previous waveform data continuously fades from the display as new waveform records acquire.
- Infinite Persistence style accumulates the data record points until you change some control (such as scale factor) causing the display to be erased.

  Waveform data builds up as new data records acquire.

Persistence style is only available for live waveforms (waveforms with data that is being updated); reference waveforms are static and do not use persistence. Math waveforms use persistence if their sources are live waveforms.

**Interpolation.** When, due to preview or zoom, the available sample density falls to less than 1 sample per display column, the oscilloscope calculates intermediate points by either the linear or sine algorithms, and uses them to produce points. There are two options for interpolation:

- Sin(x)/x interpolation computes record points using a curve-fit between the actual values acquired. The curve-fit assumes all the interpolated points fall along that curve. Sin(x)x interpolation is particularly useful when acquiring more rounded waveforms such as sine waves. It is also appropriate for general use, although it may introduce some overshoot or undershoot in signals with fast rise times.
- Linear interpolation computes record points between actual acquired samples by using a straight-line-fit. The straight-line-fit assumes all the interpolated points fall in their appropriate point in time on that straight line. Linear interpolation is useful for many waveforms such as pulse trains.

Interpolation is used whenever the displayed sample density falls below 1 sample per column. If the acquired record length is 500 points, zoom of 2x requires interpolation. If instead, the record length of the acquisition is 100K, horizontal zoom of 200x produces 1 sample per column (100,000/500 = 200); therefore, you will see interpolated samples starting at the next scale setting.

### **Set Display Styles**

Use the procedure that follows to become familiar with the display adjustments you can make.

| Overview                                                                                   | Set display styles                                                                                                    | Related control elements and resources                                                                                                    |
|--------------------------------------------------------------------------------------------|----------------------------------------------------------------------------------------------------|----------------------------------------------------------------------------------------------------|
| Prerequisites                                                                              | The oscilloscope must be powered up, with any waveform you want to display on screen.                                                                                                    | See page 3-26 for acquisition setup and page 3-49 for trigger setup.                                                                                                    |
| Access the display setup dialog box                                                        | 2. From the tool bar, touch Disp, and then select the Appearance tab. See right.                                                                                                    | Appearance Screen Text Objects  Display Display Waveform Persuations Variety  Votes Votes |
| Select the<br>display style<br>and<br>persistence<br>and waveform<br>interpolation<br>mode | 3. From the Display Persistence group, choose Off to select a display with no acquisition data persistence.  Off displays Waveforms with new data replacing the data from previous waveform acquisitions.  Infinite persistence continuously accumulates record points until you change an acquisition setting  Variable persistence accumulates record points for a                                                                                                    | Persist Time 6                                                                                                    |
|                                                                                            | <ul> <li>Select Vectors to turn on display lines between waveform dots:</li> <li>Vectors displays lines between waveform dots</li> <li>Dots displays waveform record points as dots</li> <li>Inten Samp displays actual samples as bright dots and interpolated dots at a lower intensity</li> <li>Note: adjustment of display intensity may be necessary to set display intensity to the desired level.</li> <li>Select an Interpolation mode by choosing Sin(x)/x or Linear. For more information see Interpolation on page 3-110.</li> </ul> | Style Style Vector  T  Ods  T  Innn Sens                                                                                                    |

| Overview                        | Set display styles                                                                                                    | Related control elements and resources                         |  |
|---------------------------------|----------------------------------------------------------------------------------------------------|----------------------------------------------------------------|--|
| Select a<br>persistence<br>mode | <ul> <li>From the the Display setup control window (see right), choose:</li> <li>Infinite Persistence to make data persist indefinitely. Waveform displays accumulate data as new waveform records acquire, resulting in a build up of data in the displayed waveforms.</li> <li>Variable Persistence to make data persist momentarily, but also decay. New waveform displays accumulate data as new waveform records acquire, but with continuous replacement of the oldest data.</li> <li>If you select Variable Persistence, set a time at which the oldest data fades away.</li> </ul> | Display Persistence Infinite Variable Of Persist Time 500 firs |  |
| Continue with next procedure    | 7. For more ways to customize the display, follow up with the next procedure.                                                                                                    | See Customize Graticule and Waveforms on page 3-112            |  |

# Customize Graticule and Waveforms

Use the procedure that follows to become familiar with the display adjustments you can make.

| Customizations you can make                                                                                            | Related control elements and resources                                                                                                    |  |
|----------------------------------------------------------------------------------------------------|----------------------------------------------------------------------------------------------------|--|
| Display the waveforms to be measured on screen.  The waveform may be a channel, reference, or math waveform.           | See page 3-26 for acquisition setup and page 3-49 for trigger setup.                                                                                                    |  |
| From the Display setup control window, select the Colors tab.                                                          | Appearance Streen Text Objects Colors  Color Palette Formal Temp Green Spectral Green Coy The Color Default Objects The Color Objects The Color Objects The |  |
| 3. Choose a color palette from the Color Palette list.                                                                 | Color Palette    temp                                                                                                    |  |
| From the Display setup control window, select the Objects tab. See right.                                              | Appelirance Surcen Text Objects Colors  Display Date/Time On On On On On On On On On On On On On                                                                                                    |  |
| <ol><li>Touch the Full, Grid, Cross Hair, or Frame button to<br/>select that style of graticule.</li></ol>             | Graticule Style Full Cross-ther Drid Frame                                                                                                    |  |
| Click the Help button in the tool bar to access a context-sensitive overview of the display controls and their set up. | See <i>Accessing Online Help</i> on page 3-223 for overview of the online help system.                                                                                                    |  |
|                                                                                                    | <ol> <li>Display the waveforms to be measured on screen.         The waveform may be a channel, reference, or math waveform.     </li> <li>From the Display setup control window, select the Colors tab.</li> <li>Choose a color palette from the Color Palette list.</li> <li>From the Display setup control window, select the Objects tab. See right.</li> <li>Touch the Full, Grid, Cross Hair, or Frame button to select that style of graticule.</li> <li>Click the Help button in the tool bar to access a context-sensitive overview of the display controls and</li> </ol>                                                                                                    |  |

Displaying Waveforms

## **Measuring Waveforms**

The oscilloscope comes equipped with cursors and automatic measurements to assist you in analyzing your waveforms. This section describes these tools and how you use them:

- *Taking Automatic Measurements*, on page 3-116, describes how you can setup the oscilloscope to automatically measure and display a variety of waveform parameters. See Figure 3-30.
- *Taking Cursor Measurements*, on page 3-125, describes using cursors to make measurements on waveforms. See Figure 3-30.
- Optimizing Measurement Accuracy, on page 3-134, tells you how to run compensation routines and how to deskew channels to optimize the accuracy of your measurements.

**NOTE**. You can also make graticule measurements, counting graticule divisions and multiplying them by the vertical or horizontal scales set for the waveform you are measuring.

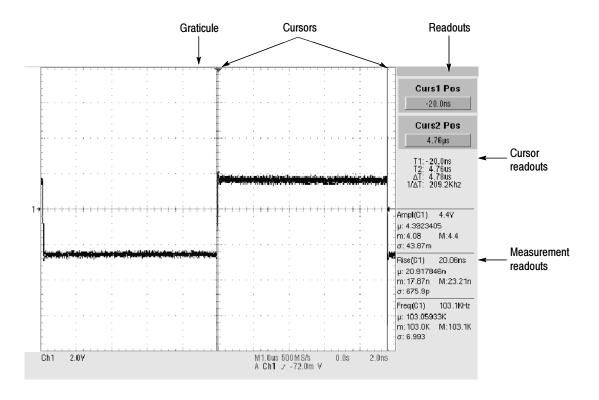

Figure 3-30: Graticule, Cursor, and Automatic measurements

## **Taking Automatic Measurements**

The oscilloscope automatically takes and displays waveform measurements. This section describes how to set up the oscilloscope to let it do the work of taking measurements for you.

Because automatic measurements use the waveform record points, and in Fast Acquisitions mode measurements use a two dimensional array of points, automatic measurements are usually more accurate than cursor and graticule measurements. And the oscilloscope does the work, continuously taking, updating, and displaying these measurements.

Some features of automatic measurements follow.

**Annotate Waveforms On Screen.** You can create text to mark characterization levels that each measurement uses to compute results. See Customizing the Display on page 3–107 additional information.

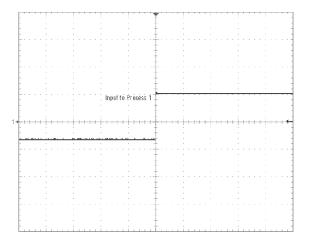

Figure 3-31: Annotated display

**Customize Measurements.** To allow you control over how your waveform data is characterized by measurements, the oscilloscope lets you set the methods used for measurement. See *High/Low Method* on page 3-118 and *Reference Levels Method* on page 3-118.

**See Statistics on Measurement Results.** To see how automatic measurements vary statistically, you can display a readout of the Min, Max, Mean, and Standard Deviation of the measurement results. See page 3-121 for more information.

**Select Measurement Parameters.** You can select from an extensive range of parameters to measure; for a list, see *Appendix B: Automatic Measurements Supported*.

**Measure Part of a Waveform.** You can feed the entire waveform to a measurement or limit the measurement to a segment of the waveform. By default, the oscilloscope takes each automatic measurement over the entire waveform record, but you can use measurement gates and zoom to localize each measurement to a section of a waveform (see *To Localize a Measurement* on page 3-123).

**Select Measurement Sources.** Select from these measurement sources: channel, Reference, and math waveforms.

**Take Measurements on a Frame.** In FastFrame, measurements are taken only on the displayed frame.

#### Using Automatic Measurements

Read the following topics; they provide the details that can help you set up automatic measurements so that they best support your data-analysis tasks.

**Measurement Selection.** The oscilloscope takes automatic measurements of the following categories: Amplitude, Timing, More, and Histogram. Check *Appendix B: Automatic Measurements Supported* for a listing of the measurements that you can choose from in each category.

**Number of Measurements.** The oscilloscope can take and update up to eight measurements at one time. You can apply measurements to any combination of sources (described below). You can take all eight measurements on Ch1 for example or you can take measurements on Ch1 - Ch4, Math1 - Math4, Ref1 - Ref4, or a histogram.

**Measurement Sources.** All channel, reference, and math waveforms can serve as sources for automatic measurements.

Some measurements, such as delay and phase, require two sources. For example, delay would be used to measure an input from one measurement source (for example, C1) with respect to an output in another source (C2).

**High/Low Method.** The levels that the automatic measurement system derives as the High (Top) or Low (Bottom) for a waveform influence the fidelity of amplitude and aberration measurements. You can select among the modes the oscilloscope provides for determining these levels:

■ *Histogram* sets the values statistically. It selects the most common value either above or below the midpoint (depending on whether it is defining the high or low reference level). Since this statistical approach ignores short term aberrations (overshoot, ringing, etc.), Histogram is the best setting for examining pulses. See Figure 3-32.

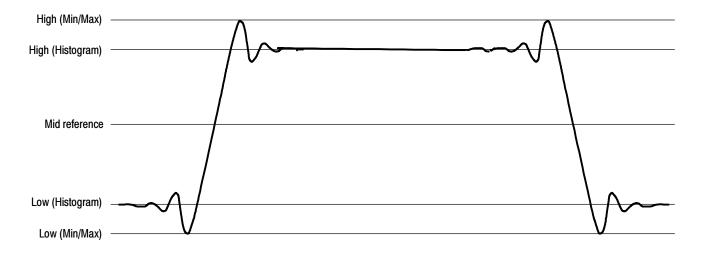

Figure 3-32: High/Low tracking methods

■ *Min-max* uses the highest and lowest values of the waveform record. This setting is best for examining waveforms that have no large, flat portions at a common value, such as sine waves and triangle waves — almost any waveform except for pulses. See Figure 3–32.

**Reference Levels Method.** A second set of levels affect the fidelity of time-related measurements, the Hi, Mid, and Lo references. For example, the measurement system takes risetime measurements from the waveform-edge that transitions from the Low to High reference levels.

The oscilloscope provides the following calculation methods; refer to Figure 3-33 as you read about each method:

- 1. Relative Reference is calculated as a percentage of the High/Low range.
- 2. Absolute Reference is set by absolute values in user units.

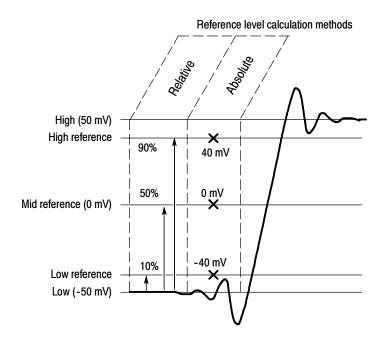

Figure 3-33: Reference-level calculation methods

The High and Low levels from which the reference levels are calculated are the levels established using the selected Hi/Low method described on page 3-118.

# To Take Automatic Measurements

Use the procedure that follows to quickly take a measurement based on the default settings for High/Low and for reference-levels.

| Overview                          | To take automatic measurements                                                                                                    | Related control elements and resources                                                                                                    |
|-----------------------------------|----------------------------------------------------------------------------------------------------|----------------------------------------------------------------------------------------------------|
| Prerequisites                     | 1. Obtain a stable display of the waveform to be measured                                                                                                    | See page 3-26 for acquisition setup and page 3-49 for trigger setup.                                                                                                    |
| Select the waveform               | <ol> <li>From the tool bar touch Meas to display the Measurement setup control window.</li> <li>To select the source waveform you want to measure, select the Ch, Math, or Ref Source tab, and then touch the Channel, Math, or Reference button for the waveform you want to measure.</li> <li>The waveform may be a channel, reference, or math waveform.</li> </ol>                                                                                                    | Source Ch Wall Pal Chornel 01 02 03 04                                                                                                    |
| Take<br>automatic<br>measurements | <ul> <li>4. From the Measurement setup control window, select the Ampl, Time, More, or Histog tab that contains the measurement you want to take.</li> <li>5. Touch the button for the measurement you want to take For a list of the measurements this oscilloscope can take, see Appendix B: Automatic Measurements Supported.  The readout for the measurement is automatically displayed, and the measurement is added to the measurement list in the control window.  Measurements are displayed in the right control window area as show here. If the window is occupied or there are too many measurements to fit in that area, measurements are displayed in the lower graticule area. In Roll mode measurements are not available until after you stop acquisitions.</li> </ul> | Amplified Mes - Invertibut Trail Trail Tra |

| Overview                             | To       | take automatic measurements                                                                                                    | Related control elements and resources                             |
|--------------------------------------|----------|----------------------------------------------------------------------------------------------------|--------------------------------------------------------------------|
| Remove measurements                  | 6.       | To remove the measurement touch Clear and the last measurement selected is removed.                                                                                                    | Clear                                                              |
|                                      | 7.<br>8. | To remove any measurement in the measurement list touch the measurement prior to touching the Clear button. More than one measurement can be selected by touching the first measurement to remove and then dragging across all measurements you wish to select and then touching the Clear button.  You can also toggle the display of measurements on | Source  Ch Main Fel Min Ch1  Charnel  Q1 Q2  Q3 Q4  Clear  Display |
|                                      |          | and off by touching the Display button.                                                                                                    | On                                                                 |
| Display<br>measurement<br>statistics | 9.       | From the Measurements setup control window, touch Setup Statistics.                                                                                                    | Sotup  Refere  F  Osting  Fyran  Substitute                        |
|                                      | 10.      | From the Statistics control window, select Off, Mean, or All:                                                                                                    | Measurement —                                                      |
|                                      |          | Off turns off measurement statistics                                                                                                    | Mean<br>Yui-                                                       |
|                                      |          | Mean displays the mean of measurements                                                                                                    | All<br>1948-1-1                                                    |
|                                      |          | All displays the Mean, Min, Max, and Standard Deviation of measurements                                                                                                    |                                                                    |
|                                      | 11.      | To set the number of measurements included in the measurement statistics, touch Weight n= and use the multipurpose knobs or keypad to set the weighting.                                                                                                    | Weight n=                                                          |

| Overview                                  | To  | take automatic measurements                                                                                                    | Related control elements and resources                                                                           |
|-------------------------------------------|-----|----------------------------------------------------------------------------------------------------|----------------------------------------------------------------------------------------------------|
| Set<br>measurement<br>reference<br>levels | 12. | From the Measurements control window, touch Setup Ref Levs to display the Reference Levels setup control window.                                                                                                    | Setup For time  F  Seting  F  Seting  F  Statistics  F  F  F  F  F  Setup  F  F  F  F  F  F  F  F  F  F  F  F  F |
|                                           | 13. | To select how the oscilloscope determines the base and top of the waveform, touch Determine Base, Top Form Min-Max or Histogram.                                                                                                    | Oxtermine  Base, Top Form  After Mar.  After Mar.  Hide gram                                                     |
|                                           |     | Min-max uses the highest and lowest values of the waveform record. This setting is best for examining waveforms that have no large, flat portions at a common value, such as sine waves and triangle waves — almost any waveform except for pulses. See Figure 3-32. | <u>                                   </u>                                                                       |
|                                           |     | Histogram selects the most common values above or<br>below the midpoint. Since this approach ignores short<br>term aberrations (overshoot, ringing, etc.), Histogram is<br>the best setting for examining pulses. See Figure 3-32.                                   |                                                                                                    |
|                                           | 14. | To select the reference level units, touch Units Absolute or Percentage:                                                                                                    | Units Ansolde Percentage                                                                                         |
|                                           |     | Absolute sets the units to absolute values in user units.                                                                                                    |                                                                                                    |
|                                           |     | Percentage sets the units as a percentage of the High/Low range.                                                                                                    |                                                                                                    |
|                                           | 15. | To set the reference levels, touch HighRef, Mid Ref, Low Ref, or Mid2 Ref and use the multipurpose knobs or keypad to set the levels.                                                                                                    | High Ref  High Ref  56.9%  Mid Ref  56.9%  Low Ref  16.9%  Mid2 Ref  56.9%                                       |

| Overview                              | To take automatic measurements                                                                                                    | Related control elements and resources                                                                                                    |
|---------------------------------------|----------------------------------------------------------------------------------------------------|----------------------------------------------------------------------------------------------------|
| Take a<br>snapshot of<br>measurements | <ul> <li>16. From the Measurement setup control window Snapshot button to display a window of all sir waveform measurements.</li> <li>Note: Snapshot measurements are taken on selected waveform. The Snapshot window tell channel that the measurements are being take the reference levels used.</li> <li>17. Snapshot measurements are not continuously To update snapshot measurements, touch the Again button.</li> <li>Phase, Delay, and Histogram measurements included in a snapshot.</li> </ul> | Measurement Snapshot on Ch 1 Period : 99.27948 per Writish : 44.9848 per Writish : 44.9848 per Writish : 44.9848 per Writish : 44.9848 per Writish : 44.9848 per Writish : 44.9848 per Writish : 44.9848 per Writish : 44.9848 per Writish : 44.9848 per Writish : 44.9848 per Writish : 47.9848 per Writish : 47.98 |
| For further assistance                | <ul> <li>18. Touch the Help button in the Measurements s control window to access the online assistance</li> <li>19. See Appendix B: Automatic Measurements S on page B-1 for a list of the measurements a definitions.</li> </ul>                                                                                                    | ce. Supported,                                                                                                    |

# To Localize a Measurement

Use the procedure that follows to take a measurement over a segment of the waveform (otherwise, the entire waveform feeds the measurement).

| Overview      | То | gate a measurement                                                                                           | Related control elements and resources             |
|---------------|----|----------------------------------------------------------------------------------------------------|----------------------------------------------------|
| Prerequisites | 1. | Set up as from last procedure.                                                                               | See To Take Automatic Measurements on page 3-120   |
| Access gating | 2. | From the tool bar, select Meas, and then select Gating from the Measurement setup control window. See right. | Setup  Per Lee  F  Soling  PAY  Substitute  Datase |

| Overview                      | To gate a measurement                                                                                                    | Related control elements and resources                                                                                                    |
|-------------------------------|----------------------------------------------------------------------------------------------------|----------------------------------------------------------------------------------------------------|
| Enable and position the gates | 3. To select how to control the gated area, touch Measurement Gating Cursor, Zoom, or Off:                                                                                   | Measurement — Galing Curs or Zeon                                                                                                    |
|                               |                                                                                                    | Gate G1 Gate G2                                                                                                    |
|                               | Cursor sets the gated area to the area between the cursors. Use the multipurpose knobs to adjust the cursors on screen such that the area to measure is between the cursors. | Tele Ram   Sample   Care   Meas   Math   Care   Ref.   Help   Tele Ram   Sample   Care   Care |
|                               | Zoom sets the gated area to the waveform area contained in the Zoom graticule.                                                                                               | Veri Hold Tig Dis Carolis Mean Math Sensor Refs Hab<br>Tek Film Sample (8 Mar (6 98 2015 Merry)  Curst Pos                                                                                                    |
|                               | Off turns off measurement gating.                                                                                                    | -800 fts<br>Curs2 Pos                                                                                                    |
|                               | Tip. Turning V Bar cursors off will not turn gating off. You must turn gating off in the Measurement Gating control window or the Zoom drop-down list.                       | Chi 2.0 Y  Measurement— Gating Orice  On 1 2.0 Y  Set up: Diese                                                                                                    |

### **Taking Cursor Measurements**

Because cursor measurements give immediate feedback of the amplitude or time values they measure, they are usually quick to take and are more accurate than graticule measurements. Because you position cursors wherever you want them on the waveform, they are easier to localize to a waveform segment or feature than automatic measurements.

You can measure time or amplitude or both. Vertical cursors measure time or distance on screen, horizontal cursors measure voltage or amplitude, and paired cursors measure both. Table 3-9 expands on these definitions.

Table 3-9: Cursor functions (types)

| Cursor function                                | Parameter measured                                                                                                    | Cursor readout                                                                                                    |
|------------------------------------------------|----------------------------------------------------------------------------------------------------|----------------------------------------------------------------------------------------------------|
| $\phantom{aaaaaaaaaaaaaaaaaaaaaaaaaaaaaaaaaaa$ | Horizontal cursors measure amplitude (volts, watts). Each cursor measures with respect to:                                                                                                | Curs1 Pos                                                                                                    |
| _*/                                            | ■ V1 = Level @ Cursor 1 with respect to its source ground level                                                                                                    | Gurs2 Pos                                                                                                    |
| Horizontal cursors                             | ■ V2 = Level @ Cursor 2 with respect to its source ground level                                                                                                    | V1: 5.4 V<br>V2:-3.5 V<br>ΔV: 8.9 V                                                                                                    |
|                                                | ■ ∆V = Level @ Cursor 2 - Level at Cursor 1                                                                                                    |                                                                                                    |
|                                                | Level is cursor displacement from the source ground times the source volts/div. Note that the two cursors may have different sources and therefore can have different volts/div settings. |                                                                                                    |
| $\wedge \wedge \wedge \wedge$                  | Vertical cursors measure distance (time in seconds or bits). Each cursor measures with respect to:                                                                                        | Curs1 Pos                                                                                                    |
| т / \ / \ / \ / \ /                            | ■ T1 = Time @ Cursor 1 with respect to the trigger point                                                                                                    | Curs2 Pos 1.6µs                                                                                                    |
| $\longrightarrow$ 0 0 0 0                      | ■ T2 = Time @ Cursor 2 with respect to the trigger point                                                                                                    | T1:-1.6us<br>T2: 1.6us<br>ΔT: 3.2us<br>1/ΔT: 312.5Khz                                                                                                    |
| Vertical cursors                               | ■ $\Delta T$ = Time @ Cursor 2 - Time @ Cursor 1                                                                                                    |                                                                                                    |
|                                                | Time is divisions of displacement of the cursor from its source trigger point times the source time/div.                                                                                  |                                                                                                    |
| $\mathbf{T}$                                   | Paired cursors measure both voltage and time. Each cursor is, in effect, both a vertical and horizontal cursor. These paired cursors cannot be moved off the waveform.                    | Curs1 Pos -8.0ps  Curs2 Pos 8.0us                                                                                                    |
| Paired (and Split) cursors                     | Note that Split cursors are the same as paired cursors except that the second cursor is on a different waveform than the first cursor. The sources can have different volts/div settings. | 71:-8 Bus<br>72:-8 Bus<br>AT:-16 Bus<br>14A:-52 Style<br>V3:-51 EV<br>AV:-51 EV<br>AV:-52 V4<br>AV:-52 V5<br>AV:-52 V5<br>A |

Cursors can measure channel, reference, and math waveforms. You must set the source of each cursor explicitly in the Cursor Setup control window.

Cursors are not available with histograms, XY, or XYZ modes.

#### **Using Cursors**

Cursor operation is easy, you move the cursors on screen and read the results in the cursor readouts. The following key points will help you use the cursors effectively:

**Cursor Types.** The cursor types are described in Table 3-9 on page 3-125. There are two cursors displayed for all types, Cursor 1 and Cursor 2. You can move cursors with the multipurpose knobs or the cursor position controls in the Cursor Setup control window.

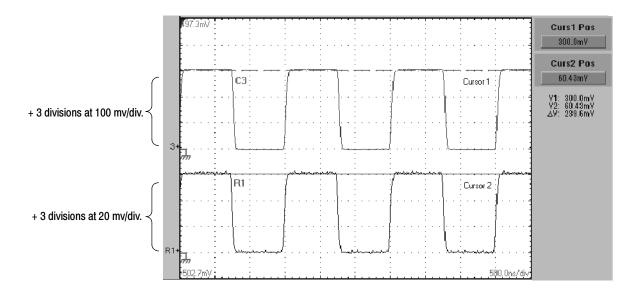

Figure 3-34: Horizontal cursors measure amplitudes

**Cursors are Display-Limited.** You cannot move a cursor off screen. Also, if you resize waveforms, the cursors do not track. That is, a cursor stays at its screen position, ignoring changes to horizontal and vertical scale and position, and vertical offset (paired and split cursors will track a waveform vertically).

**Cursors Ignore the Selected Waveform.** Each cursor measures its source, defined in the Cursors Setup dialog box. Selecting a waveform for scaling on screen (by pushing the CH 3 front-panel button, for example) does not change the source that each cursor measures.

After you have selected the source from the Cursors Setup control window, you can operate the cursor from the front-panel knobs and buttons.

**Cursors Treat Sources Independently.** Each cursor can take a different, independent source, with each source having its own amplitude scale. Consider the example presented by Figure 3-34 on page 3-126:

- Cursor 1 is set to measure channel 3 (Ch3), which is set to 100 mV per division, so cursor readout v1 measures Ch3 relative to its ground as 3 divisions x 100 mV/div, or about 300 mV.
- Cursor 2 is set to measure reference 4 (Ref4), which is set to 20 mV per division, so cursor readout v2 measures R4 relative to its ground as 3 divisions x 20 mV/div, or about 60 mV.
- Note that the value of each graticule division is not readily apparent relative to the delta readout, because the delta-amplitude readout ( $\Delta v$ ) must account for the different amplitude-scale settings of the sources. To do so, the  $\Delta v$  readout displays the results of v2 v1 (60 mV 300 mV = -240 mV), automatically accounting for the different scales of the cursor sources.

**NOTE**. If a cursor readout does not seem correct, check the source of each cursor in the Cursor setup dialog box. Each cursor readout relates to the amplitude and timebase settings of its source.

**Vertical Cursors Measure from the Trigger Point.** Remember that each vertical cursor measures the time from the trigger point to itself. This relationship is shown in Figure 3–35 on page 3–127.

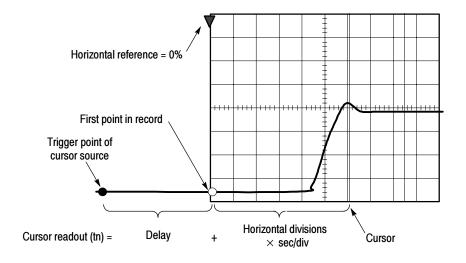

Figure 3-35: Components determining Time cursor readout values

Note that a vertical cursor readout includes and varies directly with the Time-to-First-Point component, which varies directly with the horizontal position set for the timebase. To see the amount of time to the first point, set Horizontal DELAY to 0.0 and set Horizontal Ref to 0%. Now the Horizontal position readout shows the time following the first point, and adding this value to the cursor readout yields the cursor position on screen relative to first point. (You can find the horizontal readout both in the control window and in the readout at the bottom of the screen.) The following relationships hold:

Time from First Point = Horiz. Position (when Horiz. Delay and Ref Position are zero)

T1 readout = Time to First Point + Additional Time to Cursor

**Cursor Units Depend on Sources.** A cursor that measures amplitude or time will read out in the units of its source as indicated in Table 3–10. Note mixed sources require Delta-Cursor readouts to follow units of the cursor 1 source.

Table 3-10: Cursor units

| Cursors       | Standard units <sup>1</sup> | Readout names          |
|---------------|-----------------------------|------------------------|
| Horizontal    | volts, watts                | V1, V2, $\Delta V$     |
| Vertical      | seconds, bits               | T1, T2, ΔT, F1, F2, ΔF |
| Paired, Split | volts, watts, seconds, bits | V1, V2, ΔV, T1, T2, ΔT |

If the V1 and V2 units do not match, the  $\Delta V$  readout defaults to the units used by the V1 readout.

**Multipurpose knobs.** You can change cursor position using the position controls in the Cursor setup window, dragging the cursor into position using the touch screen or mouse, or by turning the front-panel multipurpose knobs.

The multipurpose knobs also work with other controls. If a setup window item has an adjustable value, you can adjust it with the multipurpose knob or keypad after touching the setup control.

**NOTE**. To make small changes with the multipurpose knobs, push the FINE button before turning the knob. When a FINE button is illuminated, its multipurpose knob makes smaller adjustments.

### **To Set the Cursor Sources**

You must target the cursors to the source they are to measure. (See *Cursors Treat Sources Independently* on page 3-127). To do so, use the procedure that follows.

| Overview                                    | To set the cursor sources                                                                                                    | Related control elements and resources                               |
|---------------------------------------------|----------------------------------------------------------------------------------------------------|----------------------------------------------------------------------|
| Prerequisites                               | Display the waveforms to measured on screen.  The waveform may be a channel, reference, or math waveform.                                                                                                    | See page 3-26 for acquisition setup and page 3-49 for trigger setup. |
| Display the<br>cursor<br>controls<br>window | Push the CURSORS front-panel button, or from the tool bar, touch Cursors.                                                                                                    | CURSORS  CURSO POS  400 0mY  Curso Source  Ch Math Fill Channel  1   |
| Select the cursor sources                   | <ol> <li>From the Cursor Source menu, select the channel, math, or reference tab and then the waveform to take cursor measurements on (see right). If you are using Split cursors, your must select a source for both cursors by first touching a cursor button before selecting a source.</li> <li>Tip. If a waveform is not available, its source button is grayed out.</li> </ol> | Cursor Source  Ch. Math. Ref. Channel  9 1                           |
| Select a cursor type                        | 4. From the Cursor Type menu, select the H Bars, V Bars, Paired, or Split cursor type. See Table 3-9 on page 3-125 for an explanation of the cursor types.                                                                                                    | Cursor Type H Bors Pares  V Bors Spil.                               |
| Change cursor position                      | To change the position of a cursor, use the multipurpose knobs or the keypad to move a cursor.                                                                                                    | Curs1 Pos<br>10.7V<br>Curs2 Pos<br>400 bmy                           |

| Overview               | То  | set the cursor sources (Cont.)                                                                                          | Related control elements and resources           |
|------------------------|-----|----------------------------------------------------------------------------------------------------|--------------------------------------------------|
| Set cursor tracking    | 6.  | To change the cursor tracking mode, from the Cursor controls window select Setup.                                       | Setup                                            |
|                        | 7.  | Touch Track Mode Indep or Tracking:                                                                                     | Track Mode                                       |
|                        |     | Indep makes each cursor positionable without regard to the position of the other cursor.                                | TAL TERRING                                      |
|                        |     | Tracking makes both cursors move in unison and maintain a fixed horizontal or vertical distance between each other.     |                                                  |
|                        | 8.  | To return to the Cursor controls window, touch the Controls button.                                                     | Cannos                                           |
|                        | 9.  | To toggle the display of cursors on or off, touch the Cursor button.                                                    | Curser<br>On                                     |
|                        |     | <b>Tip.</b> All adjustments that you can make in the Cursor controls window can also be made in this window.            |                                                  |
| For further assistance | 10. | Touch the Help button in the Cursor setup control window or the Cursor controls window to access the online assistance. |                                                  |
|                        |     |                                                                                                    | See page 3-223 to learn about using online help. |

### **Taking Histograms**

The oscilloscope can display histograms constructed from the selected waveform data. You can display both vertical (voltage) and horizontal (time) histograms, but only one at a time. Use histogram measurements to get statistical measurement data for a section of a waveform along one axis.

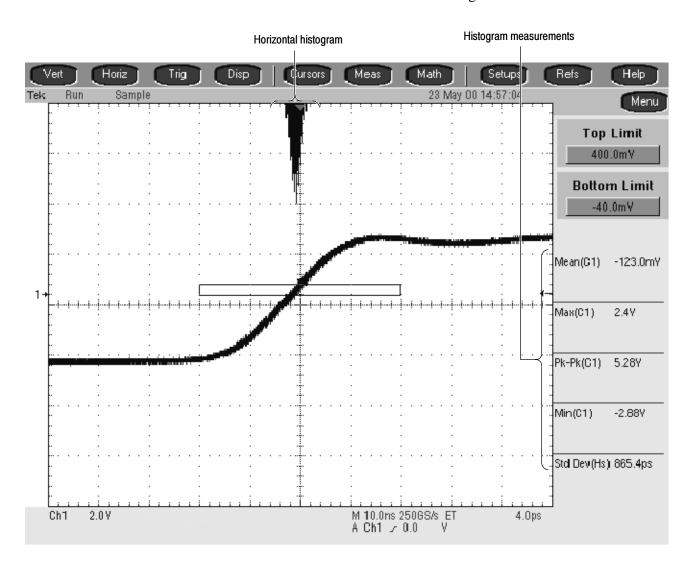

Figure 3-36: Horizontal histogram view and measurement data

A histogram source can be any waveform (channel or math), including a reference waveform.

In addition to using limit controls to set histogram box boundaries, you can also use standard Windows drag-and-drop to resize and reposition the histogram box.

Histograms are not available in FastFrame or Zoom modes.

#### **Using Histograms**

**Histogram Size.** The maximum vertical histogram size is 200. The maximum horizontal size is 500.

**Histogram Counting Stays On.** Turning on histograms starts histogram counting and data accumulation. A sample histogram display is shown in Figure 3-36. Histogram data is continuously accumulated until you explicitly turn off histograms. This allows you to continue collecting histogram data even when you turn off the histogram display.

# To Start and Reset Histogram Counting

Use the procedure that follows to quickly take a measurement based on the default settings for histograms.

| Overview                                          | То | start and reset histogram counting                                                                                                    | Related control elements and resources                 |
|---------------------------------------------------|----|----------------------------------------------------------------------------------------------------|--------------------------------------------------------|
| Prerequisites                                     | 1. | The oscilloscope must have a waveform displayed.                                                                                                    | See page 3-96 for information on displaying waveforms. |
| Open histogram<br>setup window                    | 2. | From the tool bar, touch the Meas button and then touch the Advanced button to display the Histogram setup window                                       | Meas Snews hot The Advanced                            |
| Set, display, and reset histogram source and type | 3. | Select either the Source Ch, Math, or Ref tab and then select the waveform source for the histogram.                                                    | Source Ch Main Frei Channel 0_1                        |
|                                                   | 4. | Touch either Histogram Mode Horiz or Vert to start histogram counting and display the histogram data:                                                   | - Histogram<br>Mode<br>For:                            |
|                                                   |    | Horiz displays a horizontal histogram that shows how time varies in the histogram box                                                                   | Mode lister                                            |
|                                                   |    | Vert displays a vertical histogram that shows how your vertical units vary in the histogram box                                                         |                                                        |
|                                                   |    | Off turns off histogram counting and display                                                                                                    |                                                        |
|                                                   |    | <b>Note:</b> This control turns on histogram counting and data display. You can only display one type of histogram at a time.                           |                                                        |
|                                                   | 5. | Touch Reset to reset the histogram count. Histograms track numbers of counts. Clicking Reset resets those counts to zero and begins counting from zero. | Display OI  Reset                                      |

| Overview                        | To start and reset histogram counting                                                                                                    | Related control elements and resources                                                                                                    |
|---------------------------------|----------------------------------------------------------------------------------------------------|----------------------------------------------------------------------------------------------------|
| Set histogram display options   | <b>6.</b> Touch Display to toggle the display of the selected histogram on and off.                                                                                                    | Display<br>Of<br>Reset                                                                                                    |
|                                 | <ol> <li>Select Linear to display histogram data linearly. Bin<br/>counts smaller than the maximum counts are scaled<br/>linearly by dividing the bin count by the maximum bin<br/>count.</li> </ol>                            | Histogram<br>Scaling<br>Linear<br>Log                                                                                                    |
|                                 | 8. Select Log to display histogram data logarithmically. Bin counts smaller than the maximum counts are scaled logarithmically. Logarithmic scaling provides better visual details for bins with low counts.                    |                                                                                                    |
| Set histogram<br>limit controls | 9. Touch Adjust Histogram Box Limits and use the Top Limit, Bottom Limit, Left Limit, and Right Limit controls to set the size of the histogram box. The histogram box selects the section of the waveform used for histograms. | Histogram Scaling Linear Log Log Left Limit -50.0ps Histogram 80x Linear Log Left Limit -50.0ps Histogram Box Linear Log Log Linear Log Log Log Log Log Log Log Log Log Log |
|                                 | Touch Adjust Histogram Box Location and use the X Location and Y Location controls to set the location of the histogram box.                                                                                                    | Histogram Scaling Ling Lug  X Location -90.0ps  Histogram Box Limits Location  Cocation  Lug  Adjust Histogram Box Limits Location  Location                                |

#### Histogram Measurements

Table B-1 on page B-1 includes a list of the available histogram measurements and a brief description of each.

### **Optimizing Measurement Accuracy**

The procedures given here will increase the accuracy of the measurements you take.

This oscilloscope can compensate itself and the attached probes, optimizing the internal signal path used to acquire the waveforms you measure. Compensation optimizes the capability of the oscilloscope to take accurate measurements based on the ambient temperature.

# To Compensate the Oscilloscope

To compensate the oscilloscope so that it can take accurate measurements based on the ambient temperature, use the procedure that follows.

| Overview                             | То | compensate the oscilloscope                                                                                                    | Related control elements and resources                                                                                                    |
|--------------------------------------|----|----------------------------------------------------------------------------------------------------|----------------------------------------------------------------------------------------------------|
| Prerequisites                        | 1. | Oscilloscope should be powered on. Allow a 20 minute warm up. Remove all input signals.                                                                                                    | See page 3-26 for acquisition setup and <i>Power on the Oscilloscope</i> on page 1-8.                                                                                                    |
| Display the calibration instructions | 2. | From the menu bar, select Utilities, and then select Instrument Calibration. See right.                                                                                                    | Math Utilities Hele Tels Social Free Lobe.  GPI Configuration.  ABS QUIT Configuration.  Instruct J Generalis.  Descript Multiprostes.  Descript Multiprostes.  Display Recorder.  Cipico Installation                                                                                                    |
| Check the calibration status         | 3. | The calibration status should be Pass. If the status is Warm-up, wait until the status changes. If the status does not change to Pass, use the following steps to calibrate the oscilloscope.  Note: Signal Path Compensation is the only calibration that is accessible to users. | Calibration Instructions  Signal Path Compensation (SPC) corrects for DC inaccuracies caused by temperature variations or by long-term drift. Allow the oscilloscope to warm-up 22 minutes before running SPC, Run SPC wherever the ambient temperature of the oscilloscope has changed by more than 5°C or once a week if the three most sensitive ranges are used  SPC will be adversely affected by input signals with AC components. Disconnect any probes or input signals before running SPC, SPC can take up to seven minutes to run. |
| Calibrate the oscilloscope           | 4. | Touch Calibrate to start the calibration. Calibration may take several minutes. Calibration is complete after Working is no longer displayed in the Calibrate button and Running is no longer displayed in the Status readout.                                                     | Status Running Catibrate Working                                                                                                    |
| Check the calibration status         | 5. | The calibration status should be Pass. If not, recalibrate the oscilloscope, or have the oscilloscope serviced by qualified service personnel.                                                                                                    |                                                                                                    |
| For further assistance               | 6. | Touch the Help button to access the online assistance.                                                                                                    | See page 3-223 to learn about using online help.                                                                                                    |

# To Connect the Probe Calibration Fixture

To compensate or calibrate probes you must connect the Probe Calibration and Deskew Fixture to the oscilloscope; use the procedure that follows.

| Overview            | To connect the probe cali                                                                                                    | bration fixture                                                                                                    | Related control elements and resources                                                |
|---------------------|----------------------------------------------------------------------------------------------------|----------------------------------------------------------------------------------------------------|---------------------------------------------------------------------------------------|
| Prerequisites       | Oscilloscope should be warm up.                                                                                                    | e powered on. Allow a 20 minute                                                                                                    | See page 3-26 for acquisition setup and <i>Power on the Oscilloscope</i> on page 1-8. |
| Overview            | you a convenient way to:  Optimize the oscillosor the probe tip (see To Compensate (low-freq Compensate Passive in Compensate for timing                | OS7000 Series PROBE nto a set of test points that give ope gain and offset accuracy at Calibrate Probes on page 3-139). uency) a passive probe (see To Probes on page 3-141). g differences (deskew) between w Channels on page 3-141).                                                                                                    |                                                                                       |
| Connect the fixture | output to either the A of cable. The input you un you have and the oper  Probe  Passive voltage probes P6139A  De De De De De De De De De De De De De D | ope PROBE COMPENSATION or B input using the included BNC ase depends on the type of probes ration you want to perform:  Operation Input  w frequency compensation B ain and offset calibration A eskew voltage probes B eskew TCP202 probe A ain and offset calibration A eskew voltage probes A eskew voltage probes A eskew voltage probes A eskew TCP202 probe B eskew TCP202 probe B eskew TCP202 probe B eskew TCP202 probe A |                                                                                       |
|                     |                                                                                                    | eskew voltage probes Beskew voltage probes A                                                                                                    | <b>Note</b> : The P6339A probe is not supported.                                      |

## Overview To connect the probe calibration fixture (Cont.) Related control elements and resources Connect the P6139A **WARNING.** To avoid personal injury, use care while connecting probe tips to the square pins on probe the fixture. The ends of the square pins are sharp. Connect the probe tip and the ground lead to the two terminals as shown. Refer to these diagrams to attach your probe tip to the fixture. Refer to the ground symbols on the fixture to establish the correct polarity. P6243 or P6245 Connect the probe tip to the A side connection short pin and the probe ground to the long pin as shown. B side connection

### Overview To connect the probe calibration fixture (Cont.) Related control elements and resources P6249 or P7240 P6246, P6247, P6248, or P7330 Connect the probe tip to the short Connect the probe + input pin and the probe ground to the to the signal pin and the long pin as shown. probe - input to the ground pin as shown. There is no connection to the probe ground input. **TCP-202** CT-6 Remove the small jumper on the A side of the fixture. Slip the CT-6 probe head over the outboard pin, and then replace the jumper. Snap the current probe closed around the current loop as shown. Be sure to align the polarity arrows on the current probe and the fixture. After you are finished with this probe, be sure to replace the small jumper. The A side of the fixture will not operate without it. For further 3. To optimize the oscilloscope gain and offset accuracy at the probe tip, see To Calibrate Probes on page 3-139. assistance To compensate (low-frequency) a passive probe, see To Compensate Passive Probes on page 3-141. See page 3-223 to learn about using online help. To compensate for timing differences (deskew) between probes, see To Deskew Channels on page 3-141.

### **To Calibrate Probes**

To compensate the oscilloscope so that it can take accurate measurements based on the ambient temperature, use the procedure that follows.

| Overview                                | То                                                                                                    | calibrate probes                                                                                                    | Related control elements and resources                                                                                |
|-----------------------------------------|----------------------------------------------------------------------------------------------------|----------------------------------------------------------------------------------------------------|----------------------------------------------------------------------------------------------------|
| Prerequisites                           | Oscilloscope should be powered on. Allow a 20 minute warm up.  Note: Probes with an attenuation factor of greater than 20X cannot be compensated. Probes with >2% gain errors or >50 mV offset errors cannot be compensated. |                                                                                                    | See page 3-26 for acquisition setup and <i>Power on the Oscilloscope</i> on page 1-8.                                 |
| Optimize gain<br>and offset<br>accuracy | 2.<br>3.<br>4.                                                                                                    | Connect fixture to the oscilloscope (see <i>To Connect Probe Calibration Fixture</i> on page 3–136).  Remove the small jumper from the fixture.  Connect one probe to the fixture. |                                                                                                    |
|                                         | 5.                                                                                                    | If compensating a passive probe, first perform the <i>To Compensate Passive Probes</i> procedure on page 3-141.                                                                    |                                                                                                    |
|                                         | 6.                                                                                                    | From the tool bar, touch the <b>VERT</b> button to display the oscilloscope Vertical setup control window.                                                                         | Chan 1 Chan 2 Chan 3 Chan 4  Display Position 0n 80 DC Full Probe Label Sov  Vertical Zoom Offset 0.0 DC GNO DC Close |
|                                         | 7.                                                                                                    | Touch the Probe <b>Cal</b> button to display the vertical Probe Cal control window.                                                                                                | Probe  Gal  Distant  Atten                                                                                            |
|                                         | 8.                                                                                                    | Select the oscilloscope channel to which the probe is attached.                                                                                                    | Channel 01 02 03 04                                                                                                   |
|                                         | 9.                                                                                                    | Touch Clear Probecal <b>Erase</b> to erase any previous calibration data.                                                                                                    | Probe Status In Holizad Clear Probecal Braze                                                                          |
|                                         | 10.                                                                                                    | Touch the Calibrate Probe button.                                                                                                    | Calibrate Probe                                                                                                    |
|                                         | 11.                                                                                                    | When the routine is finished, remove the connections and replace the small jumper.                                                                                                 |                                                                                                    |

| Overview                     | То  | calibrate probes (Cont.)                                                                                   | Related control elements and resources                                                                                                    |
|------------------------------|-----|----------------------------------------------------------------------------------------------------|----------------------------------------------------------------------------------------------------|
| Check the calibration status | 12. | From the tool bar, touch the <b>VERT</b> button to display the oscilloscope Vertical setup control window. | Chan 1 Chan 2 Chan 3 Chan 4  Display Position 0.6  Label Solv  Vettical Zoom 0.6  Offset 0.0  Chan 3 Chan 4  Termination 0.0  So 0.0  Coupling Bandwidth Probe 0.0  Display Denkey  Alton  Chan 5 Chan 6  Coupling Bandwidth  Probe 0.0  Coupling Bandwidth  Probe 0.0  Coupling Bandwidth  Oil  Denkey  Alton  Chan 6  Coupling Coupling Coupling Bandwidth  Oil  Denkey  Alton  Chan 6  Coupling Coupling Cou |
|                              | 13. | Touch the Probe <b>Cal</b> button to display the vertical Probe Cal control window.                        | Probe Cal Deskow Atten                                                                                                    |
|                              | 14. | Select the oscilloscope channel to which the probe is attached.                                            | Channel                                                                                                    |
|                              | 15. | Check the Probe Status readout. See right.                                                                 | o <sub>1</sub> o <sub>2</sub> o <sub>3</sub> o <sub>4</sub>                                                                                                    |
|                              |     | Initialized indicates that the probe has not been calibrated on the selected channel.                      | Probe Status<br>Intolese                                                                                                    |
|                              |     | Pass indicates that the probe has been calibrated on the selected channel.                                 |                                                                                                    |
|                              |     | <b>Note</b> : Probes without a TekProbe interface cannot be calibrated.                                    |                                                                                                    |
| For further assistance       | 16. | Touch the Help button to access the online assistance.                                                     |                                                                                                    |
|                              |     |                                                                                                    | See page 3-223 to learn about using online help.                                                                                                    |

## To Compensate Passive Probes

To compensate passive probes to ensure maximum distortion-free input to the oscilloscope and to avoid high frequency amplitude errors, use the procedure that follows.

| Overview                   | To compensate passive probes                                                                                                    | Related control elements and resources                                         |
|----------------------------|----------------------------------------------------------------------------------------------------|--------------------------------------------------------------------------------|
| Prerequisites              | Oscilloscope should be powered on. Allow a 20 minute warm up.                                                                                                    | See page 3-26 for acquisition setup and Power on the Oscilloscope on page 1-8. |
| Low frequency compensation | <ol> <li>Connect fixture to the oscilloscope (see <i>To Connect Probe Calibration Fixture</i> on page 3-136).</li> <li>Connect one probe to the fixture.</li> <li>Push the AUTOSET button on the oscilloscope.</li> <li>Adjust the probe compensation box for best square corner:         <ul> <li>Probe compensated</li> <li>Probe overcompensated</li> </ul> </li> <li>Remove the connections.</li> </ol> | AUTOSET                                                                        |
| For further assistance     | 7. Touch the Help button to access the online assistance.                                                                                                    | See page 3-223 to learn about using online help.                               |

#### **To Deskew Channels**

You can adjust a relative time delay for each channel. This lets you align the signals to compensate for signals that may come in from cables of differing lengths. The oscilloscope applies deskew values after it completes each acquisition; therefore, the deskew values do not affect logic triggering. Also, deskew has no affect on XY and XYZ display formats.

| Overview      | To deskew channels                                            | Related control elements and resources                                                |
|---------------|---------------------------------------------------------------|---------------------------------------------------------------------------------------|
| Prerequisites | Oscilloscope should be powered on. Allow a 20 minute warm up. | See page 3-26 for acquisition setup and <i>Power on the Oscilloscope</i> on page 1-8. |

| То  | deskew channels                                                                                                    | Related control elements and resources                                                                                                    |
|-----|----------------------------------------------------------------------------------------------------|----------------------------------------------------------------------------------------------------|
| 2.  | Connect fixture to the oscilloscope (see <i>To Connect Probe Calibration Fixture</i> on page 3-136).                                                                                                    |                                                                                                    |
| 3.  | Connect up to four probes to the fixture.                                                                                                    |                                                                                                    |
| 4.  | Display all the channels that you want to deskew.                                                                                                    |                                                                                                    |
| 5.  | Push the <b>AUTOSET</b> button on the oscilloscope.                                                                                                    | AUTOSET                                                                                                    |
| 6.  | Adjust Vertical <b>SCALE</b> and <b>POSITION</b> for each channel so that the signals overlap and are centered on screen.                                                                                                    |                                                                                                    |
| 7.  | Adjust horizontal <b>POSITION</b> so that a triggered rising edge is at center screen.                                                                                                    |                                                                                                    |
| 8.  | Adjust horizontal <b>SCALE</b> so that the differences in the channel delays are clearly visible.                                                                                                    |                                                                                                    |
| 9.  | Adjust horizontal <b>POSITION</b> again so that the first rising edge is exactly at center screen. The fastest probe is connected to this channel. (The fastest probe is probably the one with the shortest cable or the highest bandwidth.)                                                                                                    |                                                                                                    |
| 10. | From the tool bar, touch the <b>VERT</b> button to display the Vertical setup control window.                                                                                                    | Vert                                                                                                    |
| 11. | Touch the Probe <b>Deskew</b> button to display the channel-deskew control window.                                                                                                    | Prohe Cal Docker  Atten                                                                                                    |
| 12. | Select one of the slower channels.                                                                                                    | Chennel                                                                                                    |
|     | NOTE. Do the next step at a signal amplitude within the same attenuator range (vertical scale) as your planned signal measurements. Any change to the vertical scale after deskew is complete may introduce a new attenuation level (you can generally hear attenuator settings change) and therefore a slightly different signal path. This different path may cause a 200 ps variation in timing accuracy between channels. | Deskew Ima   OS  Set To  Ott                                                                                                    |
| 13. | Touch <b>Deskew Time</b> and use the multipurpose knobs or keypad to adjust the deskew time for that channel so that its signal aligns with that of the fastest channel.                                                                                                    |                                                                                                    |
| 14. | Repeat steps 12 and 13 for each additional channel that you want to deskew.                                                                                                    |                                                                                                    |
| 15. | Remove the connections.                                                                                                    |                                                                                                    |
|     | 2. 3. 4. 5. 6. 7. 8. 9. 10. 11. 12.                                                                                                    | <ol> <li>Probe Calibration Fixture on page 3-136).</li> <li>Connect up to four probes to the fixture.</li> <li>Display all the channels that you want to deskew.</li> <li>Push the AUTOSET button on the oscilloscope.</li> <li>Adjust Vertical SCALE and POSITION for each channel so that the signals overlap and are centered on screen.</li> <li>Adjust horizontal POSITION so that a triggered rising edge is at center screen.</li> <li>Adjust horizontal SCALE so that the differences in the channel delays are clearly visible.</li> <li>Adjust horizontal POSITION again so that the first rising edge is exactly at center screen. The fastest probe is connected to this channel. (The fastest probe is probably the one with the shortest cable or the highest bandwidth.)</li> <li>From the tool bar, touch the VERT button to display the Vertical setup control window.</li> <li>Touch the Probe Deskew button to display the channel-deskew control window.</li> <li>Select one of the slower channels.         <ul> <li>NOTE. Do the next step at a signal amplitude within the same attenuator range (vertical scale) as your planned signal measurements. Any change to the vertical scale after deskew is complete may introduce a new attenuation level (you can generally hear attenuator settings change) and therefore a slightly different signal path. This different path may cause a 200 ps variation in timing accuracy between channels.</li> </ul> </li> <li>Touch Deskew Time and use the multipurpose knobs or keypad to adjust the deskew time for that channel so that its signal aligns with that of the fastest channel.</li> <li>Repeat steps 12 and 13 for each additional channel that</li> </ol> |

| Overview               | To deskew channels                                         | Related control elements and resources           |
|------------------------|------------------------------------------------------------|--------------------------------------------------|
| For further assistance | 16. Touch the Help button to access the online assistance. | See page 3-223 to learn about using online help. |

## **Creating and Using Math Waveforms**

Once you have acquired waveforms or taken measurements on waveforms, the oscilloscope can mathematically combine them to create a waveform that supports your data-analysis task. For example, you might have a waveform clouded by background noise. You can obtain a cleaner waveform by subtracting the background noise from your original waveform. Or, you can integrate a single waveform into an integral math waveform as shown below.

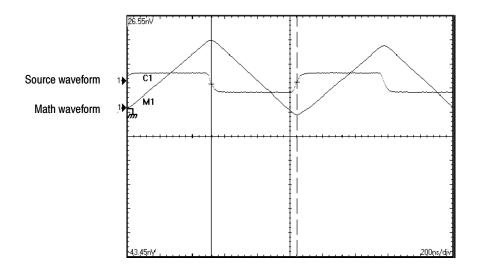

With spectral analysis you can analyze waveforms in the frequency domain. The interface is similar to a dedicated spectrum analyzer, relieving you of the burden of knowing the details of the underlying algorithms (see Figure 3-37).

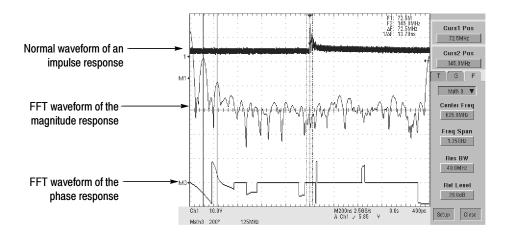

Figure 3-37: Spectral analysis of an impulse

## **Defining Math Waveforms**

This oscilloscope supports mathematical combination and functional transformations of waveforms it acquires. Figure 3–38 shows this concept:

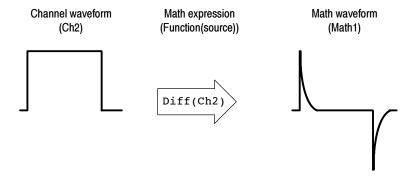

Figure 3-38: Functional transformation of an acquired waveform

You create math waveforms to support the analysis of your channel and reference waveforms. By combining and transforming source waveforms and other data into math waveforms, you can derive the data view that your application requires. You can create math waveforms that result from:

- Mathematical operations on one or several waveforms: add, subtract, multiply, and divide.
- Function transforms of waveforms, such as integrating, differentiating, and so on.

spectral analysis of waveforms, such as an impulse.

You can create up to four math waveforms; see *Using Math* on page 3-147 for more examples.

Math waveforms can be used in other math. Math waveforms autoscale when the math waveform is first defined and turned on. Advanced functions, such as integrate, differentiate, average, square root, and log, can be taken on single waveforms or complicated expressions.

Measurement scalars can be used in expression; for example, you can use the measurement feature this oscilloscope provides to measure the average of a waveform and subtract it from the original waveform to define a new math waveform.

In FastFrame, math is applied to each frame.

Some operations that you cannot use with math waveforms follow:

Math2 = Ch1 - Math1, and then define a second math waveform as Math3 = Ch2 + Math2, you cannot define a third math waveform as Math1 = Math2 + Ch3. If you do, the Math1 definition is rejected with an error because a circular definition is not allowed.

- Fast Acquisition Math is not allowed in Fast Acquisition mode.
- **Roll Mode** Math is not allowed in Roll mode until you push stop.
- Measurements Meas1 Meas8 are allowed in a math definition, but not measurement functions, such as rise (Ch1).

#### **Using Math**

Read the following topics; they provide details, that if you know of them, can help you create the math waveform that best supports your data-analysis tasks.

**How to Create.** You create math waveforms when you create a math expression. You do so by applying numerical constants, math operators and functions to operands, which can be channel waveforms, reference waveforms, math waveforms, or measurements (scalars). You can display and manipulate these derived math waveforms much like you can the channel and reference waveforms (see *Operations on Math Waveforms* on page 3–155).

Some examples of typical math waveforms follow:

Table 3-11: Math expressions and the math waveforms produced

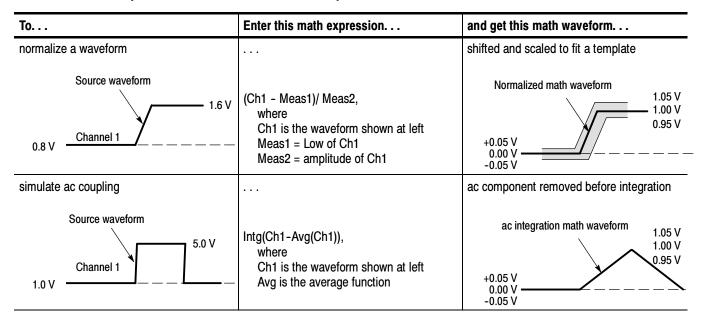

**Sources.** Math Waveforms can incorporate the following sources:

- Channel waveforms
- Reference waveforms
- Measurements (automated measurements) that measure channel, reference, histogram, or math waveforms.
- Math waveforms

**Source Dependencies.** In general, be aware that math waveforms that include sources as operands are affected by updates to those sources:

- Shifts in amplitude or DC level of input sources that cause the source to clip also clips the waveform data supplied to the math waveform.
- Changes to the vertical offset setting for a channel source that clip its data also clip the waveform data supplied to the math waveform.
- Changes to the acquisition mode globally affects all input channel sources, thereby modifying any math waveforms using them. For example, with the acquisition mode set to Envelope, a Ch1 + Ch2 math waveform will receive enveloped channel 1 and channel 2 data and, therefore, will also be an envelope waveform.

 Clearing the data in a waveform source causes a baseline (ground) to be delivered to any math waveform that includes that source until the source receives new data.

**Expression Syntax.** You build math waveforms using the Define/Edit Expression control window. To help you create valid math waveforms, this window blocks most illegal entries by disabling any window element that would create an invalid entry in the math waveform expression.

The syntax that follows describes valid math expressions, which can be quite complex (in excess of 100 characters long):

```
<MathWaveform> := <Expression>
<Expression> := <UnaryExpression> | <BinaryExpression>
<UnaryExpression> := <UnaryOperator> ( <Term> )
            | <UnaryOperator> ( <Expression> )
<BinaryExpression> := <Term> <BinaryOperator> <Term> | <Scalar>
            <BinaryOperator> <Term> | <Term> <BinaryOperator> <Scalar>
<Term> := <Waveform> | ( <Expression> )
<Scalar> := <Integer> | <Float> | <Meas-Result>
<Waveform> := <ChannelWaveform> | <ReferenceWaveform> | <MathWaveform>
<ChannelWaveform> := Ch1 | Ch2 | Ch3 | Ch4
<ReferenceWaveform> := Ref1 | Ref2 | Ref3 | Ref4
<MathWaveform> := Math1 | Math2 | Math3 | Math4
<UnaryOperator> := Invert | Derivative | Integral | Average | Max | Min
             | Filter | Vmag | Exp | log 10 | log e | sqrt | Spectral Magnitude
            | Spectral Phase | Spectral Real | Spectral Imag
<BinaryOperator> := + | - | / | *
<Meas-Result> := meas1 | meas2 | meas3 | meas4 | meas5 | meas6 | meas7 | meas8
```

**Waveform Differentiation.** The math capabilities of the oscilloscope include *waveform differentiation*. This allows you to display a derivative math waveform that indicates the instantaneous rate of change of the waveform acquired.

Derivative waveforms are used in the measurement of slew rate of amplifiers and in educational applications. You can create a derivative math waveform and then use it as a source for another derivative waveform. The result is the second derivative of the waveform that was first differentiated.

The math waveform, derived from the sampled waveform, is computed based on the following equation:

$$Y_n = (X_{(n+1)} - X_n) \frac{1}{T}$$

Where: X is the source waveform

Y is the derivative math waveform

T is the time between samples

Since the resultant math waveform is a derivative waveform (See Figure 3-39), its vertical scale is in volts/second (its horizontal scale is in seconds). The source signal is differentiated over its entire record length; therefore, the math waveform record length equals that of the source waveform.

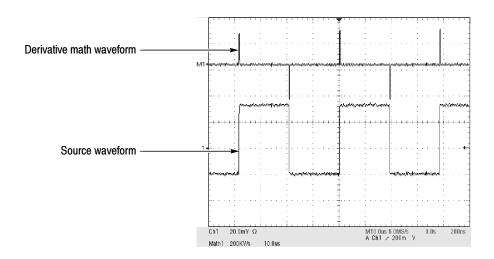

Figure 3-39: Derivative math waveform

**Cursor Measurements.** You can also use cursors to measure derivative waveforms. Use the same procedure as is found under *Take Cursor Measurements* on page 3–159. When using that procedure, note that the amplitude measurements on a derivative waveform will be in volts per second rather than in volt-seconds as is indicated for the integral waveform measured in the procedure.

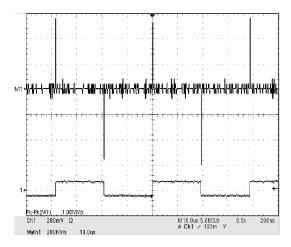

Figure 3-40: Peak-peak amplitude measurement of a derivative waveform

**Offset, Position, and Scale.** The settings you make for offset, scale, and position affect the math waveform you obtain. Note the following tips for obtaining a good display:

- You should scale and position the source waveform so it is contained on screen. (Off screen waveforms may be clipped, resulting in errors in the derivative waveform).
- You can use vertical position and vertical offset to position your source waveform. The vertical position and vertical offset will not affect your derivative waveform unless you position the source waveform off screen so it is clipped.

**Waveform Integration.** The Math capabilities of the oscilloscope include *waveform integration*. This allows you to display an integral math waveform that is an integrated version of the acquired waveform.

Integral waveforms find use in the following applications:

- Measuring power and energy, such as in switching power supplies
- Characterizing mechanical transducers, as when integrating the output of an accelerometer to obtain velocity

The integral math waveform, derived from the sampled waveform, is computed based on the following equation:

$$y(n) = scale \sum_{i=1}^{n} \frac{x(i) + x(i-1)}{2} T$$

Where: x(i) is the source waveform

y(n) is a point in the integral math waveform

scale is the output scale factor

T is the time between samples

Since the resultant math waveform is an integral waveform, its vertical scale is in volt-seconds (its horizontal scale is in seconds). The source signal is integrated over its entire record length; therefore, the math waveform record length equals that of the source waveform.

Offset and Position. When creating integrated math waveforms from live channel waveforms, consider the following topics:

- You should scale and position the source waveform so it is contained on screen. (Off screen waveforms may be clipped, which will result in errors in the integral waveform).
- You can use vertical position and vertical offset to position your source waveform. The vertical position and vertical offset will not affect your integral waveform unless you position the source waveform off screen so it is clipped.

DC Offset. The source waveforms that you connect to the oscilloscope often have a DC offset component. The oscilloscope integrates this offset along with the time varying portions of your waveform. Even a few divisions of offset in the source waveform may be enough to ensure that the integral waveform saturates (clips), especially with long record lengths.

## To Define a Math Waveform

Use the procedure that follows when defining a math waveform. Remember, you should first ensure that the sources you use exist. Acquisitions should be running or the channels should already be on, and reference waveform sources should contain saved waveforms, and so on. These sources do not have to be displayed to be used.

| Overview                        | То | define a math waveform                                                                                                    | Related control elements and resources                                                             |
|---------------------------------|----|----------------------------------------------------------------------------------------------------|----------------------------------------------------------------------------------------------------|
| Prerequisites                   | 1. | All channel and reference Waveforms and automatic measurement scalars that you will use in your math waveform must be available (channels and references contain data, measurement scalars are defined, and so on.)                                                                                                    | See page page 3-26 for acquisition setup and page 3-49 for trigger setup.                          |
| Display the math control window | 2. | From the tool bar, touch the Math button to display the Define Math control window.                                                                                                    | Math                                                                                               |
| Select a math<br>waveform       | 3. | Select the Math(x) tab for the math waveform you want to define. Be sure to touch Display to toggle it on, so that the waveform displays.  Tip. If the waveform you select already exists, its math expression appears in the window. You can still use the waveform by touching the Clear button, which discards its previous math expression. Or repeat step 3 to select another waveform. | Math 1 Math 2 Math 5 Math 4  Math 1                                                                |
| To define an expression         | 4. | Touch one of the Predefined Expression buttons to use a predefined math expression, or touch Editor to Define/Edit a new math expression.                                                                                                    | Define/Edit Expression  Estor Args  Predefined Expression  One One One One One One One One One One |

| Overview                               | To define a math waveform                                                                                                    | Related control elements and resources                                                                                                    |
|----------------------------------------|----------------------------------------------------------------------------------------------------|----------------------------------------------------------------------------------------------------|
| To define/edit<br>a math<br>expression | <ul> <li>Use the control window at right to define a math expression. See Table 3-11 on page 3-148 for expression examples; some guidelines for creating your expression follow:         <ul> <li>Sources — Ch1 - Ch4, Ref1 - Ref4, and Meas1 - Meas8 — should be set up before you use them (channels acquired or acquisitions running, references and automated measurement scalars defined).</li> <li>Math definitions are not implemented if sources or other elements of the definition are not valid.</li> <li>Use the backspace button to remove the last entry; use the clear key to remove the entire expression and start over.</li> <li>Use parentheses to group terms in the expression to control execution order, e.g. 5(Ch1 + Ch2).</li> </ul> </li> </ul> | Time   Freq   Meas   Mdh                                                                                                    |
| Select a function                      | <ul><li>6. Select the Time, Freq, or Meas tabs to display the available functions.</li><li>7. Touch a function button to enter the function in the math</li></ul>                                                                                                    | Time Freq Meas  Anisraps fevent Log ID  7 -V Log V  Integral Sert Log e  Freq Lny  Denvithe Bip  dygr eY  Time Freq Meas  Math 1 V  AVG(Cht) |
|                                        | expression. Select an operand for the function to operate on.                                                                                                    | Metrico                                                                                                    |
|                                        | <b>8.</b> Use the Home and arrow buttons to move within the math expression. Use the Bksp (backspace) button to delete portions of the expression.                                                                                                    | Time Freq Mess Maxin ▼ AVQ(Cht) ← Bosp → Clar                                                                                                |
|                                        | <ol><li>Touch Apply to apply your new math expression to the<br/>math waveform.</li></ol>                                                                                                    | Apply                                                                                                    |

| verview                | To define a math waveform                                                                                                    | Related control elements and resources                                          |
|------------------------|----------------------------------------------------------------------------------------------------|---------------------------------------------------------------------------------|
| Apply<br>averaging     | Touch Avgs to display the Math Averaging control window. The controls in the window apply to the math waveform defined by the expression.                                                                                  | Math Averaging  Math 1 n =   f    1882                                          |
|                        | 11. Select one of the Math(x) n = controls and set the<br>number of averages using the multipurpose knobs or<br>keypad. This number of averages affect math<br>waveforms if the Avg() function is used.                    | Math Averaging  Math 1 n = 5  T12                                               |
|                        | 12. Touch Close to close the window, touch Editor to open the Define/Edit Expression window, touch Setup to open the math control window, or touch Spect to open the Spectral control window                               | Estor Speci<br>Setup Chee                                                       |
| Finished               | 13. Once you have defined the math expression to your satisfaction, click the the apply button. Then click on the OK button to dismiss the dialog box. See <i>To Use Math Waveforms</i> on page 3-156 for more procedures. | Args Acety Compt  (9:                                                           |
| For further assistance | 14. Touch the Help button in the tool bar to access context-sensitive help on math waveforms.                                                                                                    |                                                                                 |
|                        |                                                                                                    | See Accessing Online Help on page 3-223 for overview of the online help system. |

### **Operations on Math Waveforms**

This oscilloscope supports many of the same operations for math waveforms that it provides for channel (live) and reference waveforms. For example, you can measure math waveforms with cursors. This section introduces these operations.

- Vertical display scaling and positioning
- Taking automatic measurements
- Taking cursor measurements
- Histograms on math waveforms

Many of the same oscilloscope tools that prove to be powerful adjuncts for displaying, processing, and analyzing other waveforms also work on math waveforms. For example, in addition to the operations listed above, you can save math waveforms as references.

Independent horizontal scaling. Each math waveform that you create derives its horizontal scale and position from the sources you include in its math expression. You can adjust these controls for the source waveforms and your adjustments will reflect in the math waveform as the sources update. You can also magnify all waveforms, including math waveforms, using zoom.

### **Using Math Waveforms**

Basically, you use the same techniques to work with math waveforms that work with channel waveforms.

**Consider the Source.** In general, be aware that changes to source waveforms that you include as math-expression operands are reflected in the math waveform. However, if Ch1 is 4 divisions high at 100 mV per division, then at 50 mV per division Ch1 is 8 divisions high. Any math using Ch1 will not be affected by this change because the Ch1 voltage levels have not changed. See *Source Dependencies* on page 3-148.

**How to manage displaying.** Turn on and off the display of math waveforms from the Math control window. Use the same control-window controls (waveform selection buttons, vertical position and scale knobs). Mouse operations for positioning waveforms on screen work also.

#### To Use Math Waveforms

The procedure that follows demonstrates some common operations you can perform on math waveforms:

| Overview      | To use math waveforms                                                               | Related control elements and resources     |
|---------------|-------------------------------------------------------------------------------------|--------------------------------------------|
| Prerequisites | The Math waveform must be defined and displayed. See the reference listed at right. | See To Define Math Waveforms on page 3-152 |

| Overview               | To use math waveforms                                                                                                    | Related control elements and resources                                                                                                    |
|------------------------|----------------------------------------------------------------------------------------------------|----------------------------------------------------------------------------------------------------|
| Select and display     | <ul> <li>2. Touch the Math button to display the Math control window.</li> <li>3. Touch any Math(x) tab to make that math waveform the selected waveform.</li> <li>If the waveform you select is not defined, use the <i>To Define a Math Waveform</i> procedure starting on page 3-152 to define the math waveform.</li> <li>If the waveform is not displayed, touch Display to toggle it on.</li> </ul>                                                                                                    | Math 1 Meth 2 Meth 3 Nath 4  Moth 1 = Display Position Ott D Define/Edit Expression Spectral Analysis Editor Area Setup Setup |
| Set scale and position | <ul> <li>4. Touch Position or Scale and use the multipurpose knobs or keypad to size and position the waveform on screen as you want it.</li> <li>Note: Position is in divisions, so changing the scale can make the math waveform disappear until position is also changed (the same effect happens with channel waveforms).</li> <li>Tip. You can touch and drag a waveform handle to change the waveform vertical position.</li> <li>Tip. You can adjust the waveform vertical position and scale by first touching the waveform handle and then using the multipurpose knobs to adjust the scale and position.</li> <li>Tip. You can not adjust the offset of a math waveform.</li> <li>Tip. You can not adjust horizontal scale, position, and sample density (resolution) of math waveforms; different length source waveforms result in a math waveform of the shortest source record length. If you adjust these settings for sources for a math waveform, the adjustment is reflected in the math waveform.</li> </ul> | Position Scale Toy  T  T  T  T  T  T  T  T  T  T  T  T  T                                                                                                    |

| Overview                          | То | use math waveforms                                                                                                    | Related control elements and resources                                      |
|-----------------------------------|----|----------------------------------------------------------------------------------------------------|-----------------------------------------------------------------------------|
| Take<br>automatic<br>measurements | 5. | Touch the Meas button, select the Math tab, and touch a channel button to choose a math waveform from Math1 - Math4. (See right.)                               | Meas Source Ch Math Fiel Moth P1 P2 P3 P4                                   |
|                                   | 6. | Select a measurement (for more information, see <i>Taking Automatic Measurements</i> on page 3-116). <b>Tip.</b> Click the Help button in the menu bar for more | Ampli Time More Histog  Amplible Mat -0 orchool  TO F-  High Mn -0 we shoul |
|                                   |    | information.                                                                                                    | LOW PR-PIX Mean  FLAS Cycle RMS Cycle Mean  TAY TAY TAY                     |
|                                   | 7. | To display the measurement, touch Display to toggle it to on.                                                                                                   | Oteplay<br>On                                                               |
|                                   | 8. | Read the results in the measurements readout.                                                                                                    | (Facts) (Macros)  Macros  Ampditude (A 1), 88007                            |

| Overview                 | To use math waveforms                                                                                                    | Related control elements and resources                                                                                                    |
|--------------------------|----------------------------------------------------------------------------------------------------|----------------------------------------------------------------------------------------------------|
| Take cursor measurements | <ul> <li>You can also use cursors to measure math waveforms. Use the same procedure as is found under <i>To Take Cursor Measurements</i> on page 3-159.</li> <li>9. From the tool bar, touch the Cursor button to display the cursors and the cursor control window.</li> <li>10. Select the Math tab and touch the numbered button for the math waveform you want to measure.</li> <li>11. Select the cursor type by touching either the H Bars, V Bars, Paired, or Split buttons (for more information, see <i>Taking Cursor Measurements</i> starting on page 3-125):</li> <li>12. Turn the multipurpose knobs to position each cursor on the math waveform to measure the feature that interests you.</li> <li>13. Read the results in the cursor readout. The cursor readout is displayed under the multipurpose readouts or in the upper right corner of the graticule</li> </ul> | Related control elements and resources  Cursor Source Ch Mash For Mosh Par Spare H Bors Spare H Bors Spare H |
| For further              | readouts or in the upper right corner of the graticule area.  Note: Amplitude measurements on a derivative waveform are in volts per second and volt-seconds for an integral waveform measurement.  14. Touch the Help button in the tool bar to access context-sensitive help on math waveforms, or see                                                                                                    | P4.PK/P41): 1.08hV/s Ch1 20thV Q M3th1 20thV Q A Ch1 2132m Y                                                                                                    |
| assistance               | context-sensitive help on math waveforms, or see <i>Measuring Waveforms</i> on page 3-115.                                                                                                    | See Accessing Online Help on page 3-223 for overview of the online help system.                                                                                                    |

### **Defining Spectral Math Waveforms**

The math capabilities of the oscilloscope include spectrum analysis of a waveform. This section describes a spectral analyzer that allows you to control the analysis intuitively with time domain and frequency domain controls. These controls merge the time domain controls with the frequency domain controls to provide a complete spectral analyzer.

Signals may be represented by their characteristics in both the time and the frequency domain. By combining and transforming source waveforms into spectral math waveforms, you can simultaneously view signal characteristics in both domains.

This spectral analyzer provides a complete set of controls and features that allow you to make time and frequency domain measurements without the need to learn extensive details about FFT algorithms.

- Frequency Domain Controls: You can operate the spectral analyzer using traditional spectrum analyzer controls. You can set the center frequency, span, and resolution bandwidth directly.
- **Time Domain Controls:** The spectral analyzer has time domain controls for the acquired waveform. These controls set the time duration and the resolution time between samples. You can easily set the required sample rate and record length.
- Gating Controls: These controls are the bridge that connect the time domain to the frequency domain. You can perform spectral analysis on a gated region of the input waveform. This gating also determines the resolution bandwidth of the analyzer.
- Window Functions: There are eight different window functions that shape the filter response of the spectral analyzer.
- Magnitude Verses Frequency: You may choose to display log data in dB or linear mode. You may display the real or imaginary parts of the spectral magnitude only. Ref level offset and reference level controls give complete control over the vertical position and offset of the spectrum. The log zero db ref level may be dialed in manually or set to dBm with a single button touch.
- Phase Verses Frequency: You may display phase data as a function of frequency in radians or degrees. You may zero the noise phase for magnitudes below a threshold level. Finally, you may select Phase unwrap and  $d\theta/d\omega$ , group delay.
- **Spectral Averaging:** You may turn on averaging in the frequency domain for phase and magnitude waveforms.

■ Multiple analyzer control locks: Up to four spectral analyzers may be used simultaneously. They may all be assigned to different gates on the same source waveform or to different channel sources. The controls of Math1 and Math2 may be locked and the controls of Math3 and Math4 may be locked. that is, turning a control on one analyzer changes the control on the other analyzer to the same value. Other combinations of locking, including all four analyzers, are available using GPIB commands.

The same exclusions for math waveforms apply to spectral math waveforms. In addition, sources for spectral math waveforms must be channel waveforms.

# Using Spectral Math Controls

Read the following topics; they provide details that can help you create the spectral waveform that best supports your data-analysis tasks.

The spectral analyzer contains five primary control categories. These are shown in Table 3-12.

| Time controls           | Gate controls | Frequency controls   | Magnitude controls             | Phase controls                   |
|-------------------------|---------------|----------------------|--------------------------------|----------------------------------|
| Source                  | Position      | Center               | dB, dBm linear, real imaginary | degrees, radians, group<br>delay |
| Duration, record length | Duration      | Span                 | Ref level                      | Zero threshold                   |
| Duration, sample rate   | Window        | Resolution bandwidth | Ref level offset               | Phase Unwrap                     |
| Resolution              |               |                      |                                |                                  |

**Using the time controls.** The operation of the time domain controls for the spectral analyzer is summarized by the following rules:

- Duration selects the time from the beginning to the end of the acquired waveform. You may set duration using the record length control or the sample rate control.
- Resolution determines the time between samples. Duration is kept constant as resolution is changed. Therefore, the Resolution control affects both the sample rate and the record length simultaneously.
- Most often, you will want to use a short record length because long record lengths can slow oscilloscope response. However, long record lengths lower the noise relative to the signal and increase the frequency resolution for the spectral math waveform. More important, they might be needed to capture the waveform feature you want to include in the waveform.

Examples of how duration and resolution affect the acquired waveform are shown in Figure 3-41.

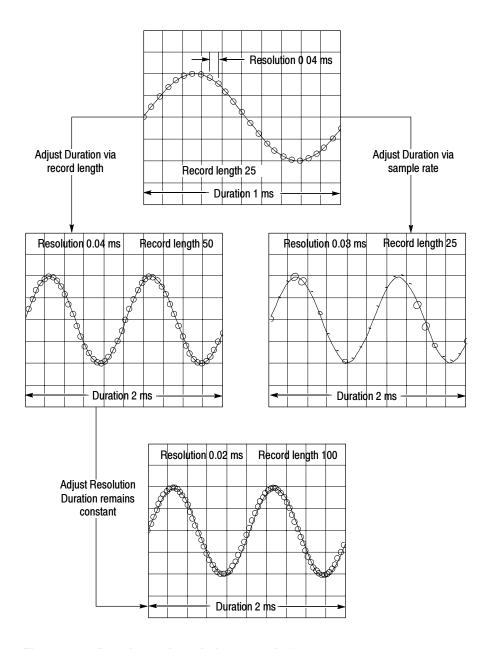

Figure 3-41: Duration and resolution control effects

**Using the gate controls.** Gating determines what portion of the acquired waveform is transformed into the frequency domain. The gate has a position and a width control.

The gate position is the time in seconds from the trigger location to the center 50% position of the gate interval (see Figure 3-42). The position and width units are seconds.

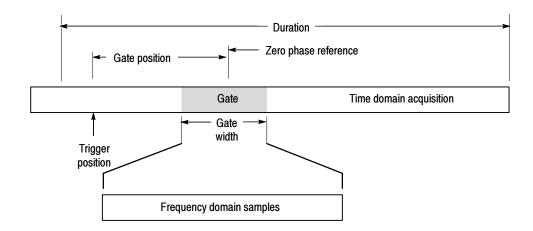

Figure 3-42: Definition of gate parameters

The gate must reside within the duration interval of the source waveform. If the source waveform duration is adjusted and the gate position and width would result in the gate being outside of that duration then the gate position or width is set within the limits.

The width of the gate affects the resolution bandwidth of the spectral analyzer. See *Using Spectral Math Controls* on page 3-161 for more details.

The data contained in the gated region is transformed to the frequency domain.

The gate is identified on the display using dashed markers (similar to cursors). The default gate width setting is equal to the duration of the source waveform.

**Using the Frequency Domain controls.** The gated region of the source waveform is transformed by the spectral analyzer to a spectral waveform. This may be a phase or magnitude waveform. The horizontal units are always Hz. The vertical units depend on whether phase or magnitude is selected. The frequency domain controls for the spectral waveform are span, center, and resolution bandwidth. The spectrum normally appears on the display fit to a screen width of 10 divisions.

*Span:* The span is the stop frequency at the end of the spectral waveform minus the start frequency at the beginning of the waveform. The span control maximum value is equal to the current sample rate divided by two. Therefore, if you are unable to increase the span to the desired value and if you want to keep the same source waveform duration, go to the timebase controls and increase the sample rate using the resolution control. Or, if you want to also decrease the source waveform duration, adjust the sample rate control. If you decrease the sample rate, the span setting may decrease, if necessary, to keep the span less than the sample rate divided by two.

Center: This is the frequency at the center of the spectral waveform. Center is equal to the start frequency plus one half of the span. The adjustment range depends on the sample rate and the current span setting. Remember that the span must always be in the interval of zero to one half of the sample rate. Therefore, if the span is set to full the center frequency control will not have any range to adjust over and will remain at one half of the sample rate. It is necessary to decrease the span before the center will have an adjustment range. If you are unable to increase the center to the desired value then increase the sample rate using either the sample rate or resolution controls. You may also change sample rate by using the HORIZONTAL SCALE knob on the oscilloscope front panel.

Resolution Bandwidth, RBW: This is the 3 dB down bandwidth of the spectral analyzer frequency response to a sine wave input. The resolution bandwidth is affected by two parameters.

- Different window functions produce different filter response shapes in the spectrum and result in different resolution bandwidths.
- The gate width, of the input data, affects the resolution bandwidth (RBW). Gate width has units of seconds. The resolution bandwidth directly controls the gate width, but the numerical value is entered in units of Hz. Therefore, the time domain gate markers move as you adjust the RBW control.

$$RBW = \frac{Window\ Bin\ Width}{Gate\ Width}$$

Where the Window Bin Width is the resolution bandwidth in units of bins. It depends on what window function is used. The gate width is in units of seconds.

Figure 3-43 demonstrate the affects of adjusting center frequency and span. Center frequency is a horizontal position control for the spectrum. Span is a horizontal scale control. Resolution bandwidth adjusts the bandwidth of the analyzer filters without affecting the span and center frequency.

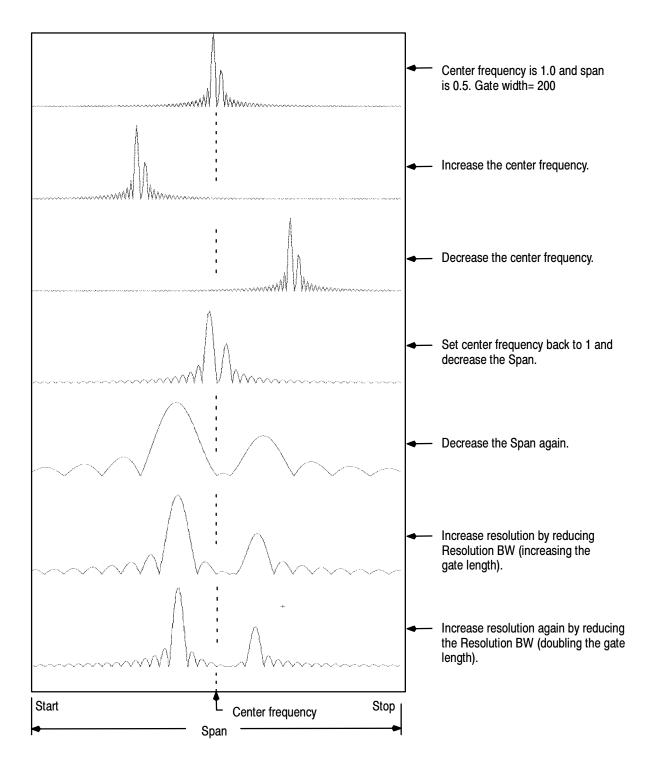

Figure 3-43: Affects of frequency domain control adjustments

**Using the magnitude controls.** Vertical units can be either linear or log. You may select these choices by touching Math menu button. Then touch the Spectral Analysis Setup button. Then select the Mag tab. Then select the desired scale type from Linear, dB, or dBm.

*Linear:* When the spectrum is linear magnitude the vertical units are the same as the source waveform. Usually this is volts. However, it may also be watts or amperes.

dB: This sets the vertical scale of the magnitude spectrum to dB. Use the Reference Level Offset to set what vertical position in the magnitude spectrum will be zero dB. The following equation applies:

$$dB = 20 \log \left( \frac{|X|}{Ref} \right)$$

Where X is a complex data point in the spectrum and Ref is the Reference-Level Offset value.

dBm: This selects dB as described in the above equation, but it also sets the Reference-Level Offset to a value that is equivalent to 1 mW of power into 50 ohms. Therefore, if the input units are volts, then the value is set to 223.6 mV. If the input units are amperes, then the value is set to 40  $\mu$ A. If the input units are watts, then the value is set to 1 mW.

Reference Level: This sets the vertical position of the displayed spectrum. Its value is the magnitude at the top of the display screen. When this control is adjusted, the spectral waveform along with its zero reference marker move vertically on the screen (see Figure 3-44). This control does not change the spectral data.

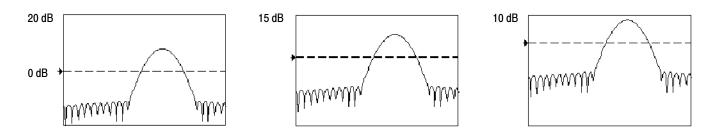

Figure 3-44: Effects of adjusting the reference level

Reference Level Offset: This changes the value of Ref in the equation for dB shown above. Unlike the Reference Level control, this control actually changes the output data values in the spectrum. Zero dB is shown on the display screen by the marker associated with the spectral waveform. Adjusting the reference-level offset causes the spectral waveform to move vertically with respect to the

waveform reference marker. This moves the waveform without changing the Reference-Level control setting. Sometimes it is beneficial to adjust this control so that the peak of a fundamental is at zero dB. Then you can measure other harmonics in terms of how many dB they are down from the fundamental. Touch the dBm button to preset this level to the equivalent of 1 mW into 50 ohms.

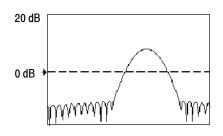

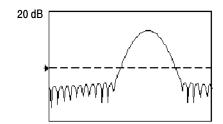

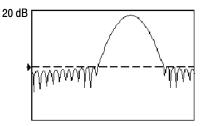

Figure 3-45: Effects of adjusting the reference level offset control

Real and Imaginary Magnitudes: You may set the spectral analyzer to display the linear magnitude of the real data or the imaginary data in the spectrum.

This is useful if you process the spectrum off line and transform it back into a time domain trace. You could save the real and the imaginary spectrum into a reference memory. You can export the waveforms directly into Mathcad, Matlab, and Excel documents and update in real time.

To turn on a real or imaginary spectrum, first touch the Math button, then the Define/Edit Expression Editor button, and then select the Freq tab. Then touch either the Real or the Imag menu items to enter an expression. Then touch the Ch tab and one of the channel buttons. Then touch apply.

**Using the Phase Controls.** You can set the vertical units to degrees, radians, or seconds of group delay. You select these choices by touching the Math button, the Spectral Analysis Setup button, and then selecting the Phase tab. Then select the desired scale type from Degrees, Radians, or Group Delay.

*Phase Reference Position:* Phase is a relative measurement that must have a time domain reference point. The phase value is specified with respect to this phase reference position.

For the spectral analyzer, the phase reference position is the 50% position of the gate, that is, the middle of the gate interval of the data that is input to the spectral analyzer. This is true for all window functions except for the Tek Exponential window. This window has a the reference point at the 20% position of the gate.

Phase Unwrap: The spectral analyzer produces phase values from  $-\pi$  to  $\pi$  radians or -180 to 180 degrees. However, when you perform impulse response testing and the phase is continuous, then phase values outside these ranges may occur. The spectral analyzer then wraps the data with discontinuities in the display from +180 to -180 degrees. Phase unwrap will display the correct result by unwrapping the phase.

Phase unwrap is only valid when the phase spectrum is a continuous function of frequency. Therefore, do not use it when analyzing the harmonic content of the typical repetitive signal.

Suppression Threshold: Random noise in the spectrum may have phase values over the entire range. This could make the phase display unusable. However, you can set the suppression threshold control to a level in dB. The phase of any complex spectral points with a magnitude below this threshold is set to zero.

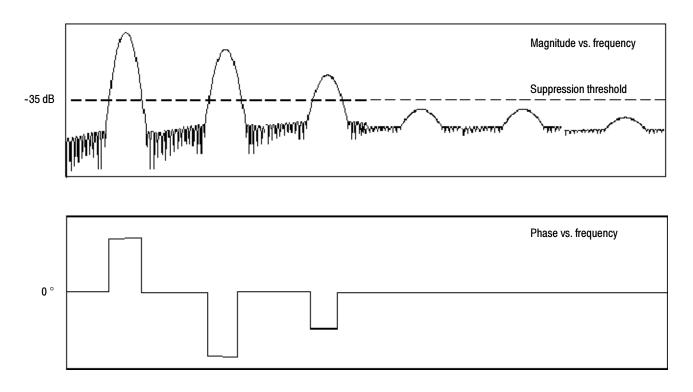

Figure 3-46: Example of the effects of setting the phase suppression threshold

*Group Delay:* When the phase spectrum is a continuous function of frequency, group delay may be computed. This is true of impulse response testing where an impulse is fed into the system and the spectrum of the response of the system output is computed.

Group delay measures how well a system passes a signal in terms of phase distortion. Group delay is the derivative of the phase with respect to frequency.

This feature is not useful for analysis of harmonic content of signals where the phase response is not continuous.

Impulse Response Testing: When performing impulse response testing of a system, place the impulse at the zero-phase reference position of the acquisition. This produces a correct phase display. Because the Tek Exponential window has its zero phase reference position at the 20% point, more of the impulse response is captured. All other window functions have their phase reference position at the 50% position in the gated region.

There are several ways to adjust the position of the zero phase reference point with respect to your input signal:

- Adjust the spectral analyzer gate position
- Perform fine adjustment using the front-panel trigger level control
- Adjust the front-panel HORIZONTAL POSITION control

**Using windows to filter.** There are eight different spectral analyzer windows:

- Rectangular
- Hamming
- Hanning
- Kaiser-Bessel
- Gaussian
- Blackman-Harris
- Flattop2
- TekExponential

In the time domain a window is a "bell" shaped function equal in length to the gate duration. For most windows this function tapers to zero at both ends of the gate region. Before computation of the spectral transform, the window is multiplied, sample by sample, times the input data in the gate region. The window function affects the shape of the spectral analyzer response in the frequency domain. The window functions affect the ability to resolve frequency in the output spectrum and can affect the accuracy of the magnitude and phase measurements. Figure 3-47 shows how the time domain record is processed.

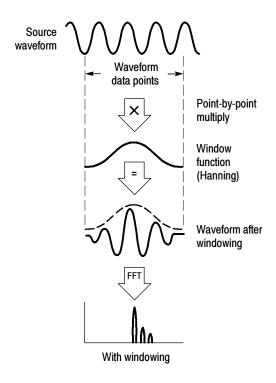

Figure 3-47: Windowing the time domain record

Accurate magnitude measurements require that the input source waveform be stationary within the gate region. This means that waveform parameters such as frequency and amplitude not change significantly as a function of time within the gate region that is input to the spectral analyzer. Also, the gate width must be greater than or equal to the period of the start frequency of the span of the spectral analyzer, that is, there must be at least one cycle of the harmonic being measured within the gate region.

Choice of a window: Your choice of window function will depend on the input source characteristics which you want to observe and the characteristics of the window function. The window characteristics are shown in Table 3-13.

Table 3-13: Window characteristics

| Window        | 3 dB BW in bins | Scallop loss | Nearest side lobe | Zero phase reference | Coefficients                          |
|---------------|-----------------|--------------|-------------------|----------------------|---------------------------------------|
| Rectangular   | 0.89            | 3.96 dB      | -13 dB            | 50%                  | 1.0                                   |
| Hamming       | 1.3             | 1.78 dB      | -43 dB            | 50%                  | 0.543478, 0.456522                    |
| Hanning       | 1.44            | 1.42 dB      | -32 dB            | 50%                  | 0.5, 0.5                              |
| Kaiser-Bessel | 1.72            | 1.02 dB      | -69 dB            | 50%                  | 0.40243, 0.49804, 0.09831,<br>0.00122 |

Table 3-13: Window characteristics (Cont.)

| Window            | 3 dB BW in bins | Scallop loss | Nearest side lobe | Zero phase reference | Coefficients                                             |
|-------------------|-----------------|--------------|-------------------|----------------------|----------------------------------------------------------|
| Blackman - Harris | 1.92            | 0.81 dB      | -92 dB            | 50%                  | 0.35875, 0.48829, 0.14128, 0.01168                       |
| Gaussian          | 2.0             | 0.76 dB      | -79 dB            | 50%                  | a = 3.75 (not cosine series)                             |
| Flattop2          | 3.8             | 0.0065 dB    | -90 dB            | 50%                  | 0.213348, -0.206985,<br>0.139512, -0.043084,<br>0.003745 |
| Tek Exponential   | 1.42            | 0.60 dB      | -67 dB            | 20%                  | na                                                       |

3 dB BW in Bins: This is the bandwidth of the filter response of the spectral analyzer to a sine wave input for a given window function. It is given in units of bins. A bin is the interval between spectral samples when the interpolation ratio due to FFT zero fill is one. The bandwidth is measured between the points on the lobe that are 3 dB down from the peak of the lobe. The bandwidth in Hz may be computed by dividing the BW in bins by the gate duration in seconds. This is also referred to as resolution bandwidth (RBW).

Coherent gain: The gain factor normally associated with different window functions is correctly scaled into the magnitude spectrum output. Therefore, the magnitudes in the output spectrum do not change as different windows are selected. (An exception is if the analyzer settings are such that no zero fill is used in the FFT. Under this condition different scallop loss factors of different windows might cause slight variations in magnitudes. Most of the time zero fill is in effect and scallop is not present.)

Scallop Loss: This is the magnitude error of the spectral analyzer when the frequency of the observed signal is exactly half way between two frequency samples of the spectrum when the interpolation ratio due to zero fill of the FFT is one. When zero fill is in effect, scallop loss is essentially eliminated because of the interpolation in the frequency domain due to zero fill. If you work with span settings less than full and you work with larger resolution bandwidth settings, zero fill is in effect most of the time.

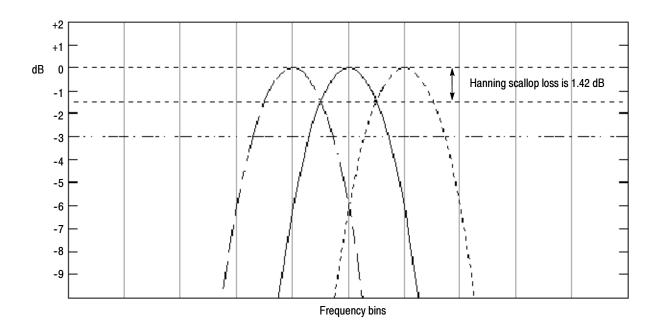

Figure 3-48: Example of scallop loss for a Hanning window without zero fill

Nearest Side Lobe: This is the difference in magnitude between the spectral lobe peak in the spectrum and the next side lobe that occurs due to energy leakage. Different windows have different leakage characteristics. The more narrow the resolution bandwidth of the window the more leakage in the spectrum.

Zero Phase Reference: This is the position in the time domain gate that is the reference point for phase in the output spectrum, that is, if a sine wave input has its peak at the zero phase reference position then it reads out as zero phase in the spectrum. If the phase is to be correct when doing impulse response testing, the impulse in the time domain must be located at this position in the gate interval.

Coefficients: These are used to generate the windows which are constructed from a cosines series. For the Gaussian window the value of 'a' is given instead of a set of coefficients. You can find descriptions of cosine series windows in *Handbook of Digital Signal Processing Engineering Applications* by Elliot. ISBN 0-12-237075-9.

Gaussian Window: This is the default window function (see Figure 3-49). It is unique in that the time-domain shape of an exponential Gaussian function transforms into a Gaussian exponential shape in the frequency domain. This window provides optimal localization in both the time and the frequency domain.

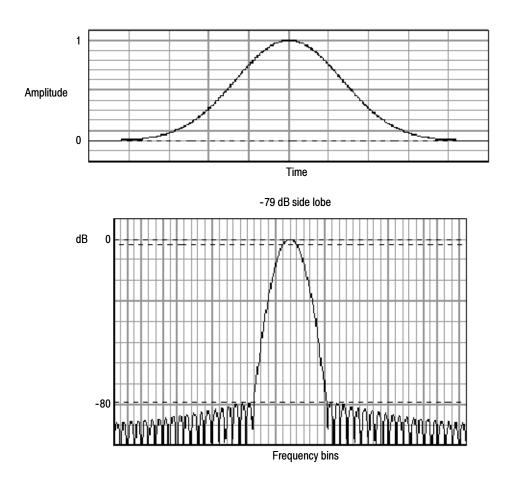

Figure 3-49: Time and frequency graphs for the Gaussian window

Rectangular Window: This window is equal to unity (see Figure 3-50). This means the data samples in the gate are not modified before input to the spectral analyzer. This window has the narrowest resolution bandwidth of any of the windows, but it also has the most spectral leakage and the highest side lobes.

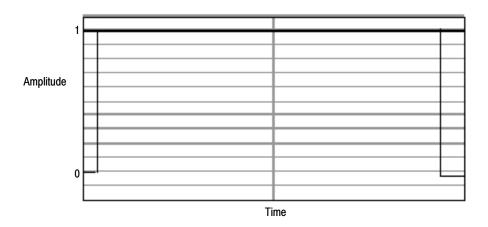

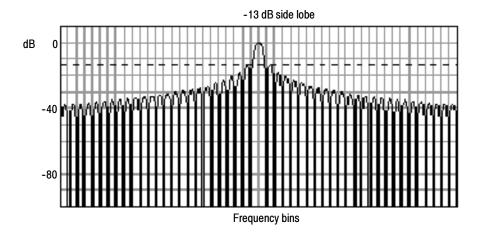

Figure 3-50: Time and frequency domain graphs for the Rectangular window

Hamming Window: This window is unique in that the time domain shape does not taper all the way to zero at the ends. This makes it a good choice if you wanted to process the real and imaginary parts of the spectrum off line and inverse transform it back to the time domain. Because the data does not taper to zero you could then remove the effect of the window function from the result.

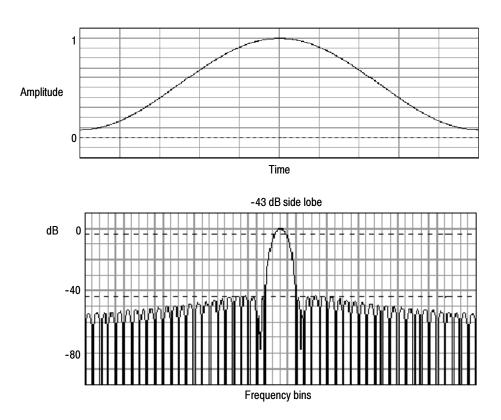

Figure 3-51: Time and frequency graphs of the Hamming window

Hanning, Kaiser-Bessel, and Blackman-Harris Windows: These windows have various resolution bandwidths and scallop losses (see figures 3-52, 3-53, and 3-54). Choose the one that best allows you to view the signal characteristics you are interested in. The Blackman-Harris has a low amount of energy leakage compared to the other windows. The Hanning has the narrowest resolution bandwidth, but higher side lobes.

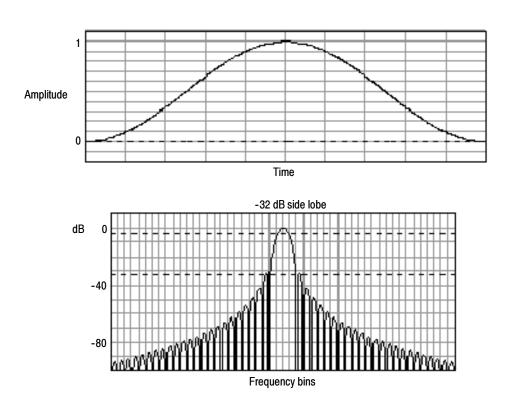

Figure 3-52: Time and frequency graphs for the Hanning window

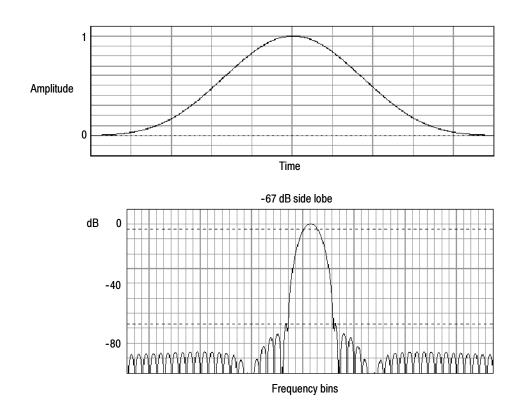

Figure 3-53: Time and frequency graphs for the Kaiser-Bessel window

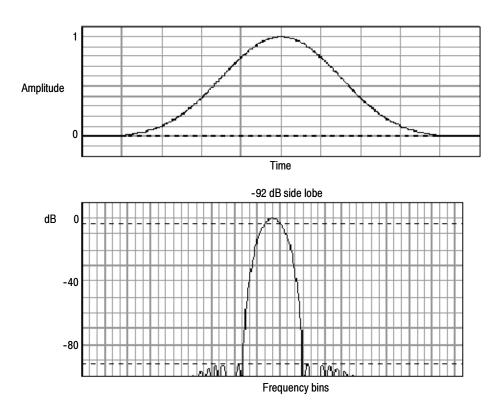

Figure 3-54: Time and frequency graphs of the Blackman-Harris window

Flattop2 Window: This window has the lowest scallop loss of any of the windows. It also has a wider resolution bandwidth but lower side lobe attenuation. Also, it is unique because the time domain shape has negative values.

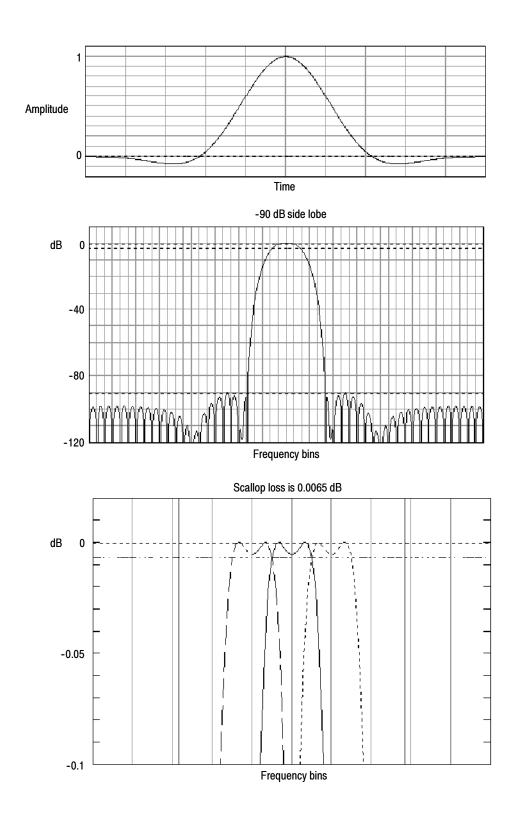

Figure 3-55: Time and frequency domain graphs for the Flattop2 window

Tek Exponential Window: The Tek Exponential window was invented at Tektronix. In the time domain, it is not a symmetrical bell shape as is the case with the other windows. Instead, it is exponential with a peak at the 20% position of the time domain gate. The frequency domain shape is triangular. Use this window for impulse response testing where the 20% position is the zero phase reference point. More of the acquired data record length is used to capture the impulse response. Exact details of how to compute its values were published in the article, *Impulse-response testing lets a single test do the work of thousands* by John Pickerd in EDN magazine, April 27, 1995, page 95.

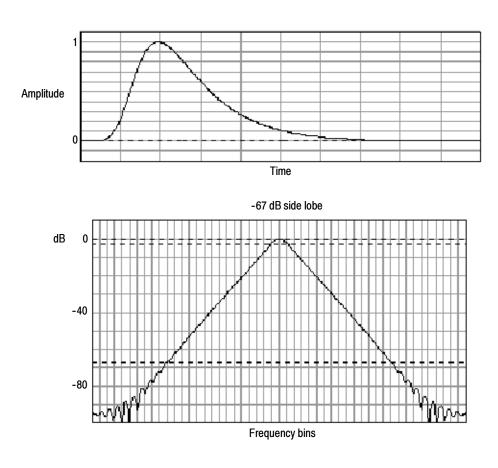

Figure 3-56: Tek Exponential window in the time and the frequency domains

**Affects of trigger jitter.** The oscilloscope acquisition system has a sample clock that is asynchronous with respect to the input signal. This means that from one acquisition to the next, samples may be in a different position on the waveform with respect to the trigger. Samples may vary in position by up to one sample interval.

There are only two samples per cycle of a signal that have a frequency equal to one half of the sample rate. This is the highest non-aliased signal that can be output from the spectral analyzer. Thus, at this frequency, one sample of acquisition jitter will show up in the spectrum as 180 degree phase variations. Therefore, when you analyze phase, make sure to over sample the signal sufficiently such that the one sample interval of jitter that is showing up in the phase is acceptable to the accuracy you wish to achieve.

Effects of Average and High Res acquisition modes: The result of averaging the time domain acquisition using either average mode or Hi Res acquisition mode affects the frequency response of the oscilloscope. This is due to the one sample of jitter in the acquisition system. Both High Res and average acquisition modes have the same affect on the frequency response. These modes cause the response to roll off from a magnitude value of one at DC to a magnitude value of 0.63 at Nyquist which is the frequency equal to one half of the sample rate. This is true regardless of the real time sample rate setting.

Frequency Domain Averaging: You may turn on average for a math waveform by editing the math expression. Sometimes it is more desirable to average in the spectrum then in the time domain. For example, consider a signal that has time domain components that are asynchronous to the trigger. If you turn averaging in the time domain, these components may go to zero or produce strange non-deterministic effects on the resultant waveform. Thus, these signal components may end up not appearing in the spectrum. However, if averaging is done in the frequency domain instead, then these components will be present.

#### Recognizing Aliasing

Aliasing occurs when the input frequency of a signal is greater than one half of the sampling frequency (the sample rate).

Set the sample rate high enough so that the signals in the spectrum appear at their correct frequency as opposed to a lower aliased frequency value. Also, complex signal shapes that have many harmonics in them, such as a triangle or square wave, can appear to be OK in the time domain when in fact many of the harmonics in that signal are aliased.

One way to check for aliasing is to increase the sample rate and observe whether any of the harmonics unwrap to different frequency locations.

Another way to recognize aliasing is to realize that higher order harmonics usually have decreasing magnitudes compared to lower order harmonics. Thus, if you see a series of increasing harmonic magnitude values as frequency increases then you can suspect that they may be aliased. In the spectral math waveform, the actual higher frequency components are undersampled, and therefore, they appear as lower frequency aliases that "fold back" around the Nyquist point. (See Figure 3-57.) You may test by increasing the sample rate and observing if aliases unwrap to different frequency positions.

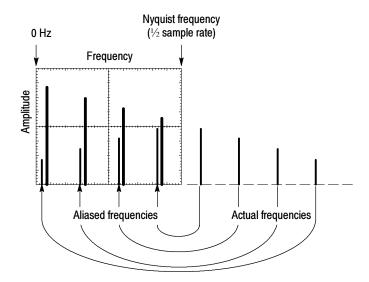

Figure 3-57: How aliased frequencies appear in a spectral waveform

Another way to observe aliasing, if you have a variable frequency signal source, is to adjust the frequency slowly while watching the spectral display. If some of the harmonics are aliased, you will see the harmonics decreasing in frequency when they should be increasing or vice versa.

**To Take Cursor Measurements of a Spectral Math Waveform.** Once you have displayed a spectral math waveform, use cursors to measure its frequency amplitude or phase angle. Use the procedure *To Take a Cursor Measurement* found in *Taking Cursor Measurements* on page 3–125.

**To Take Automated Measurements of a Spectral Math Waveform.** You can use automated measurements to measure spectral math waveforms. Use the procedure *To Take Automated Measurements* found in *Taking Automated Measurements* on page 3–116.

### To Select a Predefined Spectral Math Waveform

Use the procedure that follows to select a predefined spectral math waveform. Remember, a channel source should be acquiring or have acquired data. This source does not have to be displayed to be used.

| Overview                                                        | To select a predefined spectral math waveform                                                                                                    | Related control elements and resources                                    |
|-----------------------------------------------------------------|----------------------------------------------------------------------------------------------------|---------------------------------------------------------------------------|
| Prerequisites                                                   | <ol> <li>All channel and reference Waveforms and automatic<br/>measurement scalars that you will use in your math<br/>waveform must be available (channels and references<br/>contain data, measurement scalars are defined, and so<br/>on.)</li> </ol> | See page page 3-26 for acquisition setup and page 3-49 for trigger setup. |
| Display the<br>math control<br>window                           | 2. From the tool bar, touch the Math button to display the Define Math control window.                                                                                                    | Math                                                                      |
| Select a<br>predefined<br>spectral<br>analysis math<br>waveform | <ol> <li>Touch Mag or Phase to select a predefined magnitude<br/>or phase spectral analysis waveform. Selecting a<br/>predefined spectral waveform turns on display of the<br/>waveform.</li> </ol>                                                     | Predefined MG9 Phase                                                      |

## To Define a Spectral Math Waveform

Use the procedure that follows when defining a spectral math waveform. Remember, you should first ensure that the sources you use exist. Channel sources should be acquiring or have acquired data. These sources do not have to be displayed to be used.

| Overview                              | To define a spectral math waveform                                                                                                    | See page page 3-26 for acquisition setup and page 3-49 for trigger setup. |  |
|---------------------------------------|----------------------------------------------------------------------------------------------------|---------------------------------------------------------------------------|--|
| Prerequisites                         | <ol> <li>All channel and reference Waveforms and automatic<br/>measurement scalars that you will use in your math<br/>waveform must be available (channels and references<br/>contain data, measurement scalars are defined, and son.)</li> </ol> |                                                                           |  |
| Display the<br>math control<br>window | <ol><li>From the tool bar, touch the Math button to display th<br/>Define Math control window.</li></ol>                                                                                                    | Math                                                                      |  |

TDS7000 Series User Manual 3-183

| Overview                            | То | define a spectral math waveform                                                                                                  | Related control elements and resources                                                                                                    |
|-------------------------------------|----|----------------------------------------------------------------------------------------------------|----------------------------------------------------------------------------------------------------|
| Select spectral analysis setup      | 3. | Touch Spectral Analysis Setup and then select the Create tab to display the Spectral Analysis Setup control window.              | Spectral Analysis  Setup   Dentral                                                                                                    |
| Select a<br>spectral<br>waveform    | 4. | Touch Math(x) and select the math waveform you want to create from the list.                                                     | Models 1 Models 1 Models 2 Models 9 Models 4                                                                                                    |
|                                     | 5. | Touch Magnitude to create a magnitude spectral waveform or touch Phase to create a phase spectral waveform.                      | Create Mag Phase Corbot  Magnitude  Phase Channel  Phase Channel                                                                                                    |
|                                     | 6. | Touch the channel number that contains input data for the spectral analyzer.                                                     | Anerose ©3 ©4                                                                                                    |
|                                     | 7. | If you want an averaged spectral waveform, touch Average, touch Avgs, and then set the number of averages in the control window. | Avecept Avg() Char Editor Aves                                                                                                    |
|                                     |    | <b>Tip.</b> If you want to redefine your waveform, touch the Clear button and repeat the above steps.                            |                                                                                                    |
| Display the<br>spectral<br>waveform | 8. | To display your spectral waveform, either touch the Apply or the Ok button.                                                      | Create Mag Phase Control  Magnituse  Channel  Phase                                                                                                    |
| waveloilii                          |    |                                                                                                    | Prosection of the Color of the Color of the |
|                                     | м  | Ch1 1.0V M200hs 2.683% 0.0s 400ps Mx4h 17.0dB 20.0MHz                                                                            |                                                                                                    |

| Overview                      | То        | define a spectral math waveform                                                                                                    | Related control elements and resources                                       |
|-------------------------------|-----------|----------------------------------------------------------------------------------------------------|------------------------------------------------------------------------------|
| Set the<br>magnitude<br>scale | 9.<br>10. | Select the Mag tab.  To select the vertical scale factor, touch either dB, DBM, or Linear. The units will be dB, W, A, V, or whatever units are attached to the spectral analyzer input waveform:                                                                                                    | Create Mag Phase Control  Scale Linea Level 20 868  48  Level Oriset 226 8ny |
|                               |           | <ul> <li>dB — Magnitude is displayed using log scale,<br/>expressed in dB relative to the reference level<br/>offset.</li> </ul>                                                                                                    |                                                                              |
|                               |           | Linear — Magnitude is displayed using units equal<br>to the source units.                                                                                                    |                                                                              |
|                               |           | <ul> <li>dBm — Reference level offset is set to predefined<br/>values for dBm; see next step.</li> </ul>                                                                                                    |                                                                              |
|                               |           | <b>Tip.</b> You can adjust the scale and position by first touching the waveform handle and then using the multipurpose knobs to adjust the scale and position.                                                                                                    |                                                                              |
|                               | 11.       | To set the reference level, touch Level and use the multipurpose knobs or keypad to set the reference level.                                                                                                    | Helerance Level Scools                                                       |
|                               |           | <b>Tip.</b> Reference level is the value at the top of the display screen. It only applies to magnitude waveforms. Adjusting the reference level positions the waveform with respect to the top of the display, but does not change the position of the waveform with respect to its ground reference. | Level Offset *  228 SmY                                                      |
|                               | 12.       | To set the reference level offset, touch Level Offset and use the multipurpose knobs or keypad to set the offset.                                                                                                    | Reference Level 20.038  Level Offset   *                                     |
|                               |           | <b>Tip.</b> Offset determines where zero dB is in the output waveform. Changing offset moves the waveform with respect to its ground reference. When the input is equal to the offset, it will display as zero dB in the output.                                                                       | ESS GOAL I.                                                                  |

| Overview  Set the phase scale                              | То  | define a spectral math waveform                                                                                                    | Related control elements and resources                                                                                                    |
|------------------------------------------------------------|-----|----------------------------------------------------------------------------------------------------|----------------------------------------------------------------------------------------------------|
|                                                            | 13. | Select the Phase tab.                                                                                                    | Create Mag Phase Control  Scale Universe Conformation Conformation Con |
|                                                            | 14. | To select the vertical scale factor, touch either Degree, Radian, or GroupDelay:  Degree sets the phase units to degrees. Phase is displayed using degrees as the scale, where                                                                                                    | Scale Ouger Deg Refare Rad Groundlelay                                                                                                    |
|                                                            |     | <ul> <li>degrees wrap from -180° to +180°.</li> <li>Radian sets the phase units to radians. Phase is displayed using radians as the scale, where radians wrap from -π to +π.</li> </ul>                                                                                                    |                                                                                                    |
|                                                            |     | <ul> <li>GroupDelay unwraps the phase spectrum and<br/>displays its derivative.</li> </ul>                                                                                                    |                                                                                                    |
|                                                            |     | The topic <i>Using the Phase Controls</i> , on page 3-167, provides in depth information on setup for phase displays.                                                                                                    |                                                                                                    |
|                                                            | 15. | To specify whether to unwrap phase in a spectral analysis phase waveform, touch Unwrap to toggle it on or off.                                                                                                    | Unwrap  Or  Suppression                                                                                                    |
|                                                            | 16. | To set the level in dB that a magnitude in the spectrum must exceed in order to have its phase computed (to reduce the effect of noise in your phase waveform), touch Suppression Threshold and use the multipurpose knobs or keypad to set the threshold level. If the magnitude is less than the threshold, then its phase is set to zero (for an example, see Figure 3-46 on page 3-168). | Threshold © 1985.08 P                                                                                                    |
|                                                            |     | The topic <i>Suppression Threshold</i> , on page 3-168, provides additional information on phase suppression.                                                                                                    |                                                                                                    |
| Set time and<br>frequency<br>domain<br>control<br>tracking |     | Touch the Control tab.  To allow changing time and frequency domain controls for one math waveform to change the same controls for another math waveform, touch the Track Time/Freq Domain Controls buttons to toggle them on or off.                                                                                                    | Create May Phase Corrol  Track Time/Freq Domain Controls  Math Or  Math Or  Math Or                                                                                                    |

| Overview                  | То  | define a spectral math waveform                                                                                                    | Related control elements and resources                                                                        |  |
|---------------------------|-----|----------------------------------------------------------------------------------------------------|----------------------------------------------------------------------------------------------------|--|
| Select the<br>window type | 19. | To select the window type, touch Window Type and select from the list. See FFT Windows on page 3-169 for a description of the available FFT windows.  Rectangular — Best type of window for resolving frequencies that are very close to the same value but worst for accurately measuring the amplitude of those frequencies. Best type for measuring the frequency spectrum of nonrepetitive signals and measuring frequency components near DC. | Window Type  Denis an V  Recongular  Hamming  Hanning  Black-Harris  Bastsian  Fistop2  Kater Dessel  Tektsop |  |
|                           |     | Hamming, Hanning, Blackman-Harris, Kaiser-Bessel, and Flattop2 — These window are based on cosine series. Each has a different RBW and spectral leakage characteristics. Use the window which best highlights the features you wish to observe in the spectrum.                                                                                                    |                                                                                                    |  |
|                           |     | <b>Gaussian</b> — Best localization in both time and frequency.                                                                                                    |                                                                                                    |  |
|                           |     | <b>Tek Exponential</b> — Best for impulse testing. It sets the zero-phase reference to the 20% position in the time record allowing the test to use more of the oscilloscope record length.                                                                                                    |                                                                                                    |  |
|                           |     | The topic <i>Selecting a Window,</i> on page 3-170, provides in depth information on choosing the right window for your application.                                                                                                    |                                                                                                    |  |

| Overview                          | To define a spectral math waveform                                                                                                    | Related control elements and resources                 |
|-----------------------------------|----------------------------------------------------------------------------------------------------|--------------------------------------------------------|
| Set the frequency domain controls | The spectral analyzer center frequency must be within the duration of the time domain waveform. The frequency span must be within the bandwidth setting determined by the sample rate.                               |                                                        |
|                                   | See Figure 3-43 on page 3-165 to see how a signal consisting of two sine waves looks on screen as the spectral analyzer controls are adjusted. A rectangular window was used.                                        | Center Freq #   #                                      |
|                                   | 20. To set the frequency range over which the spectral<br>analysis is performed, touch Freq Span and use the<br>multipurpose knobs or keypad to set the frequency<br>range.                                          | FUIL  Res BW 25 0mHz                                   |
|                                   | Higher sample rates allow you to set greater frequency spans. To set the frequency span to the maximum allowed by the current sample rate, touch the Full button.                                                    | Center Freq (♥*                                        |
|                                   | 21. To set the center frequency of the spectral analysis, touch Center Freq and use the multipurpose knobs or keypad to set the center frequency.                                                                    | Fun Span F  Foul  Res BW                               |
|                                   | Resolution bandwidth determines how small of a frequency difference may be resolved in the frequency domain output data. It basically defines the bandwidth of the filters used to do the frequency domain analysis. | 25 OmHz Center Freq                                    |
|                                   | 22. To set the resolution bandwidth, touch Res BW and use the multipurpose knobs or keypad to set the resolution bandwidth.                                                                                          | Freq Span *  626 cm/cz   *  Full  Res BW  25 cm/cz   * |

| Overview                           | To define a spectral math waveform                                                                                                    | Related control elements and resources                                                                                             |
|------------------------------------|----------------------------------------------------------------------------------------------------|----------------------------------------------------------------------------------------------------|
| Set the time<br>domain<br>controls | Time domain controls of the spectral Analyzer determine the sample rate and record length of the acquisition. Front panel controls also affect the sample rate and record length, but no in the same way. These controls allow you to change the duration on the acquisition without changing the sample rate. This allows you to control the acquisition in a way that is the dual to the frequency domain span and center frequency controls in a spectral analyzer. |                                                                                                    |
|                                    | 23. From the Spectral Analysis Setup menu, touch Resolution and adjust the time interval between data samples of the input waveform.                                                                                                    | Rec Length # 500 Sample Rate 128 885                                                                                               |
|                                    | <b>Note</b> : Resolution is the inverse of Sample rate. Adjust resolution to adjust sample rate. Resolution may also cause a change in record length such that the duration is kept constant at the value selected by the Duration control.                                                                                                    | Resolution 8                                                                                                    |
|                                    | <b>24.</b> To adjust the number of seconds over the duration of the acquired waveform (record length), touch Duration and use the multipurpose knobs or keypad to adjust the duration.                                                                                                    | Rec Length   6   5000   6    Sample Rate   125.036    Duration   7   6   6   6   6   6    Resolution   7   7    Resolution   7   7 |
|                                    | <b>Note</b> : Changing duration also changes the record length.                                                                                                    | B Dans 1"                                                                                                    |
|                                    | <b>25.</b> To set the gate position, touch Gate Pos and use the multipurpose knobs or keypad to adjust the gate position.                                                                                                    | Window Type  Saussian V  Gate Pos  ponons  Gate Dut   800.0ms  7                                                                   |
|                                    | Gate position is the position of the phase reference poin in the gate with respect to the trigger in seconds. The gate position and gate duration must be within the acquisition.                                                                                                    | Gate Length 101  Window Type  GRUSSE V                                                                                             |
|                                    | <b>26.</b> To set the gate duration, touch Gate Dur and use the multipurpose knobs or keypad to adjust the gate duration.                                                                                                    | Gate Pos  200 0ms  Gate Duy  Gate Duy  Gate Length                                                                                 |
|                                    | Gate duration and resolution bandwidth are the same, gate duration is displayed in seconds and resolution bandwidth in hertz.                                                                                                    |                                                                                                    |

| Overview                 | То  | define a spectral math waveform                                                                                                    | Related control elements and resources                                                     |
|--------------------------|-----|----------------------------------------------------------------------------------------------------|--------------------------------------------------------------------------------------------|
| Take cursor measurements | 27. | From the tool bar, touch the Cursor button to display the cursors and the cursor control window.                                                                                                    | Cursors                                                                                    |
|                          | 28. | Select the Math tab and touch the numbered button for the spectral waveform you want to measure.                                                                                                    | Cursor Source  Ch Moth Moth  91  92  93  94                                                |
|                          | 29. | Select the cursor type by touching either the H Bars, V Bars, Paired, or Split buttons (for more information, see <i>Taking Cursor Measurements</i> starting on page 3-125).                                                                                                    | Cursor Type  H Stars Pained  V Bars Solit  Strup Chose                                     |
|                          | 30. | Turn the multipurpose knobs to position each cursor on the waveform to measure the feature that interests you.                                                                                                    | Curst Pos<br>-28 Gma                                                                       |
|                          | 31. | Read the results in the cursor readout.  The cursor readout is displayed under the multipurpose readouts as shown here or in the upper right corner of the graticule area.                                                                                                    | Curs2 Pos<br>20.0re<br>11: 22 0 ne<br>12: 20 0ne<br>21: 40 0ne<br>21: 40 0ne<br>32: 40 0ne |
|                          |     | The figure shows the cursor measurement of a frequency magnitude on an FFT. The readout reads 0 dB because it is aligned with the 1 $V_{RMS}$ level. The other readout reads 24.4 dB indicating the magnitude of the frequency it is measuring is -24.4 dB relative to 1 $V_{RMS}$ . Display of the source waveform is turned off. | M1                                                                                         |
|                          |     | The cursor units will be in dB or volts for magnitude waveforms and in degrees or radians for those measuring phase.                                                                                                    |                                                                                            |
|                          | 32. | Select V Bars and use the multipurpose knobs to align<br>the two vertical cursors to points of interest along the<br>horizontal axis of the waveform.                                                                                                    | M200s 2,568 s 0.0s 4,00ps<br>A Ch1 z 0.0 V                                                 |
|                          | 33. | Read the frequency difference between the cursors from the $\Delta$ : readout. Read the frequency of each cursor relative to the zero frequency point from the cursors readout.                                                                                                    | Math1 17.04B 6.0MHz A Ch1 2-0.0 V                                                          |
| For further assistance   | 34. | Touch the Help button in the tool bar to access context-sensitive help on math waveforms.                                                                                                    |                                                                                            |
|                          |     |                                                                                                    | See Accessing Online Help on page 3-223 for an overview of the online help system.         |

## **Data Input/Output**

This section describes the input and output capabilities of your oscilloscope. Specifically, it covers:

- Saving and Recalling Setups on page 3-191
- Saving and Recalling Waveforms on page 3-198
- Exporting and Copying Waveforms on page 3-206
- Printing Waveforms on page 3-217
- *Remote Communication* on page 3-221

## Saving and Recalling a Setup

This oscilloscope can save a number of different oscilloscope setups for later recall, limited only by the space you have to store the setups.

By saving and recalling different setups, you can switch from setup to setup without having to first manually record your settings and then manually set them. This capability is helpful when you want to:

- Save and recall a setup that optimizes the oscilloscope for displaying and analyzing a certain signal.
- Save a series of setups to help automate a procedure through recall of a sequence of saved setups as part of performance of the procedure.
- Export a setup for sharing with a second oscilloscope.

The Save-Setup and the Recall-Setup control windows provide for including and viewing comments with your saved setups. You can store information, readable upon recall, that describes each setup you save and its intended application.

If you do not have a keyboard connected, you can still enter comments and name setup files. The Save and Recall Setup windows include the Virtual Keyboard. When you touch or click a setup name, the oscilloscope displays a keyboard on screen that you can use with your mouse or the touch screen to enter the setup-path name, setup-file name, and comment.

The oscilloscope excludes the following items when saving setups:

- Waveforms in Ch1 to Ch4 and references (Ref1-Ref4). Control settings (scale, position, and so on) are saved but not the waveform data. Upon recall of the setup, the settings are applied, but the data is not restored.
- Waveforms in Math Waveforms (Math1-Math4). Control settings and the math expression are retained but not the waveform data. Upon setup recall, however, the recalled math waveform expressions will be applied, but math waveform data is not restored.
- User Options that are stored in the Windows Registry. These include all options accessed by first selecting Utilities (menu bar), and then User Preferences (Utilities menu).

You cannot recall into a channel or a math waveform. The oscilloscope recalls each waveform into one of the reference waveform locations (Ref1-Ref4).

If you want to save a waveform in a useful format for other applications, such as a spreadsheet, use the export function (see *Exporting and Copying Waveforms* on page 3–206).

A few things to remember when saving and recalling setups follow:

**All Settings are Retained.** The oscilloscope includes almost all oscilloscope settings, with a few exceptions (such as user options) in the saved setup.

**Retaining Current Settings.** Recalling a setup replaces the current setup with the recalled setup. If you do not want to lose your current setup, save it to its own setup file for later recall before you recall a setup.

**Avoiding Setup/Waveform Mismatches.** Saved setups may contain settings inappropriate for waveforms currently in your oscilloscope. For example: if you save a setup that displays a math waveform that is the average of reference 1, when you recall the setup, if the reference is empty, the math and reference waveforms are not displayed.

# **To Save Your Setup** Use the procedure that follows to save a setup to one of ten internal locations, the oscilloscope hard disk, a floppy disk, or third-party storage device.

| Overview                                | To save your setup                                                                                                    | Control elements and resources                                                                                                    |
|-----------------------------------------|----------------------------------------------------------------------------------------------------|----------------------------------------------------------------------------------------------------|
| Prerequisites                           | <ol> <li>The oscilloscope must be powered up.</li> <li>Setup the oscilloscope controls as you want them saved as part of a recallable setup.</li> <li>For help in making your setup, check the references at right and other sections in this chapter specific to the setup you wish to make.</li> </ol> | <ul> <li>See Power On Oscilloscope on page 1-8.</li> <li>See page 3-26 for acquisition setup.</li> <li>See page 3-49 for trigger setup.</li> </ul>                                                                                                    |
| Display the<br>setups control<br>window | 3. From the tool bar, touch Setups and select the Save Setups tab of the Setups control window.                                                                                                    | Save Settings   Recall Setups   Save Settings   Save Settings   Tom Local Memory    1                                                                                                    |
| Save the setup                          | Touch the number of the setup in which you want to save your setup. Data in the existing setup will be overwritten.                                                                                                    | Save Setups Recall Setups   Detete Setups   Save Settings from Local Memory   1   User   5   Factory   9   Factory   10   Factory   10   Fact |

| Overview           | To save your setup (Cont.)                                                                                                    | Control elements and resources                                                                                                    |
|--------------------|----------------------------------------------------------------------------------------------------|----------------------------------------------------------------------------------------------------|
| Name your<br>setup | <ul> <li>Name your setup file by either:</li> <li>Accepting the default name (User) that appears in the name field.</li> <li>Double clicking in the name field and using the keyboard window to enter a new name, replacing the default file name.</li> <li>Tip. You can use the mouse or touch screen with the virtual keyboard to type entries in the name field.</li> <li>Clicking the existing name and using an attached keyboard to enter a new name.</li> </ul> |                                                                                                    |
| To save to a file  | 6. To display the Save Instrument Setup As dialog, from the Setup control window, touch Save. The Save Instrument Setup dialog allows for the entry of a file name, file type, and location. See below.                                                                                                    | Save Instrument Setup As  Save Instrument Setup As  Save Instrument Se |
| Name a destination | 7. Use the Save in: drop-down list and buttons (see right) to navigate to the directory in which to save your setup.                                                                                                    | Save Instrument Setup As  Save in Setups                                                                                                    |

| Overview               | То  | save your setup (Cont.)                                                                                                    | Control elements and resources                                                                          |
|------------------------|-----|----------------------------------------------------------------------------------------------------|----------------------------------------------------------------------------------------------------|
| Name your<br>setup     | 9.  | <ul> <li>Name your setup file by either:</li> <li>Accepting the default file name that appears in the File name: field.</li> <li>Clicking in the File name field and typing a new name, replacing the default file name.</li> <li>Clicking an existing name in the file list (if any are listed). Data in the existing file will be overwritten.</li> <li>Tip. If your oscilloscope lacks a keyboard, touch or click on Open Keyboard to display a virtual keyboard. You can use the mouse or touch screen with the virtual keyboard to type entries in the name fields and comments fields.</li> <li>If not selected, select *.set in the Save as type field as the type of file to save. (Setup files are always type *.set).</li> <li>Tip. Only change the type if you want to temporarily see any other types of files in the current directory. Otherwise, leave it set at *.set.</li> </ul> | File name: 13445408Feb2000  Save as type: Setup Files (*set)  Open Keyboard  Access to virtual keyboard |
| Save your<br>setup     | 10. | Touch the Save button to save the setup file. To cancel without saving, touch the Cancel button.                                                                                                    | Save Cencel Help                                                                                        |
| For further assistance | 11. | For more help on saving setups, touch the Help button in the tool bar to access contextual help on screen.                                                                                                    | See page 3-223 to learn about using online help.                                                        |

## **To Recall Your Setup**

Use the procedure that follows to recall a setup to the oscilloscope. Remember that recalling a setup replaces the existing setup, which is lost.

| Overview                                | o recall your setup                                                                                                    | Control elements and resources                                                                                                    |
|-----------------------------------------|----------------------------------------------------------------------------------------------------|----------------------------------------------------------------------------------------------------|
| Prerequisites                           | The oscilloscope must be powered up. You n access to a setup saved by the oscilloscope.                                                                                                    | See Power On Oscilloscope on page 1-8.                                                                                                    |
| Display the<br>setups control<br>window | Prom the tool bar, touch Setups and select the Setups tab of the Setups control window.                                                                                                    | Save Serups Recall Setups  Recall Instrument Settings  User - 1 Factory - 5 Factory - 10 Factory - 3 Fectory - 10 Factory - 3 Fectory - 7 Default C2 - 11  Factory - 4 Factory - 8 |
| Recall the<br>setup                     | 3. Touch the number of the setup that you want<br>The current oscilloscope setup is overwritten.                                                                                                    | Becall Instrument Seltings                                                                                                    |
| Recall setup<br>from a file             | To display the Recall Instrument Setup dialog Recall Setup control window, touch Recall. (Some of the Recall Instrument Setup dialog allows not directories, lists setup files in the directory, and for selection of a setup file. | See right.)  Look in Setups  Glitch.set                                                                                                    |
| Find the source directory               | Use the Look in: drop down list and buttons (<br>to navigate to the directory which contains a<br>you want to recall.                                                                                                    |                                                                                                    |

| Overview               | То | recall your setup (Cont.)                                                                                                    | Control elements and resources                   |
|------------------------|----|----------------------------------------------------------------------------------------------------|--------------------------------------------------|
| Select your<br>setup   | 6. | If not selected, select *.set in the Save as type of file to include in the file listing. (Setup files are always type *.set).                                                                                                    |                                                  |
|                        |    | <b>Tip</b> . Only change the type if you want to temporarily see other types of files in the current directory. Otherwise, leave it set at *.set.                                                                                                    | File name:   Clitch.se                           |
|                        | 7. | Choose your setup file by either:                                                                                                    | Files of type: Setup Files (".set) Cancel        |
|                        |    | Clicking an existing name in the file list.                                                                                                    | Open Keyboard Help                               |
|                        |    | <ul> <li>Clicking in the File name field and typing a new<br/>name, replacing the default file name.</li> </ul>                                                                                                    | Access to virtual keyboard                       |
|                        |    | <b>Tip.</b> If your oscilloscope lacks a keyboard, touch or click on the icons as indicated right to display a virtual keyboard. You can use the mouse or touch screen with the virtual keyboard to type entries in the name fields and comments fields. |                                                  |
| Recall your<br>setup   | 8. | Click the Recall button to recall the setup file. To cancel without recalling a setup, click the Cancel button.                                                                                                    | Recall  Cancel  Help                             |
| For further assistance | 9. | For more help on recalling setups, click the Help button in the tool bar to display contextual help on screen.                                                                                                    |                                                  |
|                        |    |                                                                                                    | See page 3-223 to learn about using online help. |

## **Saving and Recalling Waveforms**

This oscilloscope can save any number of waveforms, limited only by the space you have to store them.

By saving a waveform, you can recall it at a later time for comparison, evaluation, and documentation. This capability is helpful when you want to:

- Recall a waveform for further evaluation or comparison with other waveforms.
- Extend the waveform carrying capacity of the oscilloscope. The oscilloscope supports four reference, four channel, and four math waveforms. If you want more than four references, you can save the additional reference to disk for recall later.

The Reference-Waveform control window contains a Label field for including comments with your saved waveforms. That way, you can store information, readable upon recall, describing each waveform that you save.

Virtual Keyboarding. If you do not have a keyboard connected, you can still enter comments and name waveform files. The Reference control window includes a Keyboard button. When you touch or click it, the oscilloscope displays a virtual keyboard on screen that you can use with your mouse or the touch screen to enter the waveform-path name, file name, and comment.

You cannot recall *into* a channel or a math waveform. The oscilloscope recalls each waveform into one of the reference waveform locations (Ref1-Ref4).

### **To Save Your Waveform**

Use the procedure that follows to save a waveform or waveforms to a reference location, the oscilloscope hard disk, a floppy disk, or third party storage device.

| Overview                             | To save a waveform                                                                                                    | Control elements and resources                                                                                                    |
|--------------------------------------|----------------------------------------------------------------------------------------------------|----------------------------------------------------------------------------------------------------|
| Prerequisites                        | <ol> <li>The oscilloscope must be powered up.</li> <li>Make sure the waveform to be saved exists; that is, your source must be a channel, an active math waveform, or an active reference. Display the waveform with the setup in which you want to save it.</li> <li>For help in setup and acquiring waveforms, check the references at right.</li> </ol> | <ul> <li>See Power On Oscilloscope on page 1-8.</li> <li>See page 3-26 for acquisition setup.</li> <li>See page 3-49 for trigger setup.</li> </ul>                                                                                                    |
| Display the reference control window | 3. From the tool bar, touch Refs and select the Ref 1 to Ref 4 tab of the reference in which you want to save the waveform.                                                                                                    | Ref : Ref 2 Ref 3 Ref 4  Display Position Ct                                                                                                    |
| Select the<br>waveform to<br>save    | 4. Select the Ch, Math, or Ref tab of the waveform you want to save, and then touch the number of the channel, math, or reference waveform you want to save.                                                                                                    | Ref 1 Ref 2 Ref 3 Ref 4  Display Position Ch Meth Ref Channel Q1 Q2 Save Wim to Ref 1  Recall Ref I from File Position Save Provided Position Channel Q1 Q2 Save Wim to File Delete Wim File Delete Wim File Delete Wim File Delete Wim File Delete Wim File Delete Wim File Delete Wim File |
| Label the waveform                   | If you want to label the waveform, touch Label, and use your keyboard or the pop-up keyboard to create a label for your waveform.                                                                                                    | Red 1 Red 2 Red 3 Red 4  Display Position Oil                                                                                                    |
| Save the waveform to a reference     | Touch Save Wmf to Ref(x) Save to save your waveform.     Data in the existing reference will be overwritten.                                                                                                    | Ref 1 Ref 2 Ref 3 Ref 4  Display Position O1                                                                                                    |

| Overview                             | To save a waveform (Cont.)                                                                                                    | Control elements and resources                                                                                                    |
|--------------------------------------|----------------------------------------------------------------------------------------------------|----------------------------------------------------------------------------------------------------|
| Save the<br>waveform to a<br>file    | 7. To save the waveform to a file, touch Save Wfm to File Save.                                                                                                    | Position  Display  Position  Display  Position  Charage  Charage |
|                                      | The Save Reference Waveform As window lists all available waveforms, allows for browsing to a destination directory (saving to file), naming the waveform file, and selecting the file format.                                             | Save Reference Waveform As  Save in: Waveforms  File pame: 17201508Feb2000  Save  Save  Cancel  Help                                                                                                    |
| Select a destination                 | 8. Use the Save in: drop down list and buttons (see right) to navigate to the directory in which to save your waveform.                                                                                                    | Save Reference Waveform As  Save jn:  Waveforms  Save jn:  Waveforms                                                                                                    |
| Select<br>directory and<br>name file | <ul> <li>9. Specify the filename in which to save your waveform, you can:</li> <li>Use the default name and directory appearing in the File Path field.</li> <li>Rename the file by typing a new name into the File name field.</li> </ul> | Edit path and file name  File pame: 172015087652000  Save as type: Waveform Files (*.wfm)  Cancel  Help  Access to virtual keyboard                                                                                                    |
| Save your<br>waveform                | <ol> <li>Click the Save button to save the waveform file or<br/>reference. To cancel without saving, click the Cancel<br/>button.</li> </ol>                                                                                               | Save Cancel Help                                                                                                    |
| For further assistance               | For more help on saving waveforms, touch the Help button in the tool bar to access the contextual online help.                                                                                                    | See page 3-223 to learn about using online help.                                                                                                    |

#### **To Recall Your Waveform**

Use the procedure that follows to recall a waveform to a reference. You can only recall waveforms into references.

**NOTE**. Reference waveforms do not recall because they are already oscilloscope resident. You can copy a reference waveform to another reference: first display the reference to be copied, and then use the Save Waveform procedure to save it to another reference (Ref1-Ref4).

| Overview                                      | To recall your waveform                                                                                                    | Control elements and resources                |
|-----------------------------------------------|----------------------------------------------------------------------------------------------------|-----------------------------------------------|
| Prerequisites                                 | The oscilloscope must be powered up. You must have access to a waveform saved by the oscilloscope.                                                  | ■ See Power On Oscilloscope on page 1-8.      |
| Display the<br>reference<br>control<br>window | 2. From the tool bar, touch Refs and select the Ref 1 to Ref 4 tab of the reference in which you want to recall the waveform.  Output  Description: | Ref 1 Ref 2 Ref 3 Ref 4  Display Position  Ot |
| Recall the waveform                           | 3. If recalling an internal reference, touch Display to toggle the display of the reference waveform on.                                            | Ref 1 Ref 2 Ref 3 Ref 4  Display Position  Cr |

| Overview                                         | To recall your waveform (Cont.)                                                                                                    | Control elements and resources                                                                                                    |
|--------------------------------------------------|----------------------------------------------------------------------------------------------------|----------------------------------------------------------------------------------------------------|
| Recall a<br>reference<br>waveform<br>from a file | 4. To display the Recall Reference Waveform window, from the Recall Ref(x) from File window, touch Recall. (See right.)                                   | Red 1 Red 2 Red 3 Red 4  Display Position Ct                                                                                                   |
|                                                  | The Recall Reference Waveform window allows navigation to directories, lists setup files in the directory, and provides for selection of a waveform file. | Recall Reference Waveforms  Look in Waveforms  Glitch1.wfm  File pame: Glitch1.wfm  Files of type: Waveform Files (*.wfm)  Qpen Keyboard  Help |
| Find the source directory                        | 5. Use the Look in: drop down list and buttons (see right) to navigate to the directory which contains a waveform that you want to recall.                | Recall Reference Waveform  Look in Waveforms                                                                                                   |

| Overview                              | To recall your waveform (Cont.)                                                                                                    | Control elements and resources                                                                                                    |
|---------------------------------------|----------------------------------------------------------------------------------------------------|----------------------------------------------------------------------------------------------------|
| Select your waveform                  | <ul> <li>6. If not selected, select *.wfm in the Files of type field to force the file listing to only include these types. Use *.wfm for waveforms.</li> <li>Tip. Only change the type if you want to temporarily see any other types of files in the current directory. Otherwise, leave it set to *.wfm.</li> <li>7. Choose your waveform file by either: <ul> <li>Clicking an existing name in the file list.</li> <li>Clicking in the File name field and typing a new name, replacing the default file name.</li> </ul> </li> <li>Tip. If your oscilloscope lacks a keyboard, touch or click the Open Keyboard button to display a virtual keyboard. You can use the mouse or touch screen with the virtual keyboard to type entries in the name fields.</li> </ul> | File pamer Files of type: Waveform Files (*.wfm)  Cancel Help  Access to virtual keyboard                                                                                                    |
| Recall your<br>waveform               | 8. Click the Recall button to recall the waveform file. To cancel without recalling a waveform, click the Cancel button.                                                                                                    | Recall Cancel Help                                                                                                    |
| Display your<br>reference<br>waveform | 9. Touch Display to toggle the display of the reference waveform on.                                                                                                    | Box 1 Box 2 Box 3 Box 4  Display Position  Of 0.0  Channel Channel  O 0.0  Channel  O 0.0  Save Wm/ to Ref 1  Channel  O 1 0.2  Save Wm/ to Ref 1  Delete Wim File  O 2 Save Wm/ to File  File  O 3 0.4  File  O 5 File  O 5 File  O 5 File  O 5 File  O 5 File  O 6 File  O 6 File  O 6 File  O 6 File  O 7 File  O 7 File  O 8 File  O 8 File  O 8 File  O 1 File  O 1 File |
| For further assistance                | For more help on recalling waveforms, touch the Help button to access contextual online help.                                                                                                    | See page 3-223 to learn about using online help.                                                                                                    |

#### **To Clear References**

You can clear individual references of data or delete waveform files. If you are sure you don't want the data a reference waveform contains, use the procedures that follow to clear it. To clear all references and setups, use Tek Secure.

| Overview                                      | To clear references                                                                                                    | Control elements and resources                                                                                                    |
|-----------------------------------------------|----------------------------------------------------------------------------------------------------|----------------------------------------------------------------------------------------------------|
| Prerequisites                                 | The oscilloscope must be powered up. You must have access to a waveform saved by the oscilloscope.                                                           | ■ See Power On Oscilloscope on page 1-8.                                                                                                    |
| Display the<br>reference<br>control<br>window | 2. From the tool bar, touch Refs and select the tab (Ref 1 to Ref 4) of the reference you want to delete.                                                    | Ref 1 Ref 2 Ref 3 Ref 4  Display Position Of Channel Channel Save Wim to Ref 1 Channel Save Wim to File Save Wim to File Save Wim to File Delete Wim File Channel Save Wim to File Channel Save Wim to File Save Wim to File Channel Save Wim to File Channel Save Wim to File Channel Channel |
| Delete the reference                          | 3. Touch Delete to delete the reference waveform.                                                                                                    | Ref 1 Ref 2 Ref 3 Rel 4  Display Position Cf Ch Nath Ref Channel O1 O2  Save Wmf to Ref 1  Fire all Save Fire all Ref I from File Save Wmf to Ref 1  Delete Wim File Chies  Ref 1                                                                                                    |
| Delete a<br>reference<br>waveform file        | 4. To display the Delete Reference Waveform window, from the Delete Wfm File window, touch Delete. (See right.)                                              | Recall Ref from File  Pecall  Delete Wfm File  Cons                                                                                                    |
|                                               | The Delete Reference Waveform window allows navigation to directories, lists waveform files in the directory, and provides for selection of a waveform file. | Delete Reference Waveforms  Look jn: Waveforms  Gitch1.wfm  File name: Gitch1.wfm  Delete  Cancel  Open Keyboard  Help                                                                                                    |
| Find the file<br>directory                    | 5. Use the Look in: drop down list and buttons (see right) to navigate to the directory of the file to delete.                                               | Delete Reference Waveform  Look jn: ☐ Waveforms   Look jn: ☐ Waveforms                                                                                                    |

| Overview               | То | clear references (Cont.)                                                                                                    | Control elements and resources                                               |
|------------------------|----|----------------------------------------------------------------------------------------------------|------------------------------------------------------------------------------|
| Find your file         | 6. | Select the file type in the Files of type drop down list to force the file listing to only include these types. Use *.wfm for waveforms.                                                                                      | File name: Gitch1.w/m Delete  Files of type: Waveform Files (*.w/m) ▼ Cancel |
|                        |    | <b>Tip.</b> Only change the type if you want to temporarily see any other types of files in the current directory. Otherwise, leave it set to *.wfm for waveforms.                                                            | Open Keyboard Help                                                           |
|                        | 7. | Choose your waveform file by clicking an existing name in the file list.                                                                                                    | Access to virtual keyboard                                                   |
|                        |    | <b>Tip.</b> If your oscilloscope lacks a keyboard, touch or click the Open Keyboard button to display a virtual keyboard. You can use the mouse or touch screen with the virtual keyboard to type entries in the name fields. |                                                                              |
| Delete the file        | 8. | Click the Delete button to Delete the file. To cancel without deleting a file, click the Cancel button.                                                                                                    | Delete Cancel Help                                                           |
| For further assistance | 9. | For more help on deleting files, touch the Help button to access contextual online help.                                                                                                    |                                                                              |
|                        |    |                                                                                                    | See page 3-223 to learn about using online help.                             |

## **Exporting and Copying Waveforms**

This oscilloscope also supports export of waveform data to a file. The oscilloscope can export waveforms, images, and measurements in several formats. You can also copy waveform data to the clipboard for use with other applications.

By exporting a waveform, you can use it with other analysis tools, such as spreadsheets or math-analysis applications.

A few things to remember when exporting waveforms follow:

Waveforms export as a series of comma-separated values (CSV), which are amplitudes without units. There is no timing information, but data is placed in the file in sequence from the first sample in the waveform record to the last.

Because the waveforms are exported as CSV, without timing and scaling information, the oscilloscope does not import these waveforms directly. If you intend to recall a waveform later, save it (see the procedure *To Save Your Waveform* on page 3–199) instead of exporting it.

You may also choose to copy a waveform and paste it directly into some projects such as Microsoft Word or Excel. If so, select your waveform, and then select Copy in the Edit menu.

**File Formats.** To make exported files more useful, you may select a file format usable by your analysis tools:

*Numeric* creates files (.txt) in a numeric format usable by text and word processors.

*Text* creates files (.txt) in a text format usable by text and word processors.

Bitmap creates files (.bmp) in a bitmap file format usable by many graphic programs.

JPEG creates files (.jpg) in a compressed image format usable by many graphic programs.

*Spreadsheet* creates files (.CSV) in a format usable by spreadsheets (Excel, Lotus 1-2-3, and Quattro Pro).

MathLab creates files (.DAT) in a format usable by MathLab.

MathCad creates files (.DAT) in a format usable by MathCad.

Note that the MathCad file is an ASCII file, the first four values of which contain header information:

- The first header value holds the record length.
- The second header value holds time, in seconds, between samples.

- The third header value holds the trigger position (expressed as an index in the data position).
- The fourth header value refers to the fractional trigger position.

Also note that the delimiters are carriage returns.

#### **To Export Your Waveform**

Use the procedure that follows to export a waveform or waveforms to the oscilloscope hard disk, a floppy disk, or third party storage device.

| Overview                   | To save a waveform                                                                                                    | Control elements and resources                                                                                                    |
|----------------------------|----------------------------------------------------------------------------------------------------|----------------------------------------------------------------------------------------------------|
| Prerequisites              | The oscilloscope must be powered up.     Make sure the waveform, image, or measurement to be exported exists; that is, your source must be a channel, an active math waveform, an active reference, and so forth.                                                                                                    | <ul> <li>See Power On Oscilloscope on page 1-8.</li> <li>See page 3-26 for acquisition setup.</li> <li>See page 3-49 for trigger setup.</li> </ul>                              |
| Select for export          | 3. From the menu bar, select File, and then select Select for Export. See right.  The menu lists all available waveform, image, and measurement types available for export:  Full Screen to export a bitmap of all screen contents  Graticule to export a bitmap of only the graticule area  Waveform to export waveform data  Measurements to export measurement data | Elle   Edit   Yerlical   Horiz/Acq   Trig   Display   Qure                                                                                                    |
| Select setup<br>for export | 4. From the menu bar, select File, and then select Export Setup to display the Export Setup control window.                                                                                                    | Eile Edit Vertical Horiz/Acc  Beference Waveforms Instrument Setup Recall Default Setup  Run Application  Page Setup Print Preview Print  Export Setup Seject for Export Export |

| Overview               | То | save a waveform                                                                                                 | Control elements and resources                                                                                                    |
|------------------------|----|----------------------------------------------------------------------------------------------------|----------------------------------------------------------------------------------------------------|
| Setup to export images | 5. | Select the Images tab to display the Images control window.                                                     | Images Waveforms Measurements  Palette View Data Format  C Color  C GrayScale C Black & Write Image  Normal InkSaver Mode  Export DK Cancel Help |
|                        | 6. | In the Palette window, select Color, GrayScale, or Black & White for the color palette of your exported images. |                                                                                                    |
|                        | 7. | In the View window, select whether you want to export the Full Screen or Graticules Only.                       |                                                                                                    |
|                        | 8. | In the Image window, select whether you want to export using Normal or InkSaver Mode.                           |                                                                                                    |
|                        | 9. | Touch Data Format and select the data format from the drop down list.                                           | Images   Waveforms   Measurements                                                                                                    |

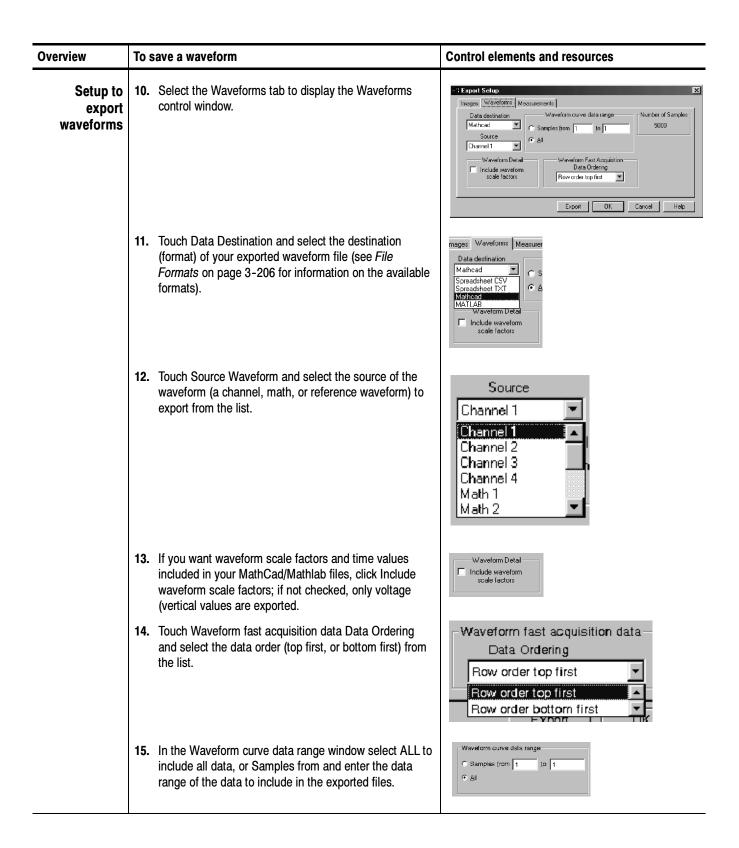

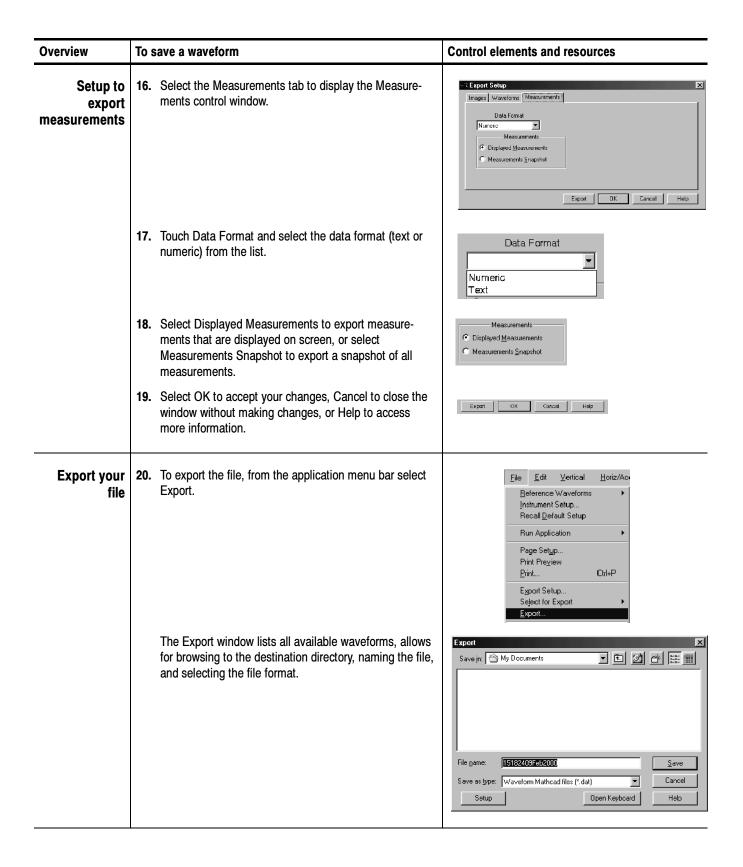

| Overview               | То  | save a waveform                                                                                                    | Control elements and resources                                                                                                    |
|------------------------|-----|----------------------------------------------------------------------------------------------------|----------------------------------------------------------------------------------------------------|
| Select a destination   | 21. | Use the Save in: drop down list and buttons (see right) to navigate to the directory in which you want to save the file.                                                                                                    | Export  Save jn:  My Documents                                                                                                    |
| Name the file          |     | Select the file type in the Save as type drop down list to force the file listing to only include these types. Use *.dat for waveforms.  Tip. Only change the type if you want to temporarily see any other types of files in the current directory. Otherwise, leave it as set by the Export Setup control window.  Specify the filename in which to save your waveform, you can:  Use the default name and directory appearing in the File name field.  Rename the file by typing a new name into the File name field.  Tip. If your oscilloscope lacks a keyboard, touch or click the Open Keyboard button to display a virtual keyboard. You can use the mouse or touch screen with the virtual keyboard to type entries in the name fields. | Edit path and file name  File name: [15182409F652000] Save Save as type: Waveform Mathoad files (*.dat) Cancel  Setup Open Keyboard Help  Access to virtual keyboard |
| Save the file          | 24. | Click the Save button to save the file. To cancel without saving a file, click the Cancel button.                                                                                                    | Save Cancel Help                                                                                                    |
| For further assistance | 25. | For more help on exporting files, touch the Help button to access contextual online help.                                                                                                    | See page 3-223 to learn about using online help.                                                                                                    |

#### To Use an Exported Waveform

How you use the exported waveform depends on your application. The following example is a simple application; the procedure is general and may require adapting for your spreadsheet or other data-analysis tool.

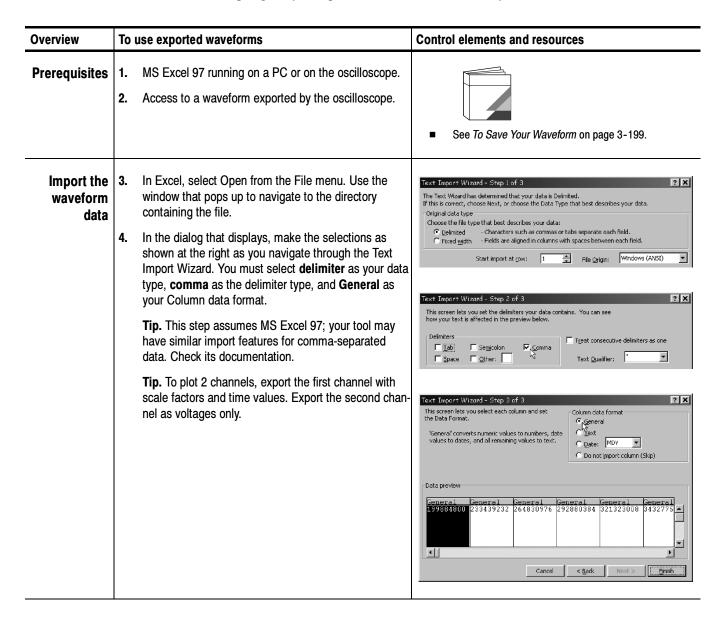

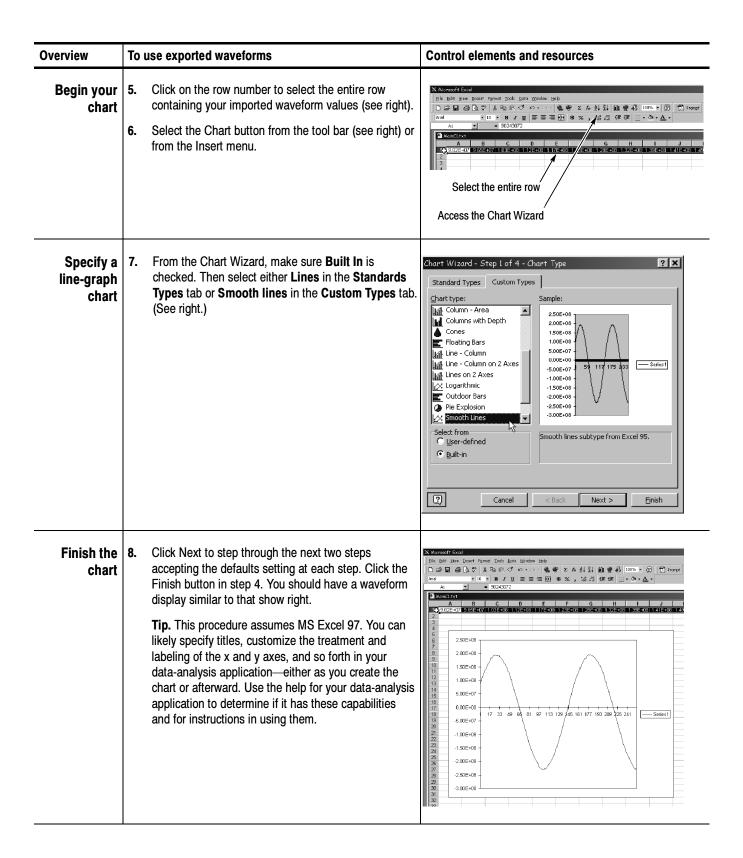

| Overview               | To use exported waveforms                                                                                  | Control elements and resources                       |
|------------------------|----------------------------------------------------------------------------------------------------|------------------------------------------------------|
| For further assistance | 9. For more help on exporting waveforms, touch the Help button in the window to access contextual on help. | ine S                                                |
|                        |                                                                                                    | See page 3-223 to learn about accessing online help. |

## **To Copy Your Waveform** Use the procedure that follows to copy a waveform to the clipboard.

| Overview                 | То | save a waveform                                                                                                    | Control elements and resources                                                                                                    |
|--------------------------|----|----------------------------------------------------------------------------------------------------|----------------------------------------------------------------------------------------------------|
| Prerequisites            | 1. | Make sure the waveform, image, or measurement to be copied exists; that is, your source must be a channel, an active math waveform, an active reference, and so forth.                                                                                                    | <ul> <li>See Power On Oscilloscope on page 1-8.</li> <li>See page 3-26 for acquisition setup.</li> <li>See page 3-49 for trigger setup.</li> </ul>                     |
| Select for<br>copy       | 2. | From the menu bar, select Edit, and then select Select for Copy. See right.  The menu lists all available waveform, image, and measurement types available for export:  Full Screen to export a bitmap of all screen contents  Graticule to export a bitmap of only the graticule area  Waveform to export waveform data  Measurements to export measurement data | Elle Edit Vertical Horiz/Acq Irig Display Cur:  Copy Ctd+C  Salect for Copy   Copy Setup  Euli Screen (bitmap) Graficule (bitmap)  Wevelorm (data)  Measurement (data) |
| Select setup<br>for copy | 3. | From the menu bar, select Edit, and then select Copy Setup to display the Copy Setup control window.                                                                                                    | Eile Edit Vertical Horiz/Acc  Tek Copy Ctrl+C Select for Copy ▶  Copy Setup                                                                                            |

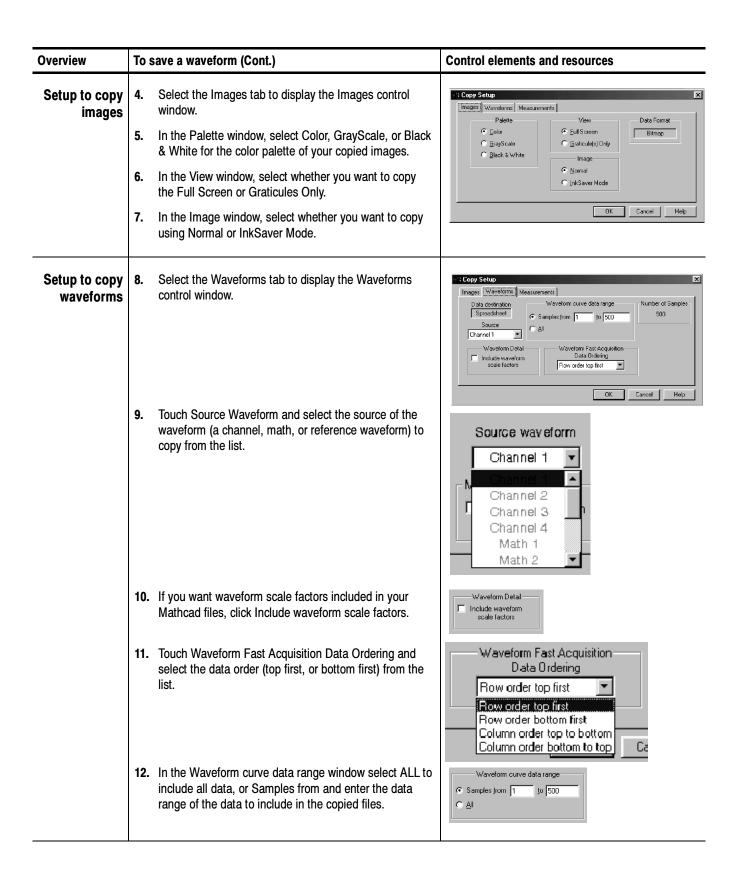

| Overview                      | To save a waveform (Cont.)                                                                                                    | Control elements and resources                                                                                                    |
|-------------------------------|----------------------------------------------------------------------------------------------------|----------------------------------------------------------------------------------------------------|
| Setup to copy<br>measurements | Select the Measurements tab to display the Measurements control window.                                                                                                | Images Waveforms Measurements  Data Format  Numeric  Measurements  C Displayed Measurements  C Measurements Snapshot  OK Cancel Help                                                                                                    |
|                               | 14. Touch Data Format and select the data format (text or numeric) from the list.                                                                                      | Data Format    Variable   Variable   Variabl |
|                               | <b>15.</b> Select Displayed Measurements to copy measurements that are displayed on screen, or select Measurements Snapshot to copy a snapshot of all measurements.    | Waveform Detail ☐ Include waveform scale factors                                                                                                    |
| Copy your file                | <b>16.</b> Select OK to accept your changes and copy the file to the clipboard, Cancel to close the window without making changes, or Help to access more information. | OK Cancel Help                                                                                                    |
| For further assistance        | 17. For more help on copying files, touch the Help button to access contextual online help.                                                                            | See page 3-223 to learn about using online help.                                                                                                    |

## **Printing Waveforms**

You can print the display screen, including any waveforms displayed. Before you can print, you must install and set up your printer. Consult the instructions that come with your printer. Also for printer setup instructions, you can display Windows help and access its section on printers.

#### To Print from Front Panel

To print a waveform from the front panel, push the front-panel PRINT button. The display screen will print on the default printer. For additional print options, see the topics that follow.

#### To Print from Menu Bar

To print a waveform, from the application menu bar, select the File menu, and then select Print. The oscilloscope displays the standard MS Windows 98 Print window shown in Figure 3-58. Access the windows help system for more information.

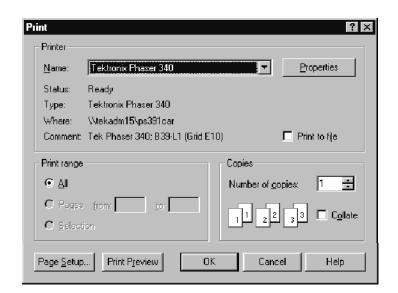

Figure 3-58: Print window

#### To Set Up the Page

To set the format of the printed page, from the application menu bar, select the File menu, and then select Page Setup. The oscilloscope displays the Page Setup window shown in Figure 3-60.

**Paper:** select the paper size and source from the drop down lists.

**Orientation:** select either Portrait or Landscape (see Figure 3-59).

**Margins:** set the margins you want for your page.

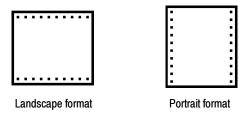

Figure 3-59: Hardcopy formats

Palette: select either Color, GrayScale, or Black & White.

**View:** select either Full-Screen or Graticule(s) Only:

- Full-Screen displays both the graticule and menu areas of the screen
- Graticule(s) displays only the graticule area of the display

**Image:** select either Normal or Ink-saver Mode. Ink-saver mode changes the graticule background to white, to save ink when printing waveforms.

Touch Help for more information.

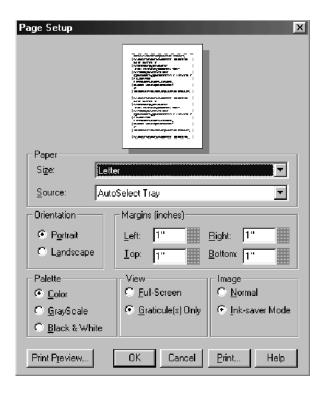

Figure 3-60: Page setup window

#### To Preview the Page

To preview your printout, from the application menu bar, select the File menu, and then select Print Preview. The oscilloscope displays the standard MS Windows 98 Print Preview window shown in Figure 3-61. Access the windows help system for more information.

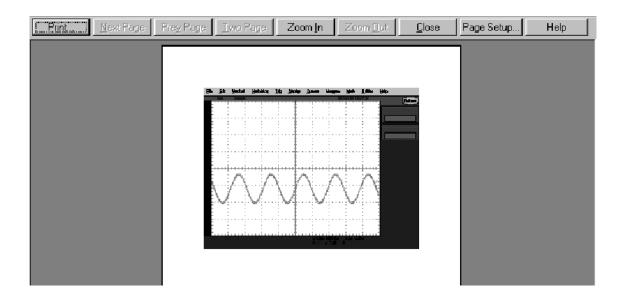

Figure 3-61: Print preview window

#### To Print Using Print Screen

Pressing the Windows Print Screen key copies the currently displayed bitmap to the clipboard. This bitmap does not include the oscilloscope waveforms or graticule. The waveforms and graticule are displayed by the graphics adapter outside of normal Windows mechanisms.

The graphics adapter uses a technique similar to that used by TV weathermen. They stand in front of a blank (blue) screen that is electronically replaced by a weather map. The oscilloscope uses a blank (dark gray) image that is electronically replaced by the graticule and the waveforms that are currently being displayed. If you load the bitmap into a program such as Paint, the graticule and waveforms are not part of the bitmap, and, although they are visible on Paint's window, they will not be saved or printed.

To capture the oscilloscope screen with its graticule and waveform, either use Copy in the Edit menu after selecting Image in the Copy Setup menu, or if you want to build a bitmap file, just select Export in the File menu after selecting Full Screen (bitmap) in the Select for Export menu. For additional information see *Exporting and Copying Waveforms* on page 3–206.

# To Date/Time Stamp Hardcopies

You can display the current date and time on screen so that they appear on hardcopies you print. To date and time stamp your hardcopy, do the following steps:

| Overview                     | To date/time stamp hardcopies                                                                                                    | Control elements and resources                                                                          |
|------------------------------|----------------------------------------------------------------------------------------------------|----------------------------------------------------------------------------------------------------|
| Prerequisites                | 1. The oscilloscope must be powered up.                                                                                                    | See Power On Oscilloscope on page 1-8.                                                                  |
| To display the date and time | <ol> <li>From the tool bar, touch Disp and select the Objects tab.</li> <li>Touch Display Date/Time to toggle it on.</li> </ol>                                                                                                    | Objects Colors  Display Date/Time On On On On Display Trigger 'T' Delay 288000s                         |
| To set the date and time     | 4. From the menu bar, touch Utilities and select Set Time & Date to display the Set Time and Date control window.                                                                                                    | Utilities Help  Tek Secure Erase  Set Time & Date  GPIB Configuration                                   |
|                              | <ul> <li>5. Touch Hour, Minute, or Second and use the multipurpose knobs, keypad, or arrow buttons to enter the time.</li> <li>6. Touch Year, Month, or Day and use the multipurpose knobs, keypad, or arrow buttons to enter the date.</li> <li>7. Touch Set time and date now to set the time and date.</li> </ul> | Set Time and Date  Hour  Minute  Second  Date  Year  Hour  Set time and date now  Set time and date now |
| To get the current time      | 8. Touch Get Current Time to get the current time from the Windows operating system.                                                                                                    | Get Current<br>Time                                                                                     |

#### **Remote Communication**

Remote communication is performed through the GPIB interface. Consult the online Programmer Guide for help with establishing remote communication and control of the oscilloscope.

To access the Programmer Guide, locate the TDS7000 Series Product Software CD that was shipped with the oscilloscope. Install the CD in the personal computer that you want to use, typically your oscilloscope controller. Follow the directions in the CD booklet.

You can install the guide in the oscilloscope, but that may not be convenient because it will cover the oscilloscope screen.

For information on connecting the oscilloscope to a network to enable printing, file sharing, internet access, and other communications functions, see *Connecting to a Network* on page 1-13.

## **Accessing Online Help**

This manual represents only part of the user assistance available to you — the online help system, integrated as part of the oscilloscope user interface, provides quick-to-access support for operating this oscilloscope. This section describes the help system and how to access it.

This oscilloscope provides the following help resources online:

- Help Topics
- Programmers Guide

Much of the information you need to operate this oscilloscope and use it effectively is found online, where you can quickly access it and display it on your oscilloscope screen. You need to access the online documentation for most operating information.

A few keys to remember when using online help follow:

- Use online help when you want to minimize interruption to your work flow. Help Topics are there when you need to probe more deeply into feature operation.
- Use the manuals for instructions on putting the oscilloscope into service, for procedures on reinstalling its product software, for listings of specifications, and for overviews of features and their operation.
- Use the online programmers guide, either displayed on the oscilloscope screen, or on your windows-equipped PC, for support on operating the oscilloscope from the GPIB.

## **How to Use Online Help**

Use the procedure steps that follow to access contextual help and to learn how to search the help system for more information.

| Overview      | To use online help                               | Control elements and resources |
|---------------|--------------------------------------------------|--------------------------------|
| Prerequisites | The oscilloscope must be powered up and running. |                                |
|               |                                                  | See Installation, page 1-5.    |

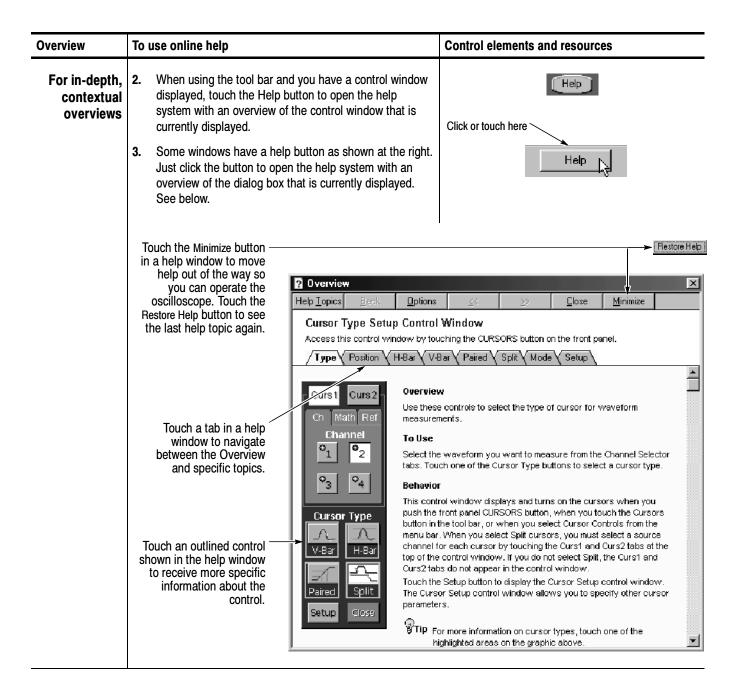

#### Overview To use online help Control elements and resources To dig deeper You can search for help using methods that most users <u>U</u>tilities <u>H</u>elp of PCs are familiar with: From the menu bar, select Help on Window... F1 Help, and then select Contents and Index. See right. Contents and Index.. From the online help finder (see below), choose from the Restore Help three tabs. Specifications... Technical Support... Customer Feedback... <u>A</u>bout TDS7000. Contents Index Find Click a topic, and then click Display. Or click another tab, such as Index. Introducing the TDS7000 Series Oscilloscope (II) Front Panel ♠Front Panel Connectors ? Vertical Controls ? Horizontal Controls Zoom Controls ? Trigger Controls Run/Stop Controls @ General Purpose Controls Multipurpose Knobs Screen Interface Hov to? Ope n Desktop Rear Panel Ref rence Information Close Print. Cancel Click to explore the topic titles and to highlight one for display. Click the Display button to open the topic in a help window.

#### To use online help Overview Control elements and resources To enable If you cannot find the information in the Contents or <u>U</u>tilities <u>H</u>elp Index tabs of the online finder, you may want to enable full-text **F**1 Help on Window. full text search: From the application menu bar, select search Contents and Index. Help, and then select Contents and Index. See right. From the online help finder (see below), choose the Specifications... Technical Support.. Find tab. Customer Feedback... iz/Acq <u>I</u>rig About TDS 7000. ? × Buttr Help Topics: TDS P Contents Index Find Find Setup Wizard Find enables you to search for specific words and phrases in help topics, instead of searching for information by category. Before you can use Find, Windows must first create a list (or database), which contains every word from your help file(s). To create this list now click Next. <u>M</u>inimize database size (recommended) Maximize search capabilities Customize search capabilities Cancel Next> Choose the method for word list generation and select next or finish. Once the word list generation finishes, clicking the Find tab will access a pane for searching with full text search.

## **Appendix A: Specifications**

This chapter contains the specifications for the TDS7000 series Digital Phosphor Oscilloscopes. All specifications are guaranteed unless labeled "typical." Typical specifications are provided for your convenience but are not guaranteed. Specifications that are marked with the  $\checkmark$  symbol are checked in chapter four, *Performance Verification* of the service manual.

All specifications apply to all TDS7000 models unless noted otherwise. To meet specifications, the following conditions must be met:

- The oscilloscope must have been calibrated in an ambient temperature between 20 °C and 30 °C.
- The oscilloscope must be operating within the environmental limits listed in Table A-10.
- The oscilloscope must be powered from a source that meets the specifications listed in Table A-8.
- The oscilloscope must have been operating continuously for at least 20 minutes within the specified operating temperature range.
- You must perform the Signal Path Compensation procedure after the 20-minute warm-up period, and the ambient temperature must not change more than 5 °C without first repeating the procedure. See *Optimizing Measurement Accuracy* on page 3-134 for instructions to perform this procedure.

### **Product and Feature Description**

Your TDS7000 series Digital Phosphor Oscilloscope is shown in Table A-1.

Table A-1: TDS7000 models

| Model   | Number of channels | Bandwidth | Maximum sample rate (real time) |
|---------|--------------------|-----------|---------------------------------|
| TDS7404 | 4                  | 4 GHz     | 20 GS/s                         |
| TDS7254 | 4                  | 2.5 GHz   | 20 GS/s                         |

#### **Acquisition Features**

**Separate Digitizers.** Ensure accurate timing measurements with separate digitizers for each channel. Acquisition on multiple channels is always concurrent. The digitizers can also be combined to yield a higher sample rate on a single channel.

**Fast Acquisition.** Acquire up to 400,000 waveforms per second to see rapidly changing signals or intermittent signal irregularities.

**Long Record Lengths.** Choose record lengths from 500 points to up to 100,000 points per channel (up 400,000 points on a single channel). Extend the maximum record length up to a maximum of 32,000,000 points with memory options.

**Peak Detect Acquisition Mode.** See pulses as narrow as 400 ps even at the slower time base settings. Peak detect helps you see noise and glitches in your signal.

**Acquisition Control.** Acquire continuously or set up to capture single shot acquisitions. Enable or disable optional acquisition features such as equivalent time or roll mode. Use Fast Frame acquisition to capture and time stamp many events in a rapid sequence.

**Horizontal Delay.** Use delay when you want to acquire a signal at a significant time interval after the trigger point. Toggle delay on and off to quickly compare the signal at two different points in time.

#### Signal Processing Features

**Average, Envelope, and Hi Res Acquisition.** Use Average acquisition mode to remove uncorrelated noise from your signal. Use Envelope to capture and display the maximum variation of the signal. Use Hi Res to increase vertical resolution for lower bandwidth signals.

**Waveform Math.** Set up simple math waveforms using the basic arithmetic functions or create more advanced math waveforms using the math expression editor. Waveform expressions can even contain measurement results and other math waveforms.

**Spectral Analysis.** Display spectral magnitude and phase waveforms based on your time-domain acquisitions. Control the oscilloscope using the traditional spectrum analyzer controls such as span and center frequency.

#### **Display Features**

**Color LCD Display.** Identify and differentiate waveforms easily with color coding. Waveforms, readouts, and inputs are color matched to increase productivity and reduce operating errors.

**Digital Phosphor.** A Digital Phosphor Oscilloscope can clearly display intensity modulation in your signals. The oscilloscope automatically overlays subsequent acquisitions and then decays them to simulate the writing and decay of the phosphor in an analog oscilloscope CRT. The feature results in an intensity-graded or color-graded waveform display that shows the information in the intensity modulation.

**Fit to Screen.** The Digital Phosphor technology performs the compression required to represent all record points on the screen, even at the maximum record length settings.

**Zoom.** To take advantage of the full resolution of the oscilloscope you can zoom in on a waveform to see the fine details. Both vertical and horizontal zoom functions are available.

#### **Measurement Features**

**Cursors.** Use cursors to take simple voltage, time, and frequency measurements.

**Automatic Measurements.** Choose from a large palette of amplitude, time, and histogram measurements. You can customize the measurements by changing reference levels or by adding measurement gating.

#### **Trigger Features**

**Simple and Advanced Trigger Types.** Choose simple edge trigger or choose from eight advanced trigger types to help you capture a specific signal fault or event.

**Dual Triggers.** Use the A (main) trigger system alone or add the B trigger to capture more complex events. You can use the A and B triggers together to set up a delay-by-time or delay-by-events trigger condition.

#### **Convenience Features**

**Autoset.** Use Autoset to quickly set up the vertical, horizontal, and trigger controls for a usable display.

**Touch Screen Interface.** You can operate all oscilloscope functions (except the power switch) from the touch screen interface. If convenient, you can also install a mouse and keyboard to use the interface.

**Toolbar or Menu Bar.** You can choose a toolbar operating mode that is optimized for use with the touch screen, or a PC-style menu-bar operating mode that is optimized for use with a mouse.

**Open Desktop.** The oscilloscope is built on a Microsoft Windows software platform; the oscilloscope application program starts automatically when you apply power to the instrument. You can minimize the oscilloscope application and take full advantage of the built-in PC to run other applications. Moving waveform images and data into other applications is as simple as a copy/paste operation.

**Dedicated Front Panel Controls.** The front panel contains knobs and buttons to provide immediate access to the most common oscilloscope controls. Separate vertical controls are provided for each channel. The same functions are also available through the screen interface.

**Data Storage and I/O.** The oscilloscope has a removeable hard disk drive, a CD-ROM reader, and a floppy disk drive that can be used for storage and retrieval of data. The oscilloscope has GPIB, USB, Centronics, Cardbus, and Ethernet ports for input and output to other devices.

**Online Help.** The oscilloscope has a complete online help system that covers all its features. The help system is context sensitive; help for the displayed control window is automatically shown if you touch the help button. Graphical aids in the help windows assist you in getting to the information you need. You can also access the help topics through a table of contents or index.

### **Specification Tables**

Table A-2: Channel input and vertical specifications

| Characteristic                | Description                                                                                          |
|-------------------------------|----------------------------------------------------------------------------------------------------|
| Input channels                | Four                                                                                                 |
| Input coupling                | DC and GND                                                                                           |
|                               | Channel input is disconnected from input termination when using GND coupling.                        |
| ✓ Input impedance, DC coupled | 50 $\Omega$ ±2.5% at 25° C, ±0.2% over 0 to 50° C                                                    |
| VSWR                          | 1.5 for f <sub>in</sub> <1 GHz<br>1.7 for f <sub>in</sub> <2.5 GHz<br>2.0 for f <sub>in</sub> <4 GHz |

Table A-2: Channel input and vertical specifications (Cont.)

| Characteristic                                                                                                    | Description                                                                                   |                                                                                                    |
|----------------------------------------------------------------------------------------------------|-----------------------------------------------------------------------------------------------|----------------------------------------------------------------------------------------------------|
| Maximum voltage at input                                                                                                    | <1 $V_{RMS}$ for <100 mV/division settings and <5 $V_{RMS}$ for $\geq$ 100 mV settings, CAT I |                                                                                                    |
| Number of digitized bits                                                                                                    | 8 bits                                                                                        |                                                                                                    |
| Sensitivity range                                                                                                    | 2 mV/div to 1 V/division, in a 1-2-5 sequence                                                 |                                                                                                    |
| DC gain accuracy                                                                                                    | 2 mV/div to 3.9 mV/div                                                                        | $\pm$ (2.5% +(6% $	imes$ net offset))                                                                                                    |
|                                                                                                    | 4 mV/div to 99.5 mV/div                                                                       | $\pm$ (2% +(2% $	imes$ net offset))                                                                                                    |
|                                                                                                    | ≥ 100 mV/div                                                                                  | $\pm$ (2% +(2% $	imes$ net offset/10))                                                                                                    |
| ✓ DC voltage measurement accuracy                                                                                                    | Measurement type                                                                              | DC accuracy (in volts)                                                                                                    |
| Average acquisition mode (≥16 averages)                                                                                                    | 2 mV/div to 3.98 mV/div                                                                       | ±[(2% +(6% × net offset)) ×   reading + (position × V/division) - offset   + offset accuracy + 0.08 division × V/division]                     |
|                                                                                                    | 4 mV/div to 99.5 mV/div                                                                       | ±[(1.5% +(2% × net offset)) ×   reading + (position × V/division) - offset   + offset accuracy + 0.08 division × V/division]                   |
|                                                                                                    | ≥ 100 mV/div                                                                                  | ±[(2% +(2% × net off-<br>set/10)) ×   reading +<br>(position × V/division) -<br>offset   + offset accuracy<br>+ 0.08 division ×<br>V/division] |
| Delta voltage measurement<br>between any two averages<br>of ≥ 16 waveforms<br>acquired under the same<br>setup and ambient condi-<br>tions | 2 mV/div to 3.9 mV/div                                                                        | $\pm$ ((2% +(6% × net offset))<br>×   reading   ) + 0.16 division × V/division setting                                                         |
|                                                                                                    | 4 mV/div to 99.5 mV/div                                                                       | $\pm$ ((1.5% +(2% × net off-<br>set)) ×   reading   ) +<br>0.16 division × V/division<br>setting                                               |
|                                                                                                    | ≥ 100 mV/div                                                                                  | $\pm$ ((1.5% +(2% × net off-<br>set/10)) ×   reading   ) +<br>0.16 division × V/division<br>setting                                            |
|                                                                                                    | where, net offset = offset - ( position $	imes$ volts/division                                |                                                                                                    |
| Nonlinearity, typical                                                                                                    | < 1 DL, differential; \le 2 DL integral, independently based                                  |                                                                                                    |

Table A-2: Channel input and vertical specifications (Cont.)

| Characteristic                                              | Description                                                                                                    |                                                     |
|-------------------------------------------------------------|----------------------------------------------------------------------------------------------------|-----------------------------------------------------|
| ✓ Analog bandwidth                                          | DC 50 $\Omega$ coupling, Full bandwidth, TCA-SMA or TCA-N adapter, operating ambient 15 °C to 50 °C, derated by 30 MHz/°C below 15 °C                    |                                                     |
|                                                             | DC 50 $\Omega$ coupling, Full bandwidth, TCA-SMA or TCA-N adapter, operating ambient 15 °C (0 °C for TDS7254) to 50 °C, derated by 30 MHz/°C below 15 °C |                                                     |
|                                                             | SCALE range                                                                                                    | Bandwidth                                           |
|                                                             | 2 mV/div to 3.9 mV/div                                                                                                    | DC to ≥1 GHz                                        |
|                                                             | 4 mV/div to 9.9 mV/div                                                                                                    | DC to ≥ 1.25 GHz                                    |
|                                                             | ≥ 10 mV/div                                                                                                    | TDS7404: DC to ≥ 4 GHz                              |
|                                                             |                                                                                                    | TDS7254:<br>DC to ≥ 2.5 GHz                         |
| Analog bandwidth with P7240 active probe or TCA-BNC adapter | DC 50 $\Omega$ coupling, Full bar<br>15 °C to 30 °C, derated by                                                                                          | ndwidth, operating ambient<br>20 MHz/°C above 30 °C |
|                                                             | SCALE range                                                                                                    | Bandwidth                                           |
|                                                             | 2 mV/div to 3.9 mV/div                                                                                                    | TDS7404: DC to 1 GHz                                |
|                                                             | 4 mV/div to 9.9 mV/div                                                                                                    | TDS7404: DC to 1.25 GHz                             |
|                                                             | ≥ 10 mV/div                                                                                                    | TDS7404: DC to 4 GHz                                |
| Analog bandwidth with P7330 active probe                    | DC 50 Ω coupling, Full bandwidth, operating ambient 15 °C to 30 °C, derated by 20 MHz/°C above 30 °C                                                     |                                                     |
|                                                             | SCALE range                                                                                                    | Bandwidth                                           |
|                                                             | 2 mV/div to 3.9 mV/div                                                                                                    | TDS7404: DC to 1 GHz                                |
|                                                             | 4 mV/div to 9.9 mV/div                                                                                                    | TDS7404: DC to 1.25 GHz                             |
|                                                             | ≥ 10 mV/div                                                                                                    | TDS7404: DC to 3.5 GHz                              |
| Calculated rise time, typical <sup>1</sup>                  | TDS7404: 100 ps                                                                                                    |                                                     |
|                                                             | TDS7254: 160 ps                                                                                                    |                                                     |
| Step response settling errors,                              | Full bandwidth                                                                                                    |                                                     |
| typical                                                     | SCALE range and step amplitude                                                                                                    | Settling error at time after step                   |
|                                                             | 2 mV/div to 99.5 mV/div,<br>with ≤ 1.5 V step                                                                                                    | 20 ns: ≤ 2%<br>1 ms: ≤ 0.1%                         |
|                                                             | 100 mV/div to 1 V/div, with ≤ 3 V step                                                                                                    | 20 ns: ≤ 2%<br>1 ms: ≤ 0.2%                         |
| Pulse response, peak detect or                              | Sample rate setting                                                                                                    | Minimum pulse width                                 |
| envelope mode                                               | 2.5 GS/s or less                                                                                                    | 400 ps                                              |
| Position range                                              | ± 5 divisions                                                                                                    |                                                     |

Table A-2: Channel input and vertical specifications (Cont.)

| Characteristic                 | Description                                                                                                    |                                                                                                    |
|--------------------------------|----------------------------------------------------------------------------------------------------|----------------------------------------------------------------------------------------------------|
| Offset range                   | SCALE range                                                                                                    | Offset range                                                                                                 |
|                                | 2 mV/div to 50 mV/div                                                                                                    | ±0.50 V                                                                                                    |
|                                | 50.5 mV/div to 99.5 mV/div                                                                                                    | ±0.25 V                                                                                                    |
|                                | 100 mV/div to 500 mV/div                                                                                                    | ±5 V                                                                                                    |
|                                | 505 mV/div to 1 V/div                                                                                                    | ±2.5 V                                                                                                    |
| Offset accuracy                | SCALE range                                                                                                    | Offset range                                                                                                 |
|                                | 2 mV/div to 9.95 mV/div                                                                                                    | $\pm (0.2\% \times   \text{ net offset }   + 1.5 \text{ mV} + 0.1 \text{ div } \times \text{V/div}$ setting) |
|                                | 10 mV/div to 99.5 mV/div                                                                                                    | $\pm$ (0.35% $\times$   net offset   + 1.5 mV + 0.1 div $\times$ V/div setting)                              |
|                                | 100 mV/div to 1 V/div                                                                                                    | $\pm (0.35\% \times   \text{ net offset }   + 15 \text{ mV} + 0.1 \text{ div } \times \text{V/div}$ setting) |
|                                | where, net offset = offset - (position $\times$ volts/division)                                                                                                    |                                                                                                    |
| Effective bits, typical        | Nine division sine wave input at the indicated frequency, sampled at 50 mV/division and 20 GS/s                                                                                          |                                                                                                    |
|                                | Input frequency                                                                                                    | Effective bits                                                                                               |
|                                | 1 MHz                                                                                                    | 6.0 bits                                                                                                    |
|                                | 1 GHz                                                                                                    | 5.7 bits                                                                                                    |
|                                | 1.5 GHz                                                                                                    | 5.5 bits                                                                                                    |
|                                | 2 GHz                                                                                                    | 5.3 bits                                                                                                    |
|                                | 2.5 GHz                                                                                                    | 5.2 bits                                                                                                    |
|                                | 3 GHz, TDS7404 only                                                                                                    | 5.1 bits                                                                                                    |
|                                | 4 GHz, TDS7404 only                                                                                                    | 4.9 bits                                                                                                    |
| ✓ Delay between channels       | ≤ 30 ps between any two channels with the same scale and coupling settings                                                                                                    |                                                                                                    |
| ✓ Channel-to-channel crosstalk | $\geq$ 20:1 at rated bandwidth (TDS7404 and TDS7254only), and $\geq$ 80:1 at $\leq$ 1.5 GHz or the rated bandwidth, whichever is less. Assumes two channels with the same scale settings |                                                                                                    |

#### 1 Rise time is calculated from the following formula:

 $RiseTime = \frac{.40}{BW}$  where BW is the 3 dB bandwidth in Hz and RiseTime is in seconds.

Table A-3: Horizontal and acquisition system specifications

| Characteristic                                                  | Description                                                                                                    |                          |
|-----------------------------------------------------------------|----------------------------------------------------------------------------------------------------|--------------------------|
| Real-time sample rate range                                     | Number of channels acquired                                                                                                    | Sample rate range        |
|                                                                 | 1                                                                                                    | 5 S/s to 20GS/s          |
|                                                                 | 2                                                                                                    | 5 S/s to 10GS/s          |
|                                                                 | 3 or 4                                                                                                    | 5 S/s to 5GS/s           |
| Equivalent-time sample rate or interpolated waveform rate range | 10GS/s, 12.5GS/s, 20GS/s, 25GS/s, 40GS/s, 50GS/s, 62.5GS/s, 80GS/s, 100GS/s, 125GS/s, 160GS/s, 200GS/s, 250GS/s, 312.5GS/s, 320GS/s, 400GS/s, 500GS/s, 625GS/s, 800GS/s, 1TS/s |                          |
| Acquisition modes                                               | Sample, Peak detect, Hi Res                                                                                                    | s, Average, and Envelope |
| Minimum record length                                           | 500 points                                                                                                    |                          |
| Maximum record length, sample mode                              | Depends on the number of active channels and the record length options installed                                                                                               |                          |
| Standard                                                        | 100,000 points (3 or 4 channels)<br>200,000 points (1 or 2 channels only)<br>400,000 points (1 channel only)                                                                   |                          |
| Option 1M installed                                             | 500,000 points (3 or 4 channels)<br>1,000,000 points (1 or 2 channels only)<br>2,000,000 points (1 channel only)                                                               |                          |
| Option 2M installed                                             | 2,000,000 points (3 or 4 channels)<br>4,000,000 points (1 or 2 channels only)<br>8,000,000 points (1 channel only)                                                             |                          |
| Option 3M installed                                             | 4,000,000 points (3 or 4 channels)<br>8,000,000 points (1 or 2 channels only)<br>16,000,000 points (1 channel only)                                                            |                          |
| Option 4M installed                                             | 8,000,000 points (3 or 4 channels) 16,000,000 points (1 or 2 channels only) 32,000,000 points (1 channel only)                                                                 |                          |
| Maximum record length, HiRes mode                               | 2,000,000 points (1, 2, 3, or 4 channels)                                                                                                    |                          |
| Seconds/division range                                          | 50 ps/div to 10 s/div                                                                                                    |                          |
| Maximum Fast Frame update rate, nominal                         | 80,000 frames per second                                                                                                    |                          |

Table A-3: Horizontal and acquisition system specifications (Cont.)

| Characteristic                            | Description    |                                                                                                    |  |
|-------------------------------------------|----------------|----------------------------------------------------------------------------------------------------|--|
| Frame length and maximum number of frames |                | Maximum number of frames for Sample or Peak Detect acquisition mode, depending on memory option installed |  |
|                                           | Frame length   | Maximum number of frames                                                                                  |  |
|                                           | 50 points      | Standard: 182 Option 1M: 733 Option 2M: 3636 Option 3M: 7273 Option 4M: 7273                              |  |
|                                           | 250 points     | Standard: 133 Option 1M: 667 Option 2M: 2667 Option 3M: 5333 Option 4M: 6154                              |  |
|                                           | 500 points     | Standard: 100<br>Option 1M: 500<br>Option 2M: 2000<br>Option 3M: 4000<br>Option 4M: 5161                  |  |
|                                           | 2500 points    | Standard: 33<br>Option 1M: 167<br>Option 2M: 667<br>Option 3M: 1333<br>Option 4M: 2254                    |  |
|                                           | 5000 points    | Standard: 18 Option 1M: 91 Option 2M: 364 Option 3M: 727 Option 4M: 1322                                  |  |
|                                           | 25,000 points  | Standard: 4 Option 1M: 20 Option 2M: 78 Option 3M: 157 Option 4M: 307                                     |  |
|                                           | 50,000 points  | Standard: 2<br>Option 1M: 10<br>Option 2M: 40<br>Option 3M: 79<br>Option 4M: 157                          |  |
|                                           | 100,000 points | Standard: 1<br>Option 1M: 5<br>Option 2M: 20<br>Option 3M: 40<br>Option 4M: 79                            |  |

Table A-3: Horizontal and acquisition system specifications (Cont.)

| Characteristic                                  | eristic Description                                                      |                                                                   |
|-------------------------------------------------|--------------------------------------------------------------------------|-------------------------------------------------------------------|
|                                                 | Frame length                                                             | Maximum number of frames                                          |
|                                                 | 250,000 points                                                           | Standard: — Option 1M: 2 Option 2M: 8 Option 3M: 16 Option 4M: 32 |
|                                                 | 500,000 points                                                           | Standard: — Option 1M: 1 Option 2M: 4 Option 3M: 8 Option 4M: 16  |
|                                                 | 1 M points                                                               | Standard: — Option 1M: — Option 2M: 2 Option 3M: 4 Option 4M: 8   |
|                                                 | 2 M points                                                               | Standard: — Option 1M: — Option 2M: 1 Option 3M: 2 Option 4M: 4   |
|                                                 | 4 M points                                                               | Standard: — Option 1M: — Option 2M: — Option 3M: 1 Option 4M: 2   |
|                                                 | 8 M points                                                               | Standard: — Option 1M: — Option 2M: — Option 3M: — Option 4M: 1   |
| Update rate, maximum                            | DPO on: 400,000 waveforms p                                              |                                                                   |
| ✓ Internal time-base reference frequency        | 10 MHz $\pm$ 2.5 ppm over a < 1 ppm per year                             | ny ≥100 ms interval. Aging                                        |
| ✓ Long term sample rate and delay time accuracy | ±2.5 ppm over any ≥100 ms interval                                       |                                                                   |
| Aperture uncertainty, typical                   | Short term:<br>≤1.5 ps rms, records ha<br>≤800 fs rms, records ha        |                                                                   |
|                                                 | Long term: ≤ 15 parts per trillion rms, records having durati ≤ 1 minute |                                                                   |

Table A-3: Horizontal and acquisition system specifications (Cont.)

| Characteristic                    | Description                                                                                                    |                                                        |
|-----------------------------------|----------------------------------------------------------------------------------------------------|--------------------------------------------------------|
| Time base delay time range        | 16 ns to 250 s                                                                                                    |                                                        |
| ✓ Delta time measurement accuracy | For a single channel, with signal amplitude > 5 divisions, reference level set at 50%, interpolation set to $\sin(x)/x$ , volts/division set to $\ge 5$ mV/div, with risetime >1.4 $\times$ T <sub>s</sub> and <4 $\times$ T <sub>s</sub> or 150 ps (whichever is greater) and acquired $\ge 10$ mV/Div, where T <sub>s</sub> is the sample period. |                                                        |
|                                   | Conditions                                                                                                    | Accuracy                                               |
|                                   | Single shot signal, Sample acquisition mode, Full bandwidth                                                                                                    | ± (0.06/sample rate<br>+2.5 ppm ×   reading   )<br>RMS |
|                                   |                                                                                                    | ± (0.3/sample rate<br>+2.5 ppm ×   reading  )<br>peak  |
|                                   | Average acquisition mode, >100 averages, Full bandwidth                                                                                                    | ± (4 ps +2.5 ppm ×   reading   )                       |

**Table A-4: Trigger specifications** 

| Characteristic             | Description                                                      |                                                                  |
|----------------------------|------------------------------------------------------------------|------------------------------------------------------------------|
| Trigger jitter, typical    | 6 ps rms for low frequency, fast rise time signal                |                                                                  |
| ✓ Edge Trigger Sensitivity | All sources, for vertical scale settings ≥10 mV/div and ≤1 V/div |                                                                  |
|                            | Trigger Source                                                   | Sensitivity                                                      |
|                            | Main trigger, DC coupled                                         | 0.35 div from DC to<br>50 MHz, increasing to<br>1.5 div at 3 GHz |
|                            | Delayed trigger, DC coupled                                      | 0.35 div from DC to<br>50 MHz, increasing to 1 div<br>at 1.5 GHz |
|                            | Auxiliary input, DC coupled                                      | 250 mV from DC to<br>50 MHz, increasing to<br>350 mV at 500 MHz  |

Table A-4: Trigger specifications (Cont.)

| Characteristic                                 | Description                                                                 |                                                                                          |
|------------------------------------------------|-----------------------------------------------------------------------------|------------------------------------------------------------------------------------------|
| Edge trigger sensitivity, typical              | All sources, for vertical scale settings ≥10 mV/div and ≤1 V/div            |                                                                                          |
|                                                | Trigger coupling                                                            | Sensitivity                                                                              |
|                                                | NOISE REJ                                                                   | 3×the DC-coupled limits                                                                  |
|                                                | AC                                                                          | Same as DC-coupled limits for frequencies >100 Hz, attenuates signals <100 Hz            |
|                                                | HF REJ                                                                      | Same as DC coupled limits for frequencies <20 kHz, attenuates signals >20 kHz            |
|                                                | LF REJ                                                                      | Same as DC coupled limits<br>for frequencies >200 kHz,<br>attenuates signals<br><200 kHz |
| Auxiliary trigger input resistance, typical    | ≥ 1.5 kΩ                                                                    |                                                                                          |
| Maximum trigger input voltage, typical         | ±20 V (DC + peak AC)                                                        |                                                                                          |
| Lowest frequency for Set Level to 50%, typical | 50 Hz                                                                       |                                                                                          |
| Advanced trigger sensitivity, typical          | For vertical scale settings ≥10 mV/div and ≤1 V/div at TekConnect connector |                                                                                          |
|                                                | Advanced triggers: 1.0 div, from DC to 500 MHz<br>Runt type: 1.0 div        |                                                                                          |

Table A-4: Trigger specifications (Cont.)

| Characteristic           | Description                                                      |                                                                               |
|--------------------------|------------------------------------------------------------------|-------------------------------------------------------------------------------|
| Advanced trigger timing  | For vertical scale settings ≥10 mV/div and ≤1 V/div              |                                                                               |
|                          | Minimum recognizable event width or time                         | Minimum re-arm time to recognize next event                                   |
| Glitch type              | Minimum glitch width = 1 ns                                      | 2 ns + (5% of glitch width<br>setting or 25 ns, whichever<br>is smaller)      |
| Runt type                | Minimum runt width = 2 ns                                        | 2 ns                                                                          |
| Time-qualified runt type | Minimum runt width = 2 ns                                        | 8.5 ns + (5% of runt width<br>setting or 25 ns, whichever<br>is smaller)      |
| Width type               | Minimum difference<br>between upper and lower<br>limits = 1 ns   | 2 ns + (5% of upper limit<br>setting or 25 ns, whichever<br>is smaller)       |
| Transition type          | Minimum transition time = 600 ps                                 | 8.5 ns + (5% of transition<br>time setting or 25 ns,<br>whichever is smaller) |
| Timeout type             | Minimum timeout time = 1 ns                                      | 2 ns + 5% of timeout set-<br>ting                                             |
| Pattern type, typical    | Minimum time the pattern is true = 1 ns                          | 1 ns                                                                          |
| State type, typical      | Minimum true time before clock edge = 1 ns                       | 1 ns                                                                          |
|                          | Minimum true time after clock edge = 1 ns                        |                                                                               |
| Setup/Hold type, typical | Minimum clock pulse width from active edge to inactive edge      | Minimum clock pulse width from inactive edge to active edge                   |
|                          | 2.6 ns + hold time setting                                       | 2 ns                                                                          |
|                          | Setup and Hold parameters                                        | Limits                                                                        |
|                          | Setup time (time from data transition to clock edge)             | -100 ns minimum<br>+100 ns maximum                                            |
|                          | Hold time (time from clock edge to data transition)              | -1 ns minimum<br>+102 ns maximum                                              |
|                          | Setup time + Hold time<br>(algebraic sum of the two<br>settings) | +2 ns minimum                                                                 |

Table A-4: Trigger specifications (Cont.)

| Characteristic                               | Description                                                      |                                                                                                    |
|----------------------------------------------|------------------------------------------------------------------|----------------------------------------------------------------------------------------------------|
| Advanced trigger timer ranges                | Limits                                                           |                                                                                                    |
| Glitch type                                  | 1 ns to 1 s                                                      |                                                                                                    |
| Runt type, time qualified                    | 1 ns to 1 s                                                      |                                                                                                    |
| Width type                                   | 1 ns to 1 s                                                      |                                                                                                    |
| Timeout type                                 | 1 ns to 1 s                                                      |                                                                                                    |
| Transition type                              | 1 ns to 1 s                                                      |                                                                                                    |
| Pattern type                                 | 1 ns to 1 s                                                      |                                                                                                    |
| Setup/Hold type                              | Setup and Hold timers                                            | Limits                                                                                                    |
|                                              | Setup time (time from data transition to clock edge)             | -100 ns to +100 ns                                                                                                    |
|                                              | Hold time (time from clock edge to data transition)              | -1 ns to +102 ns                                                                                                    |
|                                              | Setup time + Hold time<br>(algebraic sum of the two<br>settings) | +2 ns                                                                                                    |
| ✓ Advanced trigger timer accuracy            | For Glitch, Timeout, or Width types                              |                                                                                                    |
|                                              | Time range                                                       | Accuracy                                                                                                    |
|                                              | 1 ns to 500 ns                                                   | ±(20% of setting + 0.5 ns)                                                                                                    |
|                                              | 520 ns to 1 s                                                    | ±(0.01% of setting + 100 ns)                                                                                                    |
| Trigger level or threshold range             | Trigger Source                                                   | Sensitivity                                                                                                    |
|                                              | Any channel                                                      | ±12 divisions from center of screen                                                                                                    |
|                                              | Auxiliary input                                                  | ±8 V                                                                                                    |
|                                              | Line                                                             | ±0 V, not settable                                                                                                    |
| Trigger level or threshold accuracy, typical | Edge trigger, DC coupling, for times ≤1 ns                       | or signals having rise and fall                                                                                                    |
|                                              | Trigger Source                                                   | Accuracy                                                                                                    |
|                                              | Any channel                                                      | $\begin{array}{l} \pm \ [ (2\% \ \times \   \ \text{setting - net} \\ \text{offset} \   \ ) + (0.35 \ \text{div} \ \times \\ \text{volts/div setting)} + \text{offset} \\ \text{accuracy]} \ ( \ge \ 10 \ \text{mV/div} \\ \text{only)} \end{array}$ |
|                                              | Auxiliary                                                        | Not specified                                                                                                    |
|                                              | where, net offset = offset - (                                   | position × volts/division)                                                                                                    |

Table A-4: Trigger specifications (Cont.)

| Characteristic                                                                                                    |                                                                   | Description                                                                                         |                                                                      |
|----------------------------------------------------------------------------------------------------|-------------------------------------------------------------------|----------------------------------------------------------------------------------------------------|----------------------------------------------------------------------|
| B Event (Delayed) trigger                                                                                                    |                                                                   | Trigger After Time                                                                                  | Trigger on n <sup>th</sup> Event                                     |
|                                                                                                    | Range                                                             | Delay time = 16 ns to 250 s                                                                         | Event count = 2 to 10 <sup>7</sup>                                   |
|                                                                                                    | Minimum time between arm (A Event) and trigger (B Event), typical | 2 ns from the end of the time period to the B trigger event                                         | 2 ns between the A trigger<br>event and the first B trigger<br>event |
|                                                                                                    | Minimum pulse width, typical                                      | _                                                                                                   | B event width ≥1 ns                                                  |
| Maximum frequency, typical                                                                                                    |                                                                   | _                                                                                                   | B event frequency<br>≤500 MHz                                        |
| Trigger position error, typical                                                                                                    |                                                                   | Edge trigger, DC coupling, for signals having a slew rate at the trigger point of ≥ 0.5 division/ns |                                                                      |
|                                                                                                    |                                                                   | Acquisition mode                                                                                    | Error                                                                |
|                                                                                                    |                                                                   | Sample, Average                                                                                     | ± (1 waveform interval + 200 ps)                                     |
|                                                                                                    |                                                                   | Peak Detect, Envelope                                                                               | ± (2 waveform interval + 200 ps)                                     |
| Trigger holdoff range 250 ns to 12 s, minimum resolution is 8 ns for settings $\leq$ 1.2 $\mu$ s. A c of $\pm$ 4 ns is added to the holdoff setting |                                                                   |                                                                                                    |                                                                      |

Table A-5: Display specifications

| Characteristic             | Description                                                                                               |
|----------------------------|----------------------------------------------------------------------------------------------------|
| Display type               | 211.2 mm (W) $\times$ 158.4 mm (H), 264 mm (10.4 in) diagonal, liquid crystal active-matrix color display |
| Display resolution         | 640 horizontal × 480 vertical pixels                                                                      |
| Pixel pitch                | 0.33 mm horizontal, 0.22 mm vertical                                                                      |
| Response time, typical     | 50 ms, black to white                                                                                     |
| Display refresh rate       | 59.94 frames per second                                                                                   |
| Viewing angle, typical     | 80 degrees                                                                                                |
| Displayed intensity levels | Supports Windows SVGA high-color mode (16-bit)                                                            |

Table A-6: Input/output port specifications

| Characteristic                                                    |                  | Description                                                                                                    |                        |
|-------------------------------------------------------------------|------------------|----------------------------------------------------------------------------------------------------|------------------------|
| Rear-panel I/O po                                                 | orts             | Ports located on the rear panel                                                                                                    |                        |
| SVGA vid                                                          | deo port         | Upper video port, DB-15 female connector, connect a second monitor to use dual-monitor display mode, supports Basic requirements of PC99 specifications                                                                                   |                        |
| Scope VO                                                          | GA video port    | Lower video port, DB-15 fem<br>sync, EIA RS-343A complian<br>oscilloscope display, including<br>external monitor                                                                                                    | t, connect to show the |
| Parallel p                                                        | oort (IEEE 1284) | DB-25 connector, supports the following modes: -standard (output only) bidirectional (PS-2 compatible) bidirectional enhanced parallel port (IEEE 1284 standard, mode 1 or mode 2, v 1.7) -bidirectional high-speed extended capabilities |                        |
| Serial po                                                         | rt               | DB-9 COM1 port, uses NS16C550-compatible UARTS, transfer speeds up to 115.2 kb/s                                                                                                    |                        |
| Keyboard                                                          | l port           | PS-2 compatible, oscilloscope power must be off to make connection                                                                                                    |                        |
| Mouse port PS-2 compatible, oscilloscope power must be connection |                  | e power must be off to make                                                                                                    |                        |
| LAN port                                                          |                  | RJ-45 connector, supports 10 base-T and 100 base-T                                                                                                    |                        |
| Audio ports                                                       |                  | Miniature phone jacks for stereo microphone input and stereo line output                                                                                                    |                        |
| USB port                                                          |                  | Allows connection or disconnection of USB keyboard and/or mouse while oscilloscope power is on                                                                                                    |                        |
| GPIB por                                                          | t                | IEEE 488.2 standard interface                                                                                                    |                        |
| ✓ Probe Compensator Output                                        |                  | Front-panel BNC connector, requires Probe Cal Deskew Fixture for probe attachment                                                                                                    |                        |
|                                                                   |                  | Output voltage                                                                                                    | Frequency              |
|                                                                   |                  | 200 mV (from base to top)<br>$\pm$ 20% into a 50 $\Omega$ load<br>(Vol = 0.8 V, Voh = 1 V<br>typical)                                                                                                    | 1 kHz ± 5%             |
|                                                                   |                  | 400 mV (from base to top)<br>$\pm$ 20% into a $\geq$ 10 kΩ load<br>(Vol = 1.6 V, Voh = 2 V<br>typical)                                                                                                    |                        |

Table A-6: Input/output port specifications (Cont.)

| Characteristic Description            |                                                                                                    | _                                                 |
|---------------------------------------|----------------------------------------------------------------------------------------------------|---------------------------------------------------|
| ✓ Analog Signal Output amplitude      | BNC connector, provides a buffered version of the signal that is attached to the channel 3 input when channel 3 is the trigger source           |                                                   |
|                                       | 20 mV/div ± 20% into a 1 MS<br>10 mV/div ± 20% into a 50 S                                                                                      |                                                   |
|                                       | Offset: between -100 mV and -170 mV into 50 $\Omega$                                                                                            |                                                   |
| ✓ Auxiliary Output levels             | Front-panel BNC connector, provides a TTL-compulse (polarity selectable) for each A or B trigger (selectable)                                   |                                                   |
|                                       | V <sub>out</sub> high                                                                                                    | V <sub>out</sub> low (true)                       |
|                                       | ≥2.5 V into open circuit,<br>≥1.0 V into 50 Ω load                                                                                              | ≤0.7 V with ≤4 ma sink,<br>≤0.25 V into 50 Ω load |
| Auxiliary Output pulse width, typical | Pulse width varies, 1 μs minimum                                                                                                    |                                                   |
| External reference                    | Run SPC whenever the external reference is more than 2000 ppm different than the internal reference or the reference at which SPC was last run. |                                                   |
| Frequency range                       | 9.8 MHz to 10.2 MHz.                                                                                                    |                                                   |
| Input sensitivity                     | ≥ 200 mV <sub>p-p</sub>                                                                                                    |                                                   |
| Input voltage, maximum                | 7 V <sub>p-p</sub>                                                                                                    |                                                   |
| Input impedance                       | >1.5 k in series with $\sim$ 10 nF DC blocking capacitor                                                                                        |                                                   |
| Internal reference output             |                                                                                                    |                                                   |
| Frequency                             | 10 MHz ± ≃ 2.5 ppm over any ≥ 100 ms interval                                                                                                   |                                                   |
| Output voltage                        | V <sub>out</sub> high                                                                                                    | V <sub>out</sub> low (true)                       |
|                                       | ≥2.5 V into open circuit,<br>≥1.0 V into 50 Ω load                                                                                              | ≤0.7 V with ≤4 ma sink,<br>≤0.25 V into 50 Ω load |

Table A-7: Data storage specifications

| Characteristic                             | Description                                               |
|--------------------------------------------|-----------------------------------------------------------|
| Nonvolatile memory retention time, typical | ≥ 5 years                                                 |
| Floppy disk                                | Front-panel 3.5 in floppy disk drive, 1.44 MB capacity    |
| CD-ROM                                     | Rear-panel CD-ROM drive, read only                        |
| Hard disk                                  | Rear-panel, removeable hard disk drive, ≥ 4.3 GB capacity |

**Table A-8: Power source specifications** 

| Characteristic               | Description                                                                                                    |
|------------------------------|----------------------------------------------------------------------------------------------------|
| Power consumption            | ≤ 600 Watts (900 VA)                                                                                                    |
| Source voltage and frequency | 100 to 240 V $\pm$ 10%, 50 Hz to 60 Hz                                                                                      |
|                              | 115 V ± 10%, 400 Hz                                                                                                    |
|                              | CAT II                                                                                                    |
| Fuse rating                  | Either one of the following sizes can be used, each size requires a different fuse cap. Both fuses must be the same type    |
| 0.25 in $	imes$ 1.25 in size | UL198G and CSA C22.2, No. 59, fast acting: 8 A, 250 V (Tektronix part number 159-0046-00, Bussman ABC-8, Littelfuse 314008) |
| 5 mm $	imes$ 20 mm size      | IEC127, sheet 1, fast acting "F", high breaking capacity: 6.3 A, 250 V (Bussman GDA 6.3, Littelfuse 21606.3)                |
| Overvoltage Category         | Overvoltage Category II (as defined in IEC 1010-1, Annex J)                                                                 |

**Table A-9: Mechanical specifications** 

| Characteristic                                                                                                    | Description                                                                                                    |                                                                                                    |  |
|----------------------------------------------------------------------------------------------------|----------------------------------------------------------------------------------------------------|----------------------------------------------------------------------------------------------------|--|
| Weight                                                                                                    |                                                                                                    |                                                                                                    |  |
| Benchtop configuration                                                                                                    | 17.7 kg (39 lbs) oscilloscope only 19.1 kg (42 lbs) with fully accessorized pouch 38.8 kg (85.5 lbs) when packaged for domestic shipment |                                                                                                    |  |
| Rackmount kit                                                                                                    |                                                                                                    | 18.6 kg (41 lbs) rackmounted instrument<br>5.6 kg (12.5 lbs) kit packaged for domestic shipment                       |  |
| Dimensions                                                                                                    |                                                                                                    |                                                                                                    |  |
| Benchtop configuration                                                                                                    | With front cover                                                                                                    | Without front cover                                                                                                   |  |
|                                                                                                    | 278 mm (10.95 in) height,<br>330 mm (13 in) with feet<br>extended<br>455 mm (17.9 in) width<br>435 mm (17.13 in) depth                   | 277 mm (10.9 in) height,<br>330 mm (13 in) with feet<br>extended<br>455 mm (17.9 in) width<br>426 mm (16.75 in) depth |  |
| Rackmount configuration                                                                                                    | With rack handles                                                                                                    | Without rack handles                                                                                                  |  |
| (Option 1R)                                                                                                    | 267 mm (10.5 in) height<br>502 mm (19.75 in) width<br>486 mm (19.13 in) depth                                                            | 267 mm (10.5 in) height<br>482 mm (19 in) width<br>435 mm (17.13 in) depth                                            |  |
| Cooling                                                                                                    | Fan-forced air circulation with no air filter.                                                                                           |                                                                                                    |  |
| Required clearances                                                                                                    | Тор                                                                                                    | 0 mm (0 in)                                                                                                    |  |
|                                                                                                    | Bottom                                                                                                    | 19 mm (0.75 in) minimum or 0 mm (0 in) when standing on feet, flip stands down                                        |  |
|                                                                                                    | Left side                                                                                                    | 76 mm (3 in)                                                                                                    |  |
|                                                                                                    | Right side                                                                                                    | 76 mm (3 in)                                                                                                    |  |
|                                                                                                    | Front                                                                                                    | 0 mm (0 in)                                                                                                    |  |
|                                                                                                    | Rear                                                                                                    | 0 mm (0 in) on rear feet                                                                                              |  |
| Construction material  Chassis parts are constructed of aluminum alloy, fi panel is constructed of plastic laminate, circuit boa constructed of glass laminate, outer shell is molde textured from a polycarbonate/ABS blend |                                                                                                    | tic laminate, circuit boards are te, outer shell is molded and                                                        |  |

Table A-10: Environmental specifications

| Characteristic              | Description                                                                                                    |
|-----------------------------|----------------------------------------------------------------------------------------------------|
| Temperature, operating      | 0 °C to +50 °C, excluding floppy disk and CD-ROM drives                                                                             |
|                             | +10 °C to +45 °C, including floppy disk and CD-ROM drives                                                                           |
| Nonoperating                | -22 °C to +60 °C                                                                                                    |
| Humidity, operating         | 20% to 80% relative humidity with a maximum wet bulb temperature of +29 °C at or below +50 °C, noncondensing                        |
|                             | Upper limit derated to 25% relative humidity at +50 $^{\circ}\text{C}$                                                              |
| Nonoperating                | With no diskette in floppy disk drive                                                                                               |
|                             | 5% to 90% relative humidity with a maximum wet bulb temperature of +29 °C at or below +60 °C, noncondensing                         |
|                             | Upper limit derated to 20% relative humidity at +60 °C                                                                              |
| Altitude, operating         | 3,048 m (10,000 ft.)                                                                                                    |
| Nonoperating                | 12,190 m (40,000 ft.)                                                                                                    |
| Random vibration, operating | 0.27 g <sub>RMS</sub> from 5 Hz to 500 Hz, 10 minutes on each axis, 3 axis, 30 minutes total, with floppy disk and CD-ROM installed |
| Nonoperating                | 2.28 g <sub>RMS</sub> from 5 Hz to 500 Hz, 10 minutes on each axis, 30 minutes total, 3 axis                                        |

Table A-11: Certifications and compliances

| Category                                              | Standards or description                                                                                                    |  |  |
|-------------------------------------------------------|----------------------------------------------------------------------------------------------------|--|--|
| EC Declaration of Conformity - EMC                    | Meets intent of Directive 89/336/EEC for Electromagnetic Compatibility. Compliance was demonstrated to the following specifications as listed in the Official Journal of the European Union:                                                                                                    |  |  |
|                                                       | EN 61326 Emissions <sup>1, 3</sup> Class A Radiated and Conducted Emissions                                                                                                    |  |  |
|                                                       | EN 61326 Immunity 1,2,4 IEC 1000-4-2 Electrostatic Discharge Immunity ±4 kV contact discharge, ±8 kV air discharge, performance criterion B                                                                                                    |  |  |
|                                                       | IEC 1000-4-3 RF field immunity 3 V/m, 80 MHz to 1 GHz, 80% amplitude modulated with a 1 kHz sinewave performance criterion A                                                                                                    |  |  |
|                                                       | IEC 1000-4-4 Electrical Fast Transient/Burst Immunity 1 kV on AC mains, 500 V on !/O cables, performance criterion B                                                                                                    |  |  |
|                                                       | IEC 1000-4-5  AC Surge Immunity  1 kV differential mode, 2 kV common mode, performance criterion B                                                                                                    |  |  |
|                                                       | IEC 1000-4-6  RF Conducted Immunity  3 V, 150 kHz to 80 MHz, amplitude modulated with a  1 kHz sinewave, performance criterion A                                                                                                    |  |  |
|                                                       | IEC 1000-4-11  AC Mains Voltage Dips and Interruption Immunity  100% reduction for one cycle, performance criterion B                                                                                                    |  |  |
|                                                       | EN 61000-3-2 Power Harmonic Current Emissions                                                                                                    |  |  |
|                                                       | If interconnect cables are used, they must be low-EMI shielded cables such as the following Tektronix part numbers or their equivalents: 012-0991-01, 012-0991-02 or 012-0991-03 GPIB Cable; 012-1213-00 (or CA part number 0294-9) RS-232 Cable; 012-1214-00 Centronics Cable; or LCOM part number CTL3VGAMM-5 VGA Cable.                                                                                                    |  |  |
|                                                       | <ul> <li>The performance criteria for when the oscilloscope is subjected to the conditions described above are defined as follows:</li> <li>A — 10 mV/division to 1 V/division: ≤0.4 division waveform displacement or ≤0.8 division increase in peak-to-peak noise</li> <li>5 mV/division and 2 mV/division, typical: ≤8 mV increase in peak-to-peak noise</li> <li>B — temporary, self-recoverable degradation or loss of performance is allowed, but no change of actual operating state or loss of stored data is allowed</li> <li>C — temporary loss of function is allowed provided that the function is self recoverable or can be restored by the operation of the controls</li> </ul> |  |  |
|                                                       | Radiated emissions may exceed the levels specified in EN 61326 when this oscilloscope is<br>connected to a test object.                                                                                                    |  |  |
|                                                       | 4 USB mouse and keyboard only, performance criterion C. Normal USB keyboard or mouse<br>operation can be restored by unplugging and reconnecting the USB connector to the<br>oscilloscope.                                                                                                    |  |  |
| Australia/New Zealand Declaration of Conformity — EMC | Complies with EMC provision of Radiocommunications Act per the following standard(s): AS/NZS 2064.1/2 Industrial, Scientific, and Medical Equipment: 1992                                                                                                    |  |  |

Table A-11: Certifications and compliances (Cont.)

| Category                                                 | Standards or description                                                                                                    |                                                                                                    |  |  |
|----------------------------------------------------------|----------------------------------------------------------------------------------------------------|----------------------------------------------------------------------------------------------------|--|--|
| EC Declaration of Conformity -<br>Low Voltage            | Compliance was demonstr<br>European Union:                                                                                                    | ated to the following specification as listed in the Official Journal of the                                                                                                    |  |  |
|                                                          | Low Voltage Directive 73/23/EEC, amended by 93/68/EEC                                                                                                    |                                                                                                    |  |  |
|                                                          | EN 61010-1/A2:1995                                                                                                    | Safety requirements for electrical equipment for measurement control and laboratory use.                                                                                                    |  |  |
| U.S. Nationally Recognized<br>Testing Laboratory Listing | UL3111-1, First Edition                                                                                                    | Standard for electrical measuring and test equipment.                                                                                                    |  |  |
| Canadian Certification                                   | CAN/CSA C22.2,<br>No. 1010.1-92                                                                                                    | Safety requirements for electrical equipment for measurement, control, and laboratory use.                                                                                                    |  |  |
| Additional Compliance                                    | IEC61010-1                                                                                                    | IEC61010-1 Safety requirements for electrical equipment for measurement, control, and laboratory use.                                                                                                    |  |  |
| Installation (Overvoltage)<br>Category                   | Terminals on this product may have different installation (overvoltage) category designations. The installation categories are:                                                                                                    |                                                                                                    |  |  |
|                                                          |                                                                                                    | mains (usually permanently connected). Equipment at this level is d industrial location.                                                                                                    |  |  |
|                                                          |                                                                                                    | s (wall sockets). Equipment at this level includes appliances, portable reproducts. Equipment is usually cord-connected.                                                                                                    |  |  |
|                                                          | CAT I Secondary (signa                                                                                                    | al level) or battery operated circuits of electronic equipment.                                                                                                    |  |  |
| Pollution Degree                                         | A measure of the contaminates that could occur in the environment around and within a product. Typically the internal environment inside a product is considered to be the same as the external. Products should be used only in the environment for which they are rated. |                                                                                                    |  |  |
|                                                          | Pollution Degree 2                                                                                                    | Normally only dry, nonconductive pollution occurs. Occasionally a temporary conductivity that is caused by condensation must be expected. This location is a typical office/home environment. Temporary condensation occurs only when the product is out of service. |  |  |
| Safety Certification Compliance                          |                                                                                                    |                                                                                                    |  |  |
| Equipment Type                                           | Test and measuring                                                                                                    | Test and measuring                                                                                                    |  |  |
| Safety Class                                             | Class 1 (as defined in IEC 1010-1, Annex H) - grounded product                                                                                                    |                                                                                                    |  |  |
| Pollution Degree                                         | Pollution Degree 2 (as defined in IEC 1010-1). Note: Rated for indoor use only.                                                                                                    |                                                                                                    |  |  |

# **Appendix B: Automatic Measurements Supported**

This appendix provides a list of all supported measurements and their definitions. An illustration showing the levels used to take measurements is also included.

Table B-1: Supported measurements and their definition

| Name          |             | Definition                                                                                                    |
|---------------|-------------|----------------------------------------------------------------------------------------------------|
| 1,1           | Amplitude   | Voltage measurement. The high value less the low value measured over the entire waveform or gated region.                                                                                                    |
|               |             | Amplitude = High-Low                                                                                                    |
|               | Area        | Area measurement (Voltage over time measurement). The area over the entire waveform or gated region in volt-seconds. Area measured above ground is positive; area below ground is negative.                                                                                                    |
| <del>/\</del> | Cycle Area  | Voltage over time measurement. The area over the first cycle in the waveform, or the first cycle in the gated region, in volt-seconds. Area measured above ground is positive; area below ground is negative.                                                                                                    |
| MŁ            | Burst Width | Timing measurement. The duration of a burst. Measured over the entire waveform or gated region.                                                                                                    |
| AA            | Cycle Mean  | Voltage measurement. The arithmetic mean over the first cycle in the waveform or the first cycle in the gated region.                                                                                                    |
| 3/2,          | Cycle RMS   | Voltage measurement. The true Root Mean Square voltage over the first cycle in the waveform or the first cycle in the gated region.                                                                                                    |
|               | Delay       | Timing measurement. The time between the MidRef crossings of two different traces or the gated region of the traces.                                                                                                    |
| Ť             | Fall Time   | Timing measurement. Time taken for the falling edge of the first pulse in the waveform or gated region to fall from a High Ref value (default = 90%) to a Low Ref value (default =10%) of its final value.                                                                                                    |
|               | Frequency   | Timing measurement for the first cycle in the waveform or gated region. The reciprocal of the period. Measured in Hertz (Hz) where 1 Hz = 1 cycle per second.                                                                                                    |
|               | High        | The value used as 100% whenever High Ref, Mid Ref, and Low Ref values are needed (as in fall time and rise time measurements). Calculated using either the min/max or the histogram method. The <i>min/max</i> method uses the maximum value found. The <i>histogram</i> method uses the most common value found above the mid point. Measured over the entire waveform or gated region.           |
| TT.           | Low         | The value used as 0% whenever High Ref, Mid Ref, and Low Ref values are needed (as in fall time and rise time measurements). May be calculated using either the min/max or the histogram method. With the min/max method it is the minimum value found. With the histogram method, it refers to the most common value found below the midpoint. Measured over the entire waveform or gated region. |
| TŢŢ.          | Maximum     | Voltage measurement. The maximum amplitude. Typically the most positive peak voltage. Measured over the entire waveform or gated region.                                                                                                    |
|               | Mean        | Voltage measurement. The arithmetic mean over the entire waveform or gated region.                                                                                                    |

Table B-1: Supported measurements and their definition (Cont.)

| Name                  |                           | Definition                                                                                                    |
|-----------------------|---------------------------|----------------------------------------------------------------------------------------------------|
| IJ                    | Minimum                   | Voltage measurement. The minimum amplitude. Typically the most negative peak voltage. Measured over the entire waveform or gated region.                                                                    |
| ☐ Negative Duty Cycle |                           | Timing measurement of the first cycle in the waveform or gated region. The ratio of the negative pulse width to the signal period expressed as a percentage.                                                |
|                       |                           | $NegativeDutyCycle = \frac{NegativeWidth}{Period} \times 100\%$                                                                                                    |
|                       | <b>Negative Overshoot</b> | Voltage measurement. Measured over the entire waveform or gated region.                                                                                                    |
|                       |                           | $NegativeOvershoot = \frac{Low-Min}{Amplitude} \times 100\%$                                                                                                    |
| ***                   | Negative Width            | Timing measurement of the first pulse in the waveform or gated region. The distance (time) between MidRef (default 50%) amplitude points of a negative pulse.                                               |
| Πſ                    | Peak to Peak              | Voltage measurement. The absolute difference between the maximum and minimum amplitude in the entire waveform or gated region.                                                                              |
| -SAS-                 | Phase                     | Timing measurement. The amount one waveform leads or lags another in time. Expressed in degrees, where 360 $^\circ$ comprise one waveform cycle.                                                            |
| <b>_</b>              | Period                    | Timing measurement. Time it takes for the first complete signal cycle to happen in the waveform or gated region. The reciprocal of frequency. Measured in seconds.                                          |
|                       | Positive Duty Cycle       | Timing measurement of the first cycle in the waveform or gated region. The ratio of the positive pulse width to the signal period expressed as a percentage.                                                |
|                       |                           | $PositiveDutyCycle = \frac{PositiveWidth}{Period} \times 100\%$                                                                                                    |
|                       | Positive Overshoot        | Voltage measurement over the entire waveform or gated region.                                                                                                    |
|                       |                           | $PositiveOvershoot = \frac{Max-High}{Amplitude} \times 100\%$                                                                                                    |
|                       | Positive Width            | Timing measurement of the first pulse in the waveform or gated region. The distance (time) between MidRef (default 50%) amplitude points of a positive pulse.                                               |
|                       | Rise time                 | Timing measurement. Time taken for the leading edge of the first pulse in the waveform or gated region to rise from a Low Ref value (default = 10%) to a High Ref value (default = 90%) of its final value. |
| 77                    | RMS                       | Voltage measurement. The true Root Mean Square voltage over the entire waveform or gated region.                                                                                                    |
| 1                     | Mean                      | The average of all acquired points within (or on) the histogram box.                                                                                                    |
| 4                     | Median                    | Half of all acquired points within (or on) the histogram box are less than and half are greater than this value.                                                                                            |
| *                     | StdDev                    | The standard deviation (Root Mean Square (RMS) deviation) of all acquired points within (or on) the histogram box.                                                                                          |
|                       | Hits in Box               | Displays the number of points in the histogram box or on the box boundary.                                                                                                    |

Table B-1: Supported measurements and their definition (Cont.)

| Name            | Definition                                                                                                    |
|-----------------|----------------------------------------------------------------------------------------------------|
| Waveform Count  | Displays the number of waveforms that have contributed to the histogram.                                                                                                    |
| Peak Hits       | Displays the number of points in the largest bin of the histogram.                                                                                                    |
| Pk-Pk           | Displays the peak-to-peak value of the histogram. Vertical histograms display the "voltage" of the highest nonzero bin minus the "voltage" of the lowest nonzero bin. Horizontal histograms display the "time" of the rightmost nonzero bin minus the "time" of the leftmost nonzero bin (Max - Min). |
| Max             | Displays the maximum voltage or time.                                                                                                    |
| Min             | Displays the minimum voltage or time.                                                                                                    |
| Mean ± 1 StdDev | The percentage of points in the histogram which are within 1 standard deviation of the histogram mean.                                                                                                    |
| Mean ± 2 StdDev | The percentage of points in the histogram which are within 2 standard deviations of the histogram mean.                                                                                                    |
| Mean ± 3 StdDev | The percentage of points in the histogram which are within 3 standard deviations of the histogram mean.                                                                                                    |

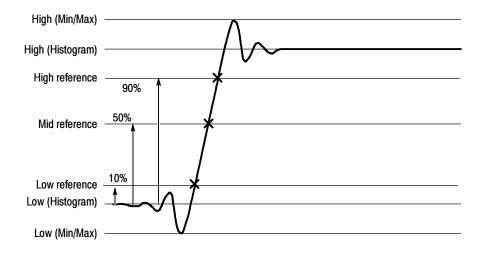

Figure B-1: Levels used to determine measurements

TDS7000 Series User Manual

# **Appendix C: Cleaning**

Use these procedures to clean your oscilloscope. If additional cleaning is required, have your oscilloscope serviced by qualified service personnel.

#### **Exterior Cleaning**

Clean the exterior surfaces of the chassis with a dry lint-free cloth or a softbristle brush. If any dirt remains, use a cloth or swab dipped in a 75% isopropyl alcohol solution. Use a swab to clean narrow spaces around controls and connectors. Do not use abrasive compounds on any part of the chassis.

Clean the On/Standby switch using a dampened cleaning towel. Do not spray or wet the switch directly.

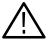

**CAUTION.** Do not use chemical cleaning agents which might damage the plastics used in this oscilloscope. Use only deionized water when cleaning the front-panel buttons. Use a 75% isopropyl alcohol solution as a cleaner and rinse with deionized water. Before using any other type of cleaner, consult your Tektronix Service Center or representative.

#### Flat Panel Display Cleaning

The display is soft plastic and must be treated with care during cleaning.

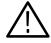

**CAUTION.** Improper cleaning agents or methods can damage the flat panel display.

Do not use abrasive cleaners or commercial glass cleaners to clean the display surface.

Do not spray liquids directly on the display surface.

Do not scrub the display with excessive force.

Clean the flat panel display surface by gently rubbing the display with a clean-room wipe (such as Wypall Medium Duty Wipes, #05701, available from Kimberly-Clark Corporation).

If the display is very dirty, moisten the wipe with distilled water or a 75% isopropyl alcohol solution and gently rub the display surface. Avoid using excess force or you may damage the plastic display surface.

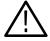

**CAUTION.** To prevent getting moisture inside the oscilloscope during external cleaning, use only enough liquid to dampen the cloth or applicator.

# **Appendix D: Menu Bar Commands**

Both the oscilloscope menu bar and a tool bar allow you to control oscilloscope operation. Where possible, this manual describes operation using first, the front panel and then, the tool bar. This appendix describes functions available from the menu bar. For more information about these commands, see the online help.

#### **File Commands**

Table D-1 lists the commands available from the File menu on the menu bar.

Table D-1: File menu commands

| Menu                 | Submenu                             | Function                                                                                                    |
|----------------------|-------------------------------------|----------------------------------------------------------------------------------------------------|
| Reference Waveforms  | Reference Setup,                    | Displays the Reference Setup window you use to set up and control reference waveforms                                                                  |
|                      | Display On/Off,                     | Displays the Waveform Display control window you can use to turn the display of waveforms on and off                                                   |
|                      | Position/Scale                      | Displays the control window you use to position the waveform, and set the vertical scale                                                               |
|                      | Label                               | Displays a control window you use to label your waveforms                                                                                              |
|                      | Save Wfm                            | Displays the Reference Setup window you use to save and control reference waveforms                                                                    |
|                      | Recall Wfm                          | Displays the Reference Setup window you use to recall and control reference waveforms                                                                  |
|                      | Delete All Refs                     | Deletes all reference waveforms                                                                                                    |
| Instrument Setup     |                                     | Displays the Instrument Setup window you use to save instrument setups to nonvolatile memory or to a file, recall saved setups, or delete saved setups |
| Recall Default Setup |                                     | Recalls the factory default oscilloscope setup                                                                                                    |
| Run Application      | (depends on installed applications) | Allows you to start an optional application                                                                                                    |
| Page Setup           |                                     | Displays the Page Setup dialog box you use to define the page before sending data to a printer                                                         |
| Print Preview        |                                     | Shows you a preview of the page before you print the page                                                                                              |
| Print                |                                     | Displays the Print dialog box you use to send data to your printer                                                                                     |

Table D-1: File menu commands (Cont.)

| Menu                  | Submenu                                                                     | Function                                                                                                    |
|-----------------------|-----------------------------------------------------------------------------|----------------------------------------------------------------------------------------------------|
| Export Setup          |                                                                             | Displays the Export Setup window you use to set up and export images, waveforms, and measurements:                                                                                 |
|                       |                                                                             | Images: Select the Palette (Color, GrayScale, or Black & White), View (Full Screen or Graticules Only), Image (Normal or InkSaver Mode), or Data Format used when exporting images |
|                       |                                                                             | Waveforms: Select the Data Destination, channel Source, data range, Waveform Detail, and Data Ordering used when exporting waveforms                                               |
|                       |                                                                             | Measurements: Select the Data Format and type of Measurements used when exporting measurements                                                                                     |
| Select for Export     | Full Screen (bitmap) Graticule (bitmap) Waveform (data) Measurements (data) | Select from the list what you want to export to a file or use with other applications                                                                                              |
| Export                |                                                                             | Exports the full screen, graticule, waveform, or measurement to a file other application                                                                                           |
| 1 Recent Setup File 1 |                                                                             | Recalls (loads) a recent setup file (menu name is replace by the names of setup files)                                                                                             |
| Minimize              |                                                                             | Minimizes the oscilloscope application, displaying the Windows desktop                                                                                                    |
| Shutdown              |                                                                             | Shutdowns the oscilloscope                                                                                                    |

D-2

### **Edit Commands**

Table D-2 lists the commands available from the Edit menu on the menu bar.

Table D-2: Edit menu commands

| Menu            | Submenu                                                                               | Function                                                                                                    |
|-----------------|---------------------------------------------------------------------------------------|----------------------------------------------------------------------------------------------------|
| Сору            |                                                                                       | Copies the full screen, graticule, waveform, or measurement to the clipboard for use with other applications                                                                     |
| Select fro Copy | Full Screen (bitmap)<br>Graticule (bitmap),<br>Waveform (data),<br>Measurement (data) | Select from the list what you want to copy to the clipboard                                                                                                    |
| Copy Setup      |                                                                                       | Displays the Copy Setup window you use to set up and copy images, waveforms, and measurements:                                                                                   |
|                 |                                                                                       | Images: Select the Palette (Color, GrayScale, or Black & White), View (Full Screen or Graticules Only), Image (Normal or InkSaver Mode), or Data Format used when copying images |
|                 |                                                                                       | Waveforms: Select the Data Destination, channel Source, data range, Waveform Detail, and Data Ordering used when copying waveforms                                               |
|                 |                                                                                       | Measurements: Select the Data Format and type of Measurements used when copying measurements                                                                                     |

## **Vertical Commands**

Table D-3 lists the commands available from the Vertical menu.

Table D-3: Vertical menu commands

| Menu           | Submenu | Function                                                                                                    |
|----------------|---------|----------------------------------------------------------------------------------------------------|
| Vertical Setup |         | Displays the Vertical Setup window you use to set the position, scale, offset, termination, coupling, bandwidth of a channel. You can also calibrate, deskew, and set the external attenuation of attached probes |
| Zoom Controls  |         | Displays the Zoom control window you use to set the position and scale of zoomed waveforms                                                                                                    |
| Display On/Off |         | Displays the Waveform Display control window you can use to turn the display of waveforms on and off                                                                                                    |
| Position/Scale |         | Displays the control window you use to position the waveform, and set the vertical scale                                                                                                    |
| Label          |         | Displays a control window you use to label your waveforms                                                                                                    |
| Offset         |         | Displays the Vertical Offset control window you use to set the vertical offset and scale of a waveform                                                                                                    |

Table D-3: Vertical menu commands (Cont.)

| Menu        | Submenu | Function                                                                                                    |
|-------------|---------|----------------------------------------------------------------------------------------------------|
| Termination |         | Displays the Termination control window you use to select input termination for a channel                                                          |
| Coupling    |         | Displays the Coupling control window you use to select input coupling for a channel                                                                |
| Bandwidth   |         | Displays the Bandwidth control window you use to set the bandwidth of a channel                                                                    |
| Probe Cal   |         | Displays the Probe Cal control window you use to check a probe status and compensate the entire signal path from the probe tip to digitized signal |
| Deskew      |         | Displays the Deskew control window you use to compensate for propagation delays of input channels                                                  |
| Attenuation |         | Displays the Attenuation control window you use to set the external attenuation or gain between the signal and the input channels                  |
| Zoom Setup  |         | Displays the Zoom Setup window you use to set up the horizontal and vertical zoom controls                                                         |

## **Horizontal and Acquisition Commands**

Table D-4 lists the commands available from the Horiz/Acq menu.

Table D-4: Horiz/Acq menu commands

| Menu                            | Submenu | Function                                                                                                    |
|---------------------------------|---------|----------------------------------------------------------------------------------------------------|
| Horizontal/Acquisition<br>Setup |         | Displays the Horizontal and Acquisition Setup window you use to set up the Horizontal and Vertical subsystems:                                                 |
|                                 |         | Horizontal: You can set the record length, scale, resolution, sample rate, duration delay, reference point, and zoom                                           |
|                                 |         | Acquisition: You can set the acquisition mode, enable fast acquisitions, roll mode, equivalent time, and FastFrame                                             |
| Zoom Controls                   |         | Displays the Zoom control window you use to set the position and scale of zoomed waveforms                                                                     |
| Autoset                         |         | Automatically sets up the front-panel controls based on the characteristics of the input signal and default selections                                         |
| Fast Acquisitions               |         | Toggles Fast Acquisitions mode on and off                                                                                                    |
| Run/Stop                        |         | Displays the Run/Stop control window you can use to start and stop acquisitions, control a single sequence of acquisitions, and display the acquisition status |
| Delay Mode On                   |         | Toggles horizontal delay mode on and off                                                                                                    |

Table D-4: Horiz/Acq menu commands (Cont.)

| Menu                 | Submenu | Function                                                                                                    |
|----------------------|---------|----------------------------------------------------------------------------------------------------|
| Roll Mode Auto       |         | Toggles roll mode on and off. When on, the oscilloscope automatically enters roll mode at slower horizontal scale settings                                                                    |
| Equivalent Time Auto |         | Toggles equivalent time on and off. When on, the oscilloscope automatically uses equivalent time sampling when the sample rate is too fast to acquire enough samples using real-time sampling |
| Position/Scale       |         | Displays the Horizontal control window you use to turn on and off delay mode, position the waveform, and set the horizontal scale                                                             |
| Resolution           |         | Displays the Resolution control window you use to set the record length and view the duration, sample rate, and resolution                                                                    |
| Acquisition Mode     |         | Displays the Acquisition Mode control window you use to select the acquisition mode                                                                                                    |
| FastFrame Setup      |         | Displays the FastFrame Setup window you use to set up FastFrame acquisitions                                                                                                    |
| FastFrame Controls   |         | Displays the FastFrame control window you use to select the frame to view and the reference frame used by time stamps                                                                         |
| Zoom Setup           |         | Displays the Zoom Setup window you use to set up the horizontal and vertical zoom controls                                                                                                    |

## **Trigger Commands**

Table D-5 lists the commands available from the Trig menu on the menu bar.

Table D-5: Trig menu commands

| Menu                            | Submenu                                                                                            | Function                                                                 |
|---------------------------------|----------------------------------------------------------------------------------------------------|--------------------------------------------------------------------------|
| A Event (Main) Trigger<br>Setup |                                                                                                    | Displays the Trigger Setup window you use to set up the A Event triggers |
| Quick Select                    | Edge, Glitch, Width,<br>Runt, Timeout,<br>Transition, Setup/Hold,<br>Logic Pattern,<br>Logic State | Sets up the selected trigger type                                        |
| Edge Setup                      |                                                                                                    | Displays the Trigger Setup window and sets up the selected trigger type  |
| Glitch Setup                    |                                                                                                    | Displays the Trigger Setup window and sets up the selected trigger type  |
| Width Setup                     |                                                                                                    | Displays the Trigger Setup window and sets up the selected trigger type  |
| Runt Setup                      |                                                                                                    | Displays the Trigger Setup window and sets up the selected trigger type  |
| Timeout Setup                   |                                                                                                    | Displays the Trigger Setup window and sets up the selected trigger type  |
| Transition Setup                |                                                                                                    | Displays the Trigger Setup window and sets up the selected trigger type  |
| Setup/Hold Setup                |                                                                                                    | Displays the Trigger Setup window and sets up the selected trigger type  |

Table D-5: Trig menu commands (Cont.)

| Menu                                 | Submenu | Function                                                                                                    |
|--------------------------------------|---------|----------------------------------------------------------------------------------------------------|
| Logic Pattern Setup                  |         | Displays the Trigger Setup window and sets up the selected trigger type                                                                                        |
| Logic State Setup                    |         | Displays the Trigger Setup window and sets up the selected trigger type                                                                                        |
| A-B Trigger Sequence                 |         | Displays the Trigger Setup window and sets up the selected trigger type                                                                                        |
| B Event (Delayed) Trig-<br>ger Setup |         | Displays the Trigger Setup window and sets up the selected trigger type                                                                                        |
| Holdoff                              |         | Displays the trigger Holdoff control window you use to set trigger holdoff                                                                                     |
| Mode                                 |         | Displays the Trigger Mode control window you can use to select the trigger mode, force a trigger, and set the trigger level to 50%                             |
| Run/Stop                             |         | Displays the Run/Stop control window you can use to start and stop acquisitions, control a single sequence of acquisitions, and display the acquisition status |

## **Display Commands**

Table D-6 lists the commands available from the Display menu.

Table D-6: Display menu commands

| Menu                | Submenu                                                          | Function                                                                                                    |
|---------------------|------------------------------------------------------------------|----------------------------------------------------------------------------------------------------|
| Display Setup       |                                                                  | Display the Display Setup window (select the display appearance, display screen text, display screen objects, and select colors)                         |
| Appearance          |                                                                  | Display the Appearance tab of the Display Setup window (select the display style, persistence, intensity, format, and interpolation)                     |
| Screen Text         |                                                                  | Display the Screen Text tab of the Display Setup window and then enter text you can display and position on screen                                       |
| Objects             |                                                                  | Display the Objects tab of the Display Setup window (select the graticule style, trigger level marker, LCD backlight timeout, and date and time display) |
| Colors              |                                                                  | Display the Colors tab of the Display Setup window (select the color of screen objects)                                                                  |
| Display Style       | Dots, Vectors,                                                   | Choose Dots to display each waveform as a series of dots                                                                                                 |
|                     | Intensified Samples                                              | Choose Vectors to display vectors or lines between the dots                                                                                              |
|                     |                                                                  | Chose Intensified Samples to display actual samples as bright dots; interpolated dots are blacked out                                                    |
| Display Persistence | No Persistence,<br>Infinite Persistence,<br>Variable Persistence | Choose from No Persistence, Infinite Persistence, and Variable Persistence Modes                                                                         |
| Display Format      | YT, XY, XYZ                                                      | Choose YT, XY, or XYZ display formats. For additional information see <i>To Set Display Format</i> on page 3-42                                          |

Table D-6: Display menu commands (Cont.)

| Menu                                   | Submenu                                                                                      | Function                                                                                                    |
|----------------------------------------|----------------------------------------------------------------------------------------------|----------------------------------------------------------------------------------------------------|
| Color Palette (Graticule and Waveform) | Normal,<br>Monochrome Gray,<br>Monochrome Green,<br>Temperature Grading,<br>Spectral Grading | Choose Normal to use system colors for best viewing                                                                                                    |
|                                        |                                                                                              | Choose Green to display variable persistence waveforms in shades of green                                                                                                    |
|                                        |                                                                                              | Choose Gray to display variable persistence waveforms in shades of gray                                                                                                    |
|                                        |                                                                                              | Choose Temp (temperature) to display variable persistence waveforms with the highest sample density points appearing in warmer colors (reds)                                                                      |
|                                        |                                                                                              | Choose Spectral to display variable persistence waveforms with the highest sample density points appearing in blue shades                                                                                         |
| Waveform Interpolation                 | Sin(x)/x, Linear                                                                             | Choose from Sin(x)/x or Linear interpolation                                                                                                    |
| Graticule Style                        | Full, Grid, Cross-Hair,<br>Frame                                                             | Choose from: Full, Grid, Cross-hair, and Frame styles                                                                                                    |
| Display Trigger T                      |                                                                                              | Toggle on and off the display of a T at the trigger point                                                                                                    |
| LCD Backlight Enabled                  |                                                                                              | Toggle the backlight timeout on. When on the back light and LCD (liquid crystal display) turn off and the Windows screen saver will not display. When off the Windows screen saver will display if it is enabled. |
| Display Date and Time                  |                                                                                              | Toggle on and off the display of the system date and time                                                                                                    |

## **Cursors Commands**

Table D-7 lists the commands available from the Cursors menu.

Table D-7: Cursor menu commands

| Menu            | Submenu                          | Function                                                                        |
|-----------------|----------------------------------|---------------------------------------------------------------------------------|
| Cursor Controls |                                  | Displays the Cursor Controls window you use to set up and control cursors       |
| Cursors On      |                                  | Toggles cursors on and off                                                      |
| Cursor Type     | H-bars, V-bars, Paired,<br>Split | Enables the selected cursor type                                                |
| Cursor Mode     | Independent, Track               | Sets the selected cursor tracking mode                                          |
| Cursor Position |                                  | Displays the Cursor Position control window you use the position of the cursors |
| Cursor Setup    |                                  | Displays the Cursor Setup control window you use to set up and control cursors  |

## **Measure Commands**

Table D-8 lists the commands available from the Measure menu.

Table D-8: Measure menu commands

| Menu                        | Submenu                                                                                                    | Function                                                                                                    |
|-----------------------------|----------------------------------------------------------------------------------------------------|----------------------------------------------------------------------------------------------------|
| Measurement Setup           |                                                                                                    | Displays the Math Setup control window you use to display measurements, setup measurement reference levels, gating, statistics, and histograms |
| Snapshot                    |                                                                                                    | Displays a snapshot of all single waveform measurements of the selected waveform                                                               |
| Amplitude                   | High Level, Low Level,<br>Amplitude, Maximum,<br>Minimum,Peak to Peak,<br>Pos Overshoot,<br>Neg Overshoot, Mean,<br>RMS, Cycle Mean,<br>Cycle RMS     | Displays the selected measurement of the selected waveform                                                                                     |
| Time                        | Rise Time, Fall Time,<br>Positive Width,<br>Negative Width, Period,<br>Frequency, Delay,<br>Pos Duty Cycle,<br>Neg Duty Cycle                         | Displays the selected measurement of the selected waveform                                                                                     |
| More                        | Area, Cycle Area, Phase,<br>Burst Width                                                                                                    | Displays the selected measurement of the selected waveform                                                                                     |
| Statistics                  | Value,<br>Value, Mean,<br>Value, Statistics                                                                                                    | Displays the selected measurement statistics of current measurements                                                                           |
| Reset Statistics            |                                                                                                    | Resets measurement statistics                                                                                                    |
| Reference Levels            |                                                                                                    | Displays the Reference Levels setup window you use to set the reference levels used by your measurements                                       |
| Gating                      |                                                                                                    | Displays the Measurement Gating control window you use to define the portion of the waveform you want your measurements taken between          |
| Waveform Histograms         |                                                                                                    | Displays the Waveform Histogram setup window you use to set histograms on your waveforms                                                       |
| Reset Histograms            |                                                                                                    | Resets histogram counting                                                                                                    |
| Histogram Measure-<br>ments | Value Count, Hits in Box, Peak Hits, Median, Maximum, Minimum, Peak to Peak, Mean, Standard Deviation, Mean ±1 StdDev, Mean ±2 StdDev, Mean ±3 StdDev | Displays the selected measurement of the histogram                                                                                             |

## **Math Commands**

Table D-9 lists the commands available from the Math menu on the menu bar.

Table D-9: Math menu commands

| Menu               | Submenu | Function                                                                                                    |
|--------------------|---------|----------------------------------------------------------------------------------------------------|
| Math Setup         |         | Displays the Math Setup control window you use to create math waveforms                                                         |
| Display On/Off     |         | Toggles the display of math waveforms on and off                                                                                |
| Position/Scale     |         | Displays the vertical Position and Scale control window that you can use to change the vertical position and scale of waveforms |
| Label              |         | Displays a control window you use to label your waveforms                                                                       |
| Ch1-Ch2            |         | Creates a predefined math waveform                                                                                              |
| Ch3-Ch4            |         | Creates a predefined math waveform                                                                                              |
| Ch1*Ch2            |         | Creates a predefined math waveform                                                                                              |
| Ch3*Ch4            |         | Creates a predefined math waveform                                                                                              |
| Spectral Setup     |         | Displays the Spectral Math Setup control window you use to create spectral math waveforms                                       |
| Magnitude Spectrum |         | Creates a predefined magnitude spectral math waveform                                                                           |
| Phase Spectrum     |         | Creates a predefined phase spectral math waveform                                                                               |
| Spectral Controls  |         | Displays the Spectral Math controls window you can use to control your spectral math waveform                                   |
| Set Math Averages  |         | Displays the Math Averaging controls window you use to set up averaging in math waveforms                                       |
| Equation Editor    |         | Displays the Math Equation Editor setup window you use to create math waveforms                                                 |

## **Utilities Commands**

Table D-10 lists the commands available from the Utilities menu.

Table D-10: Utilities menu commands

| Menu                  | Submenu | Function                                                                               |
|-----------------------|---------|----------------------------------------------------------------------------------------|
| Tek Secure Erase      |         | Erase all setup and reference memory                                                   |
| Set Time & Date       |         | Displays a menu you use to set the oscilloscope date and time                          |
| GPIB Configuration    |         | Displays a control window you use to set the GPIB talk/listen mode and the bus address |
| AUX Out Configuration |         | Displays a control window you use to select the trigger signal and polarity            |

Table D-10: Utilities menu commands (Cont.)

| Menu                           | Submenu            | Function                                                                                                    |
|--------------------------------|--------------------|----------------------------------------------------------------------------------------------------|
| Instrument Calibration         |                    | Displays a window you use to perform signal path compensation and, if in service mode, instrument calibration                                                                                                    |
| Instrument Diagnostics         |                    | Displays a window you use to run oscilloscope diagnostics and view the diagnostic status and error log                                                                                                    |
| AUX OUT Configuration          | AUX OUT            | Choose the source and polarity of the AUX OUT signal.                                                                                                    |
|                                | External Reference | Choose the internal or an external clock reference. Whenever you change the reference, you must perform a signal path compensation, see page 3-135.                                                                                  |
| Deassign Multipurpose<br>Knobs |                    | Deassigns the multipurpose knobs from their current function                                                                                                    |
| User Preferences               |                    | Displays a window you use to enable prompts before the oscilloscope performs requested actions, set keypad trigger level defaults, and select whether horizontal scale or sample rate is held constant when you change record length |
| Display Recorder               |                    | Displays a control window you use to record the display                                                                                                    |
| Option Installation            |                    | Displays a window you use to enable optional features and external applications                                                                                                    |

# **Help Commands**

Table D-11 lists the commands available from the Help menu on the menu bar.

Table D-11: Help menu commands

| Menu               | Submenu | Function                                                                                                    |
|--------------------|---------|----------------------------------------------------------------------------------------------------|
| Help on Window     |         | Displays online help on the current window                                                                                            |
| Contents and Index |         | Displays the contents and index dialog of the online help                                                                             |
| Restore Help       |         | If the help window is minimized, help is redisplayed                                                                                  |
| Specifications     |         | Displays the oscilloscope specifications                                                                                              |
| Technical Support  |         | Displays how to obtain technical support                                                                                              |
| Customer Feedback  |         | Displays how to supply customer feedback                                                                                              |
| About TDS7000      |         | Displays the oscilloscope version number, serial number, instrument id, copyright, installed option list, and option installation key |

# **Glossary**

### **AC** coupling

A type of signal transmission that blocks the DC component of a signal but uses the dynamic (AC) component.

#### Accuracy

The closeness of the indicated value to the true value.

### Acquisition

The process of sampling signals from input channels, digitizing the samples into data points, and assembling the data points into a waveform record. The waveform record is stored in memory. The trigger marks time zero in that process.

### **Acquisition interval**

The time duration of the waveform record divided by the record length. Except in equivalent time, the oscilloscope acquires one data point for every acquisition interval.

### **Aliasing**

A false representation of a signal due to insufficient sampling of high frequencies or fast transitions. A condition that occurs when a oscilloscope digitizes at an effective sampling rate that is too slow to reproduce the input signal. The waveform displayed on the oscilloscope may have a lower frequency than the actual input signal.

### **Amplitude**

The High waveform value less the Low waveform value.

### **AND**

A logic (Boolean) function in which the output is true when and only when all the inputs are true. On the oscilloscope, that is a trigger logic pattern and state function.

#### Area

Measurement of the waveform area taken over the entire waveform or the gated region. Expressed in mixed amplitude and time units, such as volt-seconds. Area above ground is positive; area below ground is negative.

#### Attenuation

The degree the amplitude of a signal is reduced when it passes through an attenuating device such as a probe or attenuator. That is, the ratio of the input measure to the output measure. For example, a 10X probe will attenuate, or reduce, the input voltage of a signal by a factor of 10.

### Automatic trigger mode

A trigger mode that causes the oscilloscope to automatically acquire if triggerable events are not detected within a specified time period.

#### Autoset

A function of the oscilloscope that automatically produces a stable waveform of usable size. Autoset sets up front-panel controls based on the characteristics of the active waveform. A successful autoset will set the volts/div, time/div, and trigger level to produce a coherent and stable waveform display.

### Average acquisition mode

In this mode, the oscilloscope acquires and displays a waveform that is the averaged result of several acquisitions. Averaging reduces the apparent noise. The oscilloscope acquires data as in the sample mode and then averages it according to a specified number of averages.

### **Averaging**

Displaying a trace that is the combined result of several acquisitions, thereby reducing apparent noise.

#### Bandwidth

The highest frequency signal the oscilloscope can acquire with no more than  $3 \text{ dB} (\times .707)$  attenuation of the original (reference) signal.

### **Burst width**

A timing measurement of the duration of a burst.

### Control knob

see Knob

#### Channel

One type of input used for signal acquisition. The oscilloscope has four channels.

### Channel/probe deskew

A relative time delay for each channel. This lets you align signals to compensate for the fact that signals may come in from cables of differing length.

### **Channel Reference Indicator**

The indicator on the left side of the display that points to the position around which the waveform contracts or expands when vertical scale is changed. This position is ground when offset is set to 0 V; otherwise, it is ground plus offset.

### **Control window**

A group of related controls for a major oscilloscope function that the oscilloscope displays at the right of the screen.

### Coupling

The association of two or more circuits or systems in such a way that power or information can be transferred from one to the other. You can couple the input signal to the trigger and vertical systems several different ways.

#### Cursors

Paired markers that you can use to make measurements between two waveform locations. The oscilloscope displays the values (expressed in volts or time) of the position of the active cursor and the distance between the two cursors.

### Cycle area

A measurement of waveform area taken over one cycle. Expressed in volt-seconds. Area above ground is positive; area below ground is negative.

### Cycle mean

An amplitude (voltage) measurement of the arithmetic mean over one cycle.

### Cycle RMS

The true Root Mean Square voltage over one cycle.

### DC coupling

A mode that passes both AC and DC signal components to the circuit. Available for both the trigger system and the vertical system.

### **Delay measurement**

A measurement of the time between the middle reference crossings of two different waveforms.

#### **Delay time**

The time between the trigger event and the acquisition of post trigger data.

### **Digitizing**

The process of converting a continuous analog signal such as a waveform to a set of discrete numbers representing the amplitude of the signal at specific points in time. Digitizing is composed of two steps: sampling and quantizing.

### Display system

The part of the oscilloscope that shows waveforms, measurements, control windows, status, and other parameters.

### **Dragging**

The act of changing your touch panel selection by moving your finger without removing it from the screen. The selection that is activated is the last one that you were touching before removing your finger.

#### **Dual Graticule**

A display with two graticules. Each one is half the height of the single graticule.

### **Fast Acquisition mode**

A mode that increases the waveform capture rate to up to 200,000 waveforms per second. This very fast capture rate greatly increases the probability that runts, glitches, and other short term changes will accumulate in waveform memory. The oscilloscope then displays the waveform at the normal display rate using variable or infinite persistence. This display mode emulates the display of an analog oscilloscope.

### Edge Trigger

Triggering occurs when the oscilloscope detects the source passing through a specified voltage level in a specified direction (the trigger slope).

### **Envelope acquisition mode**

A mode in which the oscilloscope acquires and displays a waveform that shows the variation extremes of several acquisitions.

### **Equivalent-time sampling (ET)**

A sampling mode in which the oscilloscope acquires signals over many repetitions of the event. These oscilloscopes use a type of equivalent-time sampling called *random equivalent-time sampling*, which uses an internal clock that runs asynchronously with respect to the input signal and the signal trigger. The oscilloscope takes samples continuously, independent of the trigger position, and displays them based on the time difference between the sample and the trigger. Although the samples are taken sequentially in time, they are random with respect to the trigger.

### Fall Time

A measurement of the time it takes for the trailing edge of a pulse to fall from a HighRef value (typically 90%) to a LowRef value (typically 10%) of its amplitude.

### Frequency

A timing measurement that is the reciprocal of the period. Measured in Hertz (Hz) where 1 Hz = 1 cycle per second.

### **Gated Measurements**

A feature that lets you limit automated measurements to a specified portion of the waveform. You define the area of interest using the vertical cursors.

### Glitch positive trigger

Triggering occurs if the oscilloscope detects positive spike widths less than the specified glitch time.

### Glitch negative trigger

Triggering occurs if the oscilloscope detects negative spike widths less than the specified glitch time.

### Glitch either trigger

Triggering occurs if the oscilloscope detects either positive or negative spike widths less than the specified glitch time.

### **GPIB** (General Purpose Interface Bus)

An interconnection bus and protocol that allows you to connect multiple instruments in a network under the control of a controller. Also known as IEEE 488 bus. It transfers data with eight parallel data lines, five control lines, and three handshake lines.

#### Graticule

A grid on the display screen that creates the horizontal and vertical axes. You can use it to visually measure waveform parameters.

### Ground (GND) coupling

Coupling option that disconnects the input signal from the vertical system.

### Hardcopy

An electronic copy of the display in a format useable by a printer or plotter.

### Hi Res acquisition mode

An acquisition mode in which the oscilloscope averages all samples taken during an acquisition interval to create a record point. That average results in a higher-resolution, lower-bandwidth waveform. That mode only works with real-time, non-interpolated sampling.

### High

The value used as 100% in automated measurements (whenever high ref, mid ref, and low ref values are needed as in fall time and rise time measurements). May be calculated using either the min/max or the histogram method. With the min/max method (most useful for general waveforms), it is the maximum value found. With the histogram method (most useful for pulses), it refers to the most common value found above the mid point.

### Holdoff, trigger

The time after a trigger signal that elapses before the trigger circuit will accept another trigger signal. Trigger holdoff helps ensure a stable display.

#### Horizontal acquisition window

The range of the segment of the input signal that the acquisition system acquires.

#### Horizontal bar cursors

The two horizontal bars that you position to measure the voltage parameters of a waveform. The oscilloscope displays the value of the active (moveable) cursor with respect to ground and the voltage value between the bars.

#### **Horizontal Reference Point**

The point about which the trace is expanded or contracted when horizontal size adjustments are made. The horizontal reference point remains anchored as the rest of the trace grows or shrinks around it.

### **Initialize**

Setting the oscilloscope to a completely known, default condition.

### Interpolation

The way the oscilloscope calculates values for record points when the oscilloscope cannot acquire all the points for a complete record with a single trigger event. That condition occurs when the oscilloscope is limited to real time sampling and the time base is set to a value that exceeds the effective sample rate of the oscilloscope. The oscilloscope has two interpolation options: linear or sin(x)/x interpolation.

Linear interpolation calculates record points in a straight-line fit between the actual values acquired. Sin(x)/x computes record points in a curve fit between the actual values acquired. It assumes all the interpolated points fall in their appropriate point in time on that curve.

### **Intensity**

Display brightness.

### Interleaving

A method by which these oscilloscopes attain higher digitizing speeds. The oscilloscope applies the digitizing resources of unused channels (that is, channels that are turned off) to sample those that are in use (turned on). Table 3-3 on page 3-36 lists acquisition rates vs. number of channels that are on.

#### Knob

A rotary control.

#### **Knob Resolution**

The amount of change caused by each click of a knob.

#### **Live Waveforms**

Waveforms that can update as the acquisition system updates them. Channel waveforms are live waveforms; reference waveforms are not. Math waveforms are live if they contain live waveforms in their expressions: Ch1 + Ref1 defines a live math waveform; Ref1 + Ref2 does not.

### Logic state trigger

The oscilloscope checks for defined combinatorial logic conditions on channels 1, 2, and 3 on a transition of channel 4 that meets the set slope and threshold conditions. If the conditions of channels 1, 2, and 3 are met then the oscilloscope triggers.

### Logic pattern trigger

The oscilloscope triggers depending on the combinatorial logic condition of channels 1, 2, 3, and 4. Allowable conditions are AND, OR, NAND, and NOR.

#### Low

The value used as 0% in automated measurements (whenever high ref, mid ref, and low ref values are needed as in fall time and rise time measurements). May be calculated using either the min/max or the histogram method. With the min/max method (most useful for general waveforms), it is

the minimum value found. With the histogram method (most useful for pulses), it refers to the most common value found below the mid point.

#### Maximum

Amplitude (voltage) measurement of the maximum amplitude. Typically the most positive peak voltage.

#### Mean

Amplitude (voltage) measurement of the arithmetic mean over the entire waveform.

#### Measurement

An automated numeric readout that the oscilloscope provides directly from the displayed trace in real time, without operator intervention.

### **Measurement Parameter**

One of several controls that the oscilloscope operator can exercise over the automated measurement process.

#### **Measurement Statistics**

The accumulation of a history of individual measurement readouts, showing the mean and standard deviation of a selected number of samples.

### **Measurement Tracking**

The process of automatically adjusting the measurement parameters to reflect changes in the trace.

### Minimum

Amplitude (voltage) measurement of the minimum amplitude. Typically the most negative peak voltage.

### **Multipurpose knobs**

Front-panel knobs you can use to change the value of the assigned parameter.

### **NAND**

A logic (Boolean) function in which the output of the AND function is complemented (true becomes false, and false becomes true). On the oscilloscope, that is a trigger logic pattern and state function.

### Negative duty cycle

A timing measurement representing the ratio of the negative pulse width to the signal period, expressed as a percentage.

### Negative overshoot measurement

Amplitude (voltage) measurement.

$$NegativeOvershoot = \frac{Low - Min}{Amplitude} \times 100\%$$

### **Negative width**

A timing measurement of the distance (time) between two amplitude points — falling-edge *MidRef* (default 50%) and rising-edge *MidRef* (default 50%) — on a negative pulse.

### Normal trigger mode

A mode on which the oscilloscope does not acquire a waveform record unless a valid trigger event occurs. It waits for a valid trigger event before acquiring waveform data.

#### **NOR**

A logic (Boolean) function in which the output of the OR function is complemented (true becomes false, and false becomes true). On the oscilloscope, that is a trigger logic pattern and state function.

#### OR

A logic (Boolean) function in which the output is true if any of the inputs are true. Otherwise the output is false. On the oscilloscope, that is a trigger logic pattern and state function.

### Oscilloscope

An instrument for making a graph of two factors. These are typically voltage versus time.

### **Peak Detect acquisition mode**

A mode in which the oscilloscope saves the minimum and maximum samples over two adjacent acquisition intervals. For many glitch-free signals, that mode is indistinguishable from the sample mode. (Peak detect mode works with real-time, non-interpolation sampling only.)

### Peak-to-Peak

Amplitude (voltage) measurement of the absolute difference between the maximum and minimum amplitude.

#### Period

A timing measurement of the time covered by one complete signal cycle. It is the reciprocal of frequency and is measured in seconds.

#### Persistence

The amount of time a data point remains displayed. There are three persistence modes available in the oscilloscope Variable, Infinite and Off.

#### **Phase**

A timing measurement between two waveforms of the amount one leads or lags the other in time. Phase is expressed in degrees, where  $360^{\circ}$  comprise one complete cycle of one of the waveforms. Waveforms measured should be of the same frequency or one waveform should be a harmonic of the other.

#### **Pixel**

A visible point on the display. The oscilloscope display is 640 pixels wide by 480 pixels high.

### Positive duty cycle

A timing measurement of the ratio of the positive pulse width to the signal period, expressed as a percentage.

### Positive overshoot

Amplitude (voltage) measurement.

$$PositiveOvershoot = \frac{Max - High}{Amplitude} \times 100\%$$

#### Positive width

A timing measurement of the distance (time) between two amplitude points — rising-edge *MidRef* (default 50%) and falling-edge *MidRef* (default 50%) — on a positive pulse.

### **Posttrigger**

The specified portion of the waveform record that contains data acquired after the trigger event.

### Pretrigger

The specified portion of the waveform record that contains data acquired before the trigger event.

### **Principal Power Switch**

The master power switch located on the rear panel of the oscilloscope.

### Probe

An oscilloscope input device.

#### **Probe compensation**

Adjustment that improves low-frequency response of a probe.

### Pulse trigger

A trigger mode in which triggering occurs if the oscilloscope finds a pulse, of the specified polarity, with a width between, or optionally outside, the user-specified lower and upper time limits.

### Quantizing

The process of converting an analog input that has been sampled, such as a voltage, to a digital value.

### Real-time sampling

A sampling mode where the oscilloscope samples fast enough to completely fill a waveform record from a single trigger event. Use real-time sampling to capture single-shot or transient events.

### Record length

The specified number of samples in a waveform.

### Reference memory

Memory in a oscilloscope used to store waveforms or settings. You can use that waveform data later for processing. The oscilloscope saves the data even when the oscilloscope is turned off or unplugged.

#### **Reference Waveforms**

Waveforms that are static, not live (see live waveforms). Reference waveforms are channel or math waveforms that you save to references. Once saved, they do not update.

### Rise time

The time it takes for a leading edge of a pulse to rise from a *LowRef* value (typically 10%) to a *HighRef* value (typically 90%) of its amplitude.

#### **RMS**

Amplitude (voltage) measurement of the true Root Mean Square voltage.

### Runt trigger

A mode in which the oscilloscope triggers on a runt. A runt is a pulse that crosses one threshold but fails to cross a second threshold before recrossing the first. The crossings detected can be positive, negative, or either.

### Sample acquisition mode

The oscilloscope creates a record point by saving the first sample during each acquisition interval. That is the default mode of the acquisition.

### Sample interval

The time interval between successive samples in a time base. For real-time digitizers, the sample interval is the reciprocal of the sample rate. For equivalent-time digitizers, the time interval between successive samples represents equivalent time, not real time.

#### Sampling

The process of capturing an analog input, such as a voltage, at a discrete point in time and holding it constant so that it can be quantized. Two general methods of sampling are: *real-time sampling* and *equivalent-time sampling*.

#### Screen text

Lines displayed on screen that you use to indicate measurement reference levels and points that an automatic measurement is using to derive the measurement value.

#### Setting

The state of the front panel and system at a given time.

### **Setup control window**

A group of related controls for a major oscilloscope function that the oscilloscope displays across the bottom of the screen.

### Setup/Hold trigger

A mode in which the oscilloscope triggers when a data source changes state within the setup or hold time relative to a clock source. Positive setup times precede the clock edge; positive hold times follow the clock edge. The clock edge may be the rising or falling edge.

#### Selected waveform

The waveform on which all measurements are performed, and which is affected by vertical position and scale adjustments. The light over one of the channel selector buttons indicates the current selected waveform.

### Slew Rate trigger

A mode in which the oscilloscope triggers based on how fast a pulse edge traverses (slews) between an upper and lower threshold. The edge of the pulse may be positive, negative, or either. The oscilloscope can trigger on slew rates faster or slower than a user-specified rate.

### Slope

The direction at a point on a waveform. You can calculate the direction by computing the sign of the ratio of change in the vertical quantity (Y) to the change in the horizontal quantity. The two values are rising and falling.

#### **Statistical Measurement**

An automated measurement that is derived from color graded waveform data and is based on histograms computed at the crossing levels. A statistical measurement can be selected only in color graded display mode.

### **Tek Secure**

This feature erases all waveform and setup memory locations (setup memories are replaced with the factory setup). Then it checks each location to verify erasure. This feature finds use where this *oscilloscope* is used to gather security sensitive data, such as is done for research or development projects.

### Time base

The set of parameters that let you define the time and horizontal axis attributes of a waveform record. The time base determines when and how long to acquire record points.

### Timeout trigger

A trigger mode in which triggering occurs if the oscilloscope does NOT find a pulse, of the specified polarity and level, within the specified time period.

### Trace

The visible representation of an input signal or combination of signals. Identical to waveform.

### Trace Expression

The definition of what the trace displays. It can include one or more channels combined arithmetically and modified by functions.

### **Trigger**

An event that marks time zero in the waveform record. It results in acquisition and display of the waveform.

### Trigger level

The vertical level the trigger signal must cross to generate a trigger (on edge trigger mode).

### Vertical acquisition window

The vertical range of the segment of the input signal that the acquisition system acquires.

### **Vertical bar cursors**

The two vertical bars you position to measure the time parameter of a waveform record. The oscilloscope displays the value of the active (moveable) cursor with respect to the trigger and the time value between the bars.

### Waveform

The shape or form (visible representation) of a signal.

#### Waveform interval

The time interval between record points as displayed.

### XY format

A display format that compares the voltage level of two waveform records point by point. It is useful for studying phase relationships between two waveforms.

### XYZ format

A display format that compares the voltage level of two waveform records point by point as in XY format. The displayed waveform intensity is modulated by the CH 3 (Z) waveform record.

### YT format

The conventional oscilloscope display format. It shows the voltage of a waveform record (on the vertical axis) as it varies over time (on the horizontal axis).

# Index

| Symbols                                               | <b>Runt</b> , 3-70                           |
|-------------------------------------------------------|----------------------------------------------|
| - J                                                   | <b>Set Thresholds</b> , 3-79, 3-82           |
| <, A Trigger control window, 3-69                     | Set to ECL, 3-75                             |
| >, A Trigger control window, 3-69                     | Set to TTL, 3-75                             |
|                                                       | Setup/Hold, 3-83                             |
|                                                       | Slew Rate, 3-74                              |
| Numbers                                               | <b>Source</b> , 3-68, 3-70, 3-72, 3-74, 3-77 |
|                                                       | State, 3-82                                  |
| 1 Recent Setup File 1, D-2                            | <b>Thresholds</b> , 3-71, 3-75               |
|                                                       | <b>Timeout</b> , 3-77                        |
| ٨                                                     | Timer, 3-77                                  |
| A                                                     | Transition, 3-74                             |
| A Event (Main) Trigger Setup, D-5                     | Trig Delay, 3-91                             |
| A Only, trigger, How to setup, 3-91                   | <b>Trigger When</b> , 3-80, 3-83             |
| A Only, A Trigger control window, 3-91                | TRUE, 3-80, 3-83                             |
| A Then B, A->B Seq Trigger control window, 3-91,      | Width, 3-72                                  |
|                                                       |                                              |
| 3-92                                                  | A Triange level                              |
| A Trigger                                             | A Trigger level                              |
| Holdoff, 3-59                                         | ECL, 3-60, 3-61                              |
| Level presets, 3-60, 3-61                             | TTL, 3-60, 3-61                              |
| Trigger When, 3-81                                    | User, 3-60, 3-61                             |
| A Trigger control window, 3-68, 3-70, 3-74, 3-77,     | A->B Seq Trigger control window, 3-91, 3-92  |
| 3-79, 3-82, 3-83, 3-91                                | A Then B, 3-91, 3-92                         |
| <, 3-69                                               | B Trig Level, 3-92                           |
| >, 3-69                                               | B trigger level, 3-92                        |
| <b>A Only</b> , 3-91                                  | Trig Event, 3-92                             |
| <b>AND</b> , 3-80, 3-82                               | Trigger events, 3-92                         |
| <b>Ch1, Ch2</b> , 3-68, 3-70, 3-72, 3-74, 3-77, 3-79, | A->B Trigger Sequence, D-6                   |
| 3-82, 3-83, 3-84, 3-93                                | About TDS7000, D-10                          |
| Clock Source, 3-84                                    | Absolute Reference, 3-118                    |
| Data Source, 3-83                                     | AC coupling, Glossary-1                      |
| <b>Define Inputs</b> , 3-79, 3-82, 3-84, 3-85         | AC line voltage, trigger input, 3-50, 3-56   |
| Define pattern type, 3-80, 3-82                       | Access Vertical Set Up Help, 3-13            |
| Delay time, 3-91                                      | Accessories, 1-29                            |
| Either, 3-68, 3-70, 3-72, 3-74, 3-93                  | optional, 1-31                               |
| Falling edge, 3-82, 3-84                              | standard, 1-30                               |
| <b>FALSE</b> , 3-80, 3-83                             | accessory software, 1-11                     |
| Glitch, 3-68, 3-69                                    | Accuracy, Glossary-1                         |
| Level, 3-69, 3-73, 3-78                               | Gain and Offset, 3-139                       |
| Logic, 3-79, 3-82, 3-83                               | Acquiring and Displaying Waveforms, 3-3      |
| NAND, 3-80, 3-82                                      | Acquisition, Glossary-1                      |
| Negative, 3-68, 3-70, 3-72, 3-74, 3-93                | input channels and digitizers, 3-31          |
| NOR, 3-80, 3-82                                       | Interval, Glossary-1                         |
| OR, 3-80, 3-82                                        | Modes, Envelope, 3-44                        |
| Pattern, 3-79                                         | record, 3-32                                 |
| <b>Polarity and Width</b> , 3-68, 3-70, 3-72          | sampling (see Sampling), 3-31-3-36           |
| Positive, 3-68, 3-70, 3-72, 3-74, 3-93                | Acquisition Controls                         |
| Pulse, 3-68, 3-70, 3-72, 3-74, 3-77                   | Acquisition Control Background, 3-30         |
| Rising edge, 3–82, 3–84                               | Acquisition Hardware, 3–31                   |
| Kising cuge, 3-62, 3-64                               | requisition fluturate, 5-51                  |

| Aliasing illustrated, 3-25                       | using, 3-22                                                                            |
|--------------------------------------------------|----------------------------------------------------------------------------------------|
| Average, 3-23, 3-26                              | Using Fast Acquisition Mode, 3-36                                                      |
| Condition, 3-23                                  | Using FastFrame, 3-43                                                                  |
| Envelope, 3-23, 3-26                             | Waveform Record, 3-32                                                                  |
| Equivalent-time Sampling, 3-33                   | Acquisition Mode, D-5                                                                  |
| Equivalent-Time Sampling, illustrated, 3-34      | Acquisition mode, spectral math, 3-181                                                 |
| Global Controls, 3-24                            | Acquisition modes, Incompatible with Fast Acquisi-                                     |
| Hi Res, 3-22, 3-26                               | tions, 3-36                                                                            |
| Intensity, 3-41                                  | Acquisition Overview, 3-30                                                             |
| Interleaving, 3–35                               | Acquisition Preview, 3-97                                                              |
| Interpolation, 3-35                              | Acquisition setup, D-4                                                                 |
| Linear interpolation, 3-35                       | Address, Tektronix, xv                                                                 |
| Methods to Check and Eliminate Aliasing, 3-25    | Advanced Triggering, 3-63                                                              |
| <b>OFF</b> (Real Time Only), 3-27                | Aliasing, 3-24, 3-181, Glossary-1                                                      |
| Peak Detect, 3-22, 3-26                          | eliminating, 3-25                                                                      |
| Preventing Aliasing, 3-24                        | Illustrated, 3-25                                                                      |
| Real-time Sampling, 3-33                         | recognizing, 3-181                                                                     |
| record length, 3-32                              | Amplitude, B-1, D-8, Glossary-1                                                        |
| repetitive signal, 3-27                          | Analyzer Control Locks, 3-161                                                          |
| Roll, 3-23                                       | AND, Glossary-1                                                                        |
| RUN/STOP, 3-26                                   | AND, A Trigger control window, 3-80, 3-82                                              |
| Run/Stop Button Only, 3-23                       | Annotate Waveforms On Screen, 3-116                                                    |
| Sample, 3-22, 3-26                               | Annotated display, 3-116                                                               |
| sample interval, 3-32                            | Appearance, D-6                                                                        |
| Sampling and acquisition mode, 3-34              | Applications                                                                           |
| Sampling mode selection, 3-34                    | derivative math waveforms, 3-149                                                       |
| Sampling Modes, 3-32                             | integral math waveforms, 3-151                                                         |
| Sampling Process, 3-31                           | applications, 1-12                                                                     |
| Select the Acquisition Mode, 3-26                | Area, B-1, D-8, Glossary-1                                                             |
| Set the Stop Mode, 3-26                          | Attenuation, Glossary-1                                                                |
| Set Waveform Count (Average and Envelope only),  | Attenuation, input, D-4                                                                |
| 3-26                                             | AutoBright, 3-108                                                                      |
| Sin(x)/x interpolation, 3-35                     | Automated measurements, 3-116                                                          |
| SINGLE, 3-23, 3-26                               | of FFT math waveforms, 3-182                                                           |
| Single Sequence, 3-23                            | Automatic Measurements, 3–115                                                          |
| Single Sequence OFF, 3-26                        | Automatic trigger mode, 3-51, 3-56, Glossary-2                                         |
| To Disable Roll Mode, 3-30                       | Autoset, 3-13, D-4, Glossary-2                                                         |
| To Enable Roll Mode, 3-29                        | How to execute, 3-11                                                                   |
| To Select an Acquisition Mode, 3-26              | AUX Out Configuration, D-9                                                             |
| To Select Real-time or Equivalent-time Sampling, | Auxiliary trigger, 3-50, 3-56                                                          |
| 3-27                                             | Average, 3-23, 3-26, 3-44                                                              |
| To Select Untriggered Roll Mode, 3-29            | Incompatible with Fast Acquisitions, 3-36                                              |
| To Set Acquisition Modes, 3-26                   | Average acquisition mode, Glossary-2                                                   |
| To Set Roll Mode, 3-29                           | Averaging, Glossary-2                                                                  |
| To Single Sequence Roll Mode, 3-30               | spectral math, 3-181                                                                   |
| To Start and Stop Acquisition, 3-28              | 1                                                                                      |
| To Start Acquiring, 3-28                         |                                                                                        |
| To Stop Acquiring, 3-28                          | В                                                                                      |
| To Take a Single Acquisition, 3-28               | D. Frank (Dalamad) Tribas C. ( D. C                                                    |
| To Turn Off Roll Mode Acquisitions, 3-30         | B Event (Delayed) Trigger Setup, D-6  B Trig L and A & B Sea Trigger setup window 2 00 |
| trigger point, 3-32                              | B Trig Level, A->B Seq Trigger control window, 3-92                                    |
| Untriggered Roll, 3-23                           | B Trigger control window, <b>Source</b> , 3-93                                         |
| Untriggered Roll with Single Sequence, 3-24      |                                                                                        |

Index-2

| B trigger level, A->B Seq Trigger control window,                   | Color                                         |
|---------------------------------------------------------------------|-----------------------------------------------|
| 3-92                                                                | Math, 3-108                                   |
| backing up user files, 1-10                                         | Palette, 3-108, D-7                           |
| Backlight timeout, 3-109, D-7                                       | Reference, 3-108                              |
| Bandwidth, D-4, Glossary-2                                          | Color Palette, 3-41, 3-108, 3-113, D-7        |
| Bitmap, file format, 3-206                                          | changing, 3-113                               |
| Blackman-Harris, 3-169, 3-171, 3-176, 3-187                         | definition, 3-108, D-7                        |
| Burst Width, B-1, D-8                                               | Colors, D-6                                   |
| button                                                              | Communication, remote, 3-221                  |
| <b>DELAY</b> , 3-53                                                 | Configuration                                 |
| FORCE TRIG, 3-61                                                    | software installation, 1-11-1-13              |
| <b>SET LEVEL TO 50%</b> , 3-55                                      | System, 1-5                                   |
| SINGLE TRIG, 3-62                                                   | Connect Input Signal, 3-8                     |
| <b>ZOOM</b> , 3-103, 3-104                                          | Connecting and Conditioning Your Signals, 3-5 |
|                                                                     | connecting peripherals, 1-6                   |
| ^                                                                   | connection to a network, 1-13                 |
| C                                                                   | Contacting Tektronix, xv                      |
| Calibrate Probes, 3-139                                             | Contents and Index, D-10                      |
| Calibrate the Oscilloscope, 3-135                                   | Control knob, Glossary-2                      |
| • '                                                                 | Control window, Glossary-2                    |
| Calibration Instructions, 3-135<br>Calibration Status, 3-135, 3-140 | A Trigger, 3-68, 3-70, 3-74, 3-77, 3-79, 3-82 |
|                                                                     | 3-83, 3-91                                    |
| Center, 3-164                                                       | A->B Seq Trigger, 3-91, 3-92                  |
| Ch1 * Ch2, D-9                                                      | B trigger, 3-93                               |
| Ch1 * Ch2, D-9  Ch1 Ch2 A Trigger central window 2 68 2 70          | Controlling Data Input and Output, 3-191      |
| <b>Ch1, Ch2,</b> A Trigger control window, 3-68, 3-70,              | Copy, D-3                                     |
| 3-72, 3-74, 3-77, 3-79, 3-82, 3-83, 3-84, 3-93                      | Copy a waveform, 3-214                        |
| Ch3 - Ch4, D-9                                                      | Copy Setup, D-3                               |
| Ch3 * Ch4, D-9                                                      | Copy waveforms, 3-214                         |
| CH3 signal output, 2-9                                              | Copying waveforms, 3-206                      |
| Channel, Glossary-2, Glossary-6, Glossary-10                        | Coupling, 3-6, D-4                            |
| Readout, 3-106                                                      | Ground, Glossary-5                            |
| Trigger input, 3–50, 3–56                                           | Trigger, 3-52                                 |
| channel, 3-117                                                      | creating, emergency startup disk, 1-10        |
| Channel onfiguration, 3-31                                          | Creating and Using Math Waveforms, 3-145      |
| Channel reference indicator, Glossary-2                             | Cross Hair, graticule, 3-113                  |
| Channel-probe deskew, 3-141, Glossary-2<br>Channels                 | Cross-Hair, graticule, D-7                    |
|                                                                     | Cursor, 3-124                                 |
| Deskew, 3-141                                                       | Controls, D-7                                 |
| digitizer configuration, 3-31<br>shared horizontal window, 3-20     | Measurements, 3-115, 3-125, 3-190             |
|                                                                     | Mode, D-7                                     |
| shared parameters, illustrated, 3-20                                | Position, 3-129, D-7                          |
| Circuit loading, Glossary-3                                         | Sources, 3-129                                |
| Cleaning exterior, C-1                                              | Tracking, 3-130                               |
| flat panel display, C-1                                             | Type, 3-129, D-7                              |
|                                                                     | Types, 3-126                                  |
| clear all references and setups, 3-203                              | Units, 3-128                                  |
| Clipping derivative math waveforms, 3-151                           | Cursor Controls Window, 3-129                 |
| how to avoid, 3-151, 3-152                                          | Cursor Measurements, 3-190                    |
| integral math waveforms, 3-152                                      | Cursor menu                                   |
| Clock Source, A Trigger control window, 3-84                        | Cursor Controls, D-7                          |
| Cioch bource, A Trigger control willdow, 5-04                       |                                               |

| Cursor Mode, D-7                                | JPEG, file format, 3-206                       |
|-------------------------------------------------|------------------------------------------------|
| Cursor Position, D-7                            | Label the Waveform, 3-199                      |
| Cursor Setup, D-7                               | Margins, 3-217                                 |
| Cursors On, D-7                                 | MathCad, file format, 3-206                    |
| H-bars, D-7                                     | MathLab, file format, 3-206                    |
| Cursor readout, V-Bars, 3-190                   | Name a destination, 3-194                      |
| Cursors, 3-125, Glossary-3                      | Name the File, 3-211                           |
| On, D-7                                         | Name your setup, 3-194, 3-195                  |
| Using, 3-126                                    | Numeric, file format, 3-206                    |
| with derivative waveforms, 3-150, 3-159         | Orientation, 3-217                             |
| with FFT waveforms, 3-182, 3-190                | Page setup window, 3-218                       |
| Cursors menu                                    | Palette, 3-218                                 |
| Cursor Type, D-7                                | Paper, 3-217                                   |
| Independent, D-7                                | Print preview window, 3-219                    |
| Paired, D-7                                     | Print window, illustration, 3-217              |
| Split, D-7                                      | Printing Waveforms, 3-217                      |
| Track, D-7                                      | Recall a Reference Waveform From a File, 3-202 |
| V-bars, D-7                                     | Recall Setup From a File, 3-196                |
| Customer Feedback, D-10                         | Recall the Setup, 3-196                        |
| Customize Measurements, 3-116                   | Recall the Waveform, 3-201                     |
| Customizing the display, 3-107                  | Recall your setup, 3-197                       |
| Cycle Area, B-1, D-8, Glossary-3                | Recall Your Waveform, 3-203                    |
| Cycle Mean, B-1, D-8, Glossary-3                | Remote Communication, 3-221                    |
| Cycle RMS, B-1, D-8, Glossary-3                 | Retaining Current Settings, 3-192              |
| eyele rane, B 1, B 6, clossary 2                | Save the File, 3-211                           |
| _                                               | Save the Setup, 3-193                          |
| D                                               | Save the Waveform to a File, 3-200             |
|                                                 | Save the Waveform to a Reference, 3-199        |
| Data, controlling input and output, 3-191       | Save your setup, 3-195                         |
| Data Input/Output, 3-191                        | Save your waveform, 3-200                      |
| All Settings are Retained, 3-192                | Saving and Recalling a Setup, 3-191            |
| Avoiding Setup/Waveform Mismatches, 3-192       | Saving and Recalling Waveforms, 3-198          |
| Begin your chart, 3-213                         | Select a Destination, 3-200, 3-211             |
| Bitmap, file format, 3-206                      | Select directory and name file, 3-200          |
| Copy Your File, 3-216                           | Select for Copy, 3-214                         |
| copying waveforms, 3-206                        | Select for Export, 3–207                       |
| Delete a Reference Waveform File, 3-204         | Select Setup for Copy, 3-214                   |
| Delete the File, 3-205                          | Select Setup for Export, 3-207                 |
| Delete the Reference, 3-204                     | Select the Waveform to Save, 3-199             |
| Display the Reference Control Window, 3-199,    | Select your setup, 3-197                       |
| 3-201, 3-204                                    | Select Your Waveform, 3-203                    |
| Display the Setups Control Window, 3-193, 3-196 | Setup to Copy Images, 3-215                    |
| Display Your Reference Waveform, 3-203          | Setup to Copy Measurements, 3-216              |
| Export Your File, 3-210                         |                                                |
| Exporting and Copying Waveforms, 3-206          | Setup to Copy Waveforms, 3-215                 |
| File Formats, 3-206                             | Setup to Export Images, 3-208                  |
| Find the File Directory, 3-204                  | Setup to Export West forms, 3-210              |
| Find the Source Directory, 3-196, 3-202         | Setup to Export Waveforms, 3-209               |
| Find Your File, 3-205                           | Specify a line-graph chart, 3-213              |
| Finish the chart, 3-213                         | Spreadsheet, file format, 3-206                |
| Hardcopy Formats, 3-218                         | Text, file format, 3-206                       |
| Image, 3-218                                    | To Clear References, 3-203                     |
| Import the waveform data 3-212                  | To Copy Your Waveform, 3-214                   |

| To Date/Time Stamp Hardcopies, 3-220                 | Product, 1-1                      |
|------------------------------------------------------|-----------------------------------|
| To Display the Date and Time, 3-220                  | Deskew, 3-141, D-4, Glossary-2    |
| To Export Your Waveform, 3-207                       | Channels, 3-141                   |
| To Get the Current Time, 3-220                       | Vertical controls window, 3-141   |
| To Preview the Page, 3-219                           | diagnostics, D-10                 |
| To Print from Front Panel, 3-217                     | Differentiation                   |
| To Print from Menu Bar, 3-217                        | of a derivative, 3-149            |
| To Recall Your Setup, 3-196                          | waveform, 3-149                   |
| To Recall Your Waveform, 3-201                       | Digitizing, Glossary-3            |
| To Save to a File, 3-194                             | process, defined, 3-31-3-36       |
| To Save Your Setup, 3-193                            | Display                           |
| To Save Your Waveform, 3-199                         | Date and Time, D-7                |
| To Set the Date and Time, 3-220                      | System, Glossary-3                |
| To Set up the Page, 3-217                            | display                           |
| To Use an Exported Waveform, 3-212                   | customizing, 3-107, 3-108         |
| View, 3-218                                          | elements, 3-96                    |
| Data Source, A Trigger control window, 3-83          | format, 3-109, D-6                |
| Date and time                                        | mode, 3-108                       |
| Display, 3-109, D-7                                  | persistence, D-6                  |
| displaying, 3-220                                    | settings, 3-107                   |
| Set, 3-109                                           | setup, 3-111, D-6                 |
| setting, 3-220                                       | style, 3-108, D-6                 |
| Date/Time, on hardcopies, 3-220                      | styles, 3-111                     |
| dB, 3-185                                            | display control, 3-97             |
| DC coupling, Glossary-3                              | Display control window            |
| DC offset, with math waveforms, 3-152                | <b>Dots</b> , 3-109               |
| Deassign Multipurpose Knobs, D-10                    | Infinite Persistence, 3-109       |
| <b>Default Setup</b> , How to execute, 3-12          | Variable Persistence, 3-109       |
| Define Inputs, A Trigger control window, 3-79, 3-82, | Vectors, 3-109                    |
| 3-84, 3-85                                           | Display Controls, Intensity, 3-41 |
| Define pattern type, A Trigger control window, 3-80, | Display menu                      |
| 3-82                                                 | Appearance, D-6                   |
| Defining and displaying waveforms, 3–98              | Color Palette, D-7                |
| Degree, 3-186                                        | Colors, D-6                       |
| Delay, D-8                                           | Cross-Hair, D-7                   |
| DELAY button, 3-53                                   | Display Date and Time, D-7        |
| Delay measurement, Glossary-3                        | Display Format, D-6               |
| Delay Mode On, D-4                                   | Display Persistence, D-6          |
| Delay time, Glossary-3                               | Display Setup, D-6                |
| A Trigger control window, 3-91                       | Display Style, D-6                |
| Delayed Runs After Time, 3-53                        | Display Trigger T, D-7            |
| Delayed time base, Incompatible with DPO, 3-36       | Dots, D-6                         |
| Delayed trigger, 3-53                                | Frame, D-7                        |
| How to set up, 3-91                                  | Full, D-7                         |
| Delayed triggerable on events, 3-53                  | Graticule Style, D-7              |
| Delete All Refs, D-1                                 | Grid, D-7                         |
| Derivative math waveform, 3-150                      | Infinite Persistence, D-6         |
| applications, 3-149                                  | Intensified Samples, D-6          |
| derivation of, 3-150                                 | Intensity, 3-41                   |
| procedure for measuring, 3-150, 3-159                | LCD Backlight Enabled, D-7        |
| record length of, 3-150                              | Linear, D-7                       |
| Description                                          | Monochrome Gray, D-7              |
| kev features. 1-1                                    | Monochrome Green. D-7             |
|                                                      |                                   |

| No Persistence, D-6                               | intensified samples, 3-108, 3-111                 |
|---------------------------------------------------|---------------------------------------------------|
| Normal, D-7                                       | intensity, 3-108                                  |
| Objects, D-6                                      | Interpolation, 3-108, 3-110                       |
| Screen Text, D-6                                  | LCD Backlight, 3-109                              |
| Sin(x)/x, D-7                                     | Linear, 3-111                                     |
| Spectral Grading, D-7                             | Linear interpolation, 3-110                       |
| Temperature Grading, D-7                          | math colors, 3-108                                |
| Variable Persistence, D-6                         | Mouse, 3-100                                      |
| Vectors, D-6                                      | Mouse and Touch Screen Operation, 3-100           |
| Waveform Intensity, 3-41                          | Normal and Persistence Displays, 3-109            |
| Waveform Interpolation, D-7                       | Operations on the Timebase, 3-99                  |
| XY, 3-42, D-6                                     | Operations on Waveforms, 3-98                     |
| XYZ, 3-42, D-6                                    | Operations performed based on the waveform type,  |
| YT, 3-42, D-6                                     | 3-98                                              |
| Display On/Off, D-1, D-3, D-9                     | persistence, 3-112                                |
| Display Recorder, D-10                            | persistence displays, 3-109                       |
| Display Trigger T, D-7                            | Quick Adjust the Timebase (Zoom), 3-102           |
| Displaying Waveforms, 3-95                        | record length, 3-98                               |
| Access the Display Setup Dialog Box, 3-111        | reference colors, 3-108                           |
| Acquisition Preview, 3-97                         | Reset Zoom, 3-107                                 |
| Adjust the Horizontal Reference, 3-102            | scale, 3-98                                       |
| backlight timeout, 3-109                          | screen saver, 3-109                               |
| Change Graticule Style, 3–113                     | screen text, 3-108                                |
| Change Waveforms Colors, 3-113                    | Select a Persistence Mode, 3-112                  |
| Checking the Zoom Scale and Position, 3-106       | Select the Display Persistence, 3-111             |
| color palette, 3-108                              | Select the Display Style, 3-111                   |
| Customizable Display Elements, 3-108              | Select Zoom, 3-104                                |
| Customize Graticule & Waveforms, 3-112            | Set Date and Time, 3-109                          |
| Customizing the Display, 3-107                    | Set Display Styles, 3-111                         |
| date and time, 3-109                              | Set Horizontal Display Parameters, 3-101          |
| Defining and displaying waveforms, 3-98           | Set Up Zoom, 3-106                                |
| Display and Acquisition Controls, 3-99            | Set Vertical Display Parameters, 3-101            |
| display control, 3-97                             | Setting Zoom Controls, 3–103                      |
| display elements, 3-96                            | $\sin(x)/x$ interpolation, 3-110                  |
| display format, 3-109                             | Sine(x)/x, 3-111                                  |
| display mode, 3-108                               | To Display Waveforms in the Main Graticule, 3-101 |
| display settings, 3-107                           | To Zoom Waveforms, 3-103                          |
| display style, 3-108                              | Touch Screen, 3-97, 3-100                         |
| dots, 3-108, 3-111                                | trigger level marker, 3-109                       |
| Explore the Zoom Controls, 3-102                  | trigger T, 3-109                                  |
| graticule, 3-96, 3-112                            | Using Display Controls, 3-107                     |
| graticule area, 3–96                              | Using the Display, 3-97                           |
| graticule style, 3-108                            | Using the Waveform Display, 3-96                  |
| graticules, 3-99                                  | using zoom with waveforms, 3–103                  |
| horizontal position, 3-98, 3-100                  | Variable Persistence, 3-109, 3-111, 3-112         |
| Horizontal Position and the Horizontal Reference, | Vectors, 3-108, 3-111                             |
| 3-99                                              | vertical offset, 3-98                             |
| horizontal record length, 3-98                    | vertical offset, 3-98                             |
| Horizontal Reference, 3-96, 3-100                 | vertical position, 3–98 vertical scale, 3–98      |
| horizontal scale, 3–98                            | Vertical Zoom, 3-106                              |
| Horizontal Zoom, 3-106                            | Waveform Display, 3-97                            |
| Horizontal-scale readout, 3-96                    | waveform intensity, 3-108                         |
| Infinite Persistence, 3–109, 3–111, 3–112         | waveform interpolation, 3-108                     |
| minute 1 etaistence, 3-103, 3-111, 3-114          | wayelulii iilelpulaliuli, 3-100                   |

| Waveforms, 3-112                                    | Export waveforms, 3-207                            |
|-----------------------------------------------------|----------------------------------------------------|
| XY, 3-109                                           | Exporting waveforms, 3-206                         |
| XYZ, 3-109                                          | ,                                                  |
| YT, 3-109                                           | _                                                  |
| Zoom, 3-97, 3-98, 3-102                             | F                                                  |
| Zoom a Waveform, 3-105                              |                                                    |
| Zoom Position, 3-106                                | Fall Time, B-1, D-8, Glossary-4                    |
| Zoom Reset, 3-107                                   | Falling edge, A Trigger control window, 3-82, 3-84 |
| Zoom Scale, 3-106                                   | FALSE, A Trigger control window, 3-80, 3-83        |
| Dots, 3-111, D-6                                    | Fast Acquisition, 3-36, 3-44                       |
| lots, 3-108, 3-109                                  | Automatic Selection, 3-37                          |
| Dots, Display control window, 3–109                 | Normal DSO and Fast Acquisition Displays, 3-38     |
| DPO, Glossary-4                                     | To Adjust the Intensity, 3-41                      |
| Dragging, Glossary-3                                | To Enable Fast Acquisitions Mode, 3-40             |
| Dual display setup, 1-14                            | To Select the Color Palette, 3-41                  |
| Dual graticule, Glossary-3                          | To Select the Format, 3-42                         |
| duration, 3-161                                     | To Set Display Format, 3-42                        |
| Duty cycle, Glossary-7, Glossary-9                  | To Set the Display Readout Options, 3-41           |
| July Cycle, Glossaly-7, Glossaly-9                  | To Set the Style, 3-40                             |
|                                                     | To Turn Fast Acquisitions On and Off, 3-40         |
| E                                                   | Using Fast Acquisition Mode, 3-36                  |
| _                                                   | Using Fast Acquisitions, 3-37                      |
| ECL, 3-69, 3-75, 3-78, 3-84                         | Vs. Normal DSO mode (illustrated), 3-39            |
| ECL, A Trigger level, 3-60, 3-61                    | Waveform Capture Rate, 3-37                        |
| Edge                                                | Fast Acquisitions, D-4                             |
| Setup, D-5                                          | Fast Acquisitions mode, Modes incompatible with,   |
| trigger, 3-51, D-5, Glossary-4                      | 3-36                                               |
| Edit menu                                           | Fast Fourier Transforms, description, 3-160        |
| Copy, D-3                                           | FastFrame, 3-43, 3-117, 3-147                      |
| Copy Setup, D-3                                     | Controls, D-5                                      |
| Full Screen, D-3                                    | FastFrame Time Stamp, illustrated, 3-48            |
| Graticule, D-3                                      | Incompatible with Fast Acquisitions, 3-36          |
| Measurement, D-3                                    | interactions, 3-44                                 |
| Select for Copy, D-3                                | RUN/STOP, 3-44                                     |
| Waveform, D-3                                       | Select the FastFrame and Time Stamps Selection     |
| Either, A Trigger control window, 3-68, 3-70, 3-72, | Controls, 3-47                                     |
| 3-74, 3-93                                          | Select the Frame to View, 3-46                     |
| Envelope, 3-23, 3-26, 3-44                          | Select the Reference Frame, 3-47                   |
| Incompatible with Fast Acquisitions, 3-36           | Set Frame Count, 3-45                              |
| Envelope acquisition mode, 3-44, Glossary-4         | Set Frame Length, 3-45                             |
| environment requirements, 1-6                       | Setup, D-5                                         |
| Equation Editor, D-9                                | Time Stamping Frames, 3-46                         |
| Equivalent Time Auto, D-5                           | To Lock the Reference Position Frames, 3-48        |
| Equivalent-time sampling, 3-33, 3-44                | To Set FastFrame Mode, 3-45                        |
| random, Glossary-4                                  | Turn Readouts On or Off, Time Stamps, 3-46         |
| erase all references and setups, 3-203              | Using FastFrame Acquisitions, 3-44                 |
| Error log, D-10                                     | FastFrame Mode, Using, 3-45                        |
| Ethernet, 3-221                                     | FastFrame Setup, Horizontal menu, 3-45, 3-48       |
| Excel, 3-212                                        | FFT math waveform                                  |
| exiting the application, 1-12                       | automated measurements of, 3-182                   |
| Export, D-2                                         | phase suppression, 3-186                           |
| Save format, 3-206                                  | procedure for displaying, 3-183                    |
| Export Setup, D-2                                   | procedure for measuring, 3-182, 3-190              |
|                                                     |                                                    |

| file formats, 3-206                   | General purpose knob, Glossary-7             |
|---------------------------------------|----------------------------------------------|
| File menu                             | Glitch either trigger, Glossary-4            |
| 1 Recent Setup File!, D-2             | Glitch negative trigger, Glossary-4          |
| Delete All Refs, D-1                  | Glitch Setup, D-5                            |
| Display On/Off, D-1                   | Glitch trigger, 3-63, D-5, Glossary-4        |
| Export, D-2                           | How to set up, 3-68                          |
| Export Setup, D-2                     | Glitch, A Trigger control window, 3-68, 3-69 |
| Full Screen, D-2                      | GPIB, 3-221, Glossary-5                      |
| Graticule, D-2                        | Configuration, D-9                           |
| Instrument Setup, D-1                 | remote communication, 3-221                  |
| Label, D-1                            | Graticule, 3-96, D-2, D-3, Glossary-5        |
| Measurements, D-2                     | area, 3-96                                   |
| Minimize, D-2                         | Measurements, 3-115                          |
| Page Setup, D-1                       | Style, 3-108, 3-113, D-7                     |
| Position/Scale, D-1                   | Graticules, 3-99                             |
| Print, D-1                            | grid graticule, 3-113, D-7                   |
| Print Preview, D-1                    | Ground coupling, Glossary-5                  |
| Recall Default Setup, D-1             | GroupDelay, 3–186                            |
| Recall Wfm, D-1                       | GroupDelay, 3-100                            |
| · · · · · · · · · · · · · · · · · · · |                                              |
| Reference Setup, D-1                  | Н                                            |
| Reference Waveforms, D-1              | ••                                           |
| Run Application, D-1                  | Hamming window, 3-169, 3-170, 3-175, 3-187   |
| Save Wfm, D-1                         | Hanning window, 3-169, 3-170, 3-176, 3-187   |
| Select for Export, D-2                | Hardcopy, Glossary-5                         |
| Shutdown, D-2                         | Hardcopy Formats, 3-218                      |
| Waveform, D-2                         | H-bars, D-7                                  |
| Firmware, upgrade, 1-3                | Help, 3-223                                  |
| Flat panel display, cleaning, C-1     | For In-depth Contextual Overviews, 3-224     |
| Flattop2 window, 3-169, 3-171, 3-178  | How to Use Online Help, 3-223                |
| Flexible Control Access, 3-7          | To Dig Deeper, 3-225                         |
| FORCE TRIG button, 3-61               | To Enable Full-Text Search, 3-226            |
| frame                                 | help, how to get, 3-13                       |
| graticule, 3-113, D-7                 | Help menu, D-10                              |
| Horizontal menu, 3-46                 | About TDS7000, D-10                          |
| Frame Count, Horizontal menu, 3-45    | Contents and Index, D-10                     |
| Frame Length, Horizontal menu, 3-45   | Customer Feedback, D-10                      |
| Frame, Horizontal menu, 3-47          | Help on Window, D-10                         |
| Frequency, B-1, D-8, Glossary-4       | Restore Help, D-10                           |
| Frequency Domain Controls, 3-160      | Specifications, D-10                         |
| Front Panel, Triggering, 3-54         | Technical Support, D-10                      |
| Front-Panel controls, INTENSITY, 3-41 | Help on Window, D-10                         |
| full, graticule, 3-113, D-7           | Hi Res, 3-22                                 |
| Full Screen, D-2, D-3                 | acquisition mode, Glossary-5                 |
| fuses, 1-8                            | , ,                                          |
|                                       | Incompatible with Fast Acquisitions, 3-36    |
| •                                     | High, B-1, Glossary-5                        |
| G                                     | High Level, D-8                              |
|                                       | High/Low Method, 3-118                       |
| gate controls, 3-162                  | histogram, 3-122                             |
| Gated Measurements, Glossary-4        | limit controls, 3-134                        |
| Gating, 3-123, D-8                    | histogram counting                           |
| Gating Controls, 3-160                | resetting, 3-133                             |
| Gaussian window, 3–169, 3–171, 3–173  | starting, 3-133                              |

| Histogram Measurements, D-8                             | Incoming Inspection Procedure, 1-17-1-28           |
|---------------------------------------------------------|----------------------------------------------------|
| Histogram Setup Window, 3-133                           | Test Equipment, 1-17                               |
| histograms, 3-44, 3-131                                 | Independent, D-7                                   |
| Hits in Box, B-2, D-8                                   | Independent vs. Shared Window, 3-20                |
| Holdoff, D-6                                            | Index, Reference, 3-1                              |
| Holdoff, A Trigger, 3-59                                | Infinite Persistence, 3-111, 3-112, D-6            |
| Holdoff, trigger, 3-52, Glossary-5                      | Display control window, 3-109                      |
| Horiz/Acq, Run/Stop, D-4                                | Initialize, Glossary-5                             |
| Horiz/Acq menu                                          | Input, 3-191                                       |
| Acquisition Mode, D-5                                   | Input Conditioning Background, 3-13                |
| Autoset, D-4                                            | input coupling, 3-8                                |
| Delay Mode On, D-4                                      | AC, 3-8                                            |
| Equivalent Time Auto, D-5                               | DC, 3-8                                            |
| Fast Acquisitions, D-4                                  | GND, 3-8                                           |
| FastFrame Controls, D-5                                 | Installation, 1-5–1-16                             |
| FastFrame Setup, D-5                                    | incoming inspection procedure, 1-17                |
| Horizontal/Acquisition Setup, D-4                       | option, D-10                                       |
| Position/Scale, D-5                                     | software installation, 1-11-1-13                   |
| Resolution, D-5                                         | Instrument Diagnostics, D-10                       |
| Roll Mode Auto, D-5                                     | Instrument id, D-10                                |
| Zoom Controls, D-4                                      | Instrument Setup, D-1                              |
| Zoom Setup, D-5                                         | Integral math waveform, 3-152                      |
| Horizontal                                              | applications, 3-151                                |
| Acquisition window, Glossary-5                          | derivation of, 3-152                               |
| Acquisition Window Considerations, 3–18                 | record length of, 3-152                            |
| Acquisition Window, illustrated, 3-18                   | Integration, Waveform, 3-151                       |
| Bar cursors, Glossary-5                                 | inten samp, 3-111                                  |
| delay, 3-90                                             | intensified samples, 3-111, D-6                    |
| position, 3-53, 3-98, 3-99                              | Intensity, 3-41, Glossary-6                        |
| record length, 3-98                                     | Display menu, 3-41                                 |
| scale, 3-19, 3-98                                       | Waveform, 3-108                                    |
| Horizontal cursors, 3-125                               | Interleaving, 3-35, Glossary-6                     |
| Horizontal menu                                         | Interpolation, 3-35, 3-108, 3-110, D-7, Glossary-6 |
| FastFrame Setup, 3-45, 3-48                             | Incompatible with DPO, 3-36                        |
| Frame Count, 3-45                                       | Introduction, to this manual, xiii                 |
| Frame Length%, 3-45                                     | introduction, to this manual, xim                  |
| Frame%, 3-46, 3-47                                      |                                                    |
| Horizontal offset, overview, 3-18                       | J                                                  |
| Horizontal Reference, 3–96, 3–99                        |                                                    |
| Horizontal reference point, Glossary-5                  | JPEG, file format, 3-206                           |
| horizontal scale, 3-98                                  |                                                    |
| Horizontal scale and offset, setting up, overview, 3-18 | V                                                  |
| Horizontal Scale vs. Record Length vs. Sample Interval  | K                                                  |
|                                                         | Kaiser-Bessel window, 3-169, 3-170, 3-176          |
| vs. Resolution, 3-19<br>Horizontal Zoom, 3-106          | Knob, Glossary-6                                   |
|                                                         | General purpose, Glossary-7                        |
| Horizontal/Acquisition Setup, D-4                       | multipurpose, 3-128                                |
| Horizontal-scale readout, 3-96                          |                                                    |
|                                                         | resolution, Glossary-6                             |
| 1                                                       | Trigger MAIN LEVEL, 3-53                           |
| •                                                       |                                                    |
| Image, printing, 3-218                                  |                                                    |

Impulse Response Testing, 3-169

|                                                   | Ch3 - Ch4, D-9                                       |
|---------------------------------------------------|------------------------------------------------------|
| _                                                 | Ch3 * Ch4, D-9                                       |
| Label, D-1, D-3, D-9                              | Display On/Off, D-9                                  |
| Label the Waveform, 3-199                         | Equation Editor, D-9                                 |
| LCD Backlight Enabled, D-7                        | Label, D-9                                           |
| LCD backlight timeout, 3-109, D-7                 | Magnitude Spectrum, D-9                              |
| Level presets, 3-60                               | Math Setup, D-9                                      |
| A Trigger, 3-61                                   | Phase Spectrum, D-9                                  |
| Level, A Trigger control window, 3-69, 3-73, 3-78 | Position/Scale, D-9                                  |
| Level, Trigger, 3-53                              | Set Math Averages, D-9                               |
| line, trigger input, 3-50, 3-56                   | Spectral Controls, D-9                               |
| linear, 3-111, D-7                                | Spectral Setup, D-9                                  |
| Linear interpolation, 3-35, 3-110, Glossary-6     | Math Setup, D-9                                      |
| Logic Pattern Setup, D-6                          | Math Waveforms, 3-117                                |
| Logic Pattern, trigger, D-5                       | Apply Averaging, 3-155                               |
| Logic State Setup, D-6                            | Consider the Source, 3-156                           |
| Logic State, trigger, D-5                         | Creating and Using Math Waveforms, 3-145             |
| Logic trigger, 3-65                               | Cursor Measurements, 3-150                           |
| Definitions, 3-65                                 | Defining Math Waveforms, 3-146                       |
| Pattern, Glossary-6                               | Defining Spectral Math Waveforms, 3-160              |
| State, 3-64, 3-65, Glossary-6                     | See also Spectral Math                               |
| Logic triggering, 3-63                            | derivative. See Derivative math waveform             |
| Logic, A Trigger control window, 3-82, 3-83       | Derivative Math Waveform, illustration, 3-150        |
| Logic, 3-79                                       | Differentiation, 3-149                               |
| Pulse, 3-68                                       | Disallowed in DPO, 3-36                              |
| Logic, Main Trigger menu, Pulse, 3-74, 3-77       | Display the Math Control Window, 3-153               |
| Low, B-1, Glossary-6                              | Expression Syntax, 3-149                             |
| Low Frequency Compensation, 3-141                 | FastFrame, 3-147                                     |
| Low Level, D-8                                    | Functional transformation of an acquired waveform,   |
| low method, 3-118                                 | illustration, 3-146                                  |
| iow method, 3 110                                 | How to Create, 3-147                                 |
|                                                   | How to Greate, 3–147 How to manage displaying, 3–156 |
| M                                                 | Incompatible with Fast Acquisitions, 3–36            |
|                                                   | integral. See Integral math waveform                 |
| Magnitude Spectrum, D-9                           | Offset, Position, and Scale, 3-151                   |
| Magnitude Verses Frequency, 3-160                 | Operations on Math Waveforms, 3-155                  |
| Main Trigger menu                                 | Peak-Peak Amplitude Measurement of a Derivative      |
| <b>Polarity</b> , 3-70, 3-72, 3-74, 3-93          | Waveform, illustration, 3-151                        |
| Pulse, 3-74, 3-77                                 | Select a Function, 3–154                             |
| <b>Set to 50%</b> , 3-55                          | , , , , , , , , , , , , , , , , , , ,                |
| <b>State</b> , 3-82, 3-83                         | Select a Math Waveform, 3-153                        |
| True for less than, 3-81                          | Select and Display, 3-157                            |
| True for more than, 3-81                          | Set Scale and Position, 3-157                        |
| Width, 3-68, 3-71                                 | Source Dependencies, 3-148                           |
| Manuals                                           | Sources, 3-148                                       |
| part numbers, 1-30                                | Spectral analysis of an impulse, illustration, 3-146 |
| related, xiv                                      | Spectral Math Waveforms, 3-160                       |
| Margins, printing, 3-217                          | Take Automatic Measurements, 3-158                   |
| Math, overview, 3-145                             | Take Cursor Measurements, 3-159                      |
| Math color, 3-108                                 | To Define a Math Waveform, 3-152                     |
| Math menu                                         | To Define an Expression, 3-153                       |
| Ch1 - Ch2, D-9                                    | To Define/Edit a Math Expression, 3-154              |
| Ch1 * Ch2 D-9                                     | To use, 3-156                                        |

Index-10

| To Use Math Waveforms, 3-156           | Snapshot, D-8                      |
|----------------------------------------|------------------------------------|
| Using Math, 3-147                      | Standard Deviation, D-8            |
| Using Math Waveforms, 3-156            | Statistics, D-8                    |
| Waveform Differentiation, 3-149        | Time, D-8                          |
| Waveform Integration, 3-151            | Value, D-8                         |
| math waveforms, 3-117                  | Value Count, D-8                   |
| MathCad, file format, 3-206            | Value Mean, D-8                    |
| MathLab, file format, 3-206            | Value Statistics, D-8              |
| Max, 3-121                             | Waveform Histograms, D-8           |
| Maximum, B-1, D-8, Glossary-7          | Measurement, D-3, Glossary-7       |
| Mean, 3-121, B-1, B-2, D-8, Glossary-7 | Amplitude, B-1, Glossary-1         |
| Mean +- 1 StdDev, B-3                  | Area, B-1, Glossary-1              |
| Mean +- 2 StdDev, B-3                  | Burst Width, B-1                   |
| Mean +- 3 StdDev, B-3                  | Burst width, Glossary-2            |
| Measure menu                           | Cycle Area, B-1                    |
| Amplitude, D-8                         | Cycle area, Glossary-3             |
| Area, D-8                              | Cycle Mean, B-1, Glossary-3        |
| Burst Width, D-8                       | Cycle RMS, B-1, Glossary-3         |
| Cycle Area, D-8                        | Delay, Glossary-3                  |
| Cycle Mean, D-8                        | Duty cycle, Glossary-7, Glossary-9 |
| Cycle RMS, D-8                         | Fall Time, B-1                     |
| Delay, D-8                             | Frequency, B-1, Glossary-4         |
| Fall Time, D-8                         | Gated, Glossary-4                  |
| Frequency, D-8                         | High, B-1, Glossary-5              |
| Gating, D-8                            | Hits in Box, B-2                   |
| High Level, D-8                        | Low, B-1, Glossary-6               |
| Histogram Measurements, D-8            | Maximum, B-1, Glossary-7           |
| Hits in Box, D-8                       | Mean, B-1, B-2, Glossary-7         |
| Low Level, D-8                         | Mean +- 1 StdDev, B-3              |
| Maximum, D-8                           | Mean +- 2 StdDev, B-3              |
| Mean, D-8                              | Mean +- 3 StdDev, B-3              |
| Mean +-1 StdDev, D-8                   | Median, B-2                        |
| Mean +-2 StdDev, D-8                   | Minimum, B-2, Glossary-7           |
| Mean +-3 StdDev, D-8                   | Negative duty cycle, B-2           |
| Measurement Setup, D-8                 | Negative overshoot, B-2            |
| Median, D-8                            | Negative Width, B-2                |
| Minimum, D-8                           | Overshoot, Glossary-9              |
| More, D-8                              | Peak Hits, B-3                     |
| Neg Duty Cycle, D-8                    | Peak-to-Peak, B-2, Glossary-8      |
| Neg Overshoot, D-8                     | Period, B-2, Glossary-8            |
| Negative Width, D-8                    | Phase, B-2, Glossary-8             |
| Peak Hits, D-8                         | Pk-Pk, B-3                         |
| Peak to Peak, D-8                      | Positive duty cycle, B-2           |
| Peak-to-Peak, D-8                      | Positive overshoot, B-2            |
| Period, D-8                            | Positive width, B-2                |
| Phase, D-8                             | Propagation delay, B-1             |
| Pos Duty Cycle, D-8                    | Rise Time, B-2, Glossary-10        |
| Pos Overshoot, D-8                     | RMS, B-2, Glossary-10              |
| Positive Width, D-8                    | StdDev, B-2                        |
| Reference Levels, D-8                  | Undershoot, Glossary-7             |
| Reset Histograms, D-8                  | Waveform Count, B-3                |
| Rise Time, D-8                         | Width, Glossary-8, Glossary-9      |
| RMS, D-8                               |                                    |

| Measurement Accuracy, Ensuring maximum,         | Low Frequency Compensation, 3-141               |
|-------------------------------------------------|-------------------------------------------------|
| 3-134-3-144<br>Management represent Classery 7  | math waveforms, 3-117                           |
| Measurement parameter, Glossary-7               | Max, 3-121                                      |
| Measurement Setup, D-8                          | Mean, 3-121                                     |
| Measurement statistics, 3-121, Glossary-7       | Measure Part of a Waveform, 3-117               |
| Measurement tracking, Glossary-7                | Measurement Gating, 3-123                       |
| Measurements, D-2                               | Measurement Selection, 3-117                    |
| automated, 3-116                                | Measurement Sources, 3-117                      |
| Classes of, 3-115                               | Min, 3-121                                      |
| Cursor, 3-125                                   | Min-max, 3-118, 3-122                           |
| Measuring Waveforms, 3-115                      | Multipurpose knobs, 3-128                       |
| Absolute Reference, 3-118                       | Number of Measurements, 3-117                   |
| Access Gating, 3-123                            | Open Histogram Setup Window, 3-133              |
| Annotate Waveforms On Screen, 3-116             | Optimize Gain and Offset Accuracy, 3-139        |
| Annotated display, 3-116                        | Optimizing Measurement Accuracy, 3-134          |
| Automatic Measurements, 3-115                   | Paired cursors, 3-125                           |
| Calibrate the Oscilloscope, 3-135               | Reference Levels Method, 3-118                  |
| Change Cursor Position, 3-129                   | Reference-Level Calculation Methods, 3-119      |
| channel, 3-117                                  | references, 3-117                               |
| Check the Calibration Status, 3-135, 3-140      | Relative Reference, 3-118                       |
| Compensate Probe Timing (Deskew), 3-143         | Remove Measurements, 3-121                      |
| Components determining Time cursor readout      | See Statistics on Measurement Results, 3-116    |
| values, 3-127                                   | Select a Cursor Type, 3-129                     |
| Connect the Fixture, 3-136                      | Select Measurement Parameters, 3-117            |
| Connect the Probe, 3-137                        | Select Measurement Sources, 3-117               |
| Connect the Probe Calibration Fixture, 3-136    | Select the Cursor Sources, 3-129                |
| Cursor, 3-124                                   | Select the Waveform, 3-120                      |
| Cursor Measurements, 3-115                      | Set Cursor Tracking, 3-130                      |
| Cursor types, 3-125, 3-126                      | Set display and reset histogram source and type |
| Cursor Units Depend on Sources, 3-128           | 3-133                                           |
| Cursors are Display Limited, 3–126              | Set histogram display options, 3-134            |
| Cursors Ignore the Selected Waveform, 3-126     | Set histogram limit controls, 3–134             |
| Cursors Treat Sources Independently, 3-127      | Set Measurement Reference Levels, 3-122         |
| Customize Measurements, 3–116                   | sources, 3-117                                  |
| Display Measurement Statistics, 3-121           | Split cursors, 3-125                            |
| Display the Calibration Instructions, 3–121     | Standard Deviation, 3-121                       |
| Display the Cursor Controls Window, 3-129       | statistics, 3-116                               |
|                                                 | Take a Snapshot of Measurements, 3-123          |
| Enable & Position the Gates, 3-124              | Take Automatic Measurements, 3-120              |
| FastFrame, 3-117                                | · · · · · · · · · · · · · · · · · · ·           |
| gates, 3-117                                    | Take Measurements on a Frame, 3-117             |
| Gating, 3-123                                   | Taking Automatic Measurements, 3-116            |
| Graticule, Cursor and Automatic Measurements,   | Taking Cursor Measurements, 3-125               |
| 3-115                                           | Taking Histograms, 3-131                        |
| High/Low Method, 3-118                          | To Calibrate Probes, 3-139                      |
| Histogram, 3-118, 3-122                         | To Compensate Passive Probes, 3-141             |
| Histogram Counting, 3-132                       | To Compensate the Oscilloscope, 3-135           |
| Histogram Counting Stays On, 3-132              | To Deskew Channels, 3-141                       |
| Histogram Measurements, 3-134                   | To Set the Cursor Sources, 3–129                |
| Histogram Size, 3-132                           | To Start and Reset Histogram Counting, 3-133    |
| Horizontal cursors, 3-125                       | To Take Automatic Measurements, 3-120           |
| Horizontal histogram view and measurement data, | Tracking, cursor, 3-130                         |
| illustrated, 3-131                              | Using Automatic Measurements, 3-117             |
| Indep, cursor, 3–130                            | Using Cursors, 3-126                            |

| Using Histograms, 3-132                                 | option installation, 1-13                                   |
|---------------------------------------------------------|-------------------------------------------------------------|
| Vertical cursors, 3-125                                 | option key, 1-13                                            |
| Vertical Cursors Measure from the Trigger Point,        | option software, 1-13                                       |
| 3-127                                                   | Optional accessories, 1-31                                  |
| Zoom, 3-124                                             | Options key, D-10                                           |
| Median, B-2, D-8                                        | Options list, D-10                                          |
| Min, 3-121                                              | OR, Glossary-8                                              |
| Minimize, D-2                                           | OR, A Trigger control window, 3-80, 3-82                    |
| Minimum, B-2, D-8, Glossary-7                           | Orientation, printing, 3-217                                |
| Min-max, 3-122                                          | Oscilloscope, Glossary-8                                    |
| mode, sampling, 3-32-3-34                               | Output, 3-191                                               |
| mode, acquisition, D-5                                  | Overshoot, Glossary-9                                       |
| mode, trigger, D-6                                      |                                                             |
| Monochrome Gray, D-7                                    | Р                                                           |
| Monochrome Green, D-7                                   | r                                                           |
| More, D-8                                               | page preview, 3-219                                         |
| Mouse, 3-100                                            | Page Setup, D-1                                             |
| Multipurpose knobs, 3-128, D-10                         |                                                             |
|                                                         | Paired, D-7                                                 |
| L1                                                      | Palette, printing, 3-218                                    |
| N                                                       | Paper, printing, 3-217                                      |
| YAND GI                                                 | Pattern trigger, 3-64, 3-79                                 |
| NAND, Glossary-7                                        | How to setup, 3-79                                          |
| NAND, A Trigger control window, 3-80, 3-82              | Peak Detect, 3-22, 3-26                                     |
| Neg Duty Cycle, D-8                                     | Peak detect acquisition mode, Glossary-8                    |
| Neg Overshoot, D-8                                      | Peak Hits, B-3, D-8                                         |
| Negative duty cycle, B-2                                | Peak to Peak, D-8                                           |
| Negative overshoot, B-2                                 | Peak-to-Peak, B-2, D-8, Glossary-8                          |
| Negative Width, B-2, D-8                                | Performance Verification                                    |
| Negative, A Trigger control window, 3-68, 3-70, 3-72,   | Of Functions, 1-18                                          |
| 3-74, 3-93                                              | Self Tests, 1-17                                            |
| network connection, 1-13                                | performance verification, 1-12                              |
| No Persistence, D-6                                     | Period, B-2, D-8, Glossary-8                                |
| Noise                                                   | peripheral, connecting, 1-6                                 |
| reducing in phase FFTs, 3-186                           | Persistence, 3-109                                          |
| reducing in phase waveforms, 3-168                      | Phase, B-2, D-8, Glossary-8                                 |
| NOR, Glossary-8                                         | Phase Spectrum, D-9                                         |
| NOR, A Trigger control window, 3-80, 3-82               | Phase suppression, 3-168                                    |
| Normal trigger mode, 3-51, 3-56, Glossary-8             | Phase Verses Frequency, 3-160                               |
| Normal, display, D-7                                    | Phone number, Tektronix, xv                                 |
| Numeric, file format, 3-206                             | Pixel, Glossary-9                                           |
| Nyquist frequency, 3–181                                | Pk-Pk, B-3                                                  |
|                                                         | Plug&play Software, 1-11-1-16                               |
|                                                         | Polarity and Width, A Trigger control window, 3-68          |
| 0                                                       | 3-70, 3-72                                                  |
|                                                         | <b>Polarity</b> , Main Trigger menu, 3-70, 3-72, 3-74, 3-93 |
| Objects, display, D-6                                   | Pos Duty Cycle, D-8                                         |
| <b>OFF</b> (Real Time Only), Acquisition Controls, 3-27 | Pos Overshoot, D-8                                          |
| Offset, D-3                                             | Position, vertical, 3-151, 3-152, D-3                       |
| DC. See DC Offset                                       | Position/Scale, D-1, D-3, D-5, D-9                          |
| vertical, 3-14, 3-151, 3-152                            | Positive duty cycle, B-2                                    |
| Online help, 3-223                                      | Positive overshoot, B-2                                     |
| operating requirements, 1-6                             | Positive Width, D-8                                         |
| Option Installation, D-10                               | 1 OSHIVE WIGHT, D-0                                         |

| Positive width, B-2                                   | Recalling a setup, 3-191                          |
|-------------------------------------------------------|---------------------------------------------------|
| Positive, A Trigger control window, 3-68, 3-70, 3-72, | Recalling a waveform, 3-198                       |
| 3-74, 3-93                                            | recent setup file, D-2                            |
| Posttrigger, 3-50, Glossary-9                         | Record, acquisition, shared by all channels, 3-20 |
| powering off, 1-9                                     | Record Length, 3-19, 3-98, 3-161, Glossary-10     |
| powering on, 1-8                                      | defined, 3-32                                     |
| preferences, D-10                                     | derivative math waveforms, 3-150                  |
| Pretrigger, 3-50, Glossary-9                          | integral math waveforms, 3-152                    |
| Principal power switch, Glossary-9                    | Rectangular window, 3-169, 3-170, 3-174, 3-187    |
| Print, D-1                                            | Reference                                         |
| Print Preview, 3-219, D-1                             | color, 3-108                                      |
| Printing, 3-217                                       | Levels, 3-122                                     |
| waveforms, 3-217                                      | Levels Method, 3-118                              |
| Probe                                                 | memory, Glossary-10                               |
| Accessories, 1-31                                     | Setup, D-1                                        |
| Cal, D-4                                              | Waveforms, D-1, Glossary-10                       |
| Calibrate, 3-139                                      | Reference-Level Calculation Methods, 3-119        |
| Calibration Fixture, 3-136                            | References, 3-117                                 |
| compensate timing, 3-143                              | Clear, 3-203                                      |
| Compensation, Glossary-9                              | clearing, 3-203                                   |
| Definition, Glossary-9                                | Delete, 3-203                                     |
| Low Frequency Compensation, 3-141                     | Related Manuals, xiv                              |
| Probe-channel deskew, 3-141, Glossary-2               | Relative Reference, 3-118                         |
| Probes and Signal Connection, 3-5                     | Release Notes, for Plug & Play Software, 1-11     |
| Product                                               | Remote communication, 3-221                       |
| accessories, 1-29                                     | Remove Measurements, 3-121                        |
| Description, 1-1                                      | repetitive signal, 3-27                           |
| software, 1-2                                         | reset histogram counting, 3-133                   |
| Product support, contact information, xv              | Reset Histograms, D-8                             |
| programmer help, 1-11                                 | Reset Zoom Factors, Zoom menu, 3-107              |
| Propagation delay, B-1                                | Resolution, 3-19, 3-161, D-5                      |
| Pulse trigger, Glossary-9                             | Resolution Bandwidth, 3-164, 3-188                |
| Pulse triggering, 3-63                                | Restore Help, D-10                                |
| Pulse, A Trigger control window, 3-68, 3-70, 3-72,    | Rise Time, B-2, D-8, Glossary-10                  |
| 3-74, 3-77                                            | Rising edge, A Trigger control window, 3-82, 3-84 |
| ,                                                     | RMS, B-2, D-8, Glossary-10                        |
|                                                       | Roll Mode                                         |
| Q                                                     | Auto, D-5                                         |
|                                                       | Illustrated, 3-24                                 |
| Quantizing, Glossary-9                                | Incompatible with Fast Acquisitions, 3-36         |
| quitting the application, 1-12                        | Untriggered, 3-23                                 |
|                                                       | Untriggered, with Single Sequence, 3-24           |
| R                                                     | Using, 3-29                                       |
| 11                                                    | Run Application, D-1                              |
| Radian, 3-186                                         | RUN/STOP, 3-26, 3-44                              |
| Range, vertical input, 3-14                           | Run/Stop, D-4, D-6                                |
| Readout                                               | Run/Stop Button Only, 3-23                        |
| Channel, 3-106                                        | Runt Setup, D-5                                   |
| cursor, V-Bars, 3-190                                 | Runt trigger, 3-63, D-5, Glossary-10              |
| Trigger, 3-57                                         | How to set up, 3-70–3-94                          |
| Real-time sampling, 3-33, Glossary-9                  | <b>Runt</b> , A Trigger control window, 3-70      |
| Recall Default Setup, D-1                             | , 50                                              |
| Recall Wfm, D-1                                       |                                                   |
| •                                                     |                                                   |

Index-14

| <b>S</b>                                                     | Setup/Hold Setup, D-5                               |
|--------------------------------------------------------------|-----------------------------------------------------|
|                                                              | Setup/Hold trigger, 3-66, D-5                       |
| Sample, 3-22, 3-26                                           | How to set up, 3-83                                 |
| Sample acquisition mode, Glossary-10                         | Maximum hold time (NOTE), 3-66                      |
| Sample interval, 3-19, Glossary-10                           | Negative setup or hold times, 3-66                  |
| defined, 3-32                                                | Positive setup or hold times, 3-66                  |
| Sample Rate, Maximum, 3-36                                   | Trigger point location, 3-66                        |
| Sampling, 3-33, Glossary-10                                  | Shutdown, D-2                                       |
| modes, 3-32-3-34                                             | Signal Connection and Conditioning, 3-4             |
| process, defined, 3-31-3-36                                  | SIGNAL OUTPUT, 2-9                                  |
| process, illustrated, 3-31-3-36                              | Signal Path Compensation, 3-134-3-144               |
| Sampling and acquisition mode, 3-34                          | Sin(x)/x, 3-111, D-7                                |
| Save format, Export, 3-206                                   | Sin(x)/x interpolation, 3-35, 3-110, Glossary-6     |
| Save Wfm, D-1                                                | SINGLE, 3-23, 3-26                                  |
| Saving a setup, 3-191                                        | Single Sequence, 3-23                               |
| Saving a waveform, 3-198                                     | Single Sequence OFF, 3-26                           |
| Scale, 3-98                                                  | SINGLE TRIG button, 3-62                            |
| horizontal, D-5                                              | Single-Shot sampling, 3-33                          |
| vertical, 3-151, D-1, D-3                                    | site considerations, 1-6                            |
| Scaling and Positioning, 3-6                                 | Slew rate trigger, 3-64, Glossary-11                |
| Screen saver, 3-109, D-7                                     | 600 ps limitation, 3-76                             |
| Screen text, 3-108, D-6, Glossary-10                         | 7.5 ns limitation, 3-76                             |
| Select for Copy, D-3                                         | How to set up, 3-74-3-94                            |
| Select for Export, D-2                                       | Slope, Glossary-11                                  |
| Select Input Coupling, 3-8                                   | Slope, Trigger, 3–53                                |
| Select Polarity, 3-74                                        | Snapshot, D-8                                       |
| Select the Input Signal Channel, 3-8                         | Snapshot of Measurements, 3-123                     |
| Select Waveform Interpolation, 3-111                         | Software Installation, 1-11-1-13                    |
| Selected waveform, Glossary-11                               | Source, A Trigger control window, 3-68, 3-70, 3-72, |
| selecting zoom, 3-104                                        | 3-74, 3-77                                          |
| Sequential Triggering, 3-87                                  | Source, B Trigger control window, 3-93              |
| Serial number, D-10                                          | sources, 3-117                                      |
| Service support, contact information, xv                     | Span, 3-163                                         |
| Set FFT Vert Scale, 3-185                                    | Specifications, D-10                                |
| Set Horizontal Acquisition Window, 3-10                      | Spectral analysis, displaying phase, 3-186          |
| SET LEVEL TO 50% button, 3-55                                | Spectral analyzer controls, 3-188                   |
| Set Math Averages, D-9                                       | Spectral Averaging, 3-160                           |
| <b>Set Thresholds</b> , A Trigger control window, 3-79, 3-82 | Spectral Controls, D-9                              |
| Set Time & Date, D-9                                         | Spectral Grading, D-7                               |
| Set to 50%, Main Trigger menu, 3-55                          | Spectral Math                                       |
| Set to ECL, A Trigger control window, 3-75                   | 3 dB BW in bins, 3-170, 3-171                       |
| Set to TTL, A Trigger control window, 3-75                   | acquisition mode, 3-181                             |
| Set Vertical Acquisition Window, 3-9                         | Affects of frequency domain control adjustments,    |
| Set/Hold Trigger, 3-66                                       | illustrated, 3-165                                  |
| Setting, Glossary-10                                         | Affects of trigger jitter, 3-180                    |
| Setting Acquisition Controls, 3-21                           | Aliasing, 3-181                                     |
| Setting vertical range and position, 3-16                    | averaging, 3-181                                    |
| Setup                                                        | bandwidth, 3-188                                    |
| control window, Glossary-11                                  | Blackman-Harris, 3-169, 3-171, 3-176, 3-187         |
| dual display, 1-14                                           | Center, 3-164                                       |
| file, D-2                                                    | center frequency, 3-188, 3-190                      |
| recalling, 3-191                                             | Coefficients, 3-170, 3-172                          |
| saving, 3-191                                                | Coherent gain, 3-171                                |

dB, 3-166, 3-185 Select a Predefined Spectral Analysis Math dBm, 3-166, 3-185 Waveform, 3-183 Defining Spectral Math Waveforms, 3-160 Select a Spectral Waveform, 3-184 Definition of gate parameters, illustrated, 3-163 Select Spectral Analysis Setup, 3-184 Select the Window Type, 3-187 degree, 3-186 Display the Math Control Window, 3-183 Set the Frequency Domain Controls, 3-188 Display the Spectral Waveform, 3-184 Set the Magnitude Scale, 3-185 duration, 3-161, 3-188, 3-189 Set the Phase Scale, 3-186 Duration and resolution control effects, illustrated, Set the Time Domain Controls, 3-189 3 - 162Set Time and Frequency Domain Control Tracking, Example of scallop loss for a Hanning Window 3-186 without zero fill, illustration, 3-172 Span, 3-163 Spectral Analyzer controls, 3-161 Example of the effects of setting the Phase Suppression Threshold, illustrated, 3-168 Spectral Averaging, 3-160 Flattop2 window, 3-169, 3-171, 3-178, 3-187 Suppression Threshold, 3-168 Take Cursor Measurements, 3-190 Frequency Domain Controls, 3-160 Tek Exponential window, 3-169, 3-171, 3-180, frequency domain span, 3-189 frequency range, 3-188 3 - 187frequency span, 3-188 Tek Exponential window in the time and the gate controls, 3-162 frequency domains, illustration, 3-180 gate duration, 3-189 Time and frequency domain graphs for the Flattop2 gate position, 3-189 window, illustration, 3-179 Gating Controls, 3-160 Time and frequency domain graphs for the Rectan-Gaussian window, 3-169, 3-171, 3-173, 3-187 gular window, illustration, 3-174 Group Delay, 3-168, 3-186 Time and frequency graphs for the Gaussian Hamming window, 3-169, 3-170, 3-175, 3-187 window, illustration, 3-173 Hanning window, 3-169, 3-170, 3-176, 3-187 Time and frequency graphs for the Hanning Window, How aliased frequencies appear in a spectral illustration, 3-176 waveform, illustrated, 3-182 Time and frequency graphs for the Kaiser-Bessel Impulse Response Testing, 3-169 window, illustration, 3-177 Kaiser-Bessel window, 3-169, 3-170, 3-176, 3-187 Time and frequency graphs of the Blackman-Harris Linear, 3-166, 3-185 window, illustration, 3-178 Magnitude Verses Frequency, 3-160 Time and frequency graphs of the Hamming Multiple Analyzer Control Locks, 3-161 window, 3-175 Nearest Side Lobe, 3-170, 3-172 Time Domain Controls, 3-160 phase reference point, 3-189 To Define A Spectral Math Waveform, 3-183 Phase Reference Position, 3-167 To Select a Predefined Spectral Math Waveform, Phase Unwrap, 3-168 3 - 183Phase Verses Frequency, 3-160 To Take Automated Measurements of a Spectral radian, 3-186 Math Waveform, 3-182 Real and Imaginary Magnitudes, 3-167 To Take Cursor Measurements of a Spectral Math Recognizing Aliasing, 3-181 Waveform, 3-182 record length, 3-161, 3-189 unwrap phase, 3-186 Rectangular window, 3-169, 3-170, 3-174, 3-187 Using Spectral Math Controls, 3-161 reducing noise, 3-186 Using the Frequency Domain controls, 3-163 Reference Level, 3-166 Using the gate controls, 3-162 Reference Level Offset, 3-166 Using the magnitude controls, 3-166 resolution, 3-161, 3-189 Using the Phase controls, 3-167 Resolution Bandwidth, 3-164, 3-188, 3-189 Using the time controls, 3-161 sample rate, 3-188, 3-189 Using windows to filter, 3-169 scale factor, 3-185, 3-186 Window characteristics, 3-169, 3-170 Scallop Loss, 3-170, 3-171

| Windowing the Time Domain Record, illustrated, 3-170 Zero Phase Reference, 3-170, 3-172 Spectral math waveform aliasing, 3-181 phase suppression, 3-168 undersampling, 3-181 zero phase reference, 3-172 Spectral Math Waveforms. See Spectral Math Spectral Setup, D-9 Spit, D-7 Spit cursors, 3-125 Spit cursors, 3-125 Spit cursors, 3-125 Spit and Deviation, 3-120, D-8 start histogram counting, 3-133 startup fisk, creating, 1-10 State trigger, 3-65, 3-82 How to set up, 3-82 How to set up, 3-82 State trigger, 3-65, 3-82 How to set up, 3-82 Statistics, 3-121 on measurement, Glossary-11 Statistics, 3-8 statistics, 3-121 on measurement results, 3-116 Statistics, 3-120 on measurement results, 3-116 Statistics, 3-120 on measurement results, 3-116 Statistics, 3-120 on measurement results, 3-116 Statistics, 3-120 on measurement results, 3-116 Statistics, 3-120 on measurement results, 3-116 Statistics, 3-120 on measurement results, 3-116 Statistics, 3-120 on measurement results, 3-116 Statistics, 3-120 on measurement results, 3-116 Statistics, 3-120 on measurement results, 3-116 Statistics, 3-120 on measurement results, 3-116 Statistics, 3-12  Technical Support, D-10 Technical Support, contact information, xv Tek Exponential window, 3-169, 3-171, 3-180 Tek Secure, 3-203, D-9, Glossary-11 Tektronix, contacting, xv remperature compensation, 3-134-3-144 Temperature Grading, D-7 Termination, D-4 Text file format, 3-206 On screen, 3-108, D-6 Thresholds, A Trigger control window, 3-71, 3-75 Time, D-8 get current, 3-220 Time base, Glossary-11 Time cursor readout values, 3-127 Time Domain Controls, 3-160  introduction set passed and set passed and set  | Window Functions, 3-160                        | Timeout                                                    |
|----------------------------------------------------------------------------------------------------|------------------------------------------------|------------------------------------------------------------|
| Zero Phase Reference, 3-170, 3-172 Spectral math waveform aliasing, 3-181 phase suppression, 3-168 undersampling, 3-181 zero phase reference, 3-172 Spectral Math Waveforms. See Spectral Math Spectral Setup, D-9 Spit, D-7 Split cursors, 3-125 Spreadsheet, file format, 3-206 Standard Deviation, 3-121, D-8 start histogram counting, 3-133 startup disk, creating, 1-10 Standard Deviation, 3-121, D-8 start histogram counting, 3-133 startup disk, creating, 1-10 State trigger, 3-65, 3-82 How to set up, 3-82 State Main Trigger menu, 3-82, 3-83 Statistical measurement, Glossary-11 Statistics, D-8 Statistical measurement, Glossary-11 Statistics, D-8 Status, calibration, 3-135 status, calibration, 3-135 status, calibration, 3-136  T  Technical Support, D-10 Technical Support, D-10 Technical Support, Coutact information, xv Tek Exponential window, 3-169, 3-171, 3-180 Tek Secure, 3-203, D-9, Glossary-11 Tektronix, contacting, xv Temperature compensation, 3-134-3-144 Temperature Grading, D-7 Termination, D-4 Test Equipment, for Incoming Inspection Procedure, 1-17 Text Tile format, 3-206 On screen, 3-97, 3-100 Tile measurement results, 3-160 Tile format, 3-206 On screen, 3-97, 3-100 Tile measurement results, 3-106 Tile format, 3-206 Tile format, 3-207 Tile base, Glossary-11 Tile true formation, xv Temperature compensation, 3-134-3-144 Temperature Grading, D-7 Termination, D-4 Test Equipment, for Incoming Inspection Procedure, 1-17 Text Tile format, 3-206 Tile format, 3-206 Tile format, 3-206 Tile format, 3-206 Tile format, 3-206 Tile format, 3-206 Tile format, 3-206 Tile format, 3-206 Tile format, 3-206 Tile format, 3-207 Tile format, 3-207 Tile format, 3-207 Tile format, 3-207 Tile format, 3-207 Tile format, 3-207 Tile format, 3-207 Tile format, 3 | Windowing the Time Domain Record, illustrated, | A Trigger control window, 3-77                             |
| Spectral math waveform aliasing, 3-181 phase suppression, 3-168 undersampling, 3-181 To Get More Help, 3-13 zero phase reference, 3-172 Spectral Math Waveforms. See Spectral Math Spectral Setup, D-9 Split, D-7 Split cursors, 3-125 Spreadsheet, file format, 3-206 Standard, accessories, 1-30 Standard, accessories, 1-30 Standard, accessories, 1-30 Standard, accessories, 1-30 Stath stogram counting, 3-133 startup disk, creating, 1-10 State trigger, 3-65, 3-82 How to set up, 3-82 How to set up, 3-82 How to set up, 3-82 Statistical measurement, Glossary-11 Statistics, 3-121 Statistics, 3-121 Aon 140 States, acilibration, 3-135 Statistics, 3-121 Status, calibration, 3-136 Status, calibration, 3-140 Status, calibration, 3-140 Status, calibration, 3 | 3-170                                          | trigger, D-5                                               |
| Spectral math waveform aliasing, 3-181 phase suppression, 3-168 undersampling, 3-181 To Get More Help, 3-13 zero phase reference, 3-172 Spectral Math Waveforms. See Spectral Math Spectral Setup, D-9 Split, D-7 Split, D-7 Split cursors, 3-125 Spreadsheet, file format, 3-206 Standard, accessories, 1-30 Standard, accessories, 1-30 Standard, accessories, 1-30 Stata fitsogram counting, 3-133 startup disk, creating, 1-10 State trigger, 3-65, 3-82 How to set up, 3-82 How to set up, 3-82 Statistical measurement, Glossary-11 Statistics, 3-121 Statistics, 3-121 Statistics,  | Zero Phase Reference, 3-170, 3-172             | Timeout trigger, 3-64, 3-77, Glossary-11                   |
| aliasing, 3-181 phase suppression, 3-168 undersampling, 3-181 zero phase reference, 3-172 Spectral Math Waveforms. See Spectral Math Spectral Setup, D-5 Spectal Setup, D-7 Split, D-7 Split cursors, 3-125 Spreadsheet, file format, 3-206 Standard, accessories, 1-30 Standard Deviation, 3-121, D-8 start histogram counting, 3-133 startup disk, creating, 1-10 State trigger, 3-63, 3-82 How to set up, 3-82 State, Main Trigger menu, 3-82, 3-83 Statistical measurement, Glossary-11 Statistics, D-8 statistics, D-8 statistics, 3-121 on measurement results, 3-116 Status, calibration, 3-140 StdDev, B-2  T  Technical Support, D-10 Technical support, contact information, xv Tek Exponential window, 3-169, 3-171, 3-180 Tek Secure, 3-203, D-9, Glossary-11 Tektronix, contacting, xv Temperature compensation, 3-134-3-144 Temperature Grading, D-7 Termination, D-4 Test Equipment, for Incoming Inspection Procedure, 1-17 Test file format, 3-206 On screen, 3-108, D-6 Thresholds, A Trigger control window, 3-71, 3-75 Time, D-8 get current, 3-220 Time base, Glossary-11 Time cursor readout values, 3-127 Time base, Glossary-11 Time cursor readout values, 3-160                                                                                                    |                                                |                                                            |
| phase suppression, 3-168 undersampling, 3-181 zoro phase reference, 3-172 Spectral Math Waveforms. See Spectral Math Spectral Setup, D-9 Spit, D-7 Spit, D-7 Spit, D-7 Spit cursors, 3-125 Spreadsheet, file format, 3-206 Standard, accessories, 1-30 Standard, accessories, 1-30 Standard, accessories, 1-30 Standard, accessories, 1-30 Standard, accessories, 1-30 Standard, accessories, 1-30 Standard potation, 3-121, D-8 start histogram counting, 3-133 startup disk, creating, 1-10 State trigger, 3-65, 3-82 How to set up, 3-82 State, Main Trigger menu, 3-82, 3-83 Statistical measurement, Glossary-11 Statistics, D-8 State, Main Trigger menu, 3-82, 3-83 Statistical measurement results, 3-116 Status, calibration, 3-135 status, calibration, 3-135 status, calibration, 3-135 status, calibration, 3-135 status, calibration, 3-135 status, calibration, 3-135 status, calibration, 3-136 Status, calibration, 3-136 Status, calibration, 3-140 Statistics, 3-8 Status, calibration, 3-136 Status, calibration, 3-136 Status, calibration, 3-140 Statistics, 3-12 Status, calibration, 3-140 Statistics, 3-12 Status, 126 Status, 126 Stat |                                                |                                                            |
| undersampling, 3-181 zero phase reference, 3-172 Spectral Math Waveforms. See Spectral Math Spectral Setup, D-9 Split, D-7 Split cursors, 3-125 Spreadsheet, file format, 3-206 Standard, accessories, 1-30 Standard Deviation, 3-121, D-8 start histogram counting, 3-133 startup disk, creating, 1-10 State trigger, 3-65, 3-82 How to set up, 3-82 How to set up, 3-82 State, Main Trigger menu, 3-82, 3-83 Statistical measurement, Glossary-11 Statistics, D-8 statistics, D-8 statistics, and seasurement results, 3-116 Status, calibration, 3-120 StdDev, B-2  T  Technical Support, D-10 Technical Support, contact information, x Tek Exponential window, 3-169, 3-171, 3-180 Tek Secure, 3-203, D-9, Glossary-17 Termination, D-4 Temperature Grading, D-7 Termination, D-4 Test Equipment, for Incoming Inspection Procedure, 1-17 Text file format, 3-206 On screen, 3-108, D-6 Thresholds, A Trigger control window, 3-71, 3-75 Time, D-8 get current, 3-220 Time base, Glossary-11 time cursor readout values, 3-127 Time Domain Controls, 3-160  To Get More Help, 3-12 To Reset the Oscilloscope, 3-12 Touch Screen, 3-97, 3-100 Trace, Glossary-12 Track, D-7 Trace, D-7 Transition Setup, D-5 trigger, 3-50, Glossary-12 Track, D-7 Transition Setup, D-5 trigger, 3-64, D-5 Trassition Setup, D-5 trigger, 3-64, D-5 Trigger, 3-64, D-5 Trigger, 3-64, 3-79 Trigger, 3-64, 3-79 T |                                                |                                                            |
| zero phase reference, 3-172 Spectral Math Waveforms. See Spectral Math Spectral Setup, D-9 Split, D-7 Split, D-7 Split cursors, 3-125 Spreadsheet, file format, 3-206 Standard, accessories, 1-30 Standard Deviation, 3-121, D-8 start bistogram counting, 3-133 startup disk, creating, 1-10 State trigger, 3-65, 3-82 How to set up, 3-82 State, Main Trigger menu, 3-82, 3-83 Statistical measurement, Glossary-11 Statistics, 3-121 on measurement results, 3-116 Status, calibration, 3-135 status, calibration, 3-140 StdDev, B-2  T  Technical Support, D-10 Technical Support, D-10 Technical support, contact information, xv Tek Exponential window, 3-169, 3-171, 3-180 Tek Secure, 3-203, D-9, Glossary-11 Tecktrionix, contacting, xv Temperature compensation, 3-144 Temperature Grading, D-7 Text file format, 3-206 On screen, 3-97, 3-100 Trace, Glossary-11 Trace expression, Glossary-12 Transition Setup, D-5 Trig Delay, A Trigger control window, 3-92 Trigger, 3-64, D-5 Trig Delay, A Trigger control window, 3-92 Trigger, 3-50, Glossary-12 A Only, 3-91 Trig Events, A->B Seq Trigger control window, 3-92 Trigger, 3-50, Glossary-12 A Only, 3-91 Trige termination, 3-50 Act Line Voltage, 3-50, 3-56 Auxiliary, 3-50, 3-56 Auxiliary, 3-50, 3-56 Logic, 3-63, 3-66, Glossary-4 Holdoff, 3-52 Level, 3-53, Glossary-12 Line, 3-50, 3-56 Logic, 3-63, 3-65 Marker, 3-109 Mode, 3-51 Pattern, 3-64, 3-79 Position, 3-53 Pulse, 3-63 Pulse, 3-64 Seew Atter, Glossary-11 Slew rate, 3-64 Slow, A Trigger control window, 3-71, 3-75 Time, D-8 get current, 3-220 Time base, Glossary-11 Time cursor readout values, 3-127 Time base, Glossary-11 Time cursor readout values, 3-160                                                                                                    | • • • •                                        |                                                            |
| Spectral Math Waveforms. See Spectral Math Spectral Setup, D-9 Split, D-7 Split cursors, 3-125 Spreadsheet, file format, 3-206 Standard, accessories, 1-30 Standard Deviation, 3-121, D-8 start histogram counting, 3-133 startup disk, creating, 1-10 State trigger, 3-65, 3-82 How to set up, 3-82 State, Main Trigger menu, 3-82, 3-83 Statistical measurement, Glossary-11 Statistics, D-8 statistics, D-8 statistics, 3-121 on measurement results, 3-116 Status, calibration, 3-140 StdDev, B-2  T  Technical Support, D-10 Technical Support, D-10 Technical Support, contact information, xv Tek Exponential window, 3-169, 3-171, 3-180 Tek Secure, 3-203, D-9, Glossary-11 Tektronix, contacting, xv Temperature Grading, D-7 Termination, D-4 Test Equipment, for Incoming Inspection Procedure, 1-17 Text file format, 3-206 On screen, 3-108, D-6 Thresholds, A Trigger control window, 3-169 Time, D-8 get current, 3-220 Time base, Glossary-11 time cursor readout values, 3-160                                                                                                    |                                                | • '                                                        |
| Spectral Setup, D-9 Split, D-7 Split cursors, 3-125 Spreadsheet, file format, 3-206 Standard, accessories, 1-30 Standard Deviation, 3-121, D-8 start histogram counting, 3-133 startup disk, creating, 1-10 State trigger, 3-65, 3-82 How to set up, 3-82 State, Main Trigger menu, 3-82, 3-83 Statistical measurement, Glossary-11 Statistics, 3-121 on measurement results, 3-116 Status, calibration, 3-135 status, calibration, 3-135 Status, calibration, 3-140 StdDev, B-2  T  Technical Support, D-10 Technical support, contact information, xv Tek Exponential window, 3-169, 3-171, 3-180 Tek Secure, 3-203, D-9, Glossary-11 Tektronix, contacting, xv Temperature compensation, 3-134-3-144 Temperature compensation, 2-1 Text file format, 3-206 On screen, 3-108, D-6 Thresholds, A Trigger control window, 3-16 Thresholds, A Trigger control window, 3-17, 3-75 Time, D-8 get current, 3-220 Time base, Glossary-11 time cursor readout values, 3-160  Trigger after events, 3-92  Trace, (Bossary-11 Trace expression, Glossary-12 Transition Setup, D-5 trigger, 3-64, D-5 Trigger, 3-50, Glossary-12 A Only, 3-91 AC Line Voltage, 3-50, 3-56 Auxiliary, 3-50, 3-56 Coupling, 3-52 Delay, 3-50 Glossary-12 A Only, 3-91 AC Line Voltage, 3-50, 3-56 Auxiliary, 3-50, 3-56 Logic, 3-63, 3-65, Glossary-4 Holdoff, 3-52 Level, 3-53, Glossary-12 Line, 3-50, 3-65 Logic, 3-63, 3-65 Marker, 3-109 Mode, 3-51 Pattern, 3-64, 3-79 Position, 3-53 Pulse, 3-63 Slew Rate, Glossary-11 Slew rate, 3-64 Slew, 3-65 Satus, 1, 3-64 Status, 1, 2, 2, 3, 3, 3, 3, 3, 3, 3, 3, 3, 3, 3, 3, 3,                                                                                                    |                                                | • '                                                        |
| Split cursors, 3-125 Split cursors, 3-125 Spreadsheet, file format, 3-206 Standard, accessories, 1-30 Standard potation, 3-121, D-8 start histogram counting, 3-133 startup disk, creating, 1-10 State trigger, 3-65, 3-82 How to set up, 3-82 State, Main Trigger menu, 3-82, 3-83 Statistical measurement, Glossary-11 Statistics, D-8 statistics, 3-121 on measurement results, 3-116 Status, calibration, 3-135 status, calibration, 3-135 Status, calibration, 3-140 StdDev, B-2  T  Technical Support, D-10 Technical Support, contact information, xv Tek Exponential window, 3-169, 3-171, 3-180 Tek Secure, 3-203, D-9, Glossary-11 Extronix, contacting, xv Temperature Grading, D-7 Termination, D-4 Test Equipment, for Incoming Inspection Procedure, 1-17 Text file format, 3-206 On screen, 3-108, D-6 Thresholds, A Trigger control window, 3-71, 3-75 Time, D-8 get current, 3-220 Time base, Glossary-11 time cursor readout values, 3-127 Time Domain Controls, 3-160  Track p5 Track, D-7 Transition Setup, D-5 Trigger, 3-64, D-5 Trigger, 3-64 Trigger, 3-63, 3-65 Coupling, 3-52 Coupling, 3-52 Level, 3-53, Glossary-12 Line, 3-63, 3-65 Marker, 3-109 Mode, 3-51 Pattern, 3-64, 3-79 Position, 3-53 Pulse, 3-63 Readout, 3-57 Runt, 3-63, 3-65 State, 3-63, 3-65 State, 3-63, 3-65 State, 3-63, 3-65 State, 3-63, 3-65 State, 3-63, 3-65 State, 3-63, 3-65 State, 3-   | -                                              |                                                            |
| Spite cursors, 3-125 Spreadsheet, file format, 3-206 Standard, accessories, 1-30 Standard Deviation, 3-121, D-8 start histogram counting, 3-121, D-8 start histogram counting, 3-133 startup disk, creating, 1-10 State trigger, 3-65, 3-82 How to set up, 3-82 State, Main Trigger menu, 3-82, 3-83 Statistical measurement, Glossary-11 Statistics, 3-121 on measurement results, 3-116 Status, calibration, 3-135 status, calibration, 3-140 StdDev, B-2  T  Technical Support, D-10 Technical support, contact information, xv Tek Exponential window, 3-169, 3-171, 3-180 Tek Secure, 3-203, D-9, Glossary-11 Tektronix, contacting, xv Temperature compensation, 3-134-3-144 Temperature Grading, D-7 Termination, D-4 Test Equipment, for Incoming Inspection Procedure, 1-17 Text file format, 3-206 On screen, 3-108, D-6 Thresholds, A Trigger control window, 3-71, 3-75 Time, D-8 get current, 3-220 Time base, Glossary-11 time cursor readout values, 3-127 Time Domain Controls, 3-160  Transition Setup, D-5 Transition Setup, D-5 Transition Setup, D-5 Transition Setup, D-5 Trigger, 3-64, D-5 Trigger, 3-60, Glossary-12 A Only, 3-91 AC Line Voltage, 3-50, 3-56 Auxiliary, 3-50, 3-56 Auxiliary, 3-50, 3-56 Auxiliary, 3-50, 3-56 Auxiliary, 3-50, 3-56 Auxiliary, 3-50, 3-56 Auxiliary, 3-50, 3-56 Auxiliary, 3-50, 3-56 Auxiliary, 3-50, 3-56 Auxiliary, 3-50, 3-56 Auxiliary, 3-50, 3-56 Auxiliary, 3-50, 3-56 Auxiliary, 3-50, 3-56 Sauxiliary, 3-50, 3-56 Auxiliary, 3-50, 3-56 A | •                                              |                                                            |
| Spreadsheet, file format, 3-206 Standard, accessories, 1-30 Standard, accessories, 1-30 Standard Deviation, 3-121, D-8 starth pitos, creating, 1-10 State trigger, 3-65, 3-82 How to set up, 3-82 State, Main Trigger menu, 3-82, 3-83 Statistical measurement, Glossary-11 Statistics, D-8 Status, calibration, 3-121 on measurement results, 3-116 Status, calibration, 3-135 status, calibration, 3-140 StdDev, B-2  T  Technical Support, D-10 Technical Support, contact information, xv Tek Exponential window, 3-169, 3-171, 3-180 Tek Secure, 3-203, D-9, Glossary-11 Textronix, contacting, xv Temperature compensation, 3-134-3-144 Temperature Grading, D-7 Termination, D-4 Test Equipment, for Incoming Inspection Procedure, 1-17 Text file format, 3-206 On screen, 3-108, D-6 Thresholds, A Trigger control window, 3-71, 3-75 Time, D-8 get current, 3-220 Time base, Glossary-11 time cursor readout values, 3-127 Time Domain Controls, 3-160  Transition Setup, D-5 trigger, 3-64, D-5 Trigge Pady, A Trigger control window, 3-91 Trig Events, A->B Seq Trigger control window, 3-92 Trigger, 3-64, D-5 Trigge Pady, A Trigger control window, 3-92 Trigger, 3-64, D-5 Trig Delay, A Trigger control window, 3-92 Trigger, 3-64, D-5 Trige Pady, A Trigger control window, 3-92 Triger, 3-60, Glossary-12 A Only, 3-91 Toke Voltage, 3-50, 3-56 Auxiliary, 3-50, 3-56 Auxiliary, 3-50, 3-56 Auxiliary, 3-50, 3-56 Auxiliary, 3-50, 3-56 Auxiliary, 3-50, 3-56 Auxiliary, 3-50, 3-56 Auxiliary, 3-50, 3-56 Auxiliary, 3-50, 3-56 Coupling, 3-52 Level, 3-53, Glossary-4 Holdoff, 3-52 Level, 3-53, Glossary-12 Line, 3-50, 3-68, Glossary-12 Line, 3-50, 3-68, Glossary-12 Line, 3-53, Glossary-12 Line, 3-50, 3-68, Glossary-12 Line, 3-53, Glossary-12 Line, 3-53, Glossary-12 Line, 3-53, Glossary-12 Line, 3-53, Glossary-12 Redge, 3-51, Glossary-4 Glitch, 3-66, 3-63 Back Secure, 3-208 Position, 3-57 Readout, 3-57 Readout, 3-57 Readout, 3-57 Readout, 3-57 Readout, 3-57 Readout, 3-57 Readout, 3-57 Readout, 3-57 Readout, 3-57 Timeout, 3-64, 3-79 Timeout, 3-64, 3-79 Timeout, 3-64, 3-79 Ti |                                                |                                                            |
| Standard, accessories, 1-30         Setup, D-5           Standard Deviation, 3-121, D-8         trigger, 3-64, D-5           start histogram counting, 3-133         start pits play, A Trigger control window, 3-91           start pits play, A Trigger control window, 3-92         Trig Events, A.>B Seq Trigger control window, 3-92           How to set up, 3-82         State, Main Trigger menu, 3-82, 3-83           Statistical measurement, Glossary-11         AC Line Voltage, 3-50, 3-56           Statistics, 3-121         Auxiliary, 3-50, 3-56           on measurement results, 3-116         Edge, 3-51, Glossary-4           Status, calibration, 3-135         Edge, 3-51, Glossary-4           StdDev, B-2         Holdoff, 3-52           Level, 3-53, Glossary-12         Line, 3-50, 3-68, Glossary-12           Line, 3-50, 3-56         Logic, 3-63, 3-68, Glossary-4           Holdoff, 3-52         Level, 3-53, Glossary-12           Line, 3-50, 3-56         Logic, 3-63, 3-68, Glossary-12           Line, 3-50, 3-56         Logic, 3-63, 3-68, Glossary-12           Line, 3-50, 3-56         Logic, 3-63, 3-68, Glossary-12           Line, 3-50, 3-56         Logic, 3-63, 3-68, Glossary-12           Line, 3-50, 3-56         Logic, 3-63, 3-65           Marker, 3-109         Mode, 3-51           Pattern, 3-64, 3-79         Position, 3-53 </td <td></td> <td>· · · · · · · · · · · · · · · · · · ·</td>                                                                                                    |                                                | · · · · · · · · · · · · · · · · · · ·                      |
| Standard Deviation, 3-121, D-8   trigger, 3-64, D-5   trigger, 3-133   trigger, 3-64, D-5                                                                                                    | •                                              |                                                            |
| start histogram counting, 3-133 startup disk, creating, 1-10 startup disk, creating, 1-10 State trigger, 3-65, 3-82 How to set up, 3-82 How to set up, 3-82 State, Main Trigger menu, 3-82, 3-83 Statistical measurement, Glossary-11 Statistics, D-8 statistics, 3-121 on measurement results, 3-116 Status, calibration, 3-135 status, calibration, 3-135 status, calibration, 3-140 StdDev, B-2  T  Technical Support, D-10 Technical Support, D-10 Technical support, contact information, xv Tek Exponential window, 3-169, 3-171, 3-180 Tek Exponential window, 3-169, 3-171, 3-180 Tek Exponential window, 3-144 Temperature compensation, 3-134–3-144 Temperature Grading, D-7 Termination, D-4 Test Equipment, for Incoming Inspection Procedure, 1-17 Text file format, 3-206 On screen, 3-108, D-6 Thresholds, A Trigger control window, 3-127 Time Domain Controls, 3-160  Trigger after A, 3-91 Trigger after events, 3-92  Trigger after A, 3-91 Trigger after events, 3-92  Trigger after A, 3-91 Trigger after vents, 3-92  Trigger after A, 3-91 Trigger after vents, 3-92  Trigger after A, 3-91 Trigger after vents, 3-92                                                                                                    |                                                | • '                                                        |
| startup disk, creating, 1-10 State trigger, 3-56, 3-82 How to set up, 3-82 State, Main Trigger menu, 3-82, 3-83 Statistical measurement, Glossary-11 Statistics, D-8 statistics, 3-121 on measurement results, 3-116 Status, calibration, 3-135 status, calibration, 3-135 Status, calibration, 3-140 StdDev, B-2  T  Technical Support, D-10 Technical support, contact information, xv Tek Exponential window, 3-169, 3-171, 3-180 Tek Secure, 3-203, D-9, Glossary-11 Tektronix, contacting, xv Temperature compensation, 3-134-3-144 Temperature Grading, D-7 Termination, D-4 Test Equipment, for Incoming Inspection Procedure, 1-17 Text file format, 3-206 On screen, 3-108, D-6 Thresholds, A Trigger control window, 3-71, 3-75 Time, D-8 get current, 3-220 Time base, Glossary-11 Time cursor readout values, 3-127 Time Domain Controls, 3-160  Trigger after vents, 3-92 Trigger after events, 3-92 Trigger after vents, 3-92 Trigger after events, 3-92                                                                                                    |                                                |                                                            |
| State trigger, 3-65, 3-82 How to set up, 3-82 How to set up, 3-82 State, Main Trigger menu, 3-82, 3-83 Statistical measurement, Glossary-11 Statistics, D-8 statistics, D-8 statistics, 3-121 on measurement results, 3-116 Status, calibration, 3-135 Statisty, calibration, 3-140 Status, calibration, 3-140 StdDev, B-2  T  Technical Support, D-10 Technical Support, contact information, xv Tek Exponential window, 3-169, 3-171, 3-180 Tek Secure, 3-203, D-9, Glossary-11 Tektronix, contacting, xv Temperature compensation, 3-134-3-144 Temperature Grading, D-7 Termination, D-4 Test Equipment, for Incoming Inspection Procedure, 1-17 Text file format, 3-206 On screen, 3-108, D-6 Thresholds, A Trigger control window, 3-71, 3-75 Time, D-8 get current, 3-220 Time base, Glossary-11 time cursor readout values, 3-127 Time Domain Controls, 3-160  Trigger after events, 3-92  Trigger after events, 3-92                                                                                                    | start histogram counting, 3-133                |                                                            |
| How to set up, 3-82  State, Main Trigger menu, 3-82, 3-83 Statistical measurement, Glossary-11 Statistics, D-8 statistics, D-8 statistics, 3-121 on measurement results, 3-116 Status, calibration, 3-135 Status, calibration, 3-140 StdDev, B-2  Technical Support, D-10 Technical support, contact information, xv Tek Exponential window, 3-169, 3-171, 3-180 Tek Secure, 3-203, D-9, Glossary-11 Text fine format, 3-206 On screen, 3-108, D-6 Thresholds, A Trigger control window, 3-127 Time Domain Controls, 3-160  AC Line Voltage, 3-50, 3-56 Coupling, 3-52 Delay, 3-53 Glossary-4 Glitch, 3-63, 3-68, Glossary-4 Glitch, 3-63, 3-68, Glossary-4 Holdoff, 3-52 Level, 3-53, Glossary-12 Line, 3-50, 3-56 Logic, 3-63, 3-65 Marker, 3-109 Mode, 3-51 Pattern, 3-64, 3-79 Position, 3-53 Pulse, 3-63 Readout, 3-57 Runt, 3-63, 3-70, Glossary-10 Setup/Hold, 3-66, 3-83 Slew Rate, Glossary-11 Slew rate, 3-64 Slope, 3-53 Source, 3-50 Status, Lights, 3-57 Timeout, 3-64, 3-77, Glossary-11 Transition, 3-64 Types, 3-54 Width, 3-64, 3-77 Trigger after A, 3-91 Trigger after events, 3-92                                                                                                    | startup disk, creating, 1-10                   | <b>Trig Events</b> , A->B Seq Trigger control window, 3-92 |
| State, Main Trigger menu, 3-82, 3-83 Statistical measurement, Glossary-11 Statistics, D-8 statistics, D-8 statistics, 3-121 on measurement results, 3-116 Status, calibration, 3-135 Status, calibration, 3-135 Status, calibration, 3-140 StdDev, B-2  T Technical Support, D-10 Technical Support, contact information, xv Tek Exponential window, 3-169, 3-171, 3-180 Tek Secure, 3-203, D-9, Glossary-11 Tektronix, contacting, xv Temperature compensation, 3-134–3-144 Temperature Grading, D-7 Text file format, 3-206 On screen, 3-108, D-6 Thresholds, A Trigger control window, 3-71, 3-75 Time, D-8 get current, 3-220 Time base, Glossary-11 time cursor readout values, 3-127 Time Domain Controls, 3-160  AC Line Voltage, 3-50, 3-56 Auxilary, 3-50, 3-56 Auxilary, 3-50, 3-56 State, 3-50, 3-53 Sedge, 3-51, Glossary-4 Holdoff, 3-52 Level, 3-53, Glossary-12 Line, 3-53, Glossary-12 Line, 3-53, Glossary-12 Line, 3-50, 3-56 Logic, 3-63, 3-65 Marker, 3-109 Mode, 3-51 Pattern, 3-64, 3-79 Position, 3-53 Pulse, 3-63 Readout, 3-57 Runt, 3-63, 3-70, Glossary-10 Setup/Hold, 3-66, 3-83 Slew Rate, Glossary-11 Slew rate, 3-64 Slope, 3-53 Source, 3-50 State, 3-65, 3-82 Status Lights, 3-57 Timeout, 3-64, 3-77, Glossary-11 Transition, 3-64 Types, 3-54 Width, 3-64, 3-72 Trigger after A, 3-91 Trigger after events, 3-92                                                                                                    | State trigger, 3-65, 3-82                      | Trigger, 3-50, Glossary-12                                 |
| State, Main Trigger menu, 3-82, 3-83 Statistical measurement, Glossary-11 Statistics, D-8 statistics, D-8 statistics, 3-121 on measurement results, 3-116 Status, calibration, 3-135 Status, calibration, 3-135 Status, calibration, 3-140 StdDev, B-2  T Technical Support, D-10 Technical Support, contact information, xv Tek Exponential window, 3-169, 3-171, 3-180 Tek Secure, 3-203, D-9, Glossary-11 Tektronix, contacting, xv Temperature compensation, 3-134–3-144 Temperature Grading, D-7 Text file format, 3-206 On screen, 3-108, D-6 Thresholds, A Trigger control window, 3-71, 3-75 Time, D-8 get current, 3-220 Time base, Glossary-11 time cursor readout values, 3-127 Time Domain Controls, 3-160  AC Line Voltage, 3-50, 3-56 Auxilary, 3-50, 3-56 Auxilary, 3-50, 3-56 State, 3-50, 3-53 Sedge, 3-51, Glossary-4 Holdoff, 3-52 Level, 3-53, Glossary-12 Line, 3-53, Glossary-12 Line, 3-53, Glossary-12 Line, 3-50, 3-56 Logic, 3-63, 3-65 Marker, 3-109 Mode, 3-51 Pattern, 3-64, 3-79 Position, 3-53 Pulse, 3-63 Readout, 3-57 Runt, 3-63, 3-70, Glossary-10 Setup/Hold, 3-66, 3-83 Slew Rate, Glossary-11 Slew rate, 3-64 Slope, 3-53 Source, 3-50 State, 3-65, 3-82 Status Lights, 3-57 Timeout, 3-64, 3-77, Glossary-11 Transition, 3-64 Types, 3-54 Width, 3-64, 3-72 Trigger after A, 3-91 Trigger after events, 3-92                                                                                                    | How to set up, 3-82                            | A Only, 3-91                                               |
| Statistical measurement, Glossary-11         Auxiliary, 3-50, 3-56           Statistics, D-8         Coupling, 3-52           statistics, 3-121         Delay, 3-53           on measurement results, 3-116         Edge, 3-51, Glossary-4           Status, calibration, 3-135         Glitch, 3-63, 3-68, Glossary-4           status, calibration, 3-140         Holdoff, 3-52           StdDev, B-2         Level, 3-53, Glossary-12           Line, 3-50, 3-56         Logic, 3-63, 3-65           Marker, 3-109         Mode, 3-51           Technical Support, D-10         Pattern, 3-64, 3-79           Technical support, contact information, xv         Pattern, 3-64, 3-79           Tek Exponential window, 3-169, 3-171, 3-180         Pattern, 3-64, 3-79           Tek Secure, 3-203, D-9, Glossary-11         Readout, 3-57           Restout, 3-57         Runt, 3-63, 3-70, Glossary-10           Temperature compensation, 3-134-3-144         Stup/Hold, 3-66, 3-83           Slew Rate, Glossary-11         Slew rate, 3-64           Text         Slew rate, 3-64           Slope, 3-53         State, 3-65, 3-82           Status Lights, 3-57         Timeout, 3-64, 3-77, Glossary-11           Time, D-8         Set Current, 3-220         Width, 3-64, 3-72           Time base, Glossary-11         Time base, Glossary-11                                                                                                    |                                                | AC Line Voltage, 3-50, 3-56                                |
| Statistics, D-8 statistics, 3-121 Delay, 3-52 Delay, 3-53 Delay, 3-53 Delay, 3-53 Delay, 3-53 Delay, 3-53 Delay, 3-53 Delay, 3-53 Delay, 3-53 Delay, 3-53 Delay, 3-53 Delay, 3-53 Delay, 3-53 Delay, 3-53 Delay, 3-53 Delay, 3-53 Delay, 3-53 Delay, 3-53 Delay, 3-53 Delay, 3-53 Delay, 3-68, Glossary-4 Deladoff, 3-52 Delay, 3-53, Glossary-4 Deladoff, 3-52 Delay, 3-53, Glossary-12 Delay, 3-53, Glossary-12 Delay, 3-53, Glossary-12 Delay, 3-53, Glossary-12 Delay, 3-53, Glossary-12 Delay, 3-63, 3-65 Delay, 3-63, 3-65 Delay, 3-64, 3-79 Delay, 3-64, 3-79 Delay, 3-64, 3-79 Delay, 3-64, 3-79 Delay, 3-64, 3-79 Delay, 3-63 Delay, 3-63 Delay, 3-63 Delay, 3-63 Delay, 3-63 Delay, 3-63 Delay, 3-63 Delay, 3-63 Delay, 3-63 Delay, 3-63 Delay, 3-63 Delay, 3-63 Delay, 3-64 Delay, 3-64 Del |                                                |                                                            |
| statistics, 3-121 on measurement results, 3-116 Status, calibration, 3-135 status, calibration, 3-135 status, calibration, 3-140 StdDev, B-2  T  Technical Support, D-10 Technical support, contact information, xv Tek Exponential window, 3-169, 3-171, 3-180 Tek Secure, 3-203, D-9, Glossary-11 Tektronix, contacting, xv Temperature Compensation, 3-134-3-144 Temperature Grading, D-7 Termination, D-4 Test Equipment, for Incoming Inspection Procedure, 1-17 Text file format, 3-206 On screen, 3-108, D-6 Thresholds, A Trigger control window, 3-71, 3-75 Time, D-8 get current, 3-220 Time base, Glossary-11 time cursor readout values, 3-127 Time Domain Controls, 3-160  Delay, 3-53 Edge, 3-51, Glossary-4 Holdoff, 3-63, Glossary-4 Holdoff, 3-62, Glossary-12 Line, 3-50, Glossary-12 Line, 3-50, 3-56 Logic, 3-63, 3-65 Marker, 3-109 Mode, 3-51 Pattern, 3-64, 3-79 Position, 3-53 Pulse, 3-63 Readout, 3-57 Runt, 3-63, 3-70, Glossary-10 Setup/Hold, 3-66, 3-83 Slew Rate, Glossary-11 Slew rate, 3-64 Slope, 3-53 Source, 3-50 State, 3-63, 3-82 Status Lights, 3-57 Timeout, 3-64, 3-77, Glossary-11 Transition, 3-64 Types, 3-54 Width, 3-64, 3-72 Trigger after A, 3-91 Trigger after events, 3-92                                                                                                    |                                                | •                                                          |
| on measurement results, 3-116 Status, calibration, 3-135 status, calibration, 3-135 status, calibration, 3-140 StdDev, B-2  T  Technical Support, D-10 Technical Support, contact information, xv Tek Exponential window, 3-169, 3-171, 3-180 Tek Secure, 3-203, D-9, Glossary-11 Tektronix, contacting, xv Temperature compensation, 3-134-3-144 Temperature Grading, D-7 Termination, D-4 Test Equipment, for Incoming Inspection Procedure, 1-17 Text file format, 3-206 On screen, 3-108, D-6 Thresholds, A Trigger control window, 3-71, 3-75 Time, D-8 get current, 3-220 Time base, Glossary-11 Time Domain Controls, 3-160  Edge, 3-51, Glossary-4 Glitch, 3-63, 3-68, Glossary-12 Line, 3-63, 3-68, Glossary-12 Level, 3-53, Glossary-12 Level, 3-50, 3-56 Logic, 3-63, 3-65 Marker, 3-109 Mode, 3-51 Pattern, 3-64, 3-79 Position, 3-53 Pulse, 3-63 Readout, 3-57 Readout, 3-57 Readout, 3-57 Readout, 3-57 Slew Rate, Glossary-10 Setup/Hold, 3-66, 3-83 Slew Rate, Glossary-11 Slew rate, 3-64 Slope, 3-53 Source, 3-50 Status, 3-64 Status, 3-65 Status, 3-65 Time, D-8 get current, 3-220 Time base, Glossary-11 Transition, 3-64 Types, 3-54 Width, 3-64, 3-72 Trigger after A, 3-91 Trigger after events, 3-92                                                                                                    |                                                |                                                            |
| Status, calibration, 3-135 status, calibration, 3-140 StdDev, B-2 Indextrustion, 3-140 StdDev, B-2  Ecvel, 3-53, Glossary-12 Line, 3-50, 3-56 Logic, 3-63, 3-65 Marker, 3-109 Mode, 3-51 Pattern, 3-64, 3-79 Position, 3-53 Pulse, 3-63 Readout, 3-57 Readout, 3-57 Remperature compensation, 3-134-3-144 Temperature Grading, D-7 Termination, D-4 Test Equipment, for Incoming Inspection Procedure, 1-17 Text file format, 3-206 On screen, 3-108, D-6 Thresholds, A Trigger control window, 3-71, 3-75 Time, D-8 get current, 3-220 Time base, Glossary-11 Time cursor readout values, 3-127 Time Domain Controls, 3-160  Glitch, 3-63, 3-68, Glossary-4 Holdoff, 3-52 Level, 3-53, 3-68, Glossary-12 Line, 3-53, 3-68, Glossary-12 Line, 3-63, 3-68, Glossary-12 Line, 3-63, 3-68, Glossary-12 Line, 3-63, 3-68 Holdoff, 3-52 Level, 3-50, 3-65 Logic, 3-65 Marker, 3-109 Mode, 3-51 Pattern, 3-64, 3-79 Position, 3-63 Readout, 3-57 Runt, 3-63, 3-80, 3-80 Setup/Hold, 3-66, 3-83 Slew Rate, Glossary-11 Slew rate, 3-64 Slope, 3-53 Source, 3-64 Slope, 3-53 Source, 3-50 State, 3-65, 3-82 Status Lights, 3-57 Timeout, 3-64, 3-77, Glossary-11 Transition, 3-64 Types, 3-54 Width, 3-64, 3-72 Trigger after A, 3-91 Trigger after events, 3-92                                                                                                    |                                                |                                                            |
| status, calibration, 3-140 StdDev, B-2 Level, 3-53, Glossary-12 Line, 3-50, 3-56 Logic, 3-63, 3-65 Marker, 3-109 Mode, 3-51 Pettern, 3-64, 3-79 Position, 3-53 Pulse, 3-63 Readout, 3-57 Remperature compensation, 3-134-3-144 Temperature Grading, D-7 Termination, D-4 Test Equipment, for Incoming Inspection Procedure, 1-17 Text file format, 3-206 On screen, 3-108, D-6 Thresholds, A Trigger control window, 3-71, 3-75 Time, D-8 get current, 3-220 Time base, Glossary-11 time cursor readout values, 3-127 Time Domain Controls, 3-160  Holdoff, 3-52 Level, 3-53, Glossary-12 Line, 3-50, 3-56 Logic, 3-50, 3-65 Marker, 3-109 Mode, 3-51 Pattern, 3-64, 3-79 Position, 3-64 Position, 3-63 Pulse, 3-63 Readout, 3-57 Runt, 3-63, 3-70, Glossary-10 Setup/Hold, 3-66, 3-83 Slew Rate, Glossary-11 Slew rate, 3-64 Slope, 3-53 Source, 3-50 Status Lights, 3-57 Timeout, 3-64, 3-77 Timeout, 3-64, 3-77, Glossary-11 Transition, 3-64 Types, 3-54 Width, 3-64, 3-72 Trigger after A, 3-91 Trigger after A, 3-91 Trigger after events, 3-92                                                                                                    |                                                | •                                                          |
| StdDev, B-2  Level, 3-53, Glossary-12 Line, 3-50, 3-56  Logic, 3-63, 3-65  Marker, 3-109  Mode, 3-51  Pattern, 3-64, 3-79  Position, 3-53  Tek Secure, 3-203, D-9, Glossary-11  Tektronix, contacting, xv  Temperature compensation, 3-134-3-144  Temperature Grading, D-7  Termination, D-4  Test Equipment, for Incoming Inspection Procedure, 1-17  Text  file format, 3-206 On screen, 3-108, D-6  Thresholds, A Trigger control window, 3-71, 3-75  Time, D-8 get current, 3-220 Time base, Glossary-11  time cursor readout values, 3-127  Time Domain Controls, 3-160  Level, 3-53, Glossary-12  Line, 3-53, Glossary-12  Lune, 3-55, 3-69  Marker, 3-109  Mode, 3-51  Pattern, 3-64, 3-79  Position, 3-53  Pulse, 3-63  Readout, 3-57  Runt, 3-63, 3-70, Glossary-10  Setup/Hold, 3-66, 3-83  Slew Rate, Glossary-11  Slew rate, 3-64  Slope, 3-53  Source, 3-50  State, 3-65, 3-82  Status Lights, 3-57  Timeout, 3-64, 3-77, Glossary-11  Transition, 3-64  Types, 3-54  Width, 3-64, 3-72  Trigger after events, 3-92                                                                                                    |                                                | · · · · · · · · · · · · · · · · · · ·                      |
| Technical Support, D-10 Technical Support, contact information, xv Technical support, contact information, xv Tek Exponential window, 3-169, 3-171, 3-180 Tek Secure, 3-203, D-9, Glossary-11 Tektronix, contacting, xv Temperature compensation, 3-134-3-144 Temperature Grading, D-7 Termination, D-4 Test Equipment, for Incoming Inspection Procedure, 1-17 Text file format, 3-206 On screen, 3-108, D-6 Thresholds, A Trigger control window, 3-71, 3-75 Time, D-8 get current, 3-220 Time base, Glossary-11 time cursor readout values, 3-127 Time Domain Controls, 3-160  Line, 3-50, 3-56 Logic, 3-63, 3-65 Marker, 3-109 Mode, 3-51 Pattern, 3-109 Mode, 3-51 Pattern, 3-64, 3-79 Position, 3-53 Pulse, 3-63 Readout, 3-57 Runt, 3-63, 3-70, Glossary-10 Setup/Hold, 3-66, 3-83 Slew Rate, Glossary-11 Slew rate, 3-64 Slope, 3-53 Source, 3-50 Status Lights, 3-57 Timeout, 3-64, 3-77, Glossary-11 Transition, 3-64 Types, 3-54 Width, 3-64, 3-72 Trigger after 4, 3-91 Trigger after events, 3-92                                                                                                    |                                                |                                                            |
| Technical Support, D-10 Technical support, contact information, xv Tek Exponential window, 3-169, 3-171, 3-180 Tek Secure, 3-203, D-9, Glossary-11 Tektronix, contacting, xv Temperature compensation, 3-134-3-144 Temperature Grading, D-7 Termination, D-4 Test Equipment, for Incoming Inspection Procedure, 1-17 Text file format, 3-206 On screen, 3-108, D-6 Thresholds, A Trigger control window, 3-71, 3-75 Time, D-8 get current, 3-220 Time base, Glossary-11 time cursor readout values, 3-127 Time Domain Controls, 3-160  Logic, 3-63, 3-65 Marker, 3-109 Mode, 3-51 Pattern, 3-64, 3-79 Position, 3-64, 3-79 Position, 3-64, 3-79 Position, 3-64, 3-79 Position, 3-64, 3-79 Position, 3-63 Rathern, 3-63 Sulve, 3-63 Readout, 3-57 Runt, 3-63, 3-82 Setup/Hold, 3-66, 3-83 Slew Rate, Glossary-11 Slew rate, 3-64 Slope, 3-53 Source, 3-50 Status Lights, 3-57 Timeout, 3-64, 3-77, Glossary-11 Transition, 3-64 Types, 3-54 Width, 3-64, 3-72 Trigger after A, 3-91 Trigger after events, 3-92                                                                                                    | 514501, 5 2                                    | · · · · · · · · · · · · · · · · · · ·                      |
| Technical Support, D-10 Technical support, contact information, xv Tek Exponential window, 3-169, 3-171, 3-180 Tek Secure, 3-203, D-9, Glossary-11 Tektronix, contacting, xv Temperature compensation, 3-134-3-144 Temperature Grading, D-7 Termination, D-4 Test Equipment, for Incoming Inspection Procedure, 1-17 Text file format, 3-206 On screen, 3-108, D-6 Thresholds, A Trigger control window, 3-71, 3-75 Time, D-8 get current, 3-220 Time base, Glossary-11 Time cursor readout values, 3-160  Marker, 3-109 Mode, 3-51 Pattern, 3-64, 3-79 Position, 3-54 Pulse, 3-63 Readout, 3-57 Readout, 3-57 Runt, 3-63, 3-70, Glossary-10 Setup/Hold, 3-66, 3-83 Slew Rate, Glossary-11 Slew rate, 3-64 Slope, 3-53 Source, 3-50 State, 3-65, 3-82 Status Lights, 3-57 Timeout, 3-64, 3-77, Glossary-11 Transition, 3-64 Types, 3-54 Width, 3-64, 3-72 Trigger after A, 3-91 Trigger after events, 3-92                                                                                                    |                                                |                                                            |
| Technical Support, D-10 Technical support, contact information, xv Tek Exponential window, 3-169, 3-171, 3-180 Tek Secure, 3-203, D-9, Glossary-11 Tektronix, contacting, xv Temperature compensation, 3-134-3-144 Temperature Grading, D-7 Termination, D-4 Test Equipment, for Incoming Inspection Procedure, 1-17 Text file format, 3-206 On screen, 3-108, D-6 Thresholds, A Trigger control window, 3-71, 3-75 Time, D-8 get current, 3-220 Time base, Glossary-11 time cursor readout values, 3-127 Time Domain Controls, 3-160  Mode, 3-51 Pattern, 3-64, 3-79 Position, 3-53 Pulse, 3-63 Readout, 3-57 Runt, 3-63, 3-70, Glossary-10 Setup/Hold, 3-66, 3-83 Slew Rate, Glossary-11 Slew rate, 3-64 Slope, 3-53 Source, 3-50 State, 3-65, 3-82 Status Lights, 3-57 Timeout, 3-64, 3-77, Glossary-11 Transition, 3-64 Types, 3-54 Width, 3-64, 3-72 Trigger after A, 3-91 Trigger after events, 3-92                                                                                                    | T                                              |                                                            |
| Technical Support, Contact information, xv Tek Exponential window, 3-169, 3-171, 3-180 Tek Secure, 3-203, D-9, Glossary-11 Tektronix, contacting, xv Temperature compensation, 3-134-3-144 Temperature Grading, D-7 Termination, D-4 Test Equipment, for Incoming Inspection Procedure, 1-17 Text file format, 3-206 On screen, 3-108, D-6 Thresholds, A Trigger control window, 3-71, 3-75 Time, D-8 get current, 3-220 Time base, Glossary-11 time cursor readout values, 3-127 Time Domain Controls, 3-160  Pattern, 3-64, 3-79 Position, 3-53 Pulse, 3-63 Readout, 3-57 Runt, 3-63, 3-70, Glossary-10 Setup/Hold, 3-66, 3-83 Slew Rate, Glossary-11 Slew rate, 3-64 Slope, 3-53 Source, 3-50 State, 3-65, 3-82 Status Lights, 3-57 Timeout, 3-64, 3-77, Glossary-11 Transition, 3-64 Types, 3-54 Width, 3-64, 3-72 Trigger after A, 3-91 Trigger after events, 3-92                                                                                                    |                                                |                                                            |
| Technical support, contact information, xV  Tek Exponential window, 3-169, 3-171, 3-180  Tek Secure, 3-203, D-9, Glossary-11  Tektronix, contacting, xV  Temperature compensation, 3-134-3-144  Temperature Grading, D-7  Termination, D-4  Test Equipment, for Incoming Inspection Procedure, 1-17  Text  file format, 3-206  On screen, 3-108, D-6  Thresholds, A Trigger control window, 3-71, 3-75  Time, D-8  get current, 3-220  Time base, Glossary-11  time cursor readout values, 3-127  Time Domain Controls, 3-160  Position, 3-53  Pulse, 3-63  Readout, 3-57  Runt, 3-63, 3-70, Glossary-10  Setup/Hold, 3-66, 3-83  Slew Rate, Glossary-11  Slew rate, 3-64  Slope, 3-53  Source, 3-50  State, 3-65, 3-82  Status Lights, 3-57  Timeout, 3-64, 3-77, Glossary-11  Transition, 3-64  Types, 3-54  Width, 3-64, 3-72  Trigger after A, 3-91  Trigger after events, 3-92                                                                                                    | Technical Support, D-10                        |                                                            |
| Tek Exponential Window, 3-169, 3-171, 3-180  Tek Secure, 3-203, D-9, Glossary-11  Tektronix, contacting, xv  Temperature compensation, 3-134-3-144  Temperature Grading, D-7  Termination, D-4  Test Equipment, for Incoming Inspection Procedure, 1-17  Text  file format, 3-206  On screen, 3-108, D-6  Thresholds, A Trigger control window, 3-71, 3-75  Time, D-8  get current, 3-220  Time base, Glossary-11  time cursor readout values, 3-127  Time Domain Controls, 3-160  Pulse, 3-63  Readout, 3-57  Runt, 3-63  Readout, 3-57  Runt, 3-63  Setup/Hold, 3-66, 3-83  Slew Rate, Glossary-11  Slew rate, 3-64  Slope, 3-53  Source, 3-50  Status Lights, 3-57  Timeout, 3-64, 3-77, Glossary-11  Transition, 3-64  Types, 3-54  Width, 3-64, 3-72  Trigger after A, 3-91  Trigger after events, 3-92                                                                                                    | Technical support, contact information, xv     |                                                            |
| Tektronix, contacting, xv  Temperature compensation, 3-134–3-144  Temperature Grading, D-7  Termination, D-4  Test Equipment, for Incoming Inspection Procedure, 1-17  Text file format, 3-206 On screen, 3-108, D-6  Thresholds, A Trigger control window, 3-71, 3-75  Time, D-8 get current, 3-220  Time base, Glossary-11  time cursor readout values, 3-127  Time Domain Controls, 3-160  Readout, 3-57 Runt, 3-63, 3-70, Glossary-10  Setup/Hold, 3-66, 3-83 Slew Rate, Glossary-11 Slew rate, 3-64 Slope, 3-53 Source, 3-50 State, 3-65, 3-82 Status Lights, 3-57 Timeout, 3-64, 3-77, Glossary-11 Transition, 3-64 Types, 3-54 Width, 3-64, 3-72 Trigger after A, 3-91 Trigger after events, 3-92                                                                                                    | Tek Exponential window, 3-169, 3-171, 3-180    |                                                            |
| Tektronix, contacting, xV  Temperature compensation, 3-134–3-144  Temperature Grading, D-7  Termination, D-4  Test Equipment, for Incoming Inspection Procedure, 1-17  Text  file format, 3-206  On screen, 3-108, D-6  Thresholds, A Trigger control window, 3-71, 3-75  Time, D-8  get current, 3-220  Time base, Glossary-11  time cursor readout values, 3-127  Time Domain Controls, 3-160  Runt, 3-63, 3-70, Glossary-10  Setup/Hold, 3-66, 3-83  Slew Rate, Glossary-11  Slew rate, 3-64  Slope, 3-53  Source, 3-50  State, 3-65, 3-82  Status Lights, 3-57  Timeout, 3-64, 3-77, Glossary-11  Transition, 3-64  Types, 3-54  Width, 3-64, 3-72  Trigger after A, 3-91  Trigger after events, 3-92                                                                                                    | Tek Secure, 3-203, D-9, Glossary-11            |                                                            |
| Temperature compensation, 3-134–3-144 Temperature Grading, D-7 Termination, D-4 Test Equipment, for Incoming Inspection Procedure, 1-17 Text file format, 3-206 On screen, 3-108, D-6 Thresholds, A Trigger control window, 3-71, 3-75 Time, D-8 get current, 3-220 Time base, Glossary-11 time cursor readout values, 3-127 Time Domain Controls, 3-160  Rulli, 3-63, 3-70, Glossary-10 Setup/Hold, 3-66, 3-83 Slew Rate, Glossary-11 Slew rate, 3-64 Slope, 3-53 Source, 3-50 State, 3-65, 3-82 Status Lights, 3-57 Timeout, 3-64, 3-77, Glossary-11 Transition, 3-64 Types, 3-54 Width, 3-64, 3-72 Trigger after A, 3-91 Trigger after events, 3-92                                                                                                    | Tektronix, contacting, xv                      |                                                            |
| Temperature Grading, D-7 Termination, D-4 Test Equipment, for Incoming Inspection Procedure, 1-17 Text file format, 3-206 On screen, 3-108, D-6 Thresholds, A Trigger control window, 3-71, 3-75 Time, D-8 get current, 3-220 Time base, Glossary-11 time cursor readout values, 3-127 Time Domain Controls, 3-160  Setup/Hold, 3-06, 3-83 Slew Rate, Glossary-11 Slew rate, 3-64 Slope, 3-53 Source, 3-50 Status Lights, 3-57 Timeout, 3-64, 3-77, Glossary-11 Transition, 3-64 Types, 3-54 Width, 3-64, 3-72 Trigger after A, 3-91 Trigger after events, 3-92                                                                                                    | Temperature compensation, 3-134-3-144          | · · · · · · · · · · · · · · · · · · ·                      |
| Termination, D-4  Test Equipment, for Incoming Inspection Procedure, 1-17  Text file format, 3-206 On screen, 3-108, D-6  Thresholds, A Trigger control window, 3-71, 3-75  Time, D-8 get current, 3-220  Time base, Glossary-11 time cursor readout values, 3-127  Time Domain Controls, 3-160  Slew rate, 3-64 Slope, 3-53 Source, 3-50 Status Lights, 3-57 Timeout, 3-64, 3-77, Glossary-11 Transition, 3-64 Types, 3-54 Width, 3-64, 3-72 Trigger after A, 3-91 Trigger after events, 3-92                                                                                                    | Temperature Grading, D-7                       | 1 , ,                                                      |
| Test Equipment, for Incoming Inspection Procedure, 1-17  Text file format, 3-206 On screen, 3-108, D-6  Thresholds, A Trigger control window, 3-71, 3-75  Time, D-8 get current, 3-220  Time base, Glossary-11 time cursor readout values, 3-127  Time Domain Controls, 3-160  Slope, 3-53 Source, 3-50 State, 3-65, 3-82 Status Lights, 3-57 Timeout, 3-64, 3-77, Glossary-11 Transition, 3-64 Types, 3-54 Width, 3-64, 3-72 Trigger after A, 3-91 Trigger after events, 3-92                                                                                                    |                                                | · · · · · · · · · · · · · · · · · · ·                      |
| Text file format, 3-206 On screen, 3-108, D-6  Thresholds, A Trigger control window, 3-71, 3-75  Time, D-8 get current, 3-220 Time base, Glossary-11 time cursor readout values, 3-127 Time Domain Controls, 3-160  Stope, 3-33 Source, 3-50 State, 3-65, 3-82 Status Lights, 3-57 Timeout, 3-64, 3-77, Glossary-11 Transition, 3-64 Types, 3-54 Width, 3-64, 3-72 Trigger after A, 3-91 Trigger after events, 3-92                                                                                                    |                                                |                                                            |
| Text file format, 3-206 On screen, 3-108, D-6  Thresholds, A Trigger control window, 3-71, 3-75  Time, D-8 get current, 3-220  Time base, Glossary-11 time cursor readout values, 3-127  Time Domain Controls, 3-160  State, 3-50 State, 3-65, 3-82 Status Lights, 3-57 Timeout, 3-64, 3-77, Glossary-11 Transition, 3-64 Types, 3-54 Width, 3-64, 3-72 Trigger after A, 3-91 Trigger after events, 3-92                                                                                                    |                                                |                                                            |
| file format, 3-206 On screen, 3-108, D-6  Thresholds, A Trigger control window, 3-71, 3-75  Time, D-8 get current, 3-220  Time base, Glossary-11 time cursor readout values, 3-127  Time Domain Controls, 3-160  State, 3-63, 3-82 Status Lights, 3-57 Timeout, 3-64, 3-77, Glossary-11 Transition, 3-64 Types, 3-54 Width, 3-64, 3-72 Trigger after A, 3-91 Trigger after events, 3-92                                                                                                    |                                                |                                                            |
| On screen, 3-108, D-6  Thresholds, A Trigger control window, 3-71, 3-75  Time, D-8 get current, 3-220  Time base, Glossary-11 time cursor readout values, 3-127  Time Domain Controls, 3-160  Status Lights, 3-37  Timeout, 3-64, 3-77, Glossary-11  Transition, 3-64  Types, 3-54  Width, 3-64, 3-72  Trigger after A, 3-91  Trigger after events, 3-92                                                                                                    |                                                |                                                            |
| Thresholds, A Trigger control window, 3-71, 3-75  Time, D-8 get current, 3-220  Time base, Glossary-11 time cursor readout values, 3-127  Time Domain Controls, 3-160  Transition, 3-64 Types, 3-54 Width, 3-64, 3-72 Trigger after A, 3-91 Trigger after events, 3-92                                                                                                    |                                                |                                                            |
| Time, D-8 get current, 3-220 Types, 3-54 Width, 3-64, 3-72 Time base, Glossary-11 time cursor readout values, 3-127 Time Domain Controls, 3-160 Trigger after A, 3-91 Trigger after events, 3-92                                                                                                    |                                                |                                                            |
| get current, 3-220 Time base, Glossary-11 time cursor readout values, 3-127 Time Domain Controls, 3-160  Trigger after A, 3-91 Trigger after events, 3-92                                                                                                    |                                                |                                                            |
| Time base, Glossary-11 time cursor readout values, 3-127 Time Domain Controls, 3-160  Width, 5-04, 3-72 Trigger after A, 3-91 Trigger after events, 3-92                                                                                                    |                                                |                                                            |
| time cursor readout values, 3-127 Time Domain Controls, 3-160 Trigger after events, 3-92                                                                                                    |                                                |                                                            |
| Time Domain Controls, 3-160                                                                                                    |                                                |                                                            |
|                                                                                                    |                                                | Trigger after events, 3-92                                 |
|                                                                                                    |                                                |                                                            |

| Trigger after time, 3-91                                                       | Advanced Triggering, 3-63                                              |
|--------------------------------------------------------------------------------|------------------------------------------------------------------------|
| How to set up, 3-91                                                            | Define Inputs, 3-82                                                    |
| Trigger and Display, 3-7                                                       | Define Logic, 3-82                                                     |
| Trigger events, A->B Seq Trigger control window, 3-92                          | Define the Clock Source and Edge, 3-84<br>Define the Data Source, 3-83 |
| Trigger level marker, 3-109                                                    | Delayed Trigger System, 3-53                                           |
| Trigger MAIN LEVEL knob, 3-53, 3-55                                            | edge, 3-51                                                             |
| Trigger menu                                                                   | Glitch Trigger, 3-63                                                   |
| A Event (Main) Trigger Setup, D-5                                              | Horizontal Position, 3-53                                              |
| A->B Trigger Sequence, D-6                                                     | logic trigger definitions, 3-65                                        |
| B Event (Delayed) Trigger Setup, D-6                                           | overview of, 3-49                                                      |
| Edge, D-5                                                                      | Pattern Trigger, 3-64                                                  |
| Edge Setup, D-5                                                                | posttrigger, 3–50                                                      |
| Glitch, D-5                                                                    | pretrigger, 3-50                                                       |
| Glitch Setup, D-5                                                              | Runt Trigger, 3-63                                                     |
| Holdoff, D-6                                                                   | Select Glitch Triggering, 3-68                                         |
| Logic Pattern, D-5                                                             | Select Runt Triggering, 3-70                                           |
| Logic Pattern Setup, D-6                                                       | Select Setup/HOld Triggering, 3-83                                     |
| Logic State, D-5                                                               | Select State Triggering, 3-82                                          |
| Logic State Setup, D-6                                                         | Select the Polarity, 3-70, 3-72                                        |
| Mode, D-6                                                                      | Select the Polarity and Width, 3-68                                    |
| Quick Select, D-5                                                              | Select the Source, 3-68, 3-70, 3-72, 3-74, 3-77                        |
| Run/Stop, D-6                                                                  | Select Timeout Triggering, 3-77                                        |
| Runt, D-5                                                                      | Select Transition Triggering, 3-74                                     |
| Runt Setup, D-5                                                                | Select Width Triggering, 3-72                                          |
| Setup/Hold, D-5                                                                | Sequential Triggering, 3-87                                            |
| Setup/Hold Setup, D-5                                                          | Set the Data and Clock Levels, 3-84                                    |
| Timeout, D-5                                                                   | Set the Level, 3-69, 3-73, 3-78                                        |
| Timeout Setup, D-5                                                             | Set the Setup and Hold Times, 3-85                                     |
| Transition, D-5                                                                | Set the Thresholds, 3-71                                               |
| Transition Setup, D-5                                                          | Set the Timer, 3-77                                                    |
| Width, D-5                                                                     | Set the Transition Time, 3-75                                          |
| Width Setup, D-5                                                               | Set Thresholds, 3-82                                                   |
| Trigger Overview, 3-49                                                         | Set to Trigger if Width, 3-69                                          |
| Trigger point, defined, 3-32                                                   | Set to Trigger When, 3-71, 3-73, 3-76, 3-77                            |
| Trigger setup, D-5                                                             | Set Trigger When, 3-83                                                 |
| Trigger Status Lights, 3-57                                                    | Setup/Hold Trigger, 3-66                                               |
| Trigger T, 3-109, D-7                                                          | Slope and Level, 3-53                                                  |
| Trigger When                                                                   | State Trigger, 3-65                                                    |
| A Trigger, 3-81                                                                | The The Trigger Event, 3-50                                            |
| A Trigger control window, 3-83                                                 | Timeout Trigger, 3-64                                                  |
| Trigger when                                                                   | To Check Trigger Status, 3-57                                          |
| transition is <, A Trigger control window, 3-76                                | To Define a Time Qualified Pattern Trigger, 3-81                       |
| transition time >, A Trigger control window, 3-76                              | To Define New Trigger Level Presets, 3-61                              |
| Trigger When, A Trigger control window, 3-80                                   | To Define Pattern Inputs, 3-79                                         |
| Trigger, delayed, How to set up, 3-91                                          | To Define the Logic, 3-80                                              |
| Trigger, glitch, How to set up, 3-68                                           | To Force a Trigger, 3-61                                               |
| Trigger, runt, How to set up, 3-70-3-94                                        | To Select the Trigger Level, 3-60                                      |
| Trigger, slew rate, How to set up, 3-74–3-94                                   | To Select the Trigger Mode, 3-56 To Select the Trigger Slope, 3-55     |
| Trigger, timeout, How to set up, 3-77 Trigger, width, How to set up, 3-72-3-94 | To Select the Trigger Source, 3-56                                     |
| Triggering                                                                     | To Select the Trigger Source, 3-36  To Select the Trigger Type, 3-54   |
| advanced 3-51                                                                  | To Set Holdoff 3-59                                                    |

| To Set Level, 3-55                               | user files, backing up, 1-10                        |
|--------------------------------------------------|-----------------------------------------------------|
| To Set Mode and Holdoff, 3-69, 3-72, 3-73, 3-76, | User Preferences, D-10                              |
| 3-78, 3-80, 3-83, 3-85                           | USER, A Trigger level, 3-60, 3-61                   |
| To Set the Trigger Coupling, 3-56                | Using the Acquisition Controls, 3-22                |
| To Set Thresholds, 3-79                          | Using the Waveform Display, 3-96                    |
| To Set to 50%, 3-55                              | Utilities menu                                      |
| To Set Trigger When, 3-80                        | AUX Out Configuration, D-9                          |
| To Set Up B Triggering, 3-93                     | Deassign Multipurpose Knobs, D-10                   |
| To Single Trigger, 3-62                          | Display Recorder, D-10                              |
| To Trigger Based on Transition Time, 3-74        | GPIB Configuration, D-9                             |
|                                                  | Instrument Calibration, D-10                        |
| To Trigger on A (Main) Only, 3-91                | · · · · · · · · · · · · · · · · · · ·               |
| To Trigger on a Glitch, 3-68                     | Instrument Diagnostics, D-10                        |
| To Trigger on a Pattern, 3-79                    | Option Installation, D-10                           |
| To Trigger on a Runt Pulse, 3-70                 | Set Time and Date, D-9                              |
| To Trigger on a State, 3-82                      | Tek Secure, D-9                                     |
| To Trigger on B After Time, 3-91                 | User Preferences, D-10                              |
| To Trigger on B Events, 3-92                     |                                                     |
| To Trigger on Setup/Hold Time Violations, 3-83   | V                                                   |
| Transition Trigger, 3-64                         | V                                                   |
| Trigger and Horizontal Delay Summary, 3-90       | Value, D-8                                          |
| Trigger Based on Pulse Timeout, 3-77             | Value Count, D-8                                    |
| Trigger Based on Pulse Width, 3-72               | Value Mean, D-8                                     |
| Trigger Coupling, 3-52                           | Value Statistics, D-8                               |
| Trigger Holdoff, 3-52                            | Variable Persistence, 3-111, 3-112, D-6             |
| Trigger Location and Level From Display, 3-58    | Display control window, 3-109                       |
| Trigger Modes, 3-51                              | Variable Persistence, Display control window, 3-109 |
| Trigger on a Pattern, 3-79                       | Varying vertical offset, 3-17                       |
| Trigger Sources, 3-50, 3-87                      | •                                                   |
| Trigger Status From Acquisition Readout, 3-57    | V-bars, D-7                                         |
| Trigger Status From Trigger Status Lights, 3-57  | Vectors, 3-108, 3-109, 3-111, D-6                   |
| Trigger Types, 3-51, 3-87                        | Display control window, 3-109                       |
| Triggering Concepts, 3-50                        | Vectors display, Incompatible with DPO, 3-36        |
| Triggering from the Front Panel, 3-54            | Verification, Incoming Inspection Procedure, 1-17   |
| Triggering with Horizontal Delay Off, 3-88       | Version number, D-10                                |
| Triggering with Horizontal Delay On, 3-89        | Vertical                                            |
| Using Sequential Triggering, 3-87                | Acquisition Window Considerations, 3-14             |
| Width, 3-64                                      | Bar cursors, Glossary-12                            |
| Triggering from the Front Panel, 3-54            | control window, Deskew, 3-141                       |
| True for less than, Main Trigger menu, 3-81      | cursors, 3-125, 3-127                               |
| True for more than, Main Trigger menu, 3-81      | deskew, 3-141, Glossary-2                           |
| TRUE, A Trigger control window, 3-80, 3-83       | Acquisition window, Glossary-12                     |
| TTL, 3-69, 3-75, 3-78, 3-84                      | Vertical menu                                       |
| A Trigger level, 3-60                            | Attenuation, D-4                                    |
| TTL, A Trigger level, 3-61                       | Bandwidth, D-4                                      |
| TIL, A Higger level, 3-01                        | Coupling, D-4                                       |
|                                                  | Deskew, D-4                                         |
| U                                                | Display On/Off, D-3                                 |
|                                                  | Label, D-3                                          |
| Undershoot, Glossary-7                           | Offset, D-3                                         |
| unpacking, 1-5                                   | Position/Scale, D-3                                 |
| Update, Software, 1-3                            | Probe Cal, D-4                                      |
| Upgrade, firmware, 1-3                           | Termination, D-4                                    |
| URL, Tektronix, xv                               | Vertical Setup, D-3                                 |
|                                                  |                                                     |

| Zoom Controls, D-3                             | Web site address, Tektronix, xv              |
|------------------------------------------------|----------------------------------------------|
| Zoom Setup, D-4                                | Width, Glossary-8, Glossary-9                |
| vertical offset, 3-98                          | A Trigger control window, 3-72               |
| discussion on setting, 3-14                    | Main Trigger menu, 3-68, 3-71                |
| vertical position, 3-98                        | Setup, D-5                                   |
| Vertical range, discussion on setting, 3-14    | trigger, D-5                                 |
| vertical scale, 3-98                           | Width trigger, 3-64, 3-72                    |
| Vertical scale and offset                      | How to set up, 3-72-3-94                     |
| illustrated, 3-16                              | Window, 3-169                                |
| uses for, 3-4                                  | Blackman-Harris, 3-187                       |
| Vertical set up, purpose, 3-4                  | characteristics of, 3-169                    |
| Vertical Setup, D-3                            | Flattop2, 3-187                              |
| Vertical window, overview, 3–13, 3–14          | Gaussian, 3-187                              |
| View, printing, 3–218                          | Hamming, 3-187                               |
| Virtual keyboard, control window, 3–191, 3–198 | Hanning, 3-187                               |
| Voltage                                        | Kaiser-Bessel, 3-187                         |
| overrange and underrange points, 3-14          | rectangular, 3-187                           |
| overview, 3-14                                 | rectangular vs. bell-shaped, 3-174           |
| overview, 5-14                                 | selecting, 3-170                             |
|                                                | Tek Exponential, 3-187                       |
| W                                              | Window characteristics, 3–170                |
| •                                              | Window Functions, 3-160                      |
| Waveform, D-2, D-3, Glossary-12                |                                              |
| Acquiring and Displaying of, 3-3               | Windows, descriptions of, 3-187              |
| copying, 3-206                                 |                                              |
| displaying, 3-95                               | X                                            |
| exporting, 3-206                               | A                                            |
| Interval, Glossary-12                          | XY, D-6                                      |
| printing, 3-217                                | format, 3-42, Glossary-12                    |
| recalling, 3-198                               | XYZ, D-6                                     |
| Save Formats, 3-206                            | format, 3-42, Glossary-12                    |
| saving, 3-198                                  | , , ,                                        |
| Waveform clipping. See Clipping                | ••                                           |
| Waveform Count, B-3                            | Υ                                            |
| Waveform differentiation, 3-149                |                                              |
| Waveform Display, 3-97                         | YT, D-6                                      |
| Waveform FFTs, 3-160                           | format, 3-42, Glossary-12                    |
| Waveform Histograms, D-8                       |                                              |
| Waveform integration, 3-151                    | Z                                            |
| Waveform intensity, 3-108                      | 4                                            |
| Waveform Intensity, Display menu, 3-41         | Zero phase reference point, 3-172            |
| Waveform interpolation, 3-108, D-7             | establishing for impulse testing, 3-172      |
| Waveform record, 3-32                          | ZOOM, button, 3-104                          |
| definition applied to all channels, 3-20       | Zoom, 3-97, 3-98, 3-103-3-114, 3-124         |
| illustrated, 3-32, 3-127                       | a Waveform, 3-105                            |
| spectral source, long versus short, 3-161      | and waveforms, 3-103                         |
| Waveforms                                      | Controls, D-3, D-4                           |
| and zoom, 3-103                                | feature, 3-103                               |
| Clear, 3-203                                   | Incompatible with Fast Acquisitions, 3–36    |
| Delete, 3-203                                  | Setup, D-4, D-5                              |
| · · · · · · · · · · · · · · · · · · ·          | Zoom menu, <b>Reset Zoom Factors</b> , 3-107 |
| Measuring, 3-115                               | Zoom menu, <b>Reset Zoom Factors</b> , 3-10/ |